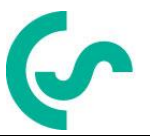

# **Instructiuni de instalare si operare Inregistrator inteligent fara hartie DS400**

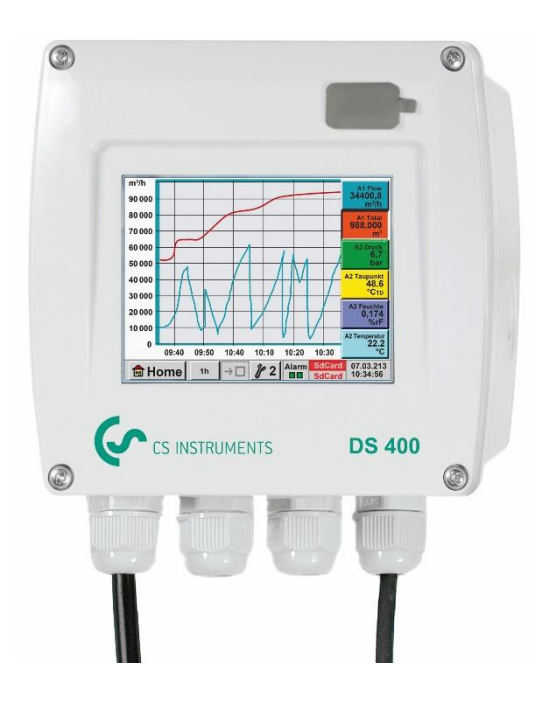

**Include:**

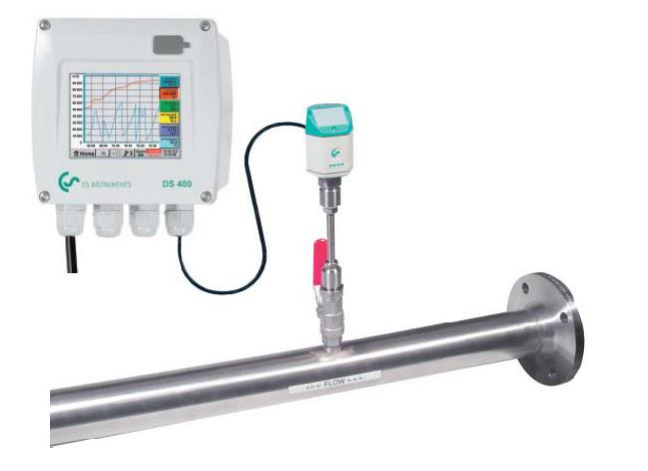

**Manual prescurtat de instructiuni pentru contor debit**

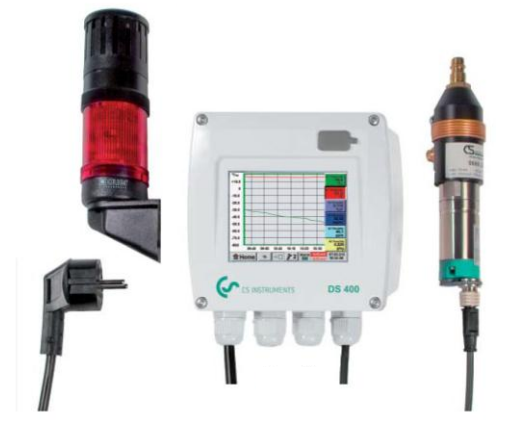

**Manual prescurtat de instructiuni pentru punct de roua**

### **I. Cuvant inainte**

Stimate Client CS,

Va multumim pentru decizia luata in favoarea cumpararii instrumentului DS 400. Va rugam sa cititi cu mare atentie acest manual de instalare si operare, inainte de montarea si punerea in functiune, urmand in totalitate sfaturile noastre. Functionarea corecta si fara riscuri a DS 400 este garantata numai daca au fost respectate in totalitate instructiunile si precizarile din acest manual.

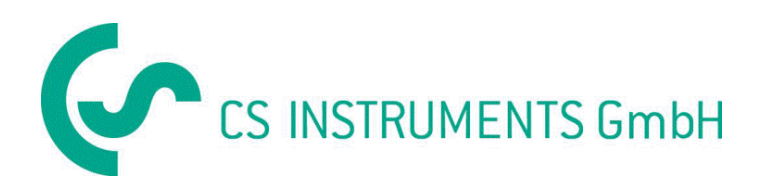

### **Distribuitor autorizat pentru Romania:**

### **TEST LINE SRL**

Str. Agricultori, nr. 119 RO-030342, Bucuresti Tel./Fax: 021 321 04 38 Mobil: 0744 516 844 office@testline.ro www.testline.ro

### **Birou vanzari SUD - Germania**

Zindelsteiner Str. 15 D-78052 VS-Tannheim Tel.: +49 (0) 7705 978 99 0 Fax: +49 (0) 7705 978 99 20 Mail: info@cs-instruments.com Web: http://www.cs-instruments.com

### **Birou vanzari NORD - Germania**

Am Oxer 28c D-24955 Harrislee Tel.: +49 (0) 461 700 20 25 Fax: +49 (0) 461 700 20 26 Mail: info@cs-instruments.com

Web: http://www.cs-instruments.com

<span id="page-2-0"></span>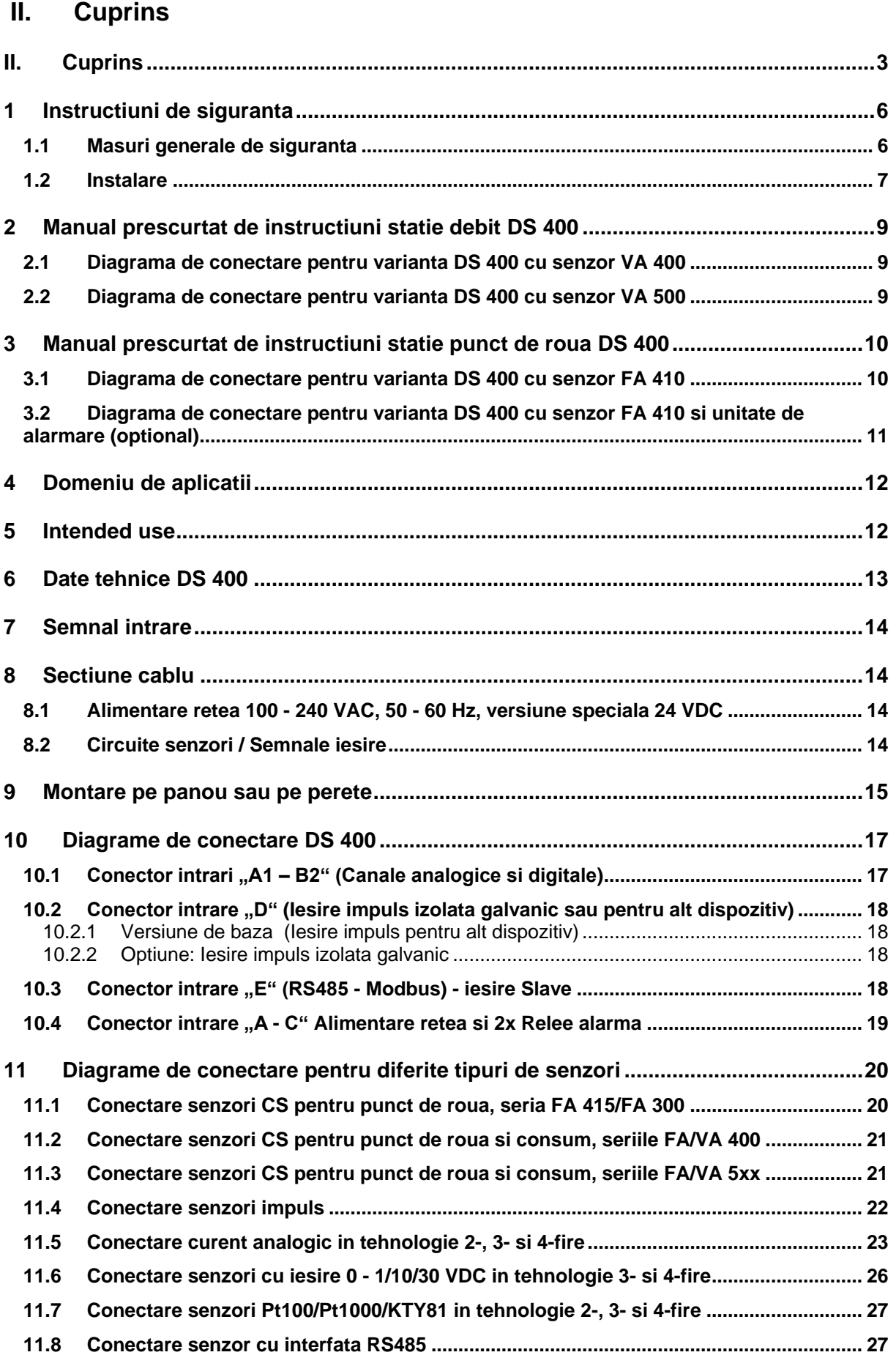

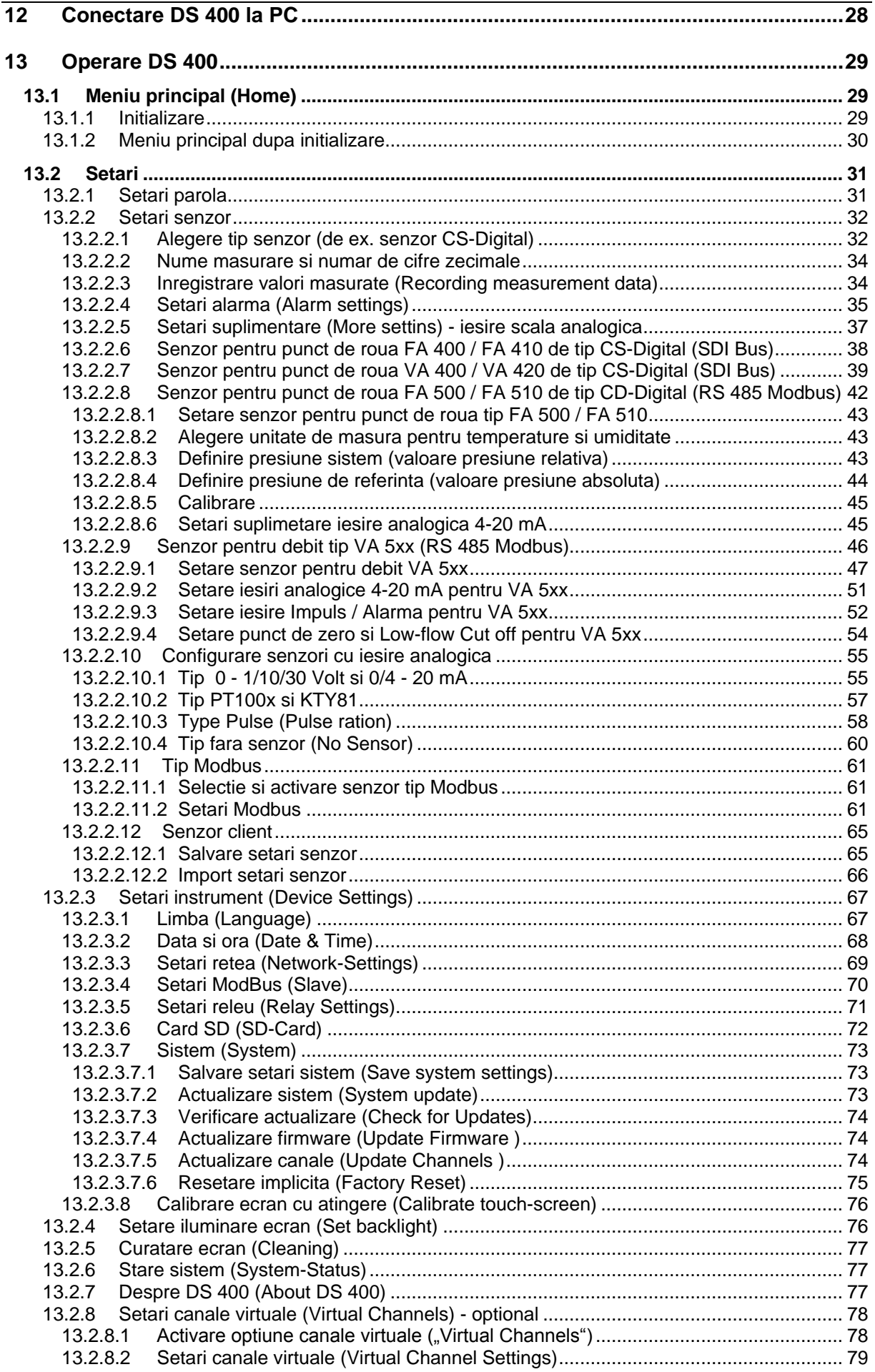

## **Cuprins**

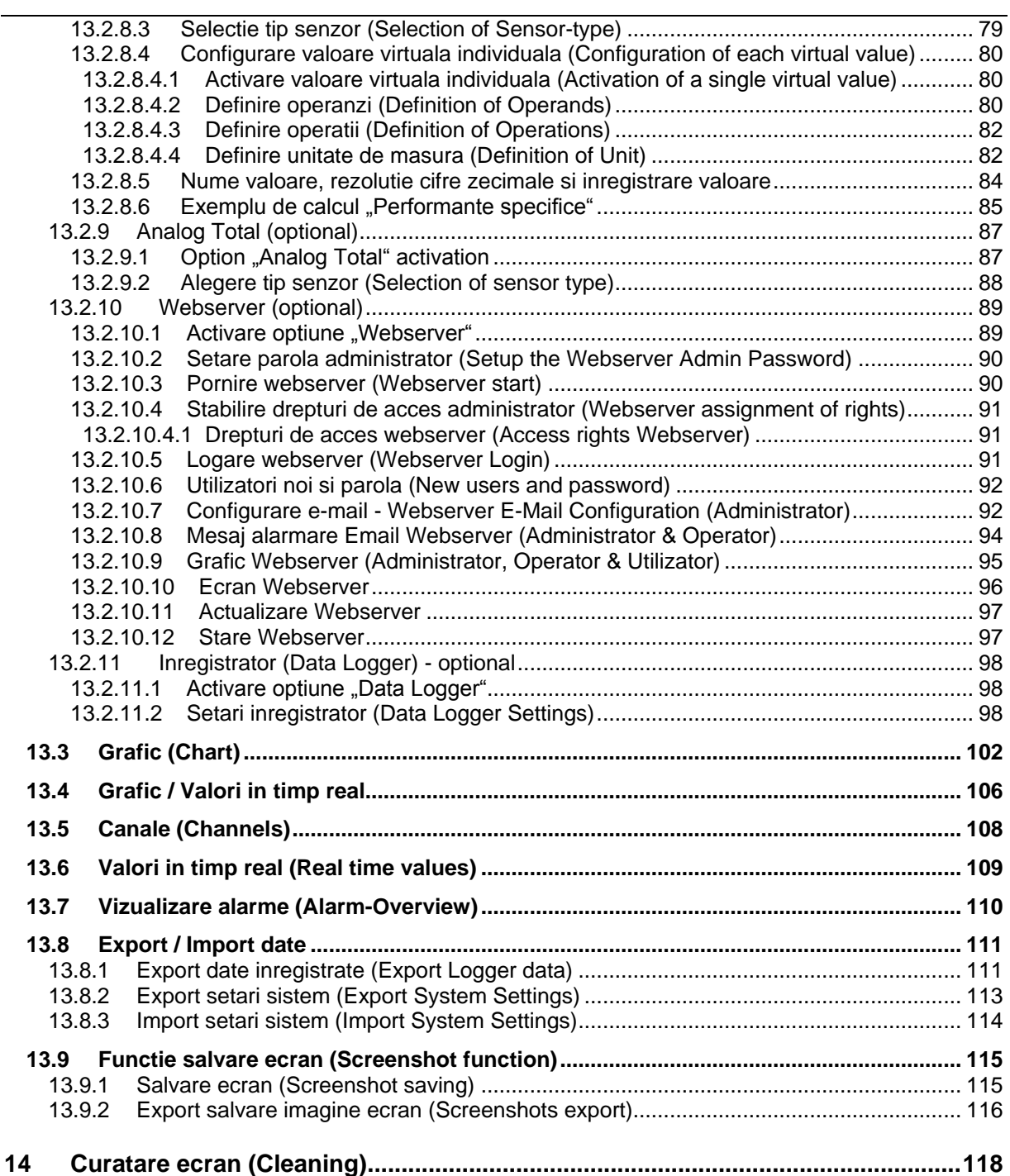

### <span id="page-5-0"></span>**1 Instructiuni de siguranta**

#### <span id="page-5-1"></span>**1.1 Masuri generale de siguranta**

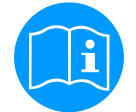

#### **Verificati daca acest manual corespunde tipului de dispozitiv folosit.**

Acordati atentie tuturor insemnarilor din acest manual. Ele contin informatii si instructiuni esentiale care trebuie urmate pe durata instalarii, operarii si intretinerii instrumentului DS 400. Din acest motiv, manualul trebuie citit obligatoriu atat de catre tehnician, cat si de persoana responsabila, inainte de a intreprinde orice activitate de instalare, punere in functiune, exploatare sau intretinere.

Tineti acest manual la indemana pentru a-l putea consulta ori de cate ori este necesar.

Pe langa cele stipulate in acest manual, trebuie sa aveti in vedere standardele si normele locale si nationale.

In cazul oricaror neclaritati sau intrebari in legatura cu acest manual, va rugam sa contactati firma CS Instruments GmbH sau reprezentantul acesteia.

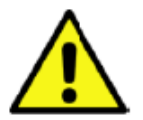

#### **ATENTIE!**

#### **Nu depasiti parametrii de operare!**

**Neatingerea sau depasirea valorilor limita prescrise pot pune in pericol persoanele, pot provoca deteriorari ale materialelor si pot duce la tulburari functionale si operationale.**

#### **Masuri de protectie:**

- Asigurati-va ca DS 400 functioneaza numai in valorile limita admisibile, indicate pe eticheta produsului.
- Respectati strict performantele DS 400 in raport cu aplicatia dvs.
- Nu depasiti temperaturile de pastrare si transport permise.

#### **Alte informatii de siguranta:**

- Respectati reglementarile standardelor nationale cu privire la normele si instructiunile de siguranta in timpul instalarii si operarii.
- Nu utilizati DS 400 in zone cu pericol de explozie.

#### **Remarci suplimentare:**

- Nu supraincalziti instrumentul!
- Inlocuirea bateriei sau a cardului SD se va face numai de catre personal autorizat si calificat, iar instrumentul nu trebuie sa fie alimentat cu tensiune.

#### **ATENTIE!**

**Defectiuni ale DS 400!**

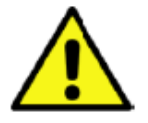

**Instalarea defectuoasa si intretinerea necorespunzatoare a DS 400 pot duce la defectiuni care pot afecta valorile masurate si care pot duce la interpretari eronate.**

#### <span id="page-6-0"></span>**1.2 Instalare**

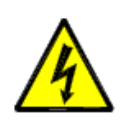

**ATENTIE!**

**Tensiune de alimentare!**

**Atingerea firelor de alimentare neizolate poate provoca socuri electrice care pot fi cauzatoare de ranire sau moarte.**

#### **Masuri de protectie:**

- Respectati toate normele de protectie pentru instalatii electrice (ex. VDE 0100)!
- **Efectuati intretinerea numai cu instrumentul deconectat de la sursa de alimentare!**
- Toate interventiile electrice sunt permise numai persoanelor autorizate.

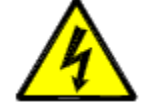

#### **PERICOL!**

#### **Lipsa conexiunii de impamantare!**

Cand legatura de impamantare (legatura la pamant) lipseste, exista riscul de aparitie a unei defectiuni si a pericolului de electrocutare la atingerea unor componente aflate sub tensiune. Atingerea acestor componente poate duce la socuri electrice care pot produce raniri sau chiar moartea.

Este obigatorie legarea la impamantarea instalatiei sau conectarea unui cablu de protectie in conformitate cu legislatia in vigoare.

Nu utilizati stechere pentru conectarea la retea.

Daca este necesara inlocuirea stecherelor, aceasta trebuie facuta de personal calificat.

Capatul cablului de alimentare este utilizat ca separator. Acesta trebuie sa fie usor de recunoscut si usor accesibil utilizatorului. Este necesara utilizarea unui conector cu un sistem CEE7 / 7. Toate liniile electrice care transporta tensiunea de alimentare sau o alta tensiune, care este periculoasa in cazul atingerii (cablul de alimentare, alarma si relee indicatoare), trebuie sa fie echipate suplimentar cu izolatie dubla sau intarita (conform EN 61010-1). Acest lucru poate fi asigurat prin utilizarea unor cabluri cu izolatie din plastic, o a doua izolatie (de exemplu furtun flexibil, tuburi izolatoare) sau linii corespunzatoare cu izolatie intarita.

Cablurile de legatura pot fi echipate, de exemplu cu tuburi izolatoare flexibile.

Suplimentar, tubul izolant flexibil trebuie sa reziste la solicitari mecanice si electrice, care pot aparea in timpul utilizarii (a se vedea standardul EN 61010-1, clauza 6.7.2.2.1).

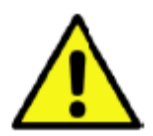

#### **PERICOL!**

#### **Tensiune de alimentare!**

La conectarea cablurilor, asigurati-va de existenta unei izolatii duble sau a uneia cu tresa metalica intre circuitele electrice care asigura alimentarea si care prezinta pericol la contact, asigurandu-va ca se mentin contacte electrice ferme.

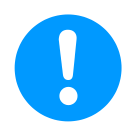

#### **NOTA!**

Izolatia suplimentara trebuie sa reziste la un test de tensiune de 1500 V tensiune alternativa.

Grosimea izolatiei trebuie sa fie de minim 0.5 mm.

De exemplu, puteti folosi tub pentru izolatie tip BIS 85 (producator Bierther GmbH - Germania).

Izolatia suplimentara a cablurilor de conectare (alimentare, alarma si relee) poate fi realizata dupa cum urmeaza:

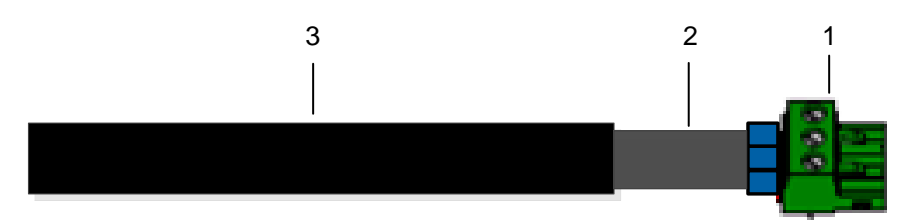

- (1) Terminale (conectori)
- (2) Tub flexibil pentru izolarea cablurilor de conectare
- $(3)$  Cablu conectare

<span id="page-8-0"></span>**2 Manual prescurtat de instructiuni statie debit DS 400** 

### <span id="page-8-1"></span>**2.1 Diagrama de conectare pentru varianta DS 400 cu senzor VA 400**

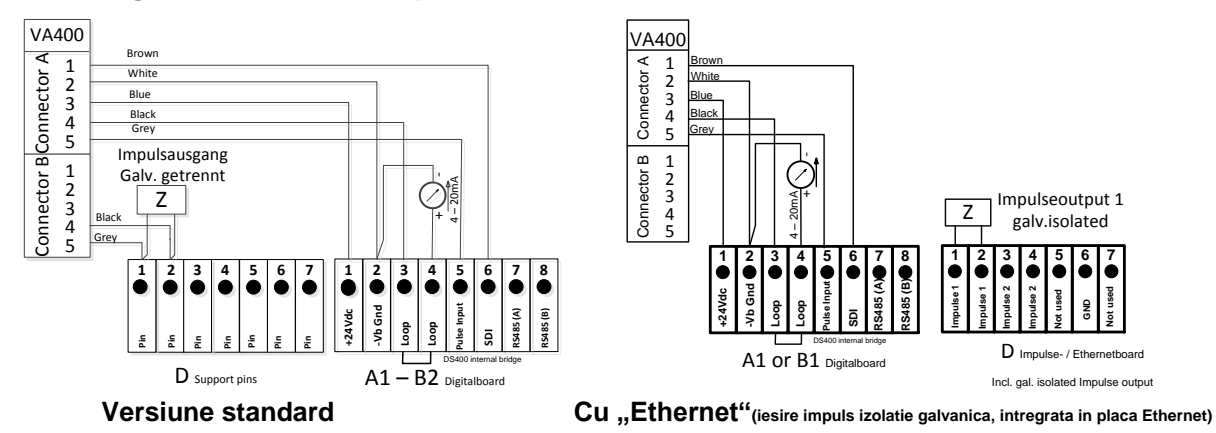

#### <span id="page-8-2"></span>**2.2 Diagrama de conectare pentru varianta DS 400 cu senzor VA 500**

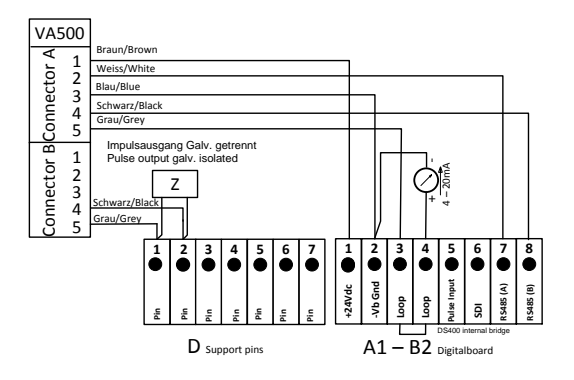

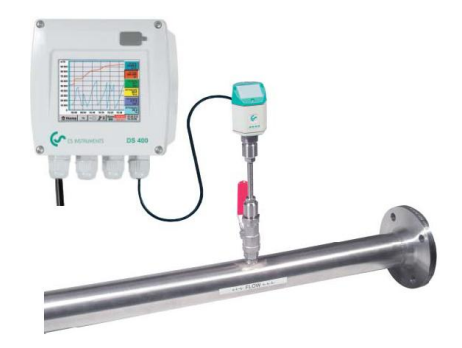

Adancime de montare

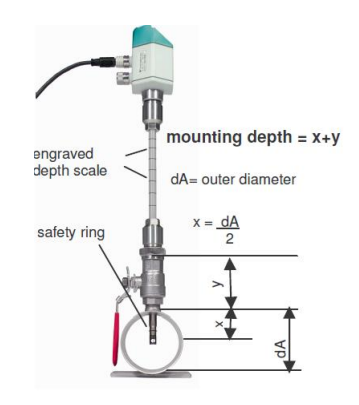

#### **Cititi cu atentie inainte de pornirea instrumentului!**

- 1. Nu depasiti domeniul de presiune > 50 bar
- 2. Respectati directia de curgere a fluxului
- 3. Mansonul de etansare trebuie strans cu o cheie cu un cuplu de 20-30 Nm
- 4. Respectati valorile minime ale sectiunii de intrare
- (15 x diametrul interior) si ale sectiunii de iesire
- (5 x diametrul interior)

Pentru informatii suplimentare consultati manualul de instructiuni al senzorului VA 400.

#### **Reglaje necesare** (vedeti capitolul [13.2.2 Sensor settings\)](#page-31-2)

- Introduceti diametrul interior al conductei (meniu sensor adjustment/consumption) DS 400 scaleaza automat iesirea analogica 4…20 mA la valorile corespunzatoare pentru m<sup>3</sup>/h, m<sup>3</sup>/min si alte unitati de masura.
- Temperatura si presiunea de referinta (presetare din fabrica 20 °C, 1000 hPa): Toate valorile debitului volumetric  $(m^3/h)$  si valorile consumului indicate pe afisaj sunt calculate fata de 20 °C, 1000 hPa (conditii de consum conform ISO 1217) 0 °C si 1013 hPa (=metru cubic standard) pot fi introduse ca referinta. Nu introduceti presiunea sau temperatura de lucru pentru conditiile de referinta!
- <span id="page-9-0"></span>**3 Manual prescurtat de instructiuni statie punct de roua DS 400**
- <span id="page-9-1"></span>**3.1 Diagrama de conectare pentru varianta DS 400 cu senzor FA 410**

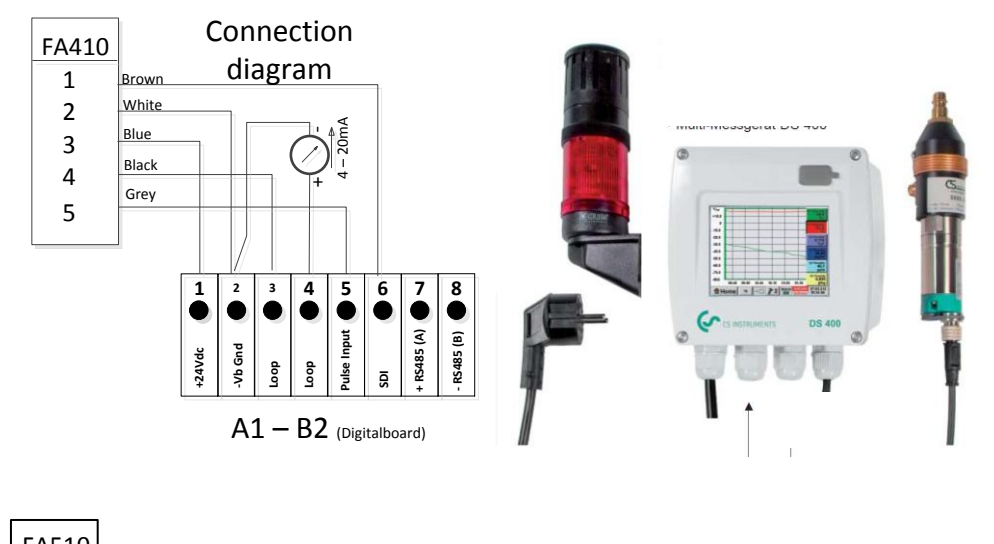

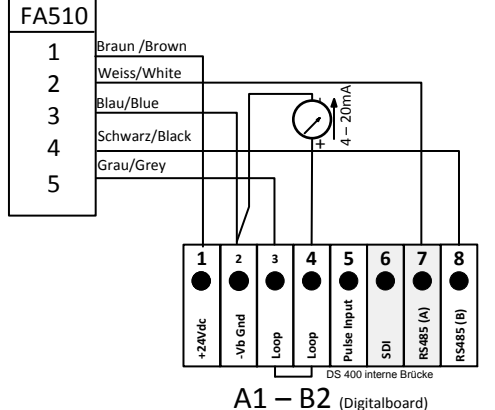

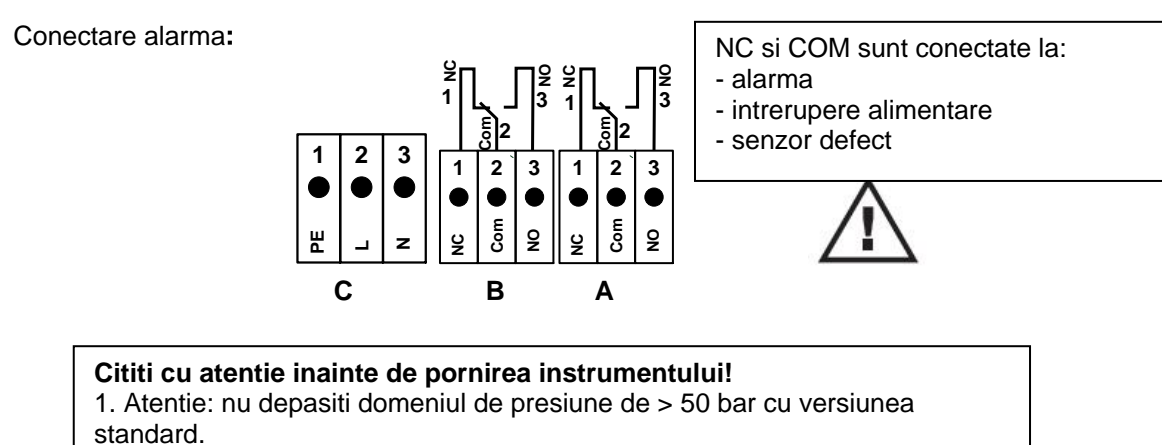

(Cu versiunea speciala, presiunea maxima este de 350 bar). 2. Important: inainte de instalare, porniti pentru scurt timp instalatia de aer comprimat pentru inlaturarea condensului si a particulelor. Prezenta aerului lungeste durata masurarii.

#### <span id="page-10-0"></span>**3.2 Diagrama de conectare pentru varianta DS 400 cu senzor FA 410 si unitate de alarmare (optional)**

- Setul pentru punct de roua este livrat gata pentru conectare si complet configurat, nefiind necesare ajustari suplimentare.

- Limitele de alarmare sunt programate din fabrica la urmatoarele valori:

Set punct de roua -20... $+50$  °Ctd: alarma 1 = 8 °Ctd, alarma 2 = 12 °Ctd Set punct de roua -80…+20 °Ctd: alarma 1 = -40 °Ctd, alarma 2 = -35 °Ctd in cazul cu optiune alarmare: Alarma 1 iluminare continua de culoare rosie Alarma 2 activare difuzor

Valorile limitelor de alarmare pot fi modificate usor cu ajutorul lui DS 400.

(Settings  $\rightarrow$  Sensor settings  $\rightarrow$  A1  $\rightarrow$  Alarm (vedeti si capitolul [13.2.2.4 Alarm-Settings\)](#page-34-0).

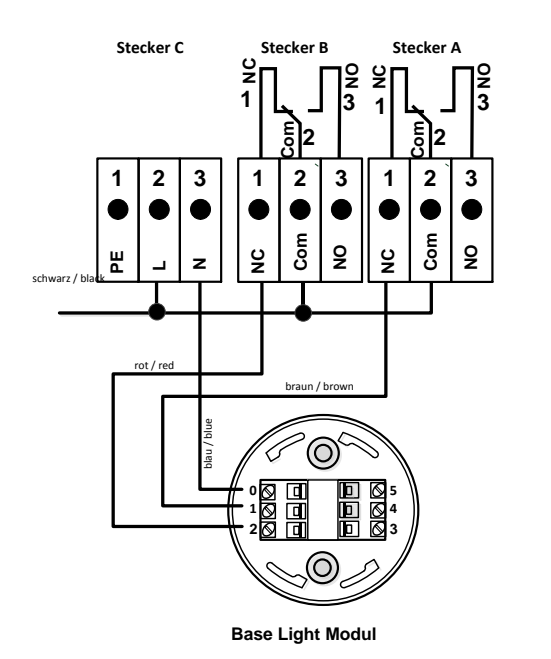

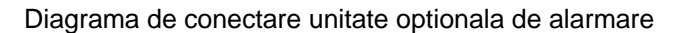

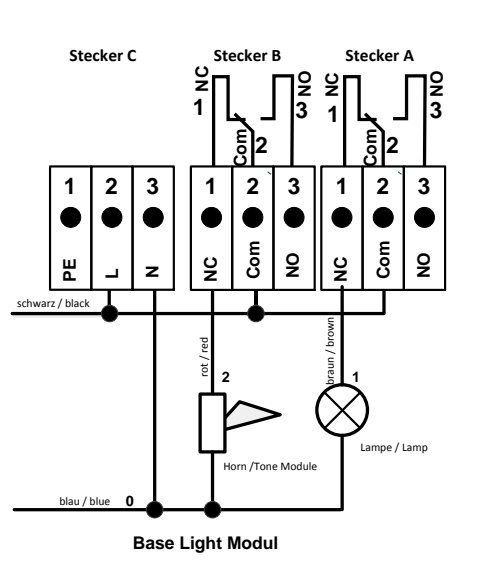

### <span id="page-11-0"></span>**4 Domeniu de aplicatii**

De peste 20 de ani, CS Instruments a proiectat, produs si vandut instrumente de masurare pentru aer comprimat si gaze. Toata experienta noastra anterioara a fost implementata in noul DS 400.

De la recunoasterea automata a senzorului, inregistrarea valorilor masurate, afisarea pe un ecran color mare, alarmare, memorare si pana la citirea datelor via web server... totul este posibl cu DS 400. Cu ajutorul programului CS Soft software, alarmele pot fi trimise via SMS sau e-mail.

Pe ecranul mare de 3,5" color, cu atingere, toate informatiile importante sunt disponibile imediat. Operarea este foarte simpla. Sunt indicate toate valorile masurate, graficele si depasirile pragurilor de alarmare. Graficele cu evolutia valorilor de la inceputul masurarilor pot fi vizualizate printr-o simpla atingere.

Marea diferenta fata de inregistratoarele cu hartie consta in posibilitatea evaluarii rapide a datelor masurate. Toti senzorii sunt identificati si alimentati direct de DS 400. Totul este fixat si reglat.

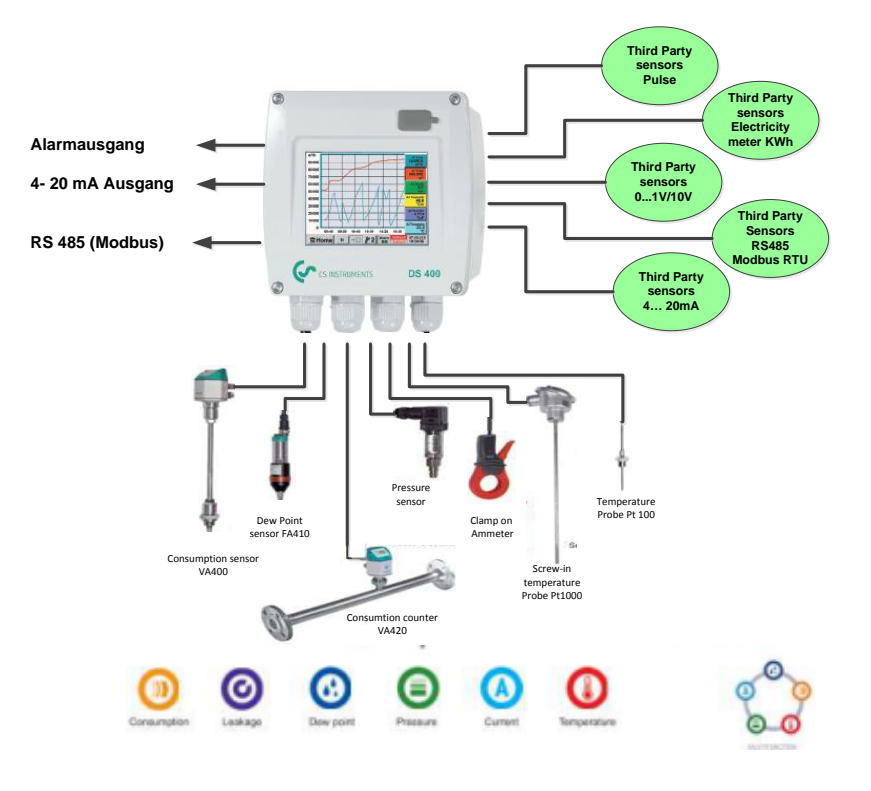

#### **Versatil:**

Pana la 4 senzori, inclusiv toti senzorii CS (consum, punct de roua, presiune, curent, KTY, Pt100, Pt1000) sunt identificati automat de DS 400. Optional, pot fi configurati foarte usor si rapid senzori analogici (0/4 ... 20 mA, 0 … 1/10/30 V, impuls). Senzorii digitali pot fi conectati via RS 485, Modbus RTU si SDI.

#### **Flexibil:**

Compatibil cu orice retea si cu posibilitatea transmiterii datelor la distanta via Ethernet sau Webserver integrat.

#### **Releu alarma, indicatie eroare:** Pana la 4 praguri de alarmare pot fi configurate si alocate la 2 relee diferite. Se pot seta alarme colective.

### <span id="page-11-1"></span>**5 Intended use**

Inregistratorul stationar DS 400 este destinat achizitiei si memorarii valorilor masurate provenite de la semnale analogice si digitale.

Inregistratorul stationar DS 400 este proiectat si destinat in exclusivitate pentru aplicatiiile descrise in acest manual de utilizare, cu respectarea instructiunilor de mai jos.

Utilizatorul trebuie sa verifice indeplinirea tuturor conditiilor de utilizare si raspunde de alegerea personalui tehnic responsabil cu intretinerea instalatiei. Verificati compatibilitatea mediului masurat cu componentele care vin in contact cu acesta. Datele tehnice listate in acest manual sunt obligatorii.

Nu este permisa manevrarea improprie sau utilizarea instrumentului fara respectarea specificatiei tehnice. Nu vor fi luate in consideratie reclamatiile legate de utilizarea improprie a echipamentului.

### <span id="page-12-0"></span>**6 Date tehnice DS 400**

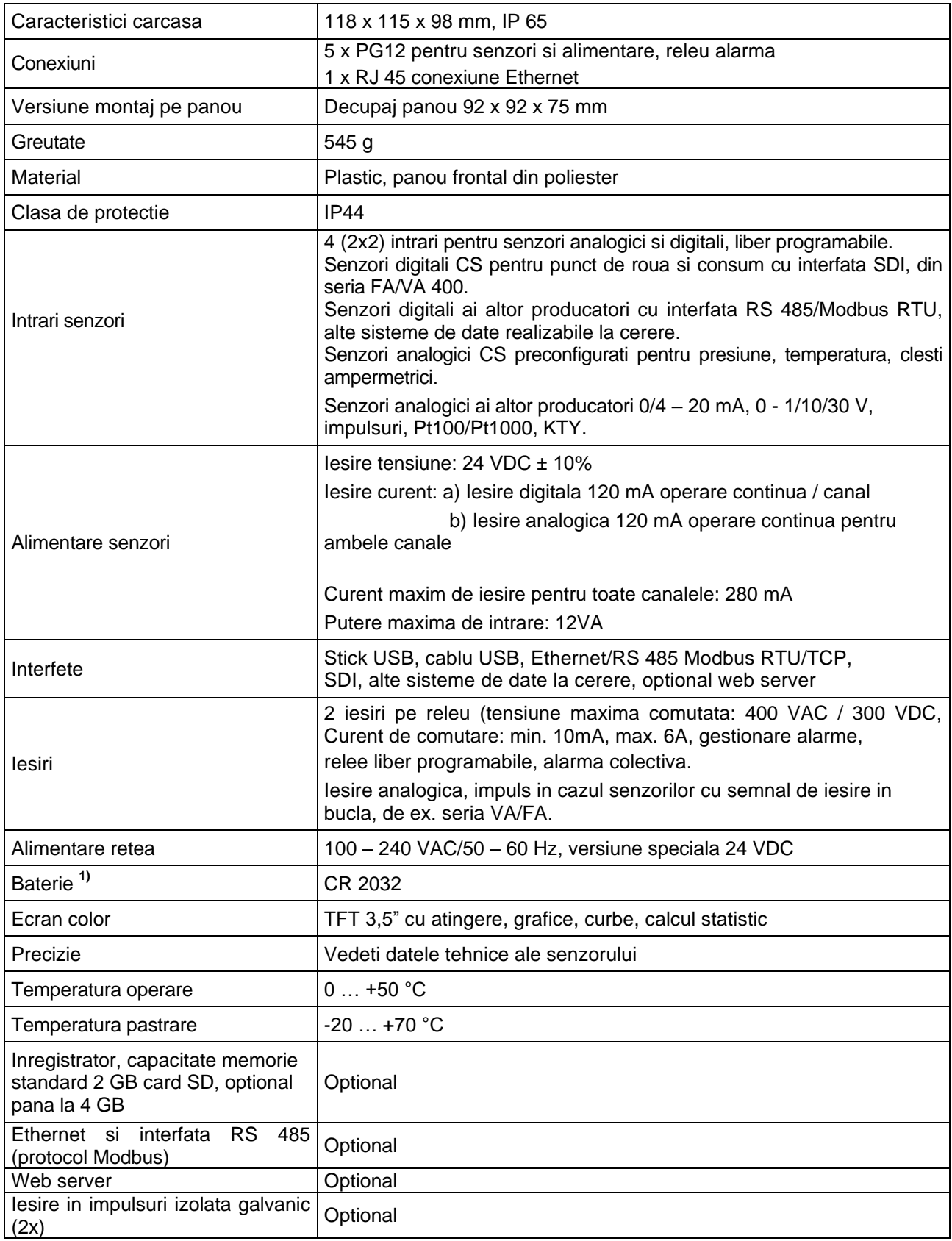

**1)** Baterie cu litiu, Panasonic CR2032 / 3 V / 225 mAh

### <span id="page-13-0"></span>**7 Semnal intrare**

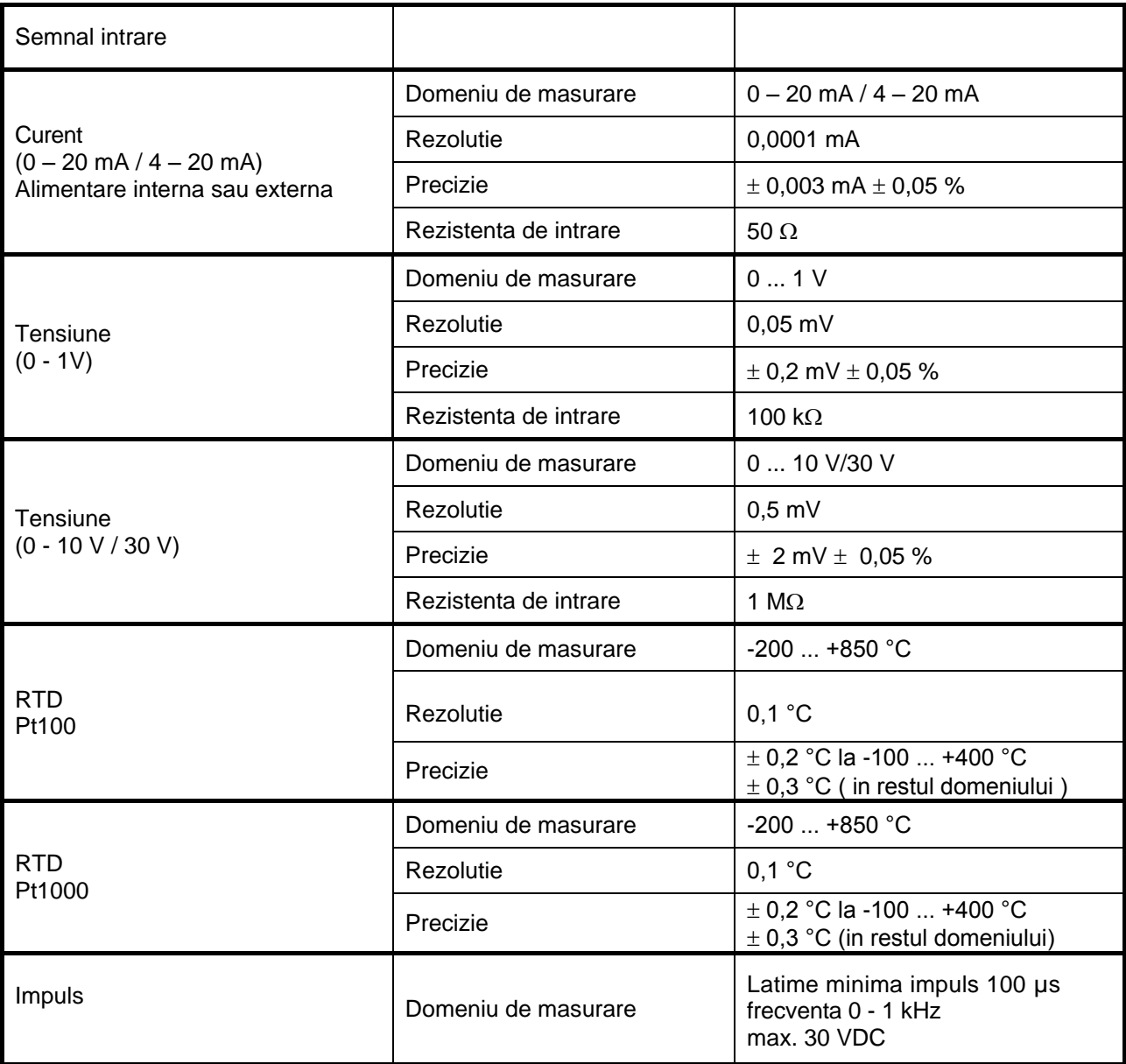

### <span id="page-13-2"></span><span id="page-13-1"></span>**8 Sectiune cablu**

### **8.1 Alimentare retea 100 - 240 VAC, 50 - 60 Hz, versiune speciala 24 VDC**  Sectiune cablu: 0,75 mm²

#### **8.2 Circuite senzori / Semnale iesire**

<span id="page-13-3"></span>AWG16 – AWG28, sectiune cablu:  $0,14 - 1,5$  mm<sup>2</sup> Presetupa fixare cablu: 4 - 8 mm

### <span id="page-14-0"></span>**9 Montare pe panou sau pe perete**

Instrumentul poate fi montat pe un panou sau pe perete, daca se comanda carcasa speciala pentru perete. Pentru detalii va rugam sa consultati desenele de mai jos.

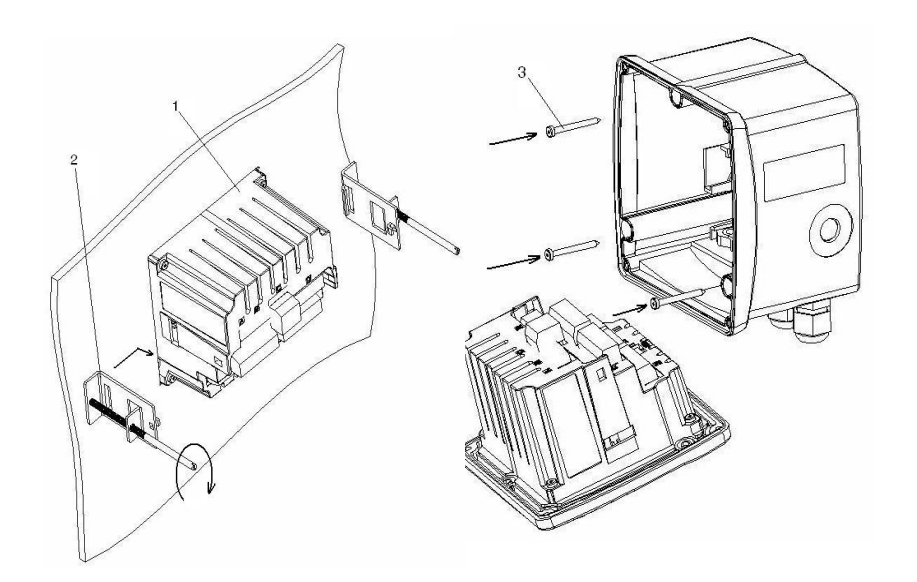

Figura: Montare pe panou si in carcasa de perete

### **Montare pe panou sau pe perete**

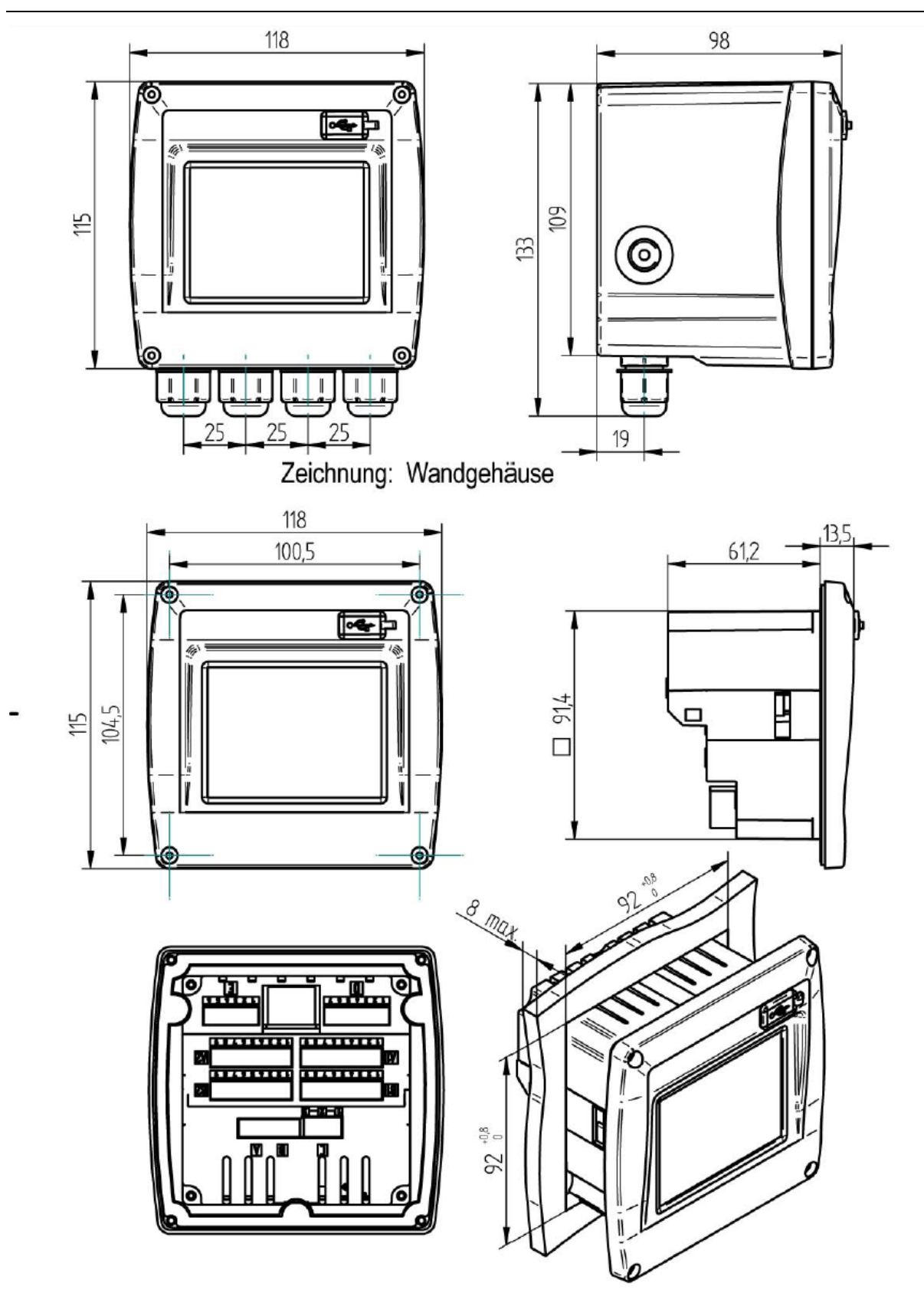

Figura: Carcasa pentru montare pe panou

### <span id="page-16-0"></span>**10 Diagrame de conectare DS 400**

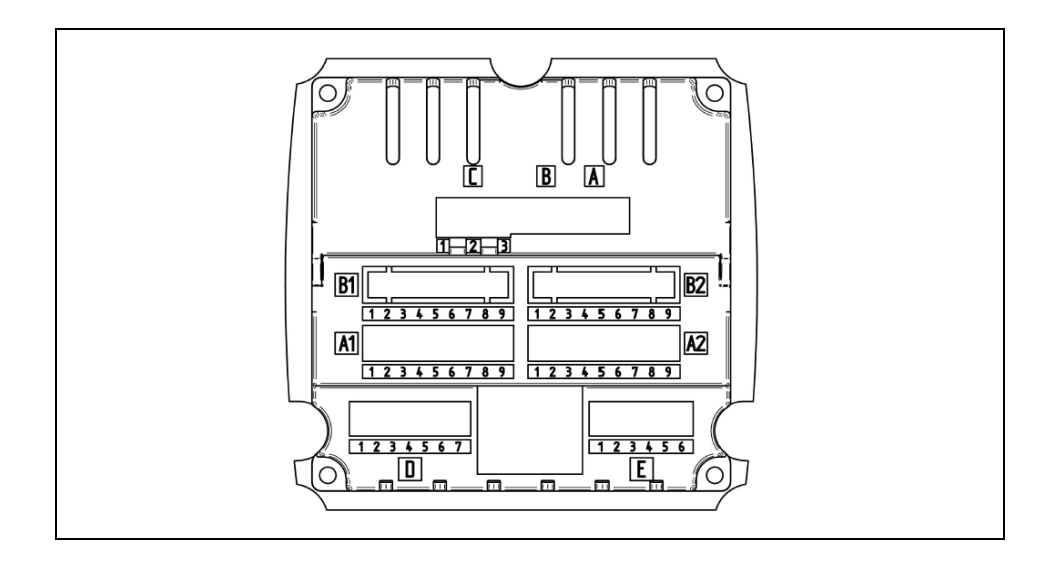

<span id="page-16-1"></span>**10.1 Conector intrari "A1 – B2" (Canale analogice si digitale)**

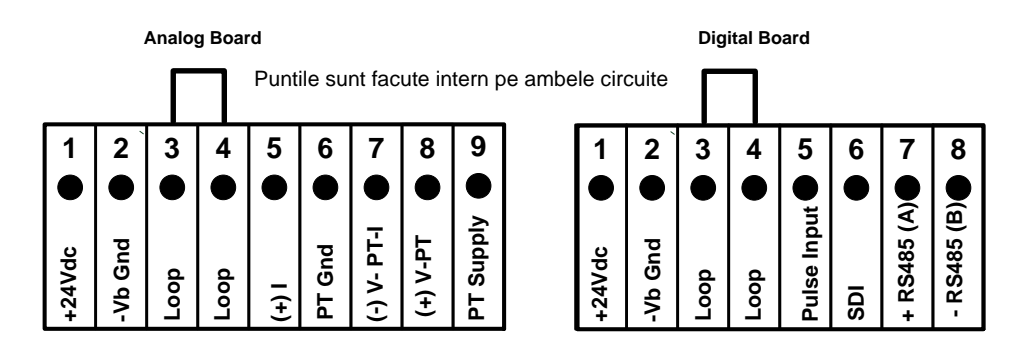

In functie de varianta aleasa sunt posibile urmatoarele combinatii:

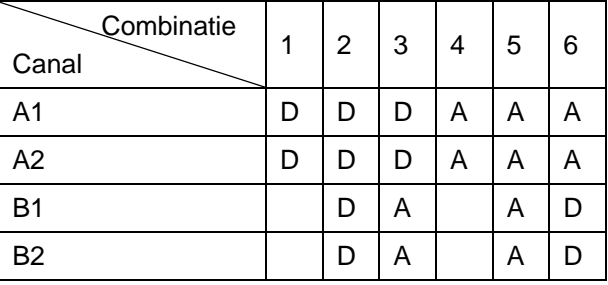

 $D =$  Canal digital  $A =$  Canal analogic

<span id="page-17-1"></span><span id="page-17-0"></span>**10.2 Conector intrare "D"** (Iesire impuls izolata galvanic sau pentru alt dispozitiv)

**10.2.1 Versiune de baza (Iesire impuls pentru alt dispozitiv)**

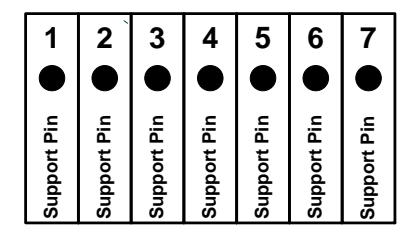

#### <span id="page-17-2"></span>**10.2.2 Optiune: Iesire impuls izolata galvanic**

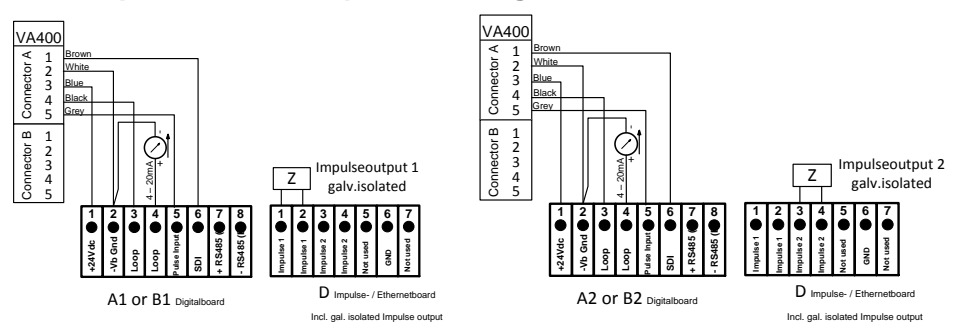

Pentru sistemele echipate cu 2 placi digitale (2x2 canale digitale) se poate utiliza pentru iesirea 1 numai o intrare in impuls A1 sau B1, iar pentru iesirea 2 numai o intrare in impuls A2 sau B2.

Nu este posibila conectarea intrarii in impuls A1 sau B1 la iesirea in impluls 2 si conectarea intrarii in impuls A2 sau B2 la iesirea in impluls 1. Nu este permisa legarea in paralel a intrarilor in impuls A1 si A2 sau B1 si B2.

### <span id="page-17-3"></span>**10.3 Conector intrare "E" (RS485 - Modbus) - iesire Slave**

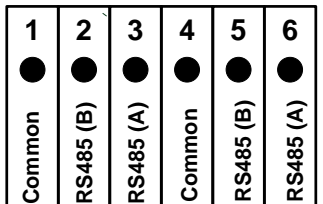

### <span id="page-18-0"></span>**10.4 Conector intrare "A - C" Alimentare retea si 2x Relee alarma**

Alimentare retea: 100 - 240 VAC 50 – 60 Hz 2 x Relee alarma, max. 230 VAC, 6 A

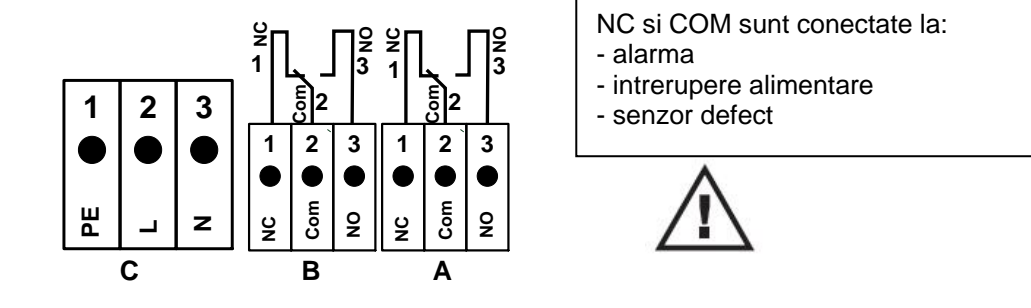

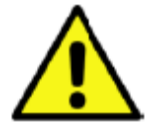

### **PERICOL!**

#### **Tensiune de alimentare!**

La conectarea cablurilor, asigurati-va de existenta unei izolatii duble sau a uneia cu tresa metalica intre circuitele electrice care asigura alimentarea si care prezinta pericol la contact, asigurandu-va ca se mentin contacte electrice ferme.

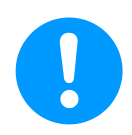

### **NOTA!**

Izolatia suplimentara trebuie sa reziste la un test de tensiune de 1500 V tensiune alternativa.

Grosimea izolatiei trebuie sa fie de minim 0.5 mm.

De exemplu, puteti folosi tub pentru izolatie tip BIS 85 (producator Bierther GmbH - Germania).

Izolatia suplimentara a cablurilor de conectare (alimentare, alarma si relee) poate fi realizata dupa cum urmeaza:

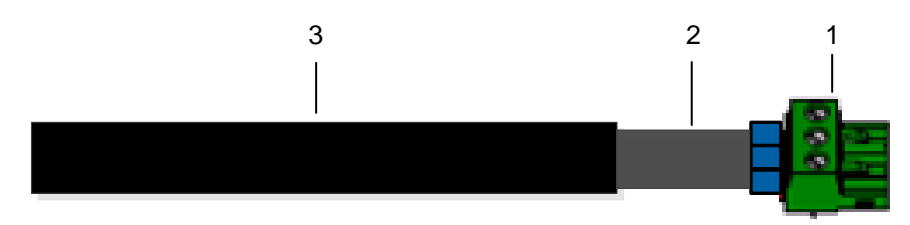

- (1) Terminale (conectori)
- (2) Tub flexibil pentru izolarea cablurilor de conectare
- (3) Cablu conectare

### <span id="page-19-0"></span>**11 Diagrame de conectare pentru diferite tipuri de senzori**

Cu senzorii pentru punct de roua si consum de la CS Instruments exista posibilitatea de a furniza valorile masurate ca semnal analogic 4 – 20 mA pentru o prelucrare ulterioara. Modalitatea de transmitere a valorilor masurate sau a curentului catre un PLC/ZLT sau un afisaj exterior, este descrisa in urmatoarele diagrame de conectare.

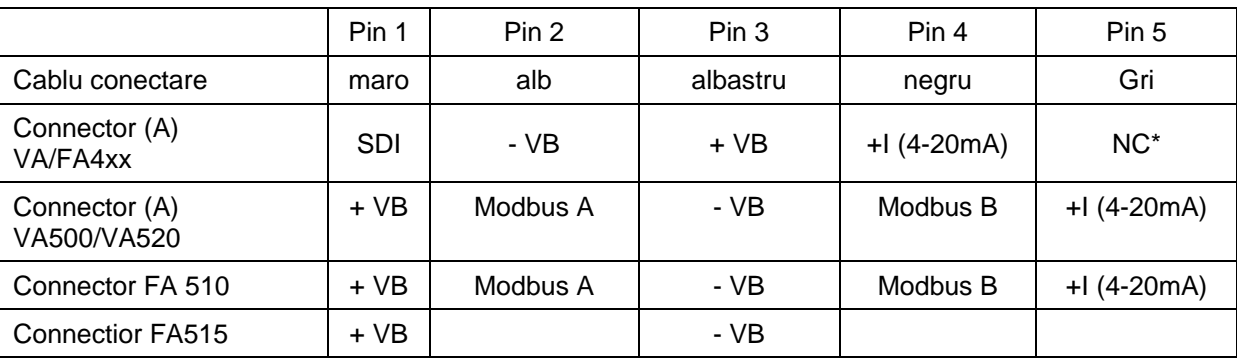

Alocarea pinilor la conectarea instrumentelor CS utilizand cablurile 0553 0104 sau 0553 0105:

\* NC = Neconectat

#### **Pentru conectorii A1 - B2 se vor utiliza urmatoarele diagrame de conectare!**

**Seria FA: senzori pentru punct de roua de la CS Instruments Seria VA: senzori pentru consum de la CS Instruments**

#### <span id="page-19-1"></span>**11.1 Conectare senzori CS pentru punct de roua, seria FA 415/FA 300**

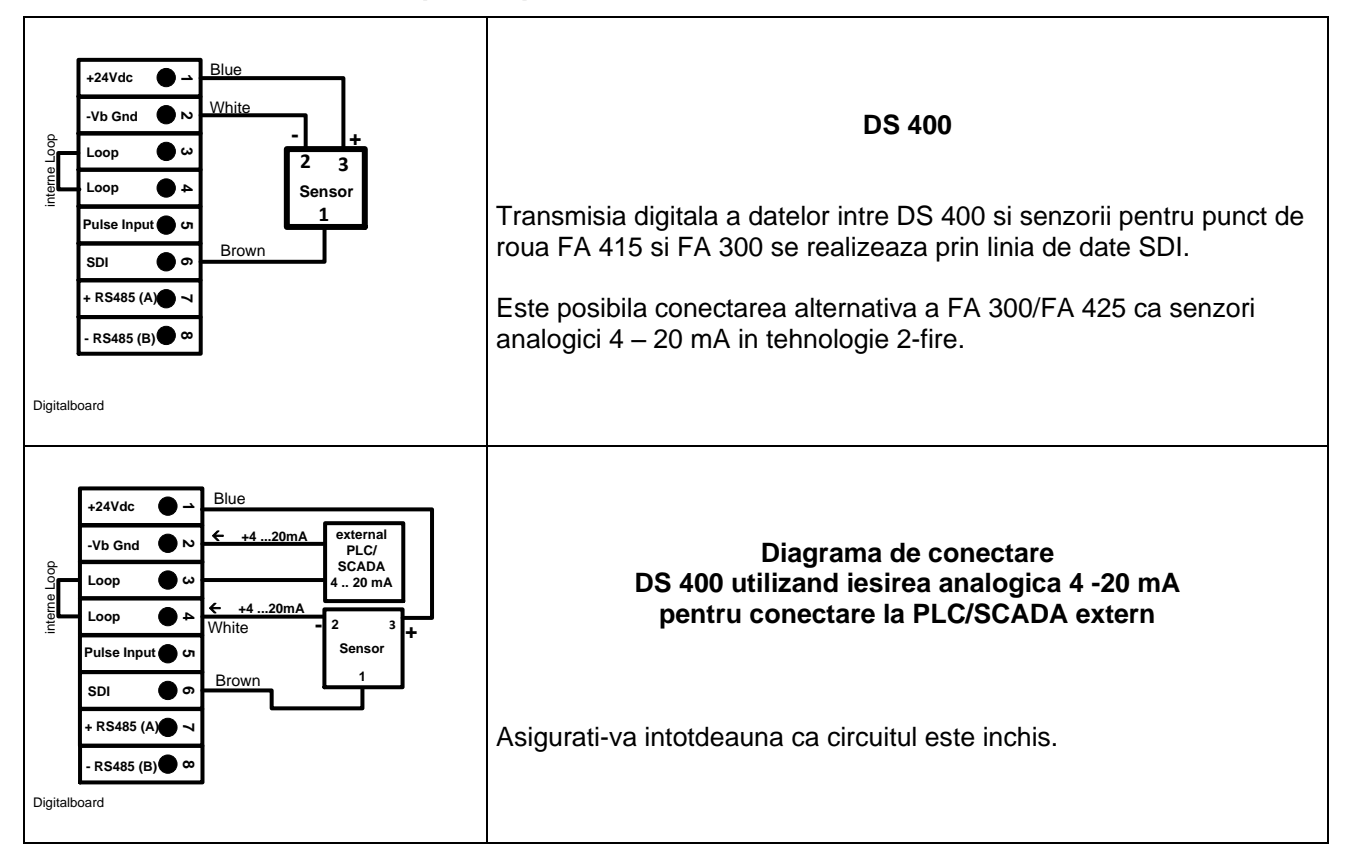

#### **- RS485 (B) <sup>+</sup> RS485 (A) Pulse Input 4 5 6 7 8 +24Vdc Loop SDI 2 -24Vdc 1**<br>-Vb Gnd <u>لى</u> **Loop Sensor 1 <sup>2</sup> <sup>3</sup> - <sup>+</sup>** Brown **White Blue** interne Loop **4** Digitalboard **DS 400 FA 410 FA 400 VA 400 VA 420** Transmisia digitala a datelor intre DS 400 si senzorii pentru punct de roua FA 400/410 si VA 400/420 se realizeaza prin linia de date SDI. interne Loop **- RS485 (B) <sup>+</sup> RS485 (A) Pulse Input 5 4 6 7 8 +24Vdc Loop SDI 2 -24Vdc**<br> **-Vb** Gnd **3**  $\begin{array}{r} \text{2} \text{Lop} \\ \text{Loop} \end{array}$   $\begin{array}{r} \text{2} \text{Sensor} \\ \text{Lop} \end{array}$ **1 2 + <sup>3</sup> -** Brown White **Blue external PLC/** بت<br>SCADA<br>1..20 m  $\leftarrow$  **+4** ...20mA<br> **EXEMPLO**<br>  $\leftarrow$  **+4** ...20mA<br>  $\leftarrow$  **4** ...20 mA<br>  $\leftarrow$  **4** ...20 mA **4 Black** Digitalboard **Diagrama de conectare DS 400 utilizand iesirea analogica 4 -20 mA pentru conectare la PLC/SCADA extern** Asigurati-va intotdeauna ca circuitul este inchis.

#### <span id="page-20-0"></span>**11.2 Conectare senzori CS pentru punct de roua si consum, seriile FA/VA 400**

#### <span id="page-20-1"></span>**11.3 Conectare senzori CS pentru punct de roua si consum, seriile FA/VA 5xx**

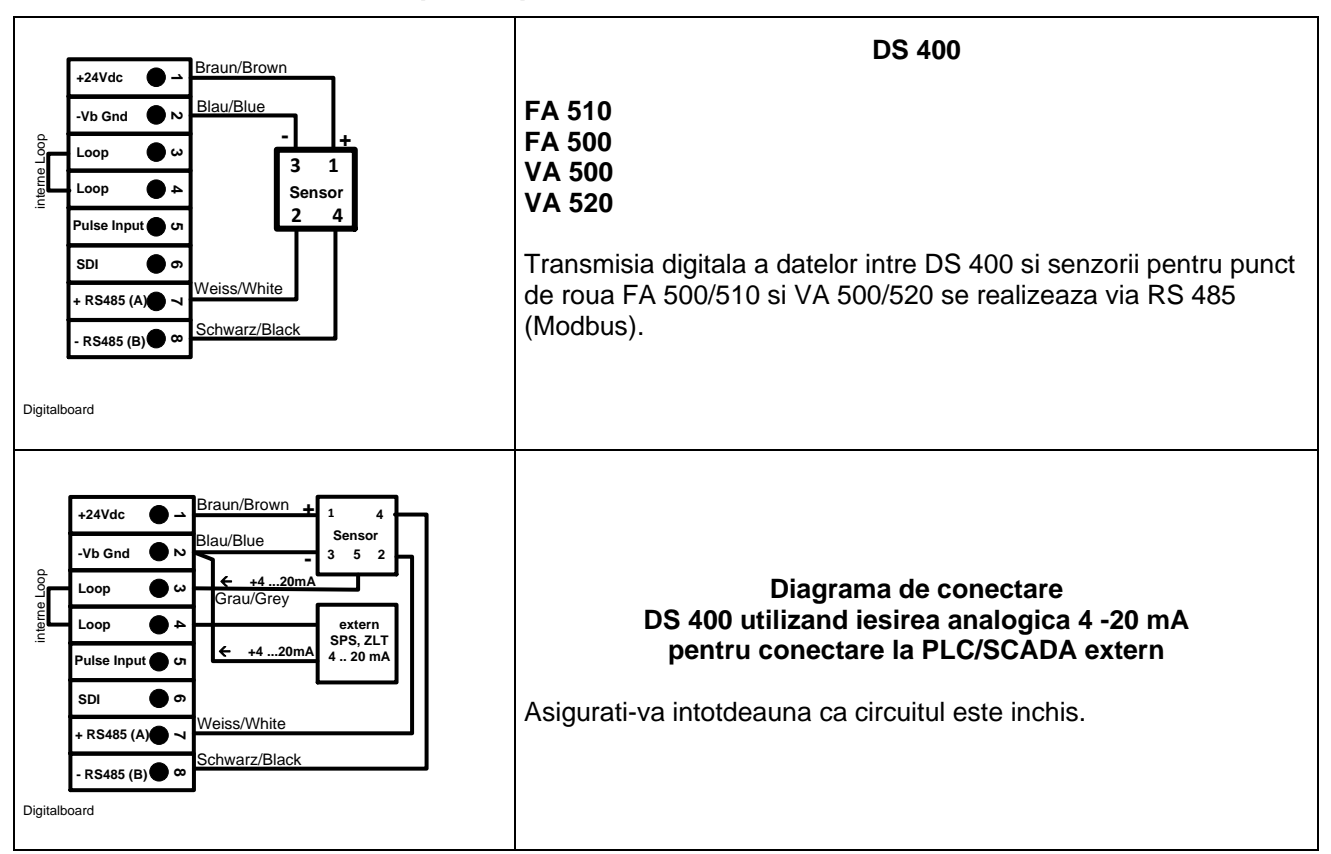

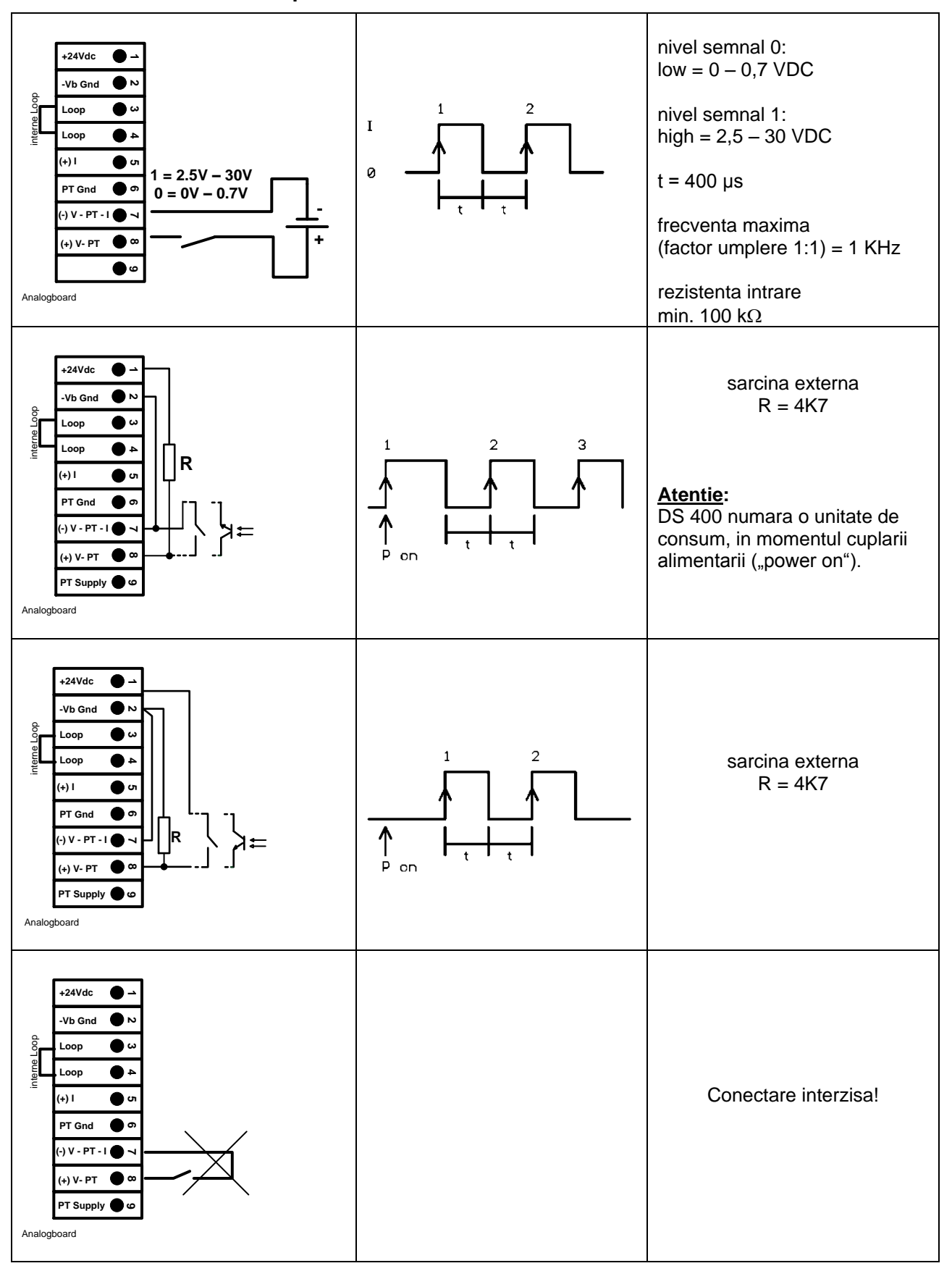

#### <span id="page-21-0"></span>**11.4 Conectare senzori impuls**

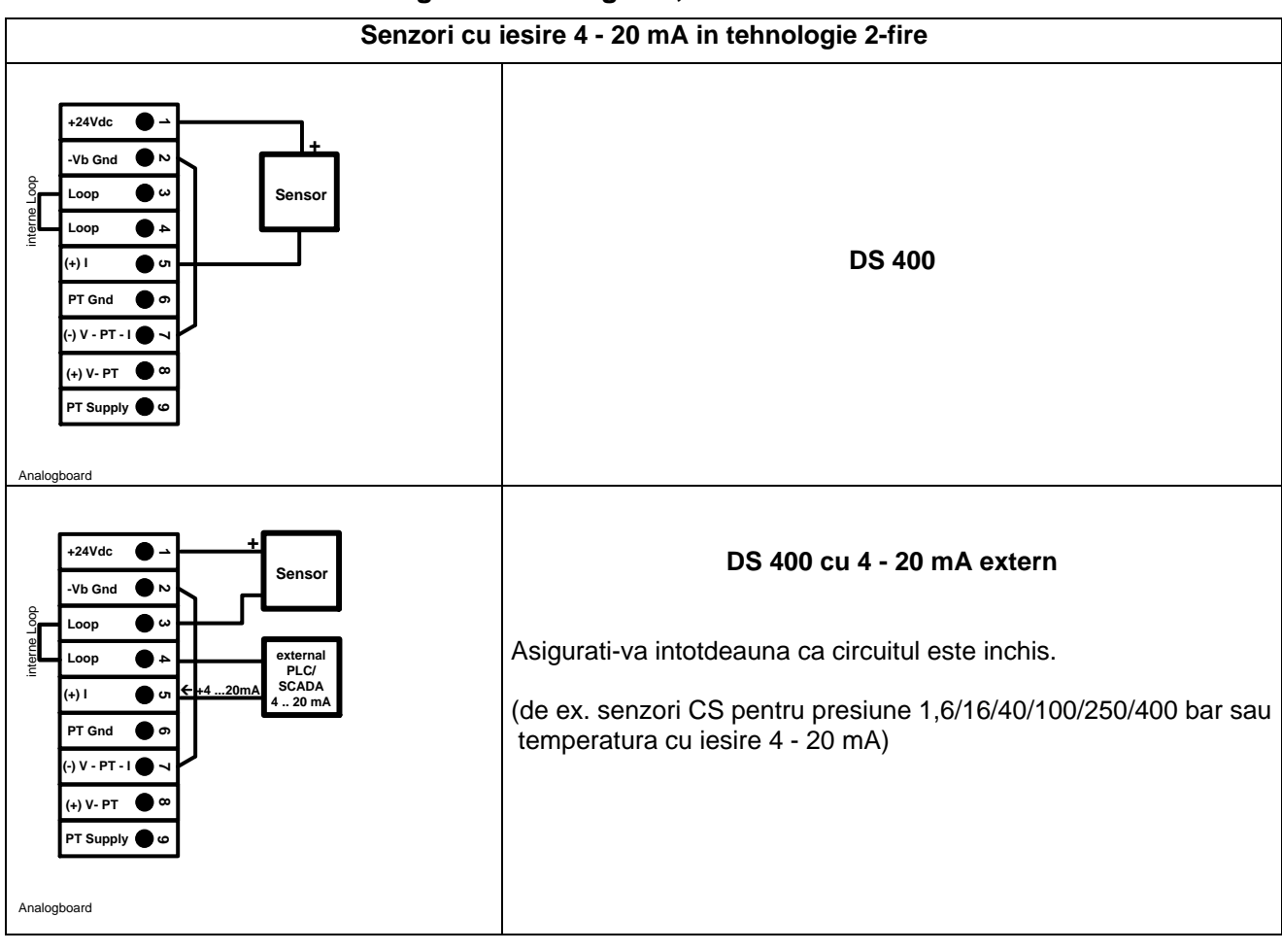

#### <span id="page-22-0"></span>**11.5 Conectare curent analogic in tehnologie 2-, 3- si 4-fire**

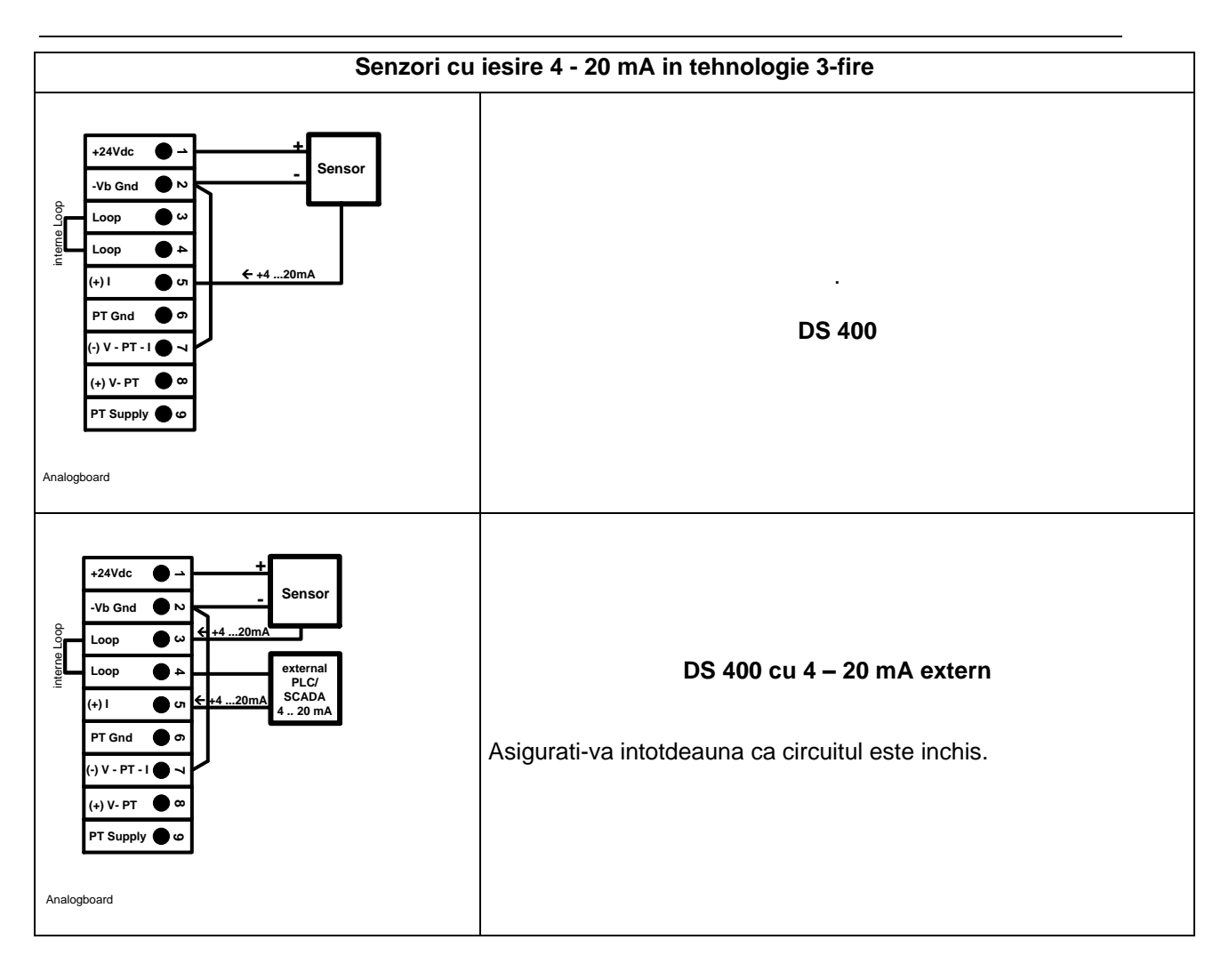

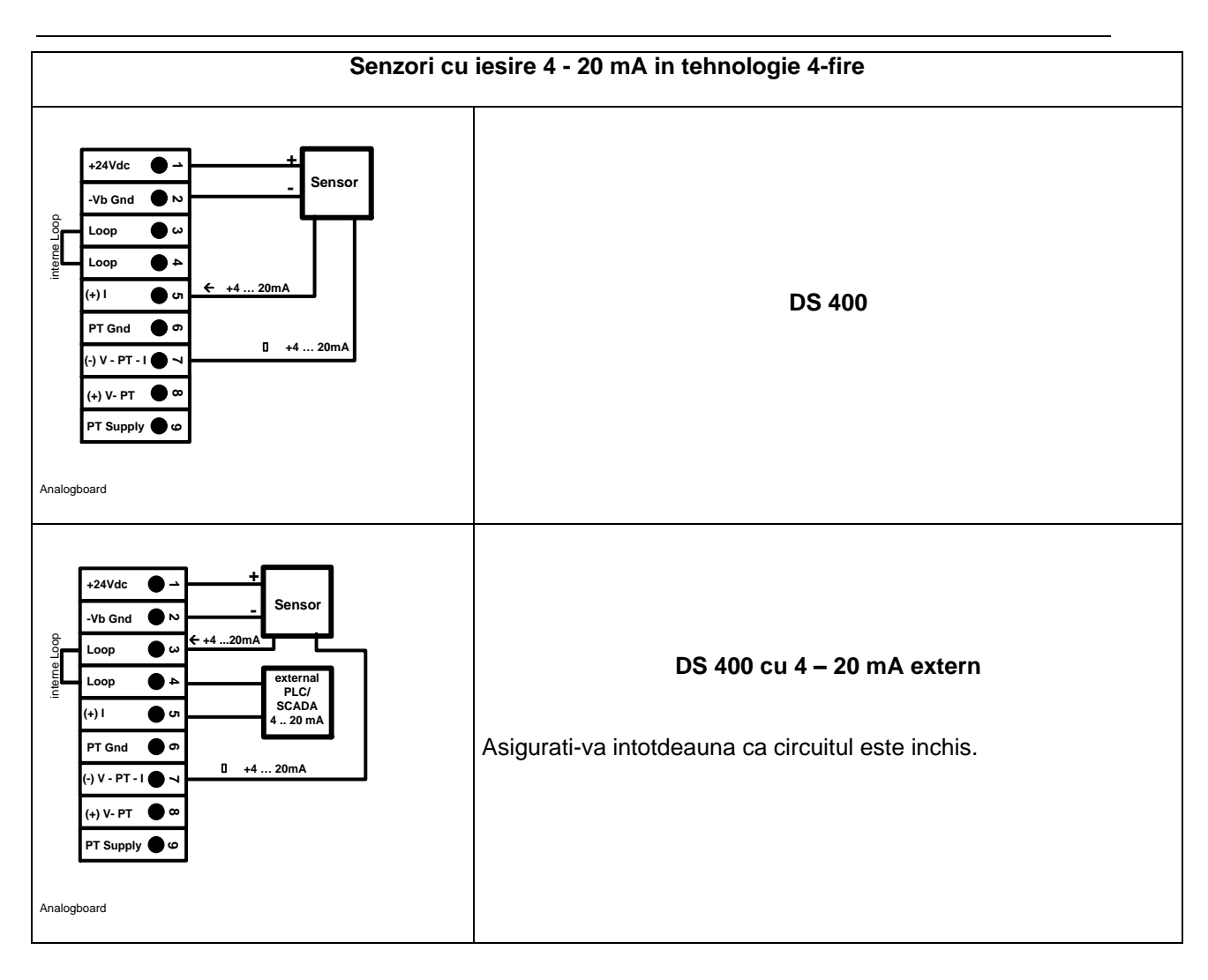

#### <span id="page-25-0"></span>**11.6 Conectare senzori cu iesire 0 - 1/10/30 VDC in tehnologie 3- si 4-fire**

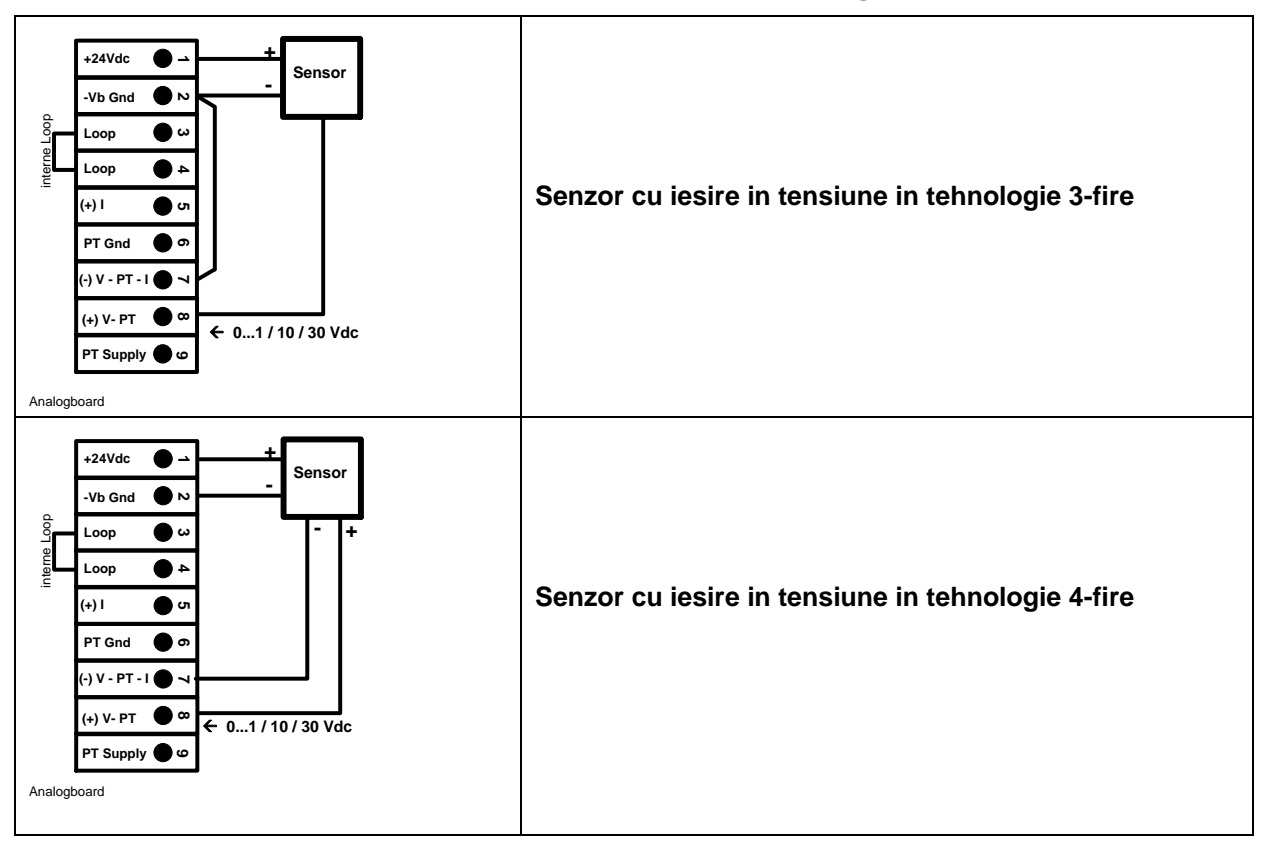

<span id="page-26-0"></span>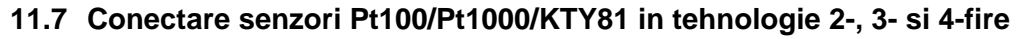

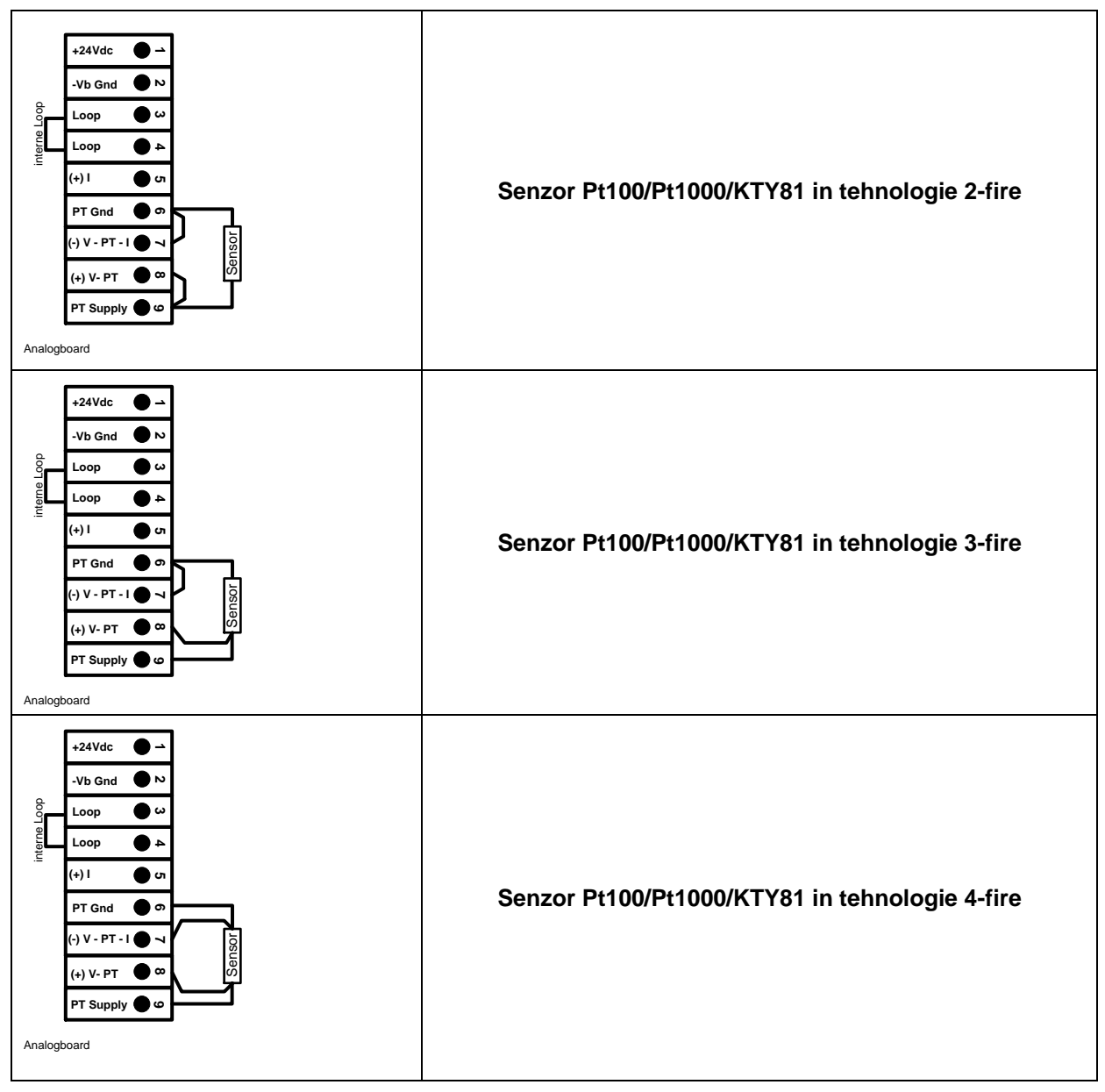

#### <span id="page-26-1"></span>**11.8 Conectare senzor cu interfata RS485**

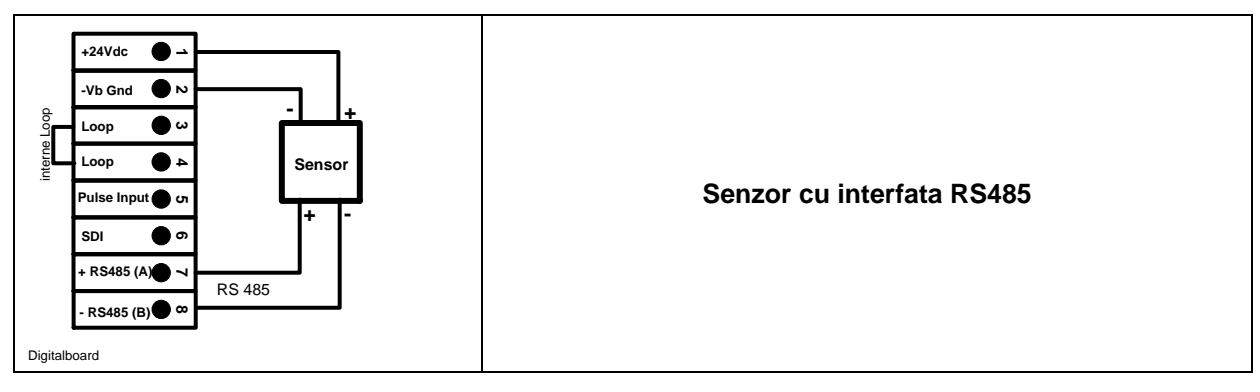

### <span id="page-27-0"></span>**12 Conectare DS 400 la PC**

#### **Important:**

**Adresele IP ale PC-ului si DS 400 trebuie atribuite static (DHCP off) si trebuie sa fie din aceeasi retea si in aceeasi clasa.**

**Daca adresa IP a DS 400 a fost modificata, trebuie sa restartati sistemul!**

**Observatie:**

Adresa IP DS 400: Vedeti capitolul 13.2.3.3 [Network-Settings](#page-68-1) Restartare DS 400: Vedeti capitolul 13.2.3.7.6 [Factory-Reset](#page-74-0)

DS 400 poate fi conectat la PC cu un cablu incrucisat care are un conector RJ45 in fiecare capat sau cu un cablu Ethernet si un adaptor incrucisat.

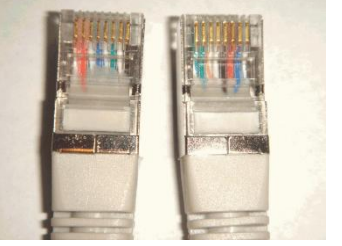

**Cablu incrucisat (crossover) cu conector RJ45**

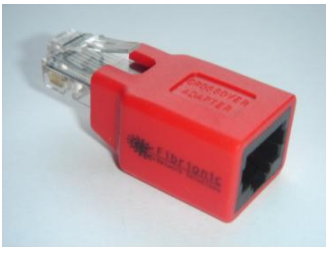

**Adaptor incrucisat (crossover)**

Dupa conectarea DS 400 la PC, puteti efectua evaluarea grafica sau tabelara a datelor masurate cu ajutorul softului CS Soft Basic.

#### **Setari retea Windows PC:**

Windows 7:

Start  $\rightarrow$  Control Panel  $\rightarrow$  Network and Sharing Center  $\rightarrow$  adapter  $\rightarrow$  Networking  $\rightarrow$  Properties  $\rightarrow$ Internet Protocol Version 4 (TCP/IPv4)  $\rightarrow$  Use the Following IP address  $\rightarrow$  enter IP address and Subnet mask

Dupa aceea: OK  $\rightarrow$  OK  $\rightarrow$  Close

Windows Vista:

Start  $\rightarrow$  Control Panel  $\rightarrow$  Network and Sharing Center  $\rightarrow$ Network connection → Networking → Properties → Internet Protocol Version 4 (TCP/IPv4) → Use the Following IP address  $\rightarrow$  enter IP address and Subnet mask Dupa aceea:  $OK \rightarrow OK \rightarrow Close$ 

Windows XP:

Start **→** Properties → Control Panel → Network connection → Networking → Properties → Internet Protocol Version 4 (TCP/IPv4)  $\rightarrow$  Use the Following IP address  $\rightarrow$  enter IP address and Subnet mask Dupa aceea: OK  $\rightarrow$  OK  $\rightarrow$  Close

### <span id="page-28-0"></span>**13 Operare DS 400**

Operarea este descrisa pe larg in meniul explicativ care poate fi accesat din panoul cu atingere. Alegerea meniului corespunzator se face printr-o usoara apasare a ecranului cu degetul sau folosind un creion special cu varful rotunjit.

#### **Atentie: Va rugam sa nu utilizati creioane sau obiecte cu varf ascutit! Se poate distruge folia afisajului!**

Dupa conectarea senzorilor, acestia trebuie configurati.

Setarile si modificarile se pot efectua numai in campurile care au fond alb. Valorile masurate pot fi reprezentate sub forma de curbe sau tabele.

Cuvintele cu font verde se refera in special la imagini din sectiunile capitolului, dar si la parti sau elemente importante ale meniului.

Navigarea prin meniu este in general aratata cu font verde!

Cuprinsul si referintele din capitolele marcate cu font albastru contin linkuri catre titlurile capitolelor respective.

#### <span id="page-28-1"></span>**13.1 Meniu principal (Home)**

<span id="page-28-2"></span>Din meniul principal puteti accesa oricare din paragrafele disponibile.

#### **13.1.1 Initializare**

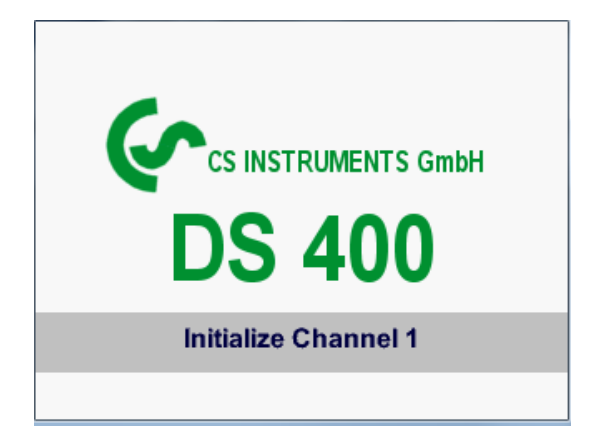

La pornirea DS 400 toate canalele sunt initializate si pe ecran apare meniul principal.

**Atentie**: La prima initializare nu vor fi canale prezente!

**Vedeti capitolul [13.2.2 Sensor Settings](#page-31-2) apoi alegeti configuratia dorita si validati-o!**

### <span id="page-29-0"></span>**13.1.2 Meniu principal dupa initializare**

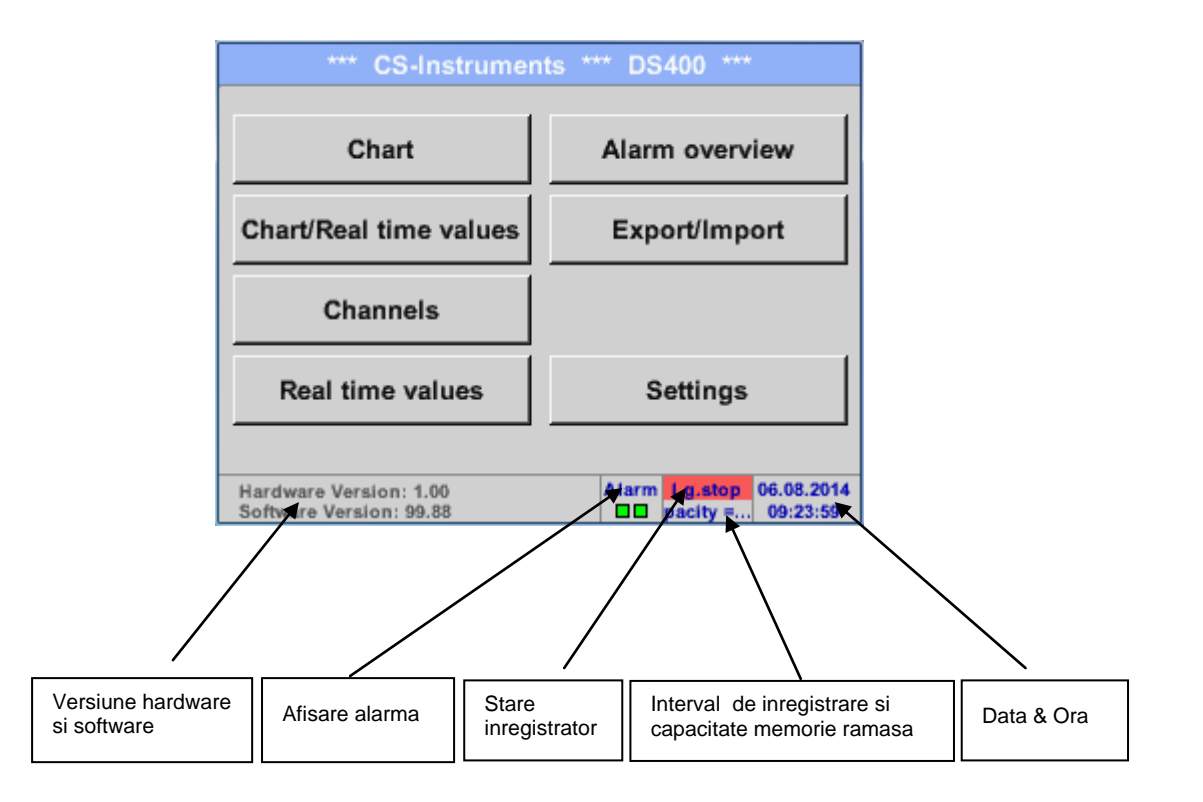

#### **Important:**

Inainte de setarea primului senzor, trebuie sa setati limba, data si ora!

#### **Observatie:**

Capitolul 13.2.3.1 [Language](#page-66-1) *Main Settings Device Settings Set Language*

Capitolul [13.2.3.2 Date & Time](#page-67-1) *Main → Settings → Device Settings → Date & Time* 

#### <span id="page-30-0"></span>**13.2 Setari**

#### **Toate setarile sunt protejate cu o parola! Setarile si modificarile sunt confirmate de regula cu butonul OK!**

#### **Observatie:**

Daca reveniti la meniul principal si apoi doriti accesarea unui alt submeniu, va trebui sa introduceti parola inca o data.

#### Main menu > Settings

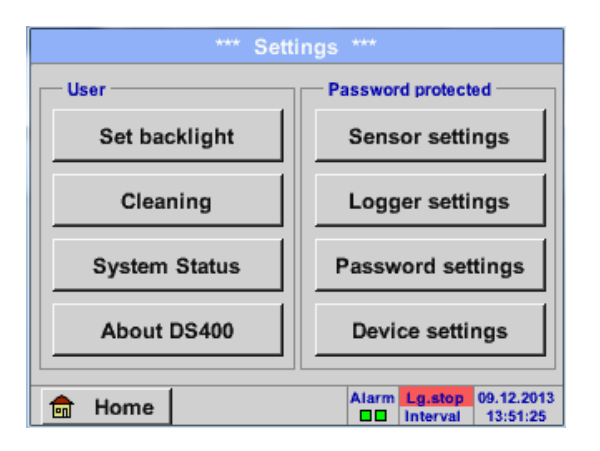

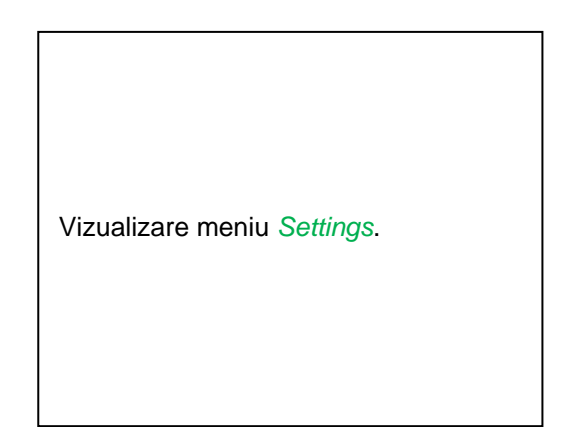

#### **13.2.1 Setari parola**

<span id="page-30-1"></span>Main menu  $\rightarrow$  Settings  $\rightarrow$  Password settings

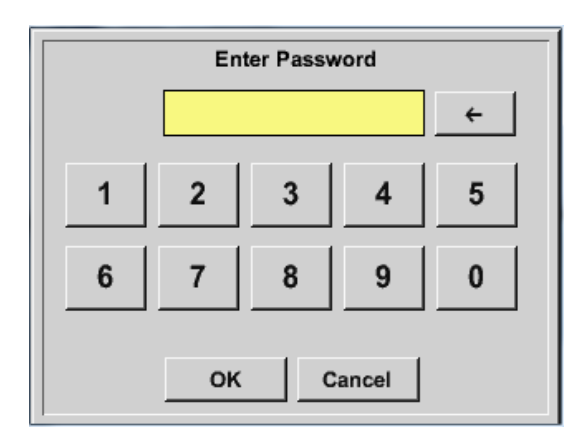

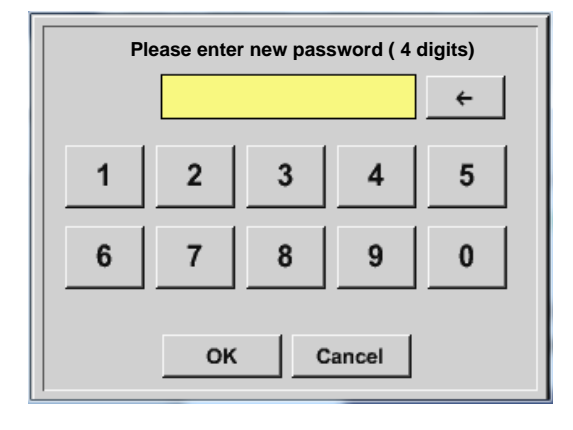

Parola initiala setata din fabrica este: 0000 (4 zero-uri).

Daca doriti, parola se poate modifica in *Password settings*.

Noua parola trebuie sa fie introdusa de doua ori intr-un rand si trebuie confirmata de fiecare data cu *OK*.

Daca parola introdusa este incorecta va aparea *Enter password* sau *New password repeat* cu font rosu.

Daca nu va amintiti parola, va rugam sa utilizati parola Master pentru a putea introduce o noua parola.

#### **Observatie:**

Parola Master este livrata impreuna cu documentatia instrumentului.

#### <span id="page-31-2"></span><span id="page-31-0"></span>**13.2.2 Setari senzor**

#### **Important:**

**Senzorii de la CS Instruments sunt in general preconfigurati si pot fi conectati direct la un canal liber al instrumentului!**

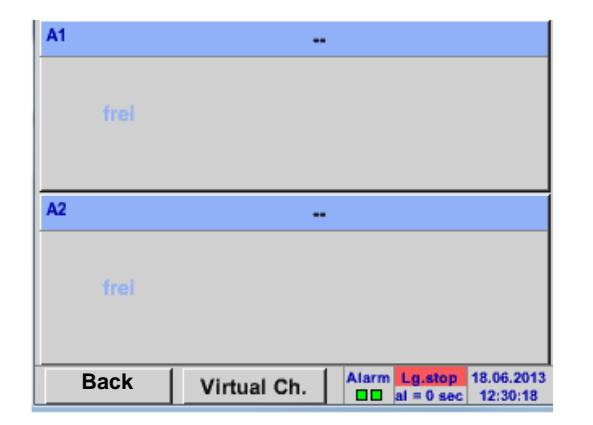

#### Main menu → Settings → Sensor settings

Dupa introducerea parolei, se va afisa o descriere generala a canalelor disponibile. In functie de versiune, se vor afisa 2 sau 4 canale.

### **Observatie:**

In mod normal, niciun canal extern nu este presetat!

#### **Observatie:**

In functie de varianta aleasa sunt posibile urmatoarele combinatii:

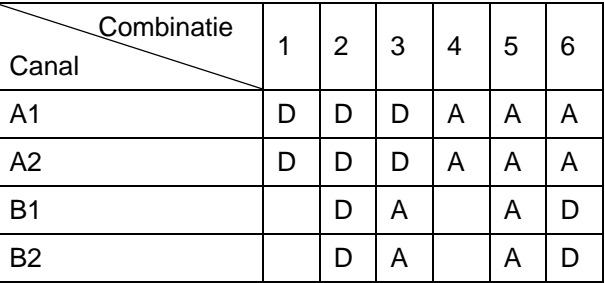

 $D =$  Canal digital  $A =$  Canal analogic

#### <span id="page-31-1"></span>**13.2.2.1 Alegere tip senzor (de ex. senzor CS-Digital)**

#### Main menu  $\rightarrow$  Settings  $\rightarrow$  Sensor settings  $\rightarrow$  A1

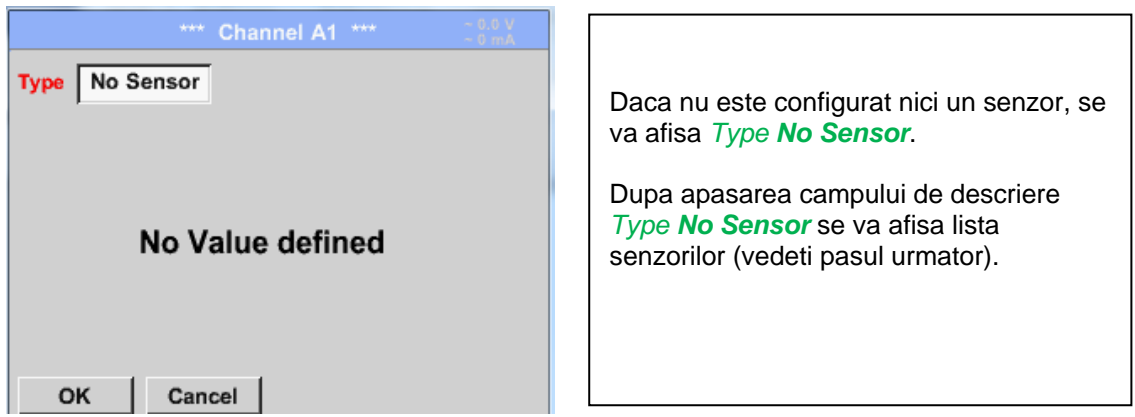

Main menu  $\rightarrow$  Settings  $\rightarrow$  Sensor settings  $\rightarrow$  A1 $\rightarrow$  Type description field  $\rightarrow$  CS-Digital

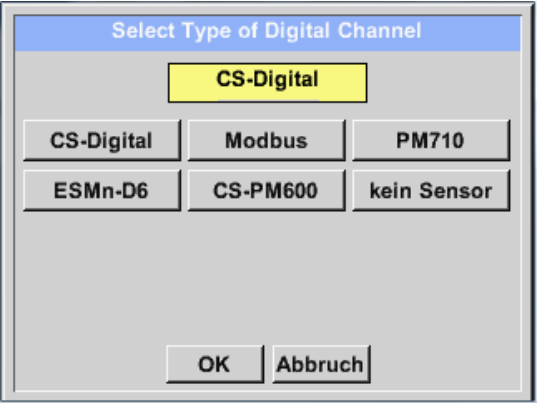

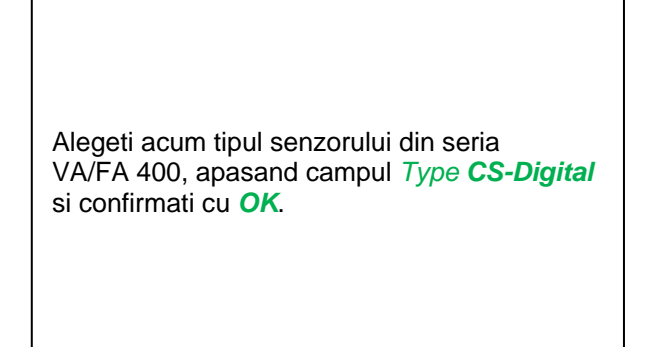

#### <span id="page-33-0"></span>**13.2.2.2 Nume masurare si numar de cifre zecimale**

#### **Observatie:**

Rezolutia cifrelor zecimale *Resolution*, numele prescurtat *Short Name* si numele *Value Name* pot fi setate apasand butonul unelte **Tool button**!

**Buton unelte:**

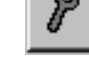

Main menu  $\rightarrow$  Settings  $\rightarrow$  Sensor settings  $\rightarrow$  A1  $\rightarrow$  Tool Button

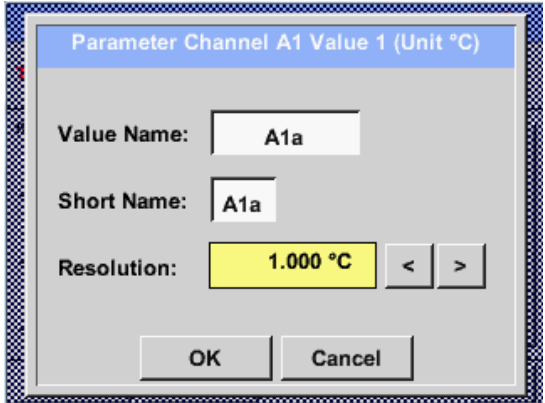

Pentru o valoare inregistrata *Value* poate fi introdus un nume *Name* cu maxim 10 caractere, iar ulterior, aceasta poate fi identificata in meniul *Graphics/Real time values*.

Sa presupunem ca *Name* este A1a. Numele canalului este *A1* si *a* este prima valoare masurata pe acest canal, cea de-a doua este *b* si cea de-a treia este *c*. Numarul cifrelor zecimale *Resolution* le puteti stabili apasand sagetile stanga si dreapta (de la 0 la 5 cifre zecimale).

#### <span id="page-33-1"></span>**13.2.2.3 Inregistrare valori masurate (Recording measurement data)**

Main menu  $\rightarrow$  Settings  $\rightarrow$  Sensor settings  $\rightarrow$  A1  $\rightarrow$  Record Button

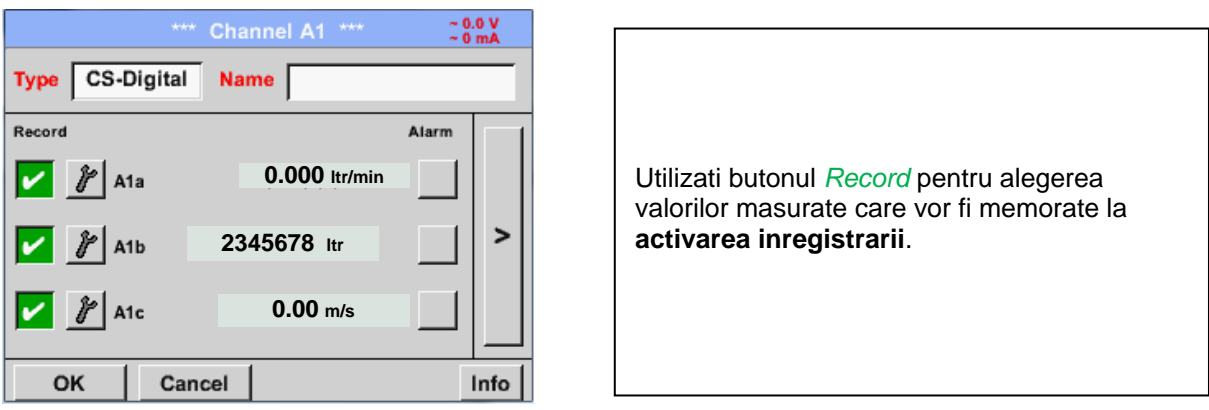

#### **Atentie:**

**Inainte de alegerea valorilor masurate care vor fi inregistrate, trebuie activata inregistrarea**  (Vedeti capitolul [13.2.11 Logger settings \(data logger\)](#page-97-0)**.**

#### <span id="page-34-0"></span>**13.2.2.4 Setari alarma (Alarm settings)**

#### Main menu  $\rightarrow$  Settings  $\rightarrow$  Sensor settings  $\rightarrow$  A1  $\rightarrow$  Alarm-Button

#### **Dupa apasarea butonului alarma, va aparea urmatoarea fereastra:**

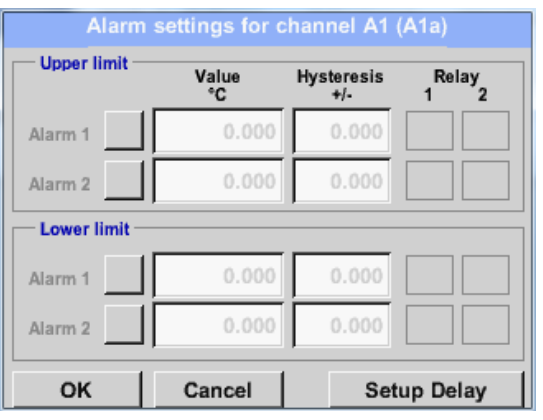

Introduceti in meniul setari alarma *Alarm 1* si *Alarm 2* inclusiv *Hysteresis* pentru fiecare canal in parte.

In meniul *Alarm overview* (accesibil din meniul principal), setarile de alarma sunt prezentate foarte clar.

Main menu → Settings → Sensor settings → A1 → → Alarm-Button → Alarm-1- and Alarm-2-buttons + *Relays*-buttons

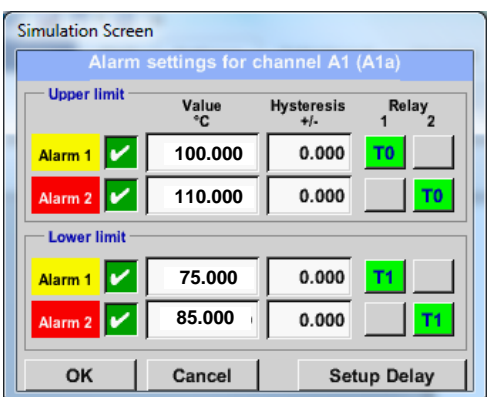

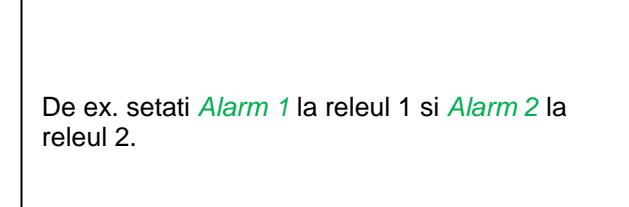

#### Main menu → Settings → Sensor settings → A1 → Alarm-Button → Relay-buttons

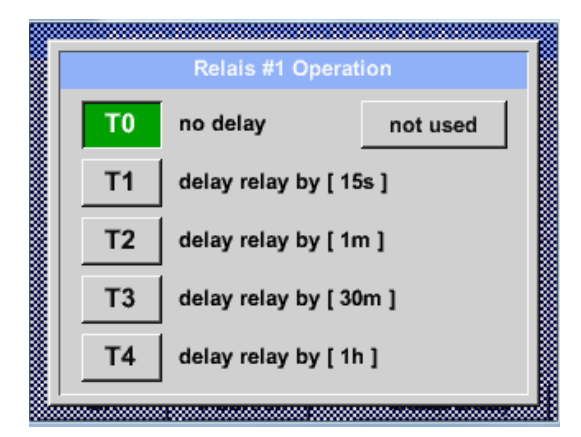

Puteti alege unul din cele 5 relee diferite.

T0 este presetat fara intarziere.

Intarzierile pentru releele T1 la T4 sunt liber selectabile, dar sunt validate in bloc pentru toate releele.

Main menu **→** Settings → Sensor settings → A1 → Alarm-Button → Setup Delay

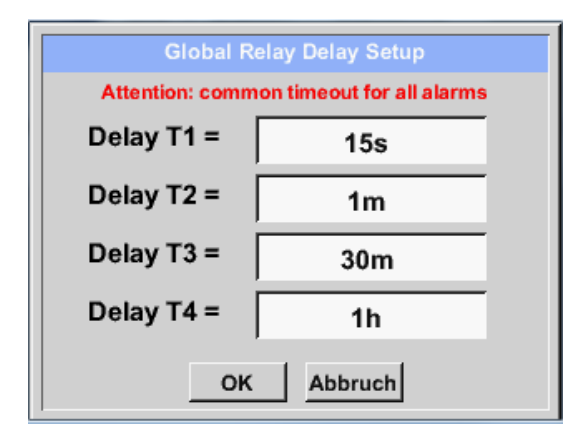

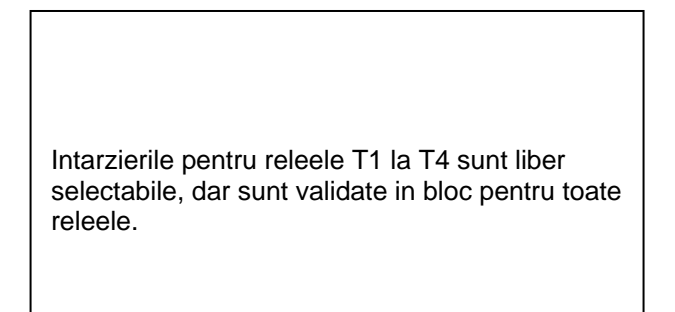

Definiti intarzierea prin modificarea campurilor numerice. In exemplu, pentru *Delay T1*.

Aplicati aceeasi procedura si pentru intarzierile

Intarziarea T0 este presetata si nu poate fi modificata, fiind imediat generata o alarma.

Confirmati prin apasarea tastei *OK*.

releelor T2-T4.

#### Main menu  $\rightarrow$  Settings  $\rightarrow$  Sensor settings  $\rightarrow$  A1  $\rightarrow$  Alarm-Button  $\rightarrow$  description field Delay T1

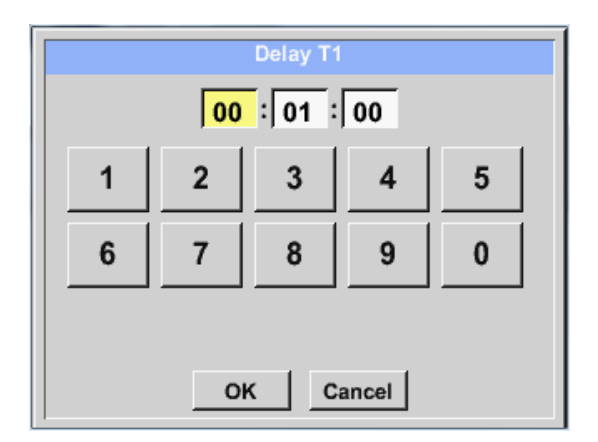

#### Main menu  $\rightarrow$  Settings  $\rightarrow$  Sensor settings  $\rightarrow$  A1

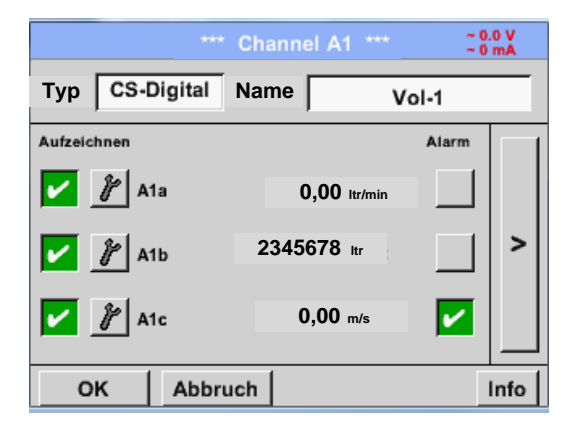

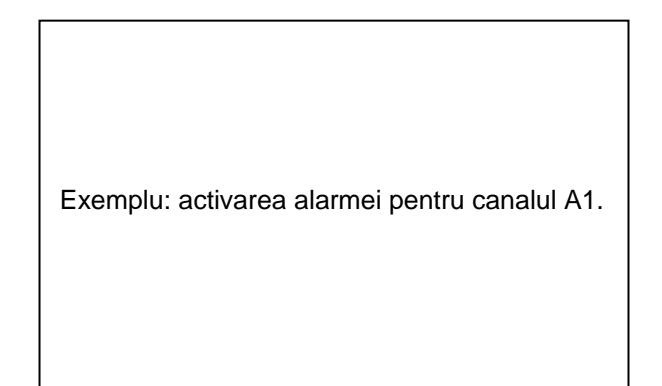

#### **Observatie:**

Dupa confirmarea cu *OK*, fontul revine la culoarea neagra si setarile introduse sunt acceptate.
# **13.2.2.5 Setari suplimentare (More settins) - iesire scala analogica**

Main menu  $\rightarrow$  Settings  $\rightarrow$  Sensor settings  $\rightarrow$  A1 $\rightarrow$  arrow right (2.page)  $\rightarrow$  More settings

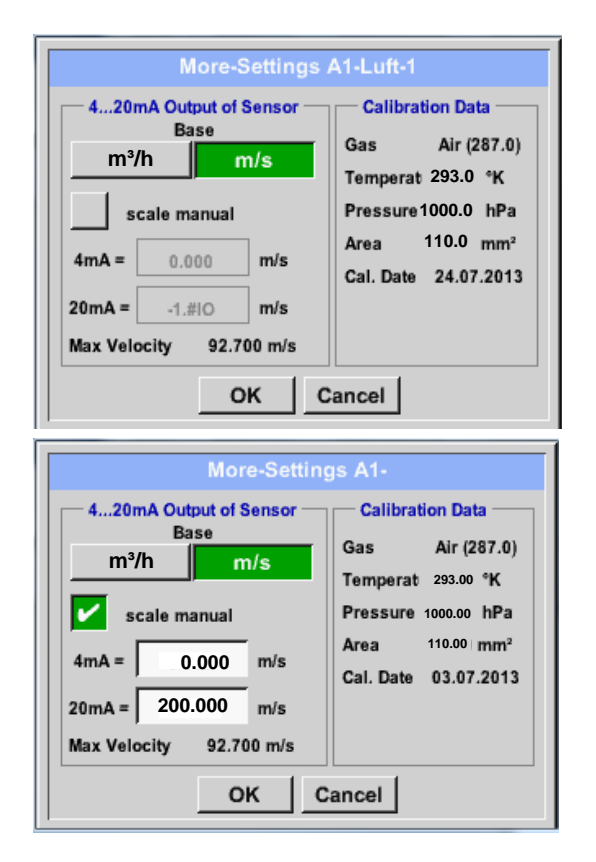

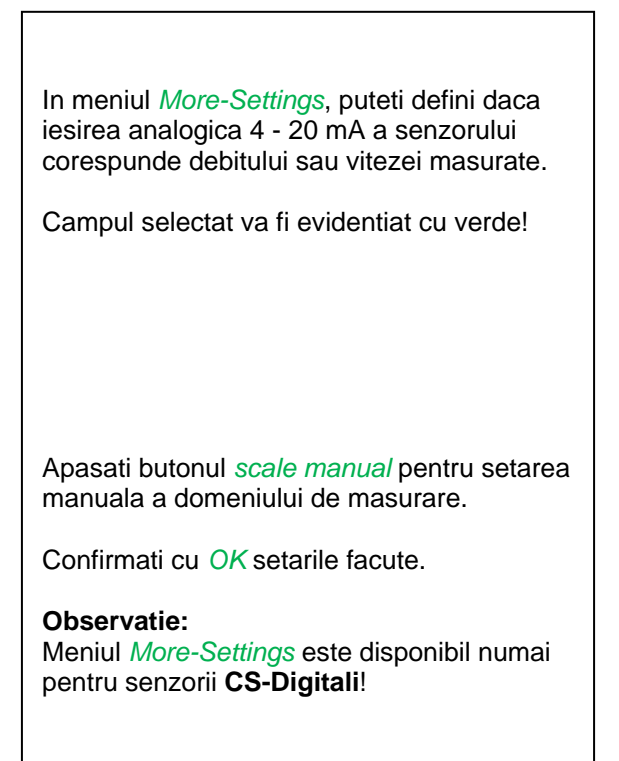

# **Finalizati setarile prin apasarea butonului OK!**

# **Observatie:**

Dupa confirmarea cu *OK*, fontul revine la culoarea neagra si setarile introduse sunt acceptate.

# <span id="page-37-0"></span>**13.2.2.6 Senzor pentru punct de roua FA 400 / FA 410 de tip CS-Digital (SDI Bus)**

**Primul pas:** alegeti un canal neutilizat. Main menu  $\rightarrow$  Settings  $\rightarrow$  Sensor settings  $\rightarrow$  A1

**Al doilea pas:** alegeti tipul CS-Digital (echipare cu cablaj digital pentru A1/A2). Main menu  $\rightarrow$  Settings  $\rightarrow$  Sensor settings  $\rightarrow$  A1  $\rightarrow$  Type description field  $\rightarrow$  CS-Digital

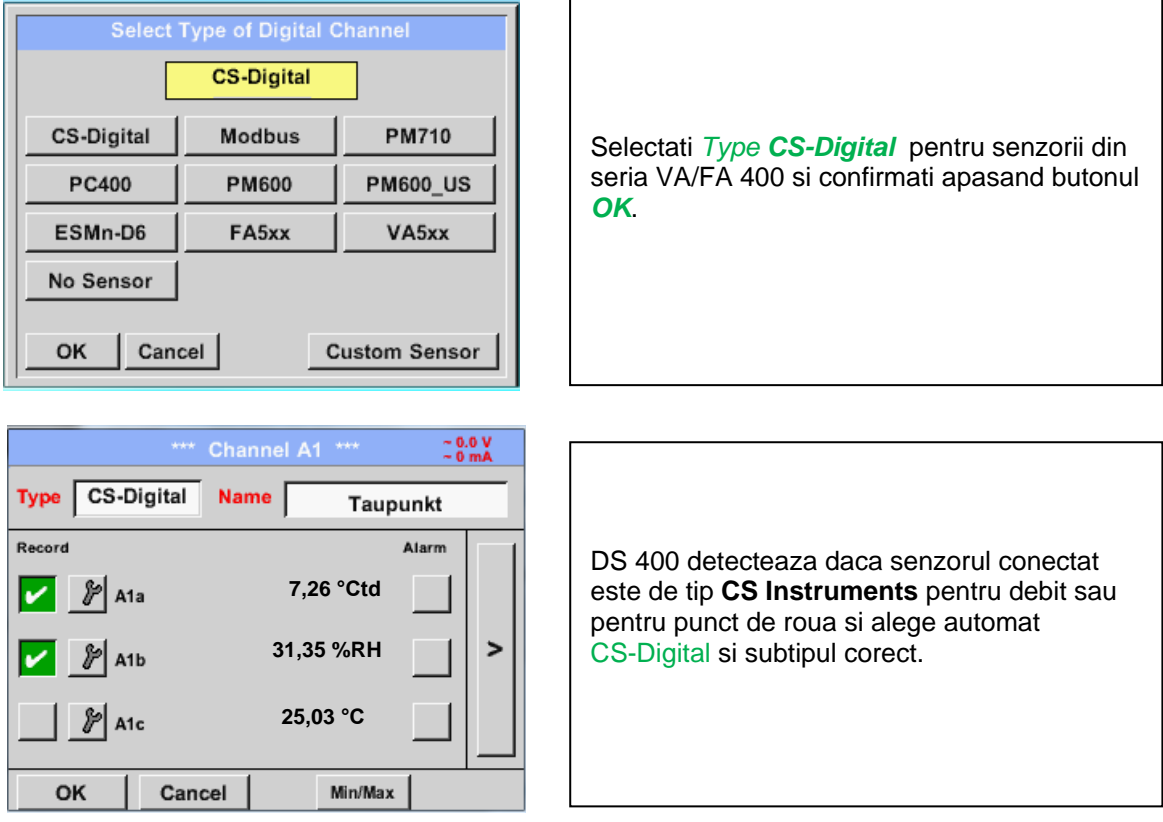

**Introduceti un nume** *Name*)**, setarile alarmei** (*Vedeti capitolul* 13.2.2.4 [Alarm settings\)](#page-34-0) **setarile inregistrarii** (*Vedeti capitolul* [13.2.2.3 Recording measurement data\)](#page-33-0)**, si numarul cifrelor zecimale** *Resolution* [13.2.2.2](#page-33-1) Name [measurement data and define the decimal places\)](#page-33-1)**.**

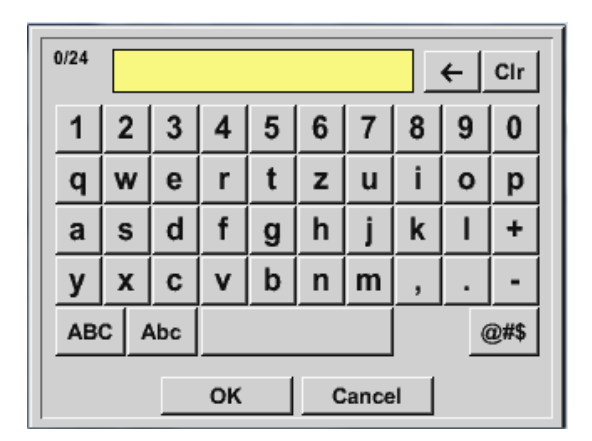

Introduceti un nume format din maxim 24 de caractere.

**Al treilea pas:** apasati de doua ori butonul *OK* pentru confirmare.

# **13.2.2.7 Senzor pentru punct de roua VA 400 / VA 420 de tip CS-Digital (SDI Bus)**

**Primul pas:** alegeti un canal neutilizat. Main menu  $\rightarrow$  Settings  $\rightarrow$  Sensor settings  $\rightarrow$  A1

**Al doilea pas:** alegeti tipul CS-Digital (echipare cu cablaj digital pentru A1/A2). Main menu  $\rightarrow$  Settings  $\rightarrow$  Sensor settings  $\rightarrow$  A1  $\rightarrow$  Type description field  $\rightarrow$  CS-Digital

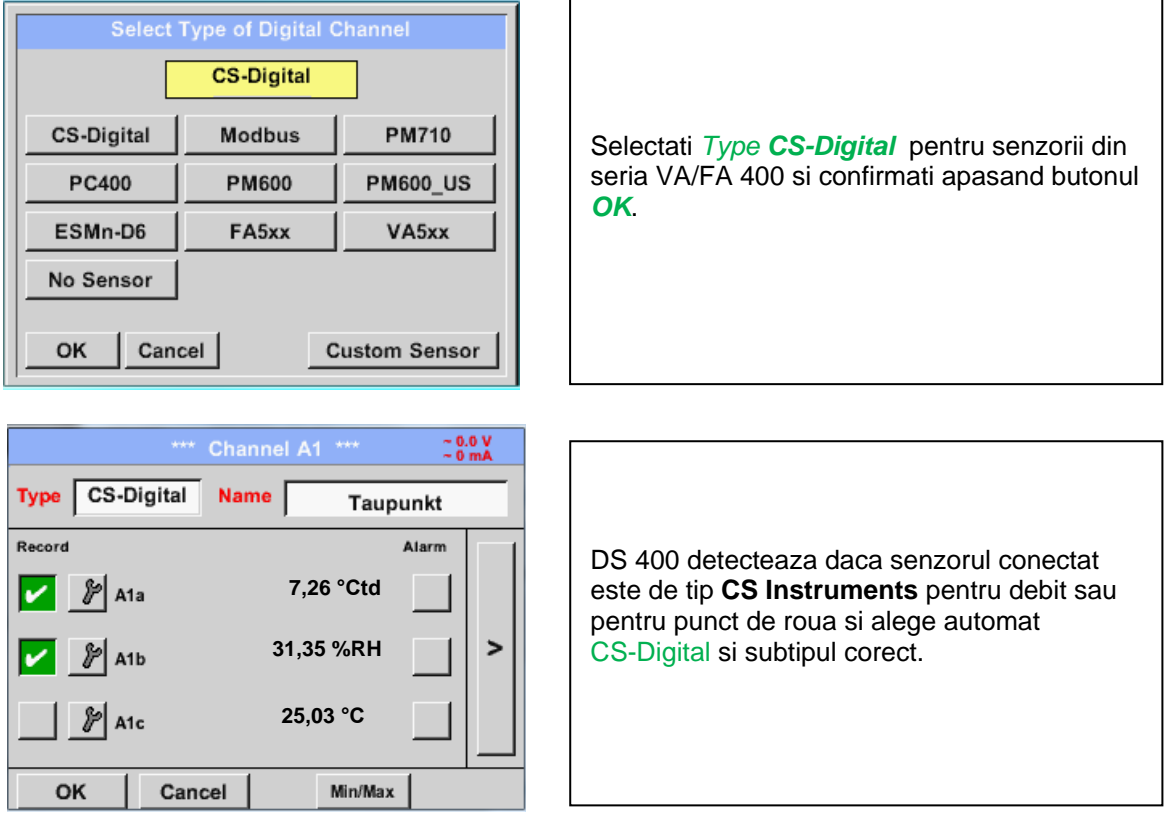

**Determinati un nume** *Name*)**, setarile alarmei** (*Vedeti capitolul* 13.2.2.4 [Alarm settings\)](#page-34-0)**, setarile inregistrarii** (*Vedeti capitolul* [13.2.2.3 Recording measurement data\)](#page-33-0) **si numarul cifrelor zecimale** *Resolution* (*Vedeti capitolul* [13.2.2.2](#page-33-1) [Name measurement data and define the decimal places\)](#page-33-1)**.**

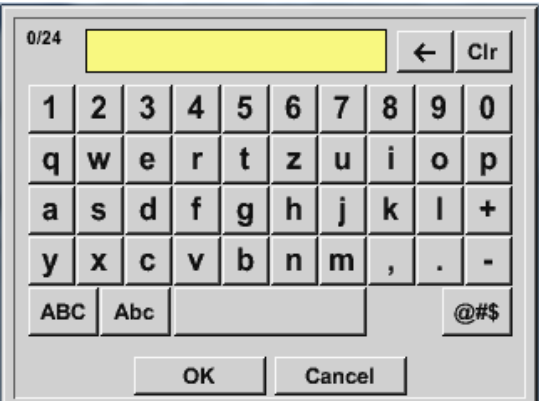

Introduceti un nume format din maxim 24 de caractere.

**Al treilea pas:** apasati de doua ori butonul *OK* pentru confirmare.

Main menu  $\rightarrow$  Settings  $\rightarrow$  Sensor settings  $\rightarrow$  A1 $\rightarrow$  arrow right (2.page)  $\rightarrow$  diameter description field

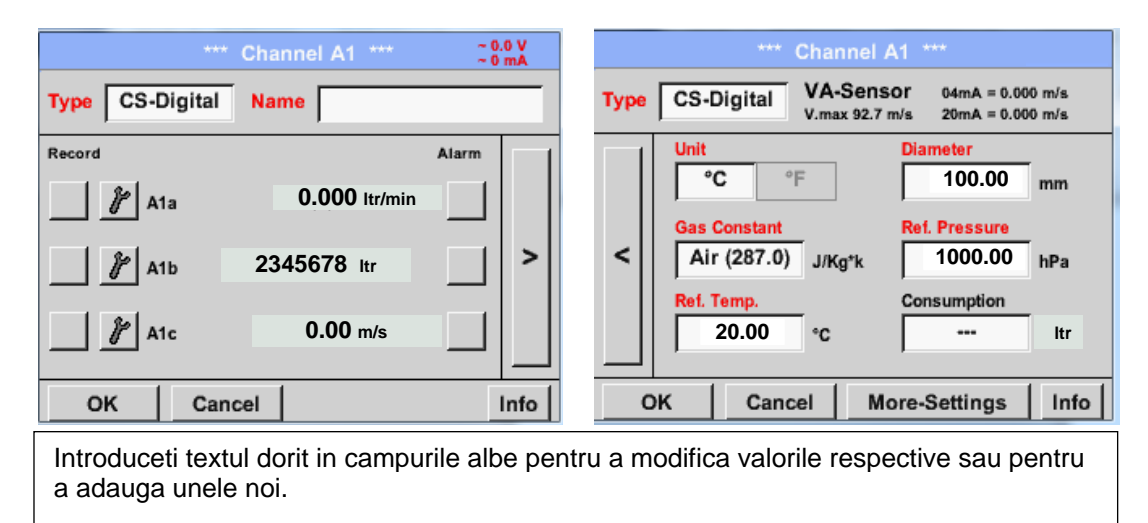

Main menu  $\rightarrow$  Settings  $\rightarrow$  Sensor settings  $\rightarrow$  A1  $\rightarrow$  arrow right (2.page)  $\rightarrow$  diameter description field

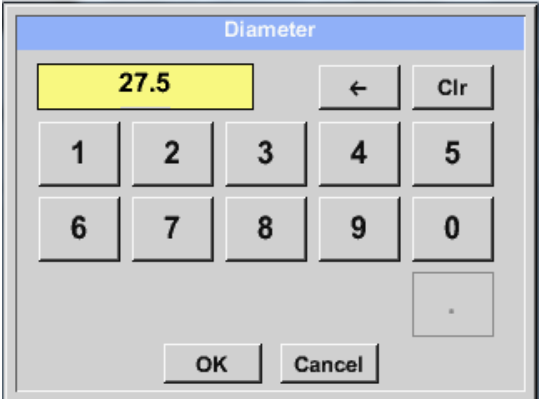

# **Important:**

**Puteti introduce diametrul interior** *inner diameter* **al conductei, daca acesta nu a fost setat corect in mod automat.**

In cazul inlocuirii unui senzor, valoarea *consumption value* a vechiului senzor poate fi transferata.

Confirmati cu butonul *OK* si reveniti apasand butonul sageata inapoi *arrow left (1.page)*.

#### **Important:**

**Diametrul interior** *inner diameter* **trebuie introdus cat mai precis posibil, altfel rezultatele masurate nu vor fi corecte!**

**Nu exista un standard pentru diametrul interior al conductelor inner diameter! (Va rugam sa-l solicitati producatorului sau masurati-l dvs.!)**

Main menu  $\rightarrow$  Settings  $\rightarrow$  Sensor settings  $\rightarrow$  A1 $\rightarrow$  arrow right (2.page)  $\rightarrow$  Gas Constant description field

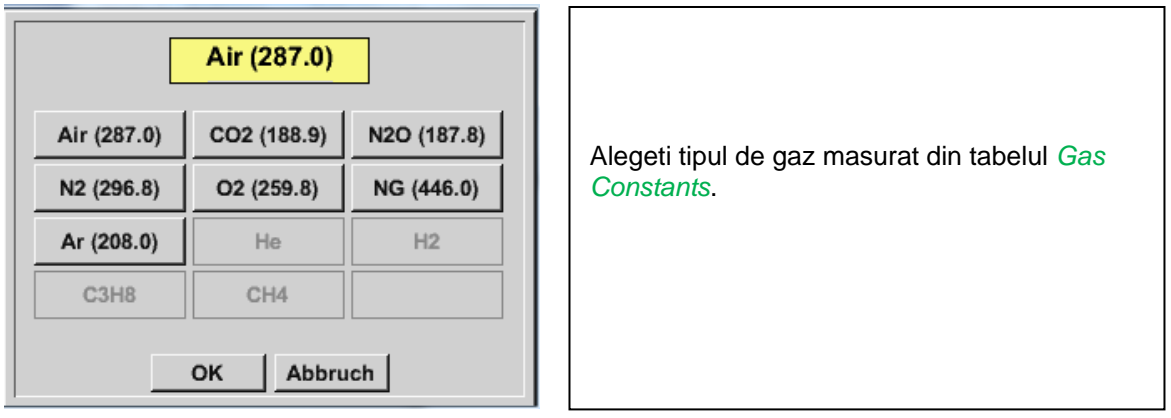

#### **Observatie:**

Dupa confirmarea cu *OK*, fontul revine la culoarea neagra si setarile introduse sunt acceptate.

### **Atentie:**

**Temperatura si presiunea de referinta sunt setate din fabrica (20 °C si 1000 hPa):** Toate debitele volumetrice (m<sup>3</sup>/h) si consumurile afisate sunt calculate in raport cu valorile de **referinta 20 °C si 1000 hPa (in conformitate cu cerintele standardului ISO 1217). Pot fi introduse ca referinta si valorile 0 °C si 1013 hPa (= metru cub standard). Nu introduceti valorile presiunii sau ale temperaturii din conducta in locul valorilor de referinta!**

### **13.2.2.8 Senzor pentru punct de roua FA 500 / FA 510 de tip CD-Digital (RS 485 Modbus)**

**Primul pas:** alegeti un canal neutilizat. Main menu  $\rightarrow$  Settings  $\rightarrow$  Sensor settings  $\rightarrow$  A1

**Al doilea pas:** alegeti tipul FA 5xx (echipare cu cablaj digital pentru A1/A2). Main menu  $\rightarrow$  Settings  $\rightarrow$  Sensor settings  $\rightarrow$  A1  $\rightarrow$  Type description field  $\rightarrow$  FA 5xx

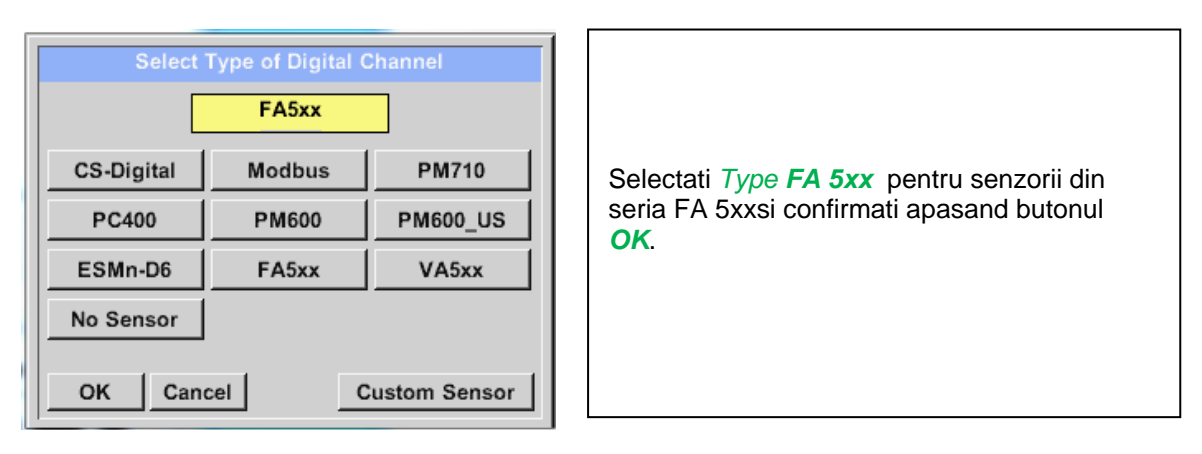

**Determinati un nume** *Name***, setarile alarmei** (*Vedeti capitolul* 13.2.2.4 [Alarm settings\)](#page-34-0)**, setarile inregistrarii** (*Vedeti capitolul* [13.2.2.3 Recording measurement data\)](#page-33-0) **si numarul cifrelor zecimale** *Resolution* (*Vedeti capitolul* [13.2.2.2](#page-33-1) [Name measurement data and define the decimal places\)](#page-33-1)**.**

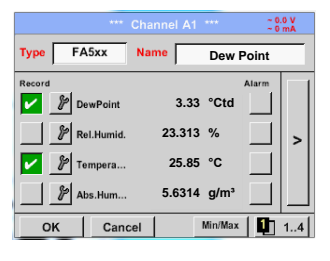

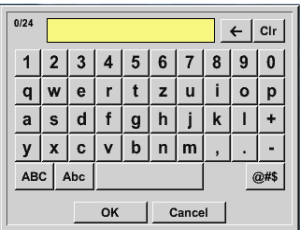

Introduceti un nume in campul "Name".

Puteti introduce un nume cu maxim 24 de caractere.

Confirmati setarile apasand butonul *OK*.

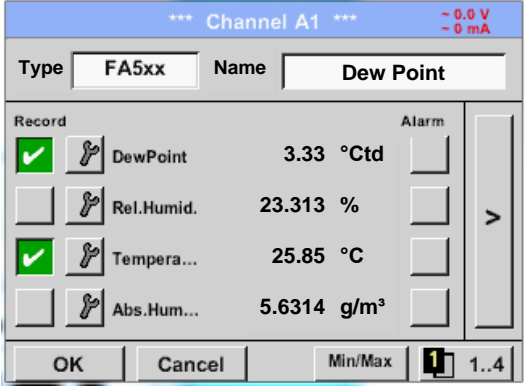

Conexiunea cu senzorul FA 5xx este realizata dupa ce confirmati setarile apasand butonul *OK*.

# *13.2.2.8.1 Setare senzor pentru punct de roua tip FA 500 / FA 510*

# *13.2.2.8.2 Alegere unitate de masura pentru temperatura si umiditate*

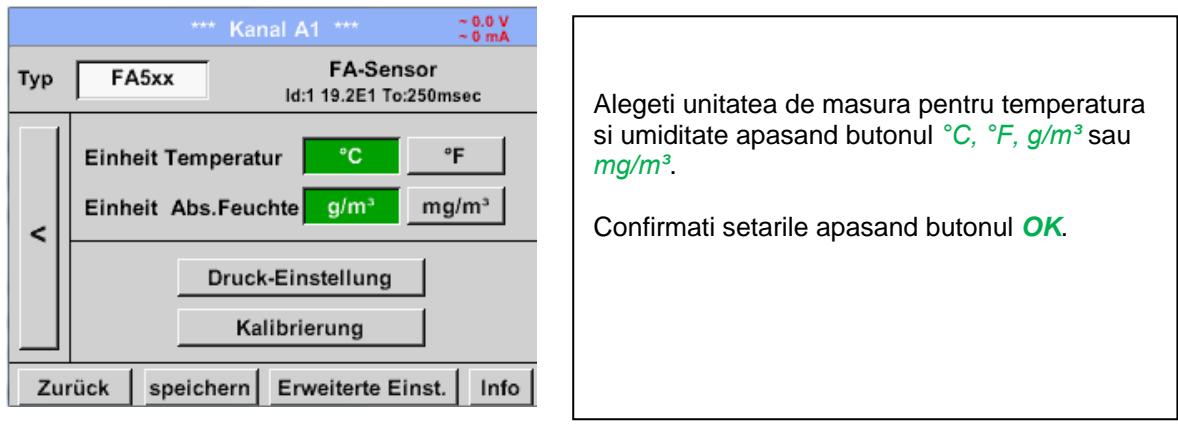

#### Main menu  $\rightarrow$  Settings  $\rightarrow$  Sensor settings  $\rightarrow$  A1 $\rightarrow$  arrow right (2.page)

#### *13.2.2.8.3 Definire presiune sistem (valoare presiune relativa)*

Exista 2 posibilitati pentru definirea presiunii sistemului (introdusa ca valoare presiune relativa).

- Valoare fixa a presiunii sistemului
- Valaore preluata de la un senzor extern de presiune

Main menu  $\rightarrow$  Settings  $\rightarrow$  Sensor settings  $\rightarrow$  A1 $\rightarrow$  arrow right (2.page)  $\rightarrow$  Pressure Setting  $\rightarrow$  Fixed

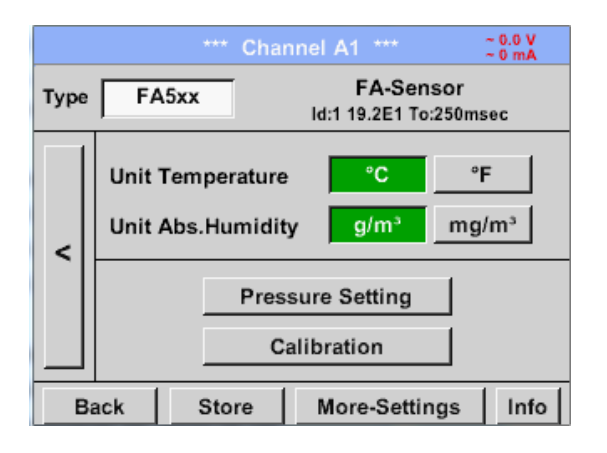

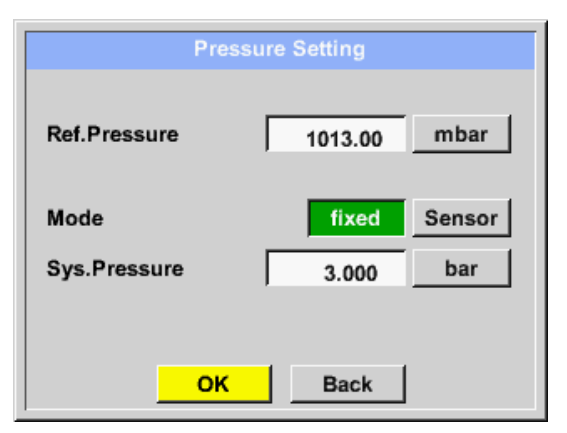

Definirea unei valori fixe a presiunii sistemului se face prin activarea butonului *"fixed*", aceasta fiind necesara numai in cazul in care nu este conectat un senzor extern pentru presiune. Introduceti valoare in campul corespunzator. Alegetiunitatea de masura apasand butonul care corespunde unitatii de masura dorite.

Confirmati setarile apasand butonul *OK*.

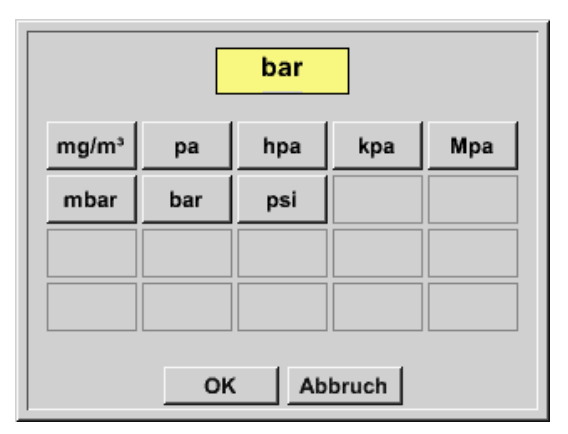

Main menu  $\rightarrow$  Settings  $\rightarrow$  Sensor settings  $\rightarrow$  A1 $\rightarrow$  arrow right (2.page)  $\rightarrow$  Pressure Setting  $\rightarrow$  Sensor

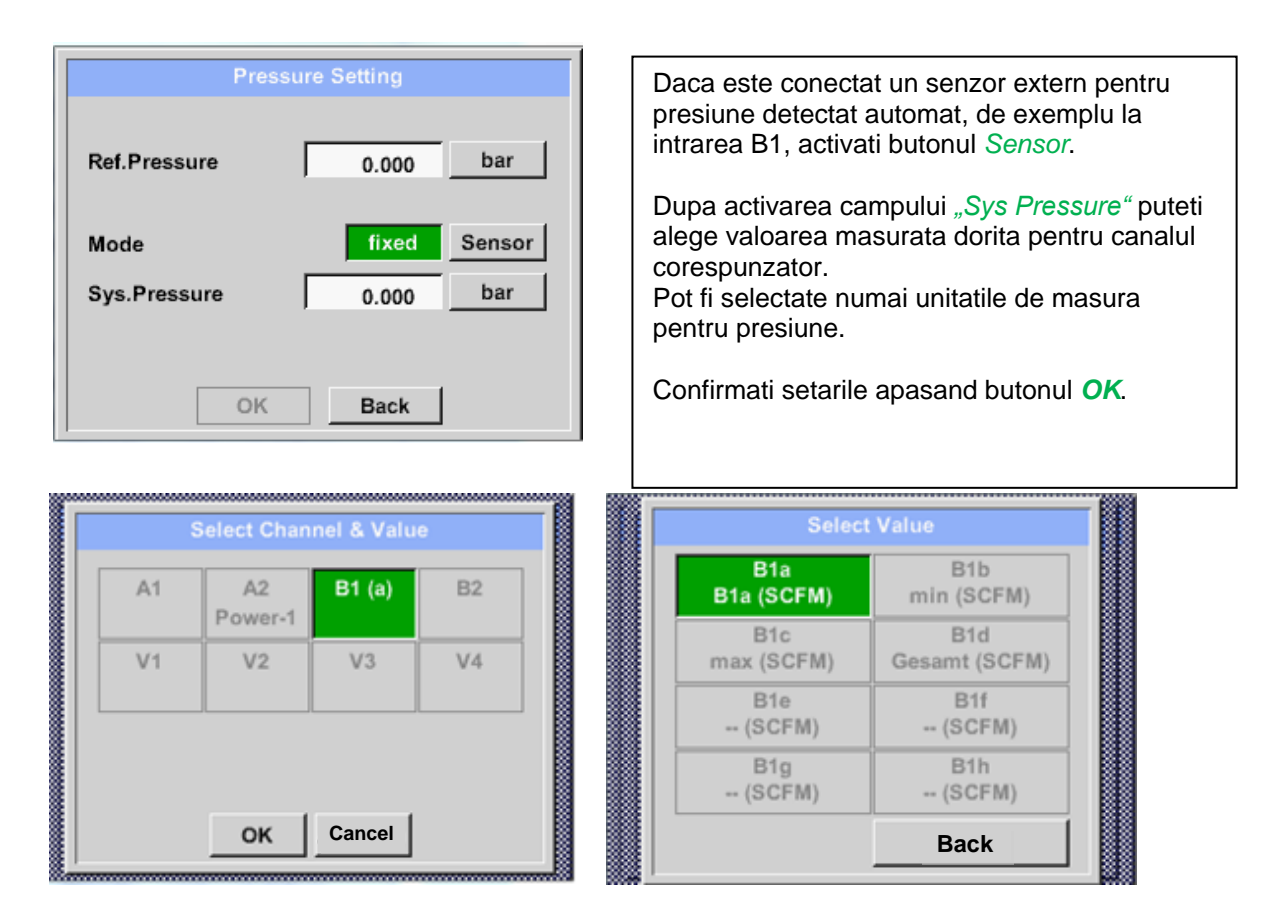

# *13.2.2.8.4 Definire presiune de referinta (valoare presiune absoluta)*

Main menu  $\rightarrow$  Settings  $\rightarrow$  Sensor settings  $\rightarrow$  A1 $\rightarrow$  arrow right (2.page)  $\rightarrow$  Pressure Setting  $\rightarrow$  Textfield Ref.Pressure

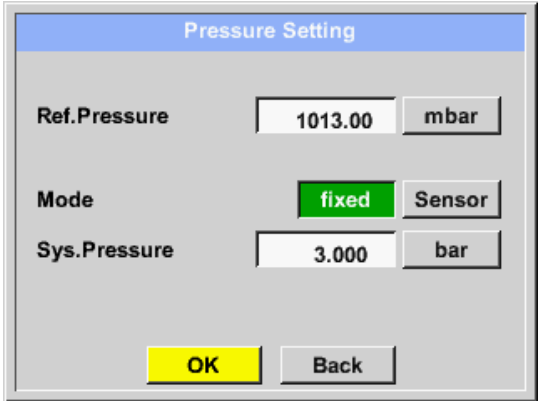

Presiunea de referinta este valoare presiunii in raport cu care se va calcula punctul de roua atmosferic. Valoarea implicita este 1013 mbar (presiune

atmosferica).

Confirmati setarile apasand butonul *OK*.

# *13.2.2.8.5 Calibrare*

Main menu  $\rightarrow$  Settings  $\rightarrow$  Sensor settings  $\rightarrow$  A1 $\rightarrow$  arrow right (2.page)  $\rightarrow$  Calibration

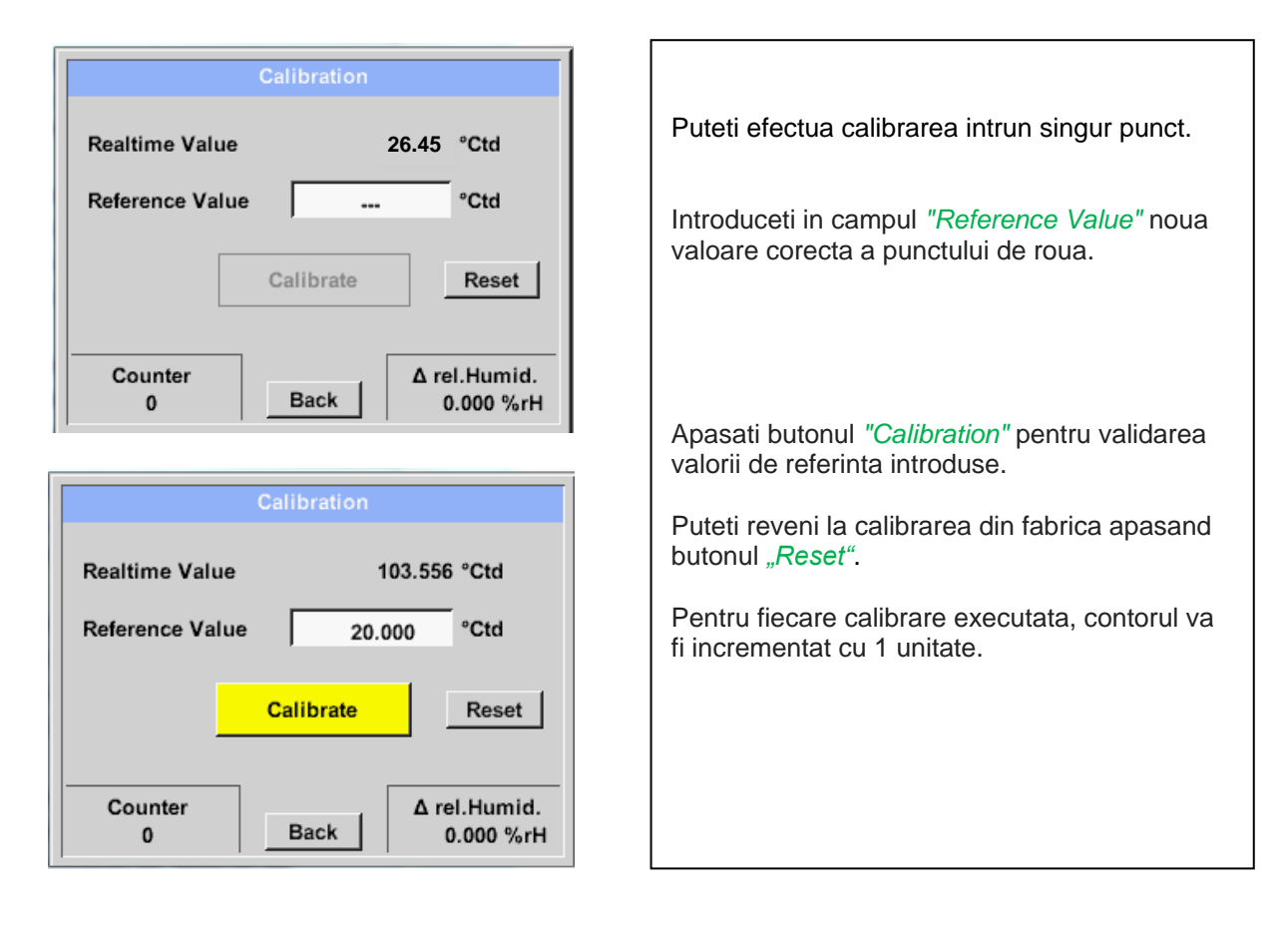

# *13.2.2.8.6 Setari suplimetare iesire analogica 4-20 mA*

Main menu  $\rightarrow$  Settings  $\rightarrow$  Sensor settings  $\rightarrow$  A1  $\rightarrow$  arrow right (2.page)  $\rightarrow$  More-Settings  $\rightarrow$  4-20mA

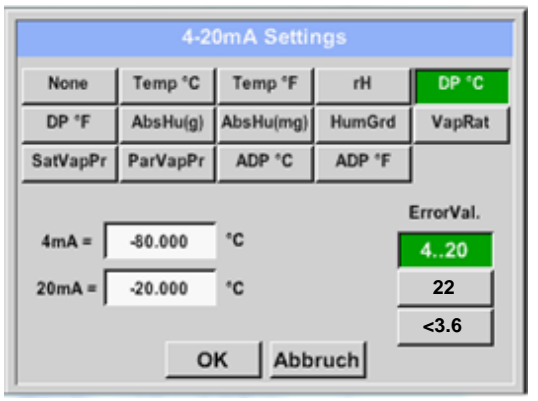

Acest meniu permite definirea valorii masurate si scalarea iesirii analogice.

Alegeti valoarea masurata apasand butonul corespunzator, in acest exemplu *"DP ° C"* pentru punct de roua ° Ctd.

In campurile *"4mA"* si *"20mA"* introduceti valorile pentru scalarea iesirii, in acest exemplu cu valori de la -80 ° Ctd (4 mA) la -20 ° Ctd (20 mA).

In meniul *"Error Val"* puteti determina erorile aparute la iesirea analogica:

- <3.6 Eroare senzor / Eroare sistem
	- 22 Eroare senzor / Eroare sistem
- 4...20 Iesire conform Namur (3.8mA 20.5 mA) < 4 mA ... 3.8 mA Valoare sub domeniu de masura > 20 mA ... 20.5 mA Valoare peste domeniul de

masura.

Confirmati setarile apasand butonul *OK*.

## **13.2.2.9 Senzor pentru debit tip VA 5xx (RS 485 Modbus)**

**Primul pas:** alegeti un canal neutilizat. Main menu  $\rightarrow$  Settings  $\rightarrow$  Sensor settings  $\rightarrow$  A1

**Al doilea pas:** alegeti tipul VA 5xx (echipare cu cablaj digital pentru A1/A2). Main menu  $\rightarrow$  Settings  $\rightarrow$  Sensor settings  $\rightarrow$  A1  $\rightarrow$  Type description field  $\rightarrow$  VA 5xx

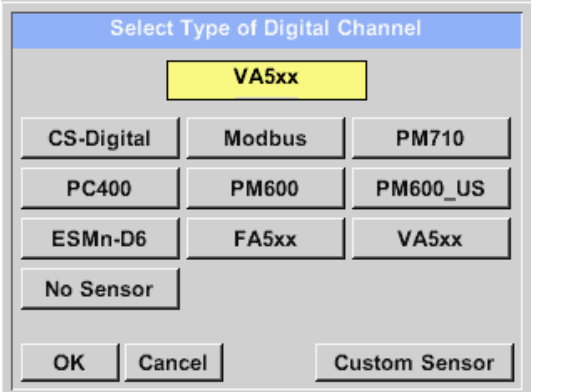

Alegeti in meniul *Type VA 5xx*tipul senzorului din seria FA 5xx si confirmati apasand butonul *OK*.

**Determinati un nume** *Name (Vedeti capitolul* 12.2.2.7 Label and setting the description fields)**, setarile alarmei** (*Vedeti capitolul* 12.2.2.4 [Alarm settings\)](#page-34-0)**, setarile inregistrarii** (*Vedeti capitolul* [12.2.2.3 Recording measurement data\)](#page-33-0) **si numarul cifrelor zecimale** *Resolution* (*Vedeti capitolul* 12.2.2.2 [Name measurement data and define the decimal places\)](#page-33-1)**.**

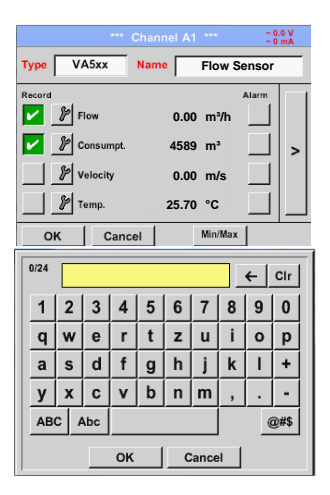

Introduceti un nume in campul "Name".

Puteti introduce un nume cu maxim 24 de caractere.

Confirmati setarile apasand butonul *OK*.

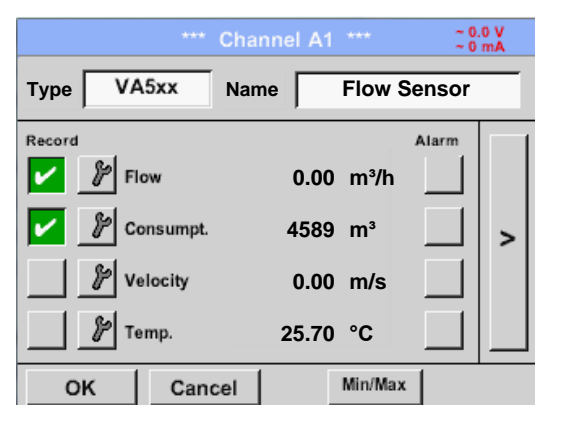

Conexiunea cu senzorul VA 5xx este realizata dupa ce confirmati setarile apasand butonul *OK*.

# *13.2.2.9.1 Setare senzor pentru debit VA 5xx*

#### Main menu  $\rightarrow$  Settings  $\rightarrow$  Sensor settings  $\rightarrow$  A1 $\rightarrow$  arrow right (2.page)

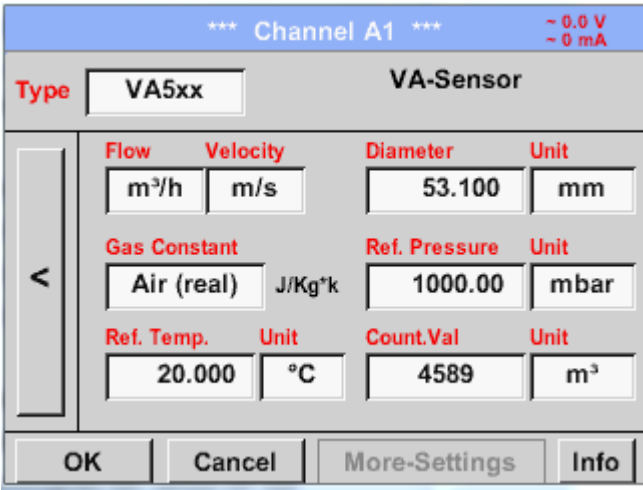

Puteti introduce pentru fiecare camp o valoare sau o unitate de masura. Activati campul dorit si introduceti o valoare sau alegeti o unitate de masura. In cazul senzorilor cu sectiune de masurare integrata VA 520 si VA 570 campurile pentru diametrul si unitatea de masura nu sunt accesibile.

Confirmati setarile apasand butonul *OK*.

#### **13.2.2.9.1.1 Setare diametru conducta**

Main menu  $\rightarrow$  Settings  $\rightarrow$  Sensor settings  $\rightarrow$  A1 $\rightarrow$  arrow right (2.page)  $\rightarrow$  diameter description field

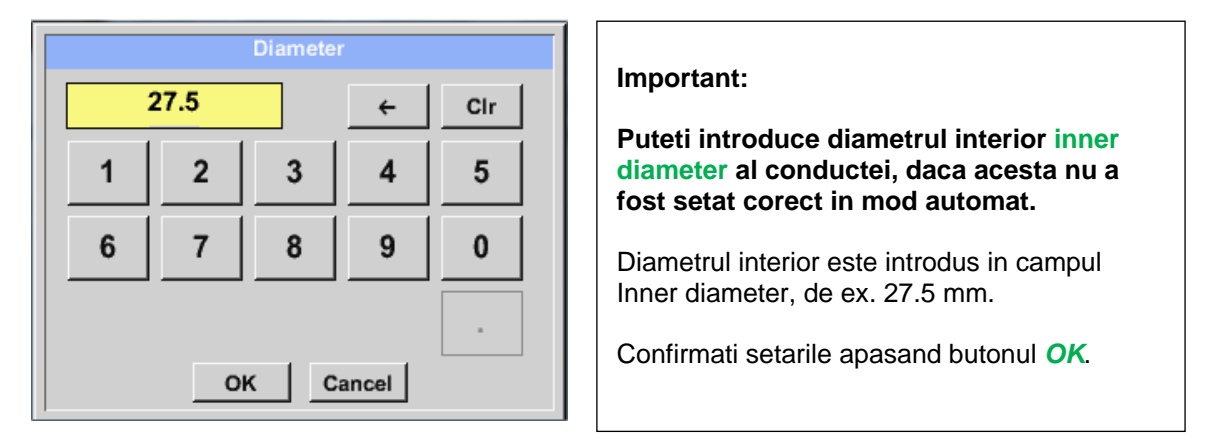

#### **Important:**

**Diametrul interior** *inner diameter* **trebuie introdus cat mai precis posibil, altfel rezultatele masurate nu vor fi corecte!**

**Nu exista un standard pentru diametrul interior al conductelor inner diameter! (Va rugam sa-l solicitati producatorului sau masurati-l dvs.!)**

#### **13.2.2.9.1.2 Setare constanta gaze**

Main menu  $\rightarrow$  Settings  $\rightarrow$  Sensor settings  $\rightarrow$  A1 $\rightarrow$  arrow right (2.page)  $\rightarrow$  Gas Constant description field

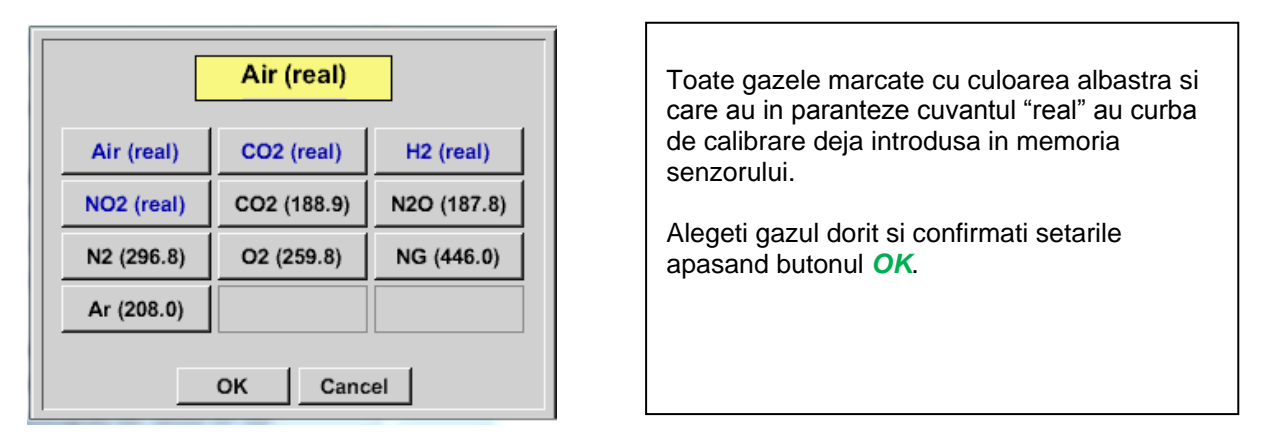

#### **Atentie:**

**Temperatura si presiunea de referinta sunt setate din fabrica (20 °C si 1000 hPa):**  Toate debitele volumetrice (m<sup>3</sup>/h) si consumurile afisate sunt calculate in raport cu valorile de **referinta 20 °C si 1000 hPa (in conformitate cu cerintele standardului ISO 1217). Pot fi introduse ca referinta si valorile 0 °C si 1013 hPa (= metru cub standard). Nu introduceti valorile presiunii sau ale temperaturii din conducta in locul valorilor de referinta!**

## **13.2.2.9.1.3 Definire conditii de referinta**

Introduceti in acest meniu conditiile de referinta dorite pentru presiune si temperatura.

Main menu  $\rightarrow$  Settings  $\rightarrow$  Sensor settings  $\rightarrow$  A1 $\rightarrow$  arrow right (2.page)  $\rightarrow$  Ref. Pressure description field

Main menu  $\rightarrow$  Settings  $\rightarrow$  Sensor settings  $\rightarrow$  A1 $\rightarrow$  arrow right (2.page)  $\rightarrow$  Ref. Pressure Unit description field

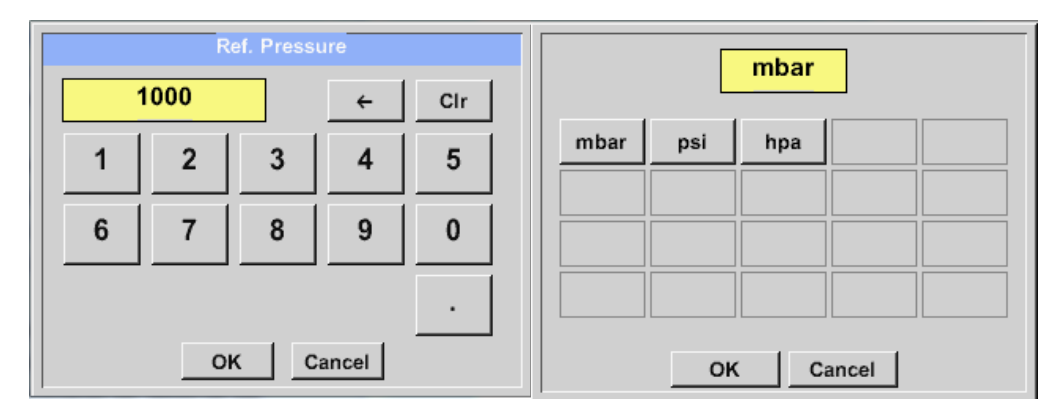

Main menu  $\rightarrow$  Settings  $\rightarrow$  Sensor settings  $\rightarrow$  A1 $\rightarrow$  arrow right (2.page)  $\rightarrow$  Ref. Temp. description Field

Main menu  $\rightarrow$  Settings  $\rightarrow$  Sensor settings  $\rightarrow$  A1 $\rightarrow$  arrow right (2.page)  $\rightarrow$  Ref. Temp. Unit description Field

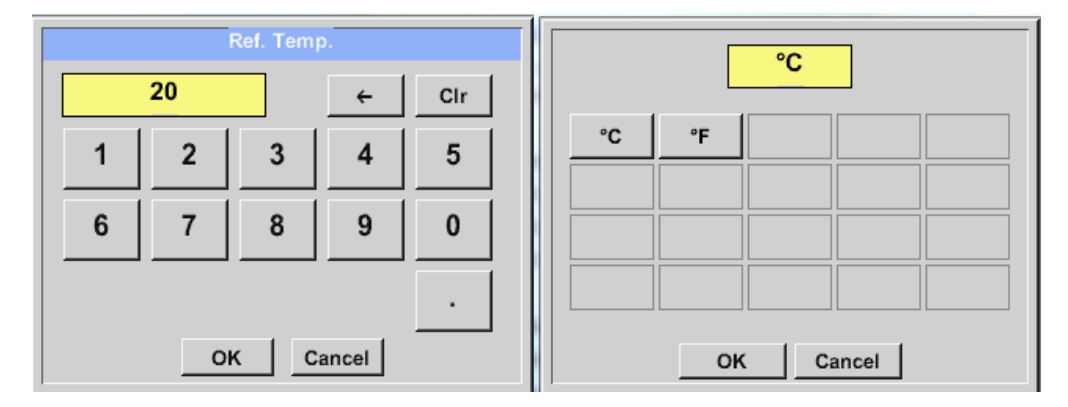

#### **13.2.2.9.1.4 Definire unitate de masura pentru debit si viteza**

Main menu  $\rightarrow$  Settings  $\rightarrow$  Sensor settings  $\rightarrow$  A1 $\rightarrow$  arrow right (2.page)  $\rightarrow$  Flow description Field

Main menu  $\rightarrow$  Settings  $\rightarrow$  Sensor settings  $\rightarrow$  A1 $\rightarrow$  arrow right (2.page)  $\rightarrow$  Velocity description Field

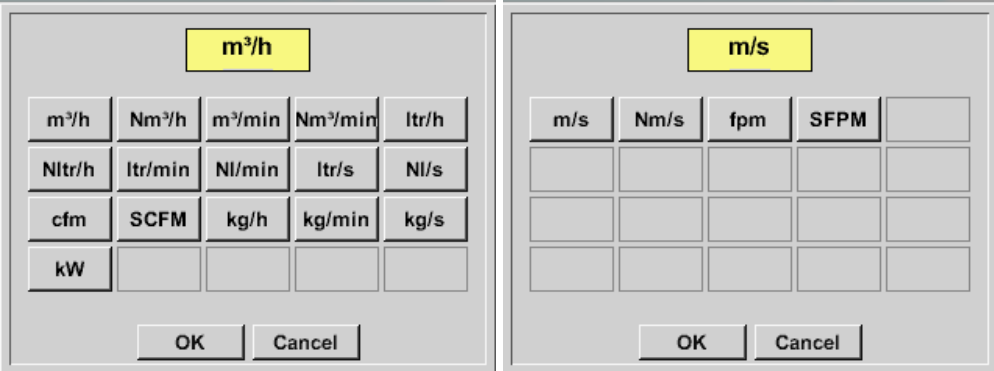

#### **13.2.2.9.1.5 Definire contor si unitate de masura pentru consum**

Main menu  $\rightarrow$  Settings  $\rightarrow$  Sensor settings  $\rightarrow$  A1 $\rightarrow$  arrow right (2.page)  $\rightarrow$  Count Val. description Field

Main menu  $\rightarrow$  Settings  $\rightarrow$  Sensor settings  $\rightarrow$  A1 $\rightarrow$  arrow right (2.page)  $\rightarrow$  Count Val. Unit description Field

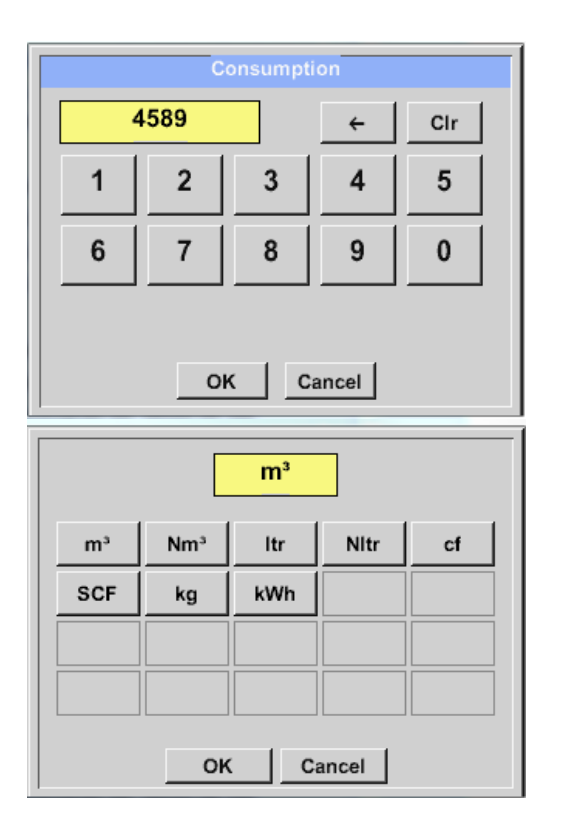

Senzorul permite setaarea unei valori de pornire a contorului pentru consum. Introduceti aceasta valoare in campul *"Count. Val."*.

In campul *"Count. Val. Unit"* introduceti unitatea de masura pentru consum. Selectati unitatea dorita prin activarea campului *"Count. Val. Unit"*.

In cazul in care modificati unitatea de masura pentru consum, se va recalcula numai consumul tinandu-se cont de noua unitate de masura.case the counter value unit will be changed only the consumption counter value will be recalculated to the appropriate unit.

Confirmati setarile apasand butonul *OK*.

#### **Important!**

**Cand contorul atinge valoarea 100000000 m³, acesta va fi resetat automat la zero.**

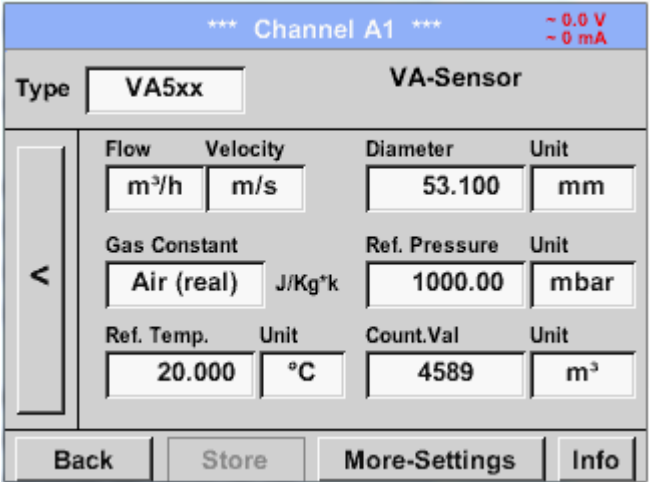

#### **Observatie:**

Dupa confirmarea cu *OK*, fontul revine la culoarea neagra si setarile introduse sunt acceptate.

# *13.2.2.9.2 Setare iesiri analogice 4-20 mA pentru VA 5xx*

Main menu  $\rightarrow$  Settings  $\rightarrow$  Sensor settings  $\rightarrow$  A1  $\rightarrow$  More-Settings  $\rightarrow$  4-20mA Ch1

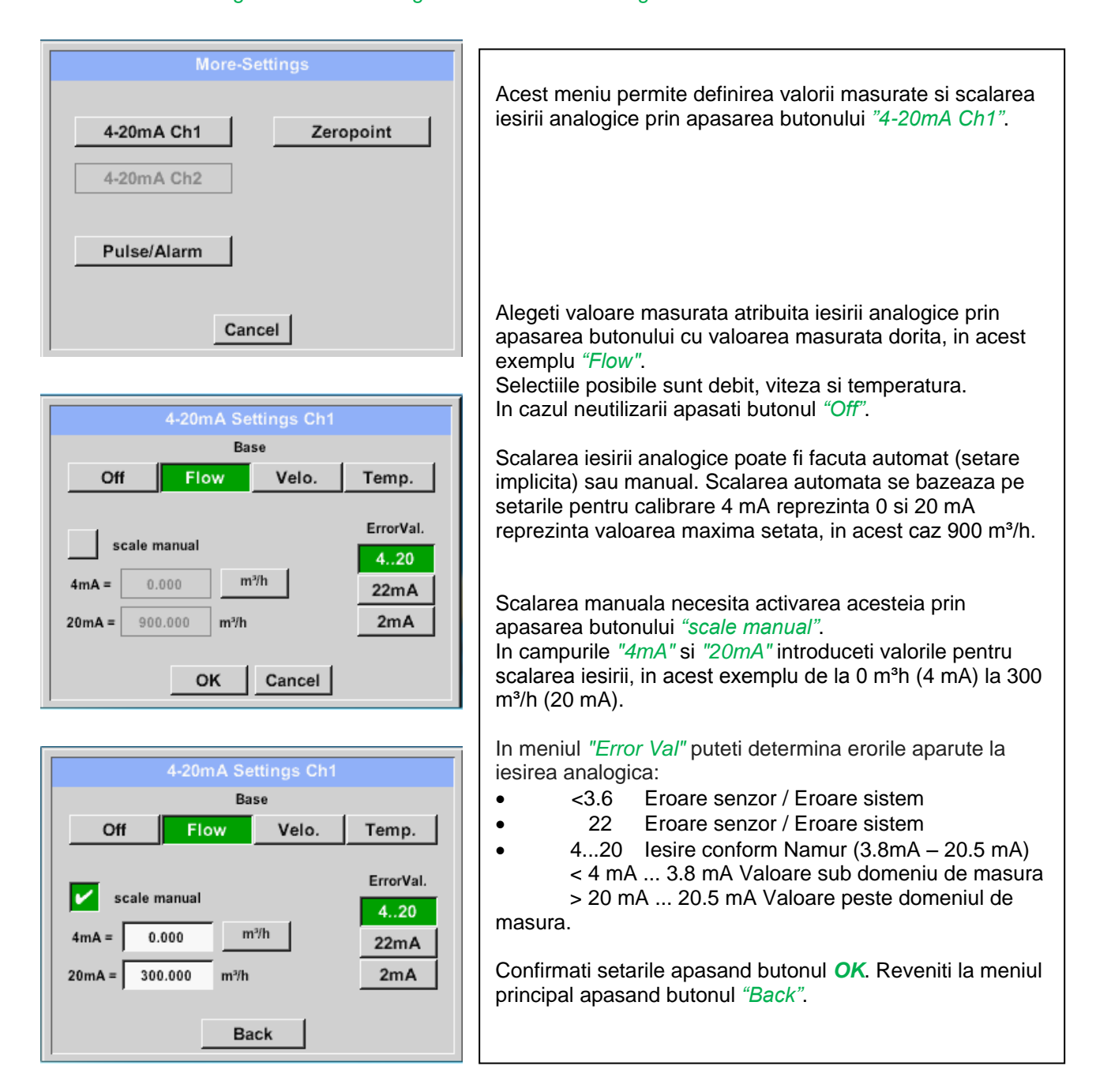

# *13.2.2.9.3 Setare iesire Impuls / Alarma pentru VA 5xx*

Main menu  $\rightarrow$  Settings  $\rightarrow$  Sensor settings  $\rightarrow$  A1  $\rightarrow$  More-Settings  $\rightarrow$  Pulse / Alarm

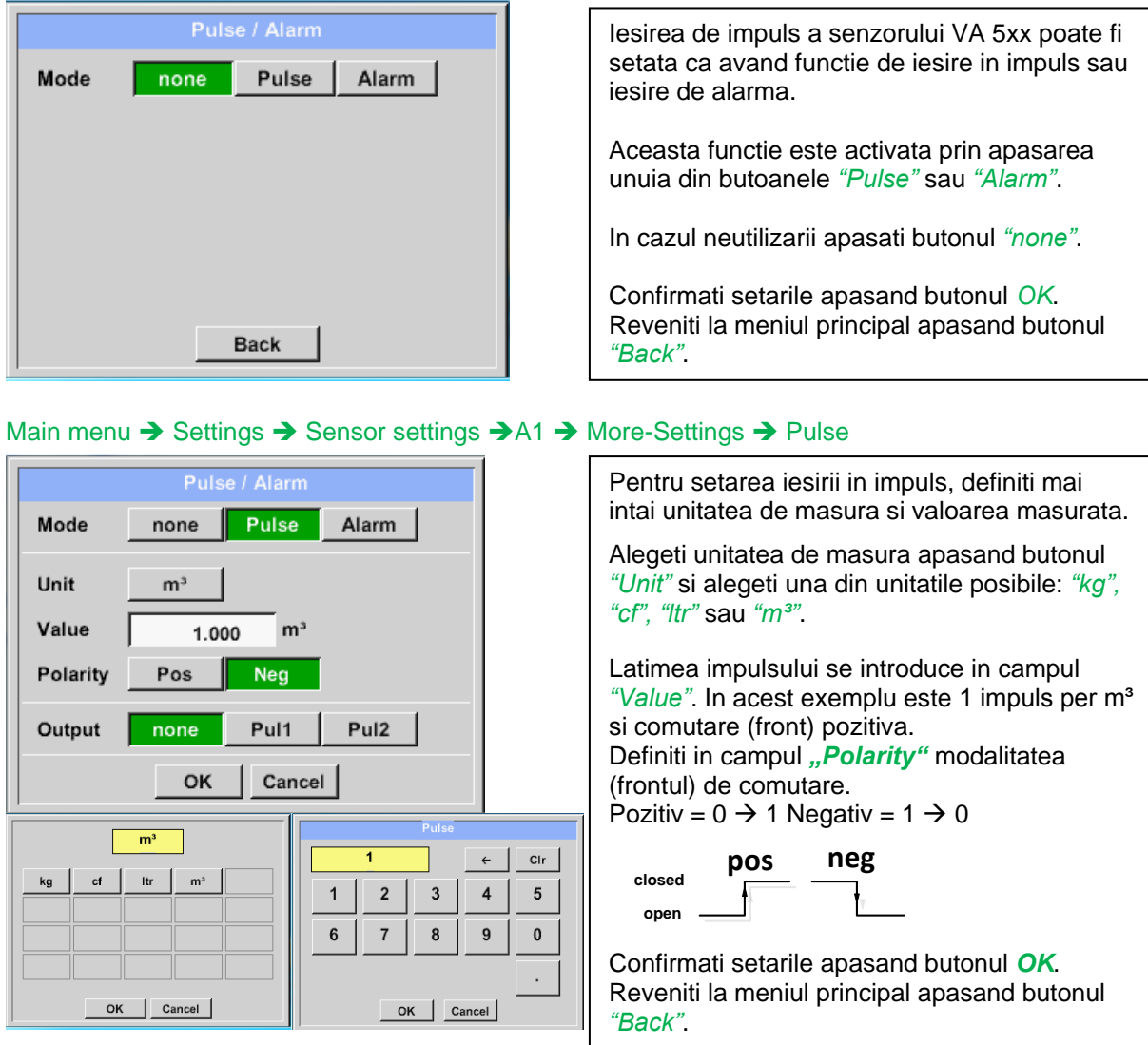

In plus, inregistratorul DS 400 ofera posibilitatea furnizarii unei iesiri directe in impuls si izolata galvanic, cu conditia sa fie echipat cu una din optiunile " Pulse" sau "Ethernet".

Iesirea in impuls poate fi disponibila alternativ la conectorul "D", la iesirea impuls 1 sau impuls 2. In orice caz, iesirea in impuls nu poate fi alocata decat o singura data.

# Main menu  $\rightarrow$  Settings  $\rightarrow$  Sensor settings  $\rightarrow$  A1  $\rightarrow$  More-Settings  $\rightarrow$  Pulse  $\rightarrow$  output  $\rightarrow$  Imp1or Imp 2

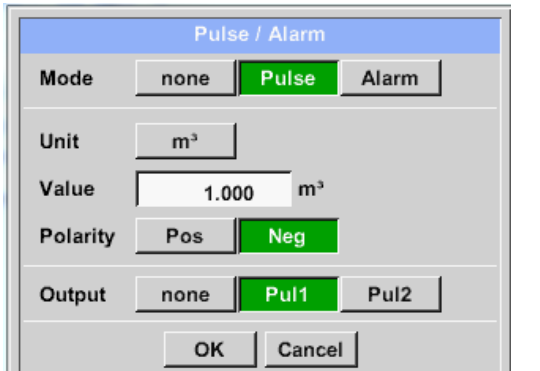

Alegeti iesirea de impuls dorita, utilizand butoanele *"Imp1"* sau *"Imp2"*.

In cazul in care nu utilizati o iesire in impuls izolata galvanic, alegeti *"none"*.

Confirmati setarile apasand butonul *OK*. Reveniti la meniul principal apasand butonul *"Back".*

*"Back"*.

Main menu  $\rightarrow$  Settings  $\rightarrow$  Sensor settings  $\rightarrow$  A1  $\rightarrow$  More-Settings  $\rightarrow$  Alarm

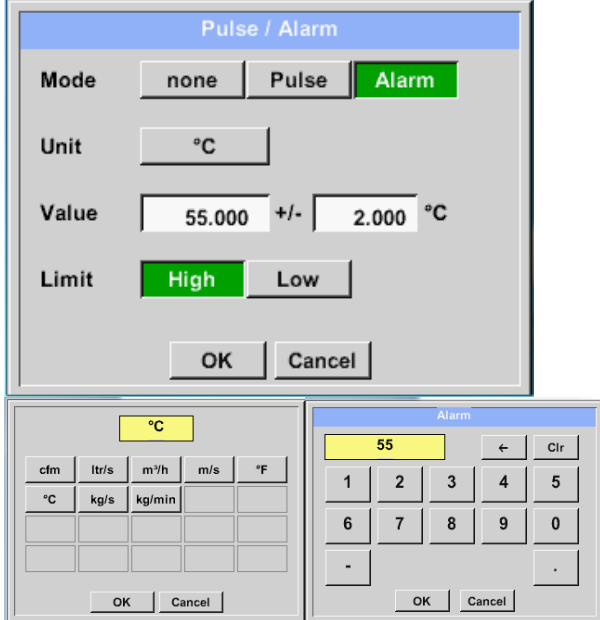

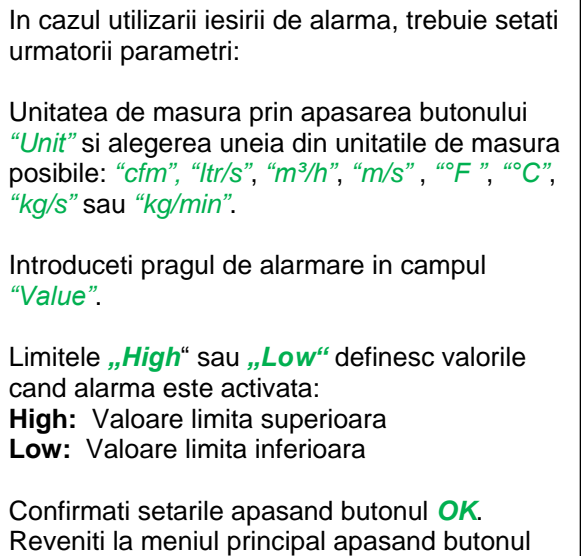

# *13.2.2.9.4 Setare punct de zero si Low-flow Cut off pentru VA 5xx*

Main menu  $\rightarrow$  Settings  $\rightarrow$  Sensor settings  $\rightarrow$  A1  $\rightarrow$  More-Settings  $\rightarrow$  Zeropoint Cu aceste functii puteti face urmatoarele setari pentru senzorul VA 5xx: **Actual Flow** 2.045 **Punct de zero:** ZeroPoint  $\sim$ In cazul in care nu exista debit dar senzorul arata o valoare  $> 0$  m<sup>3</sup>/h, puteti reseta in CutOff ... acest meniu valoarea puctului de zero. Reset **Valoare Cut off:** Cu optiunea Low-flow cut off activata, debitul mai mic decat valoarea definita pentru **Back** "LowFlow Cut off" va fi afisat ca 0 m<sup>3</sup>/h si nu va fi adaugat la valoarea contorului. **Actual Flow** 200.732 Pentru setarea punctului de zero introduceti ZeroPoint 2.045 valoarea dorita in campul *"ZeroPoint"*, in acest exemplu 2.045. CutOff  $\overline{a}$ Reset Cancel OK Pentru introducerea valorii Low-flow cut off Zero Setup activati campul *"CutOff"* si introduceti valoarea **Actual Flow 2.045** dorita, in acest exemplu 10. ZeroPoint  $\ddot{\phantom{a}}$ La apasarea butonului *"Reset"* vor fi resetate valorile pentru "ZeroPoint" si "CutOff". CutOff 10.000 Confirmati setarile apasand butonul *OK*. Reset Reveniti la meniul principal apasand butonul *"Back"*.OK Cancel

# **13.2.2.10 Configurare senzori cu iesire analogica**

Aplicabila numai la variantele DS 400 echipate cu cablaj analogic.

Scurta prezentare a setarilor posibile cu exemple *Type*.

Exceptie: *CS-Digital*, vedeti capitolulele 13.2.2.1 [Choice of the sensor types \(For example type CS-](#page-31-0)[Digital sensor\)](#page-31-0) si 13.2.2.6 [Dewpoint sensor with type CS-Digital.](#page-37-0)

**Functiile butoanelor** *Alarm***,** *Record***, cifrele zecimale** *Resolution***,** *Short Name* **sau** *Value Name***, sunt descrise in capitolul 13.2.2 [Sensor settings.](#page-31-1)**

# <span id="page-54-0"></span>*13.2.2.10.1Tip 0 - 1/10/30 Volt si 0/4 - 20 mA*

Main menu  $\rightarrow$  Settings  $\rightarrow$  Sensor settings  $\rightarrow$  B1  $\rightarrow$  Type description field  $\rightarrow$  0 - 1/10/30 V

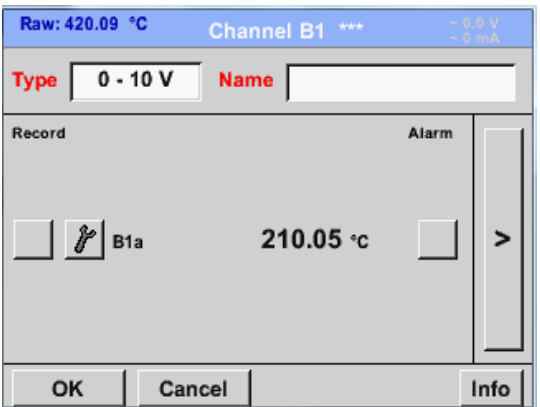

Aveti in vedere scala senzorului (in acest exemplu Type **0 - 10V** corespunde la 0 - 250 °C) si care este mentionata in fisa tehnica a senzorului conectat.

Introduceti valoarea minima *Scale 0V* respectiv valoarea maxima *Scale10V* a scalei.

#### Main menu  $\rightarrow$  Settings  $\rightarrow$  Sensor settings  $\rightarrow$  B1  $\rightarrow$  arrow right (2.page)

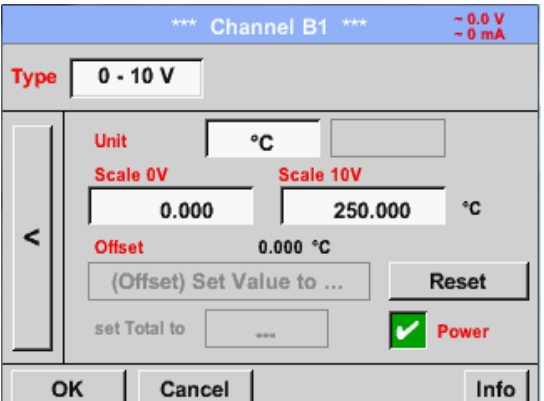

In campul *Scale 0V* introduceti valoarea minima si in campul *Scale10V* introduceti valoarea maxima a scalei.

Campul *Sensor Supply Voltage* este activat On, daca tipul de senzor permite aceasta, in rest se va lasa neactivat (fara bifa verde).

Confirmati setarile cu *OK*.

# **Setari senzor / Configurare senzori cu iesire analogica**

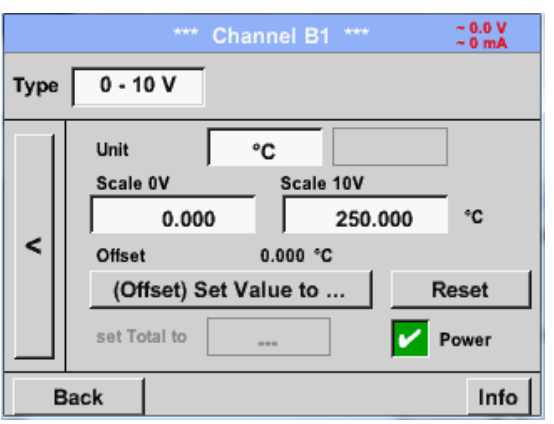

Puteti defini o valoare Offset pe care o puteti introduce cu butonul *(Offset) Set Value to…* Se va afisa diferenta pozitiva sau negativa a valorii *Offset*.

La apasarea butonului *Reset* valoarea *Offset* va fi stearsa.

# Main menu  $\rightarrow$  Settings  $\rightarrow$  Sensor settings  $\rightarrow$  B1  $\rightarrow$  arrow right (2.page)  $\rightarrow$  description field Unit

*mA*.

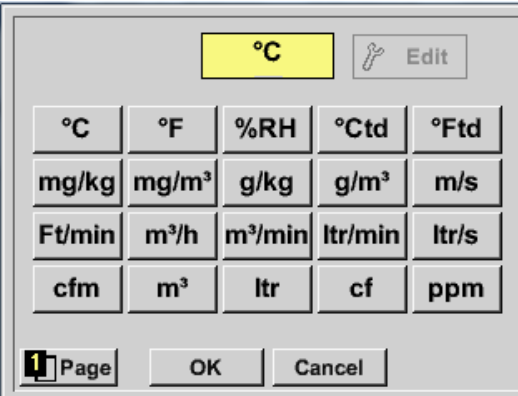

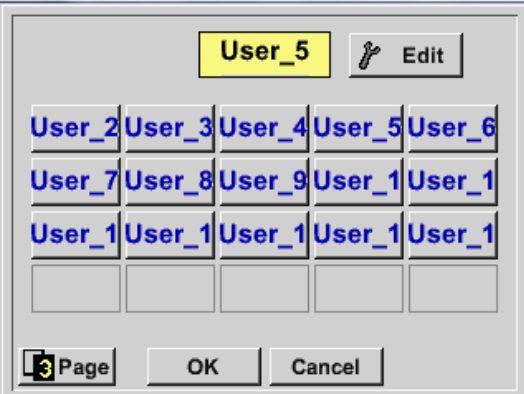

Apasati butonul *Page* pentru a afisa diferite pagini.

Alegeti unitatea de masura cu ajutorul campurilor *Typ***e** *0 - 1/10/30 V* si *0/4...20* 

In campul *User* definiti unitatea de masura dorita.

Cu ajutorul butonului *Edit* puteti alege unitatea de masura pentru canalul specificat in campul *description field*.

Main menu  $\rightarrow$  Settings  $\rightarrow$  Sensor settings  $\rightarrow$  A1  $\rightarrow$  Type description field  $\rightarrow$  0/4 - 20 mA

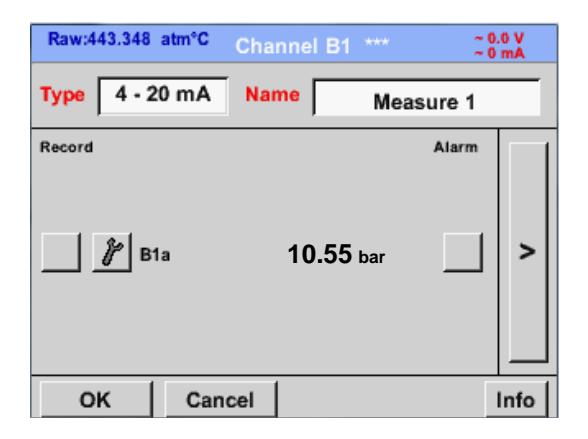

**10.55** bar  $\begin{bmatrix} 1 \ 1 \end{bmatrix}$   $\begin{bmatrix} 1 \ 1 \end{bmatrix}$  In acest exemplu  $Type 4 - 20$  mA.

# *13.2.2.10.2Tip PT100x si KTY81*

Main menu  $\rightarrow$  Settings  $\rightarrow$  Sensor settings  $\rightarrow$  B1  $\rightarrow$  Type description field  $\rightarrow$  PT100x

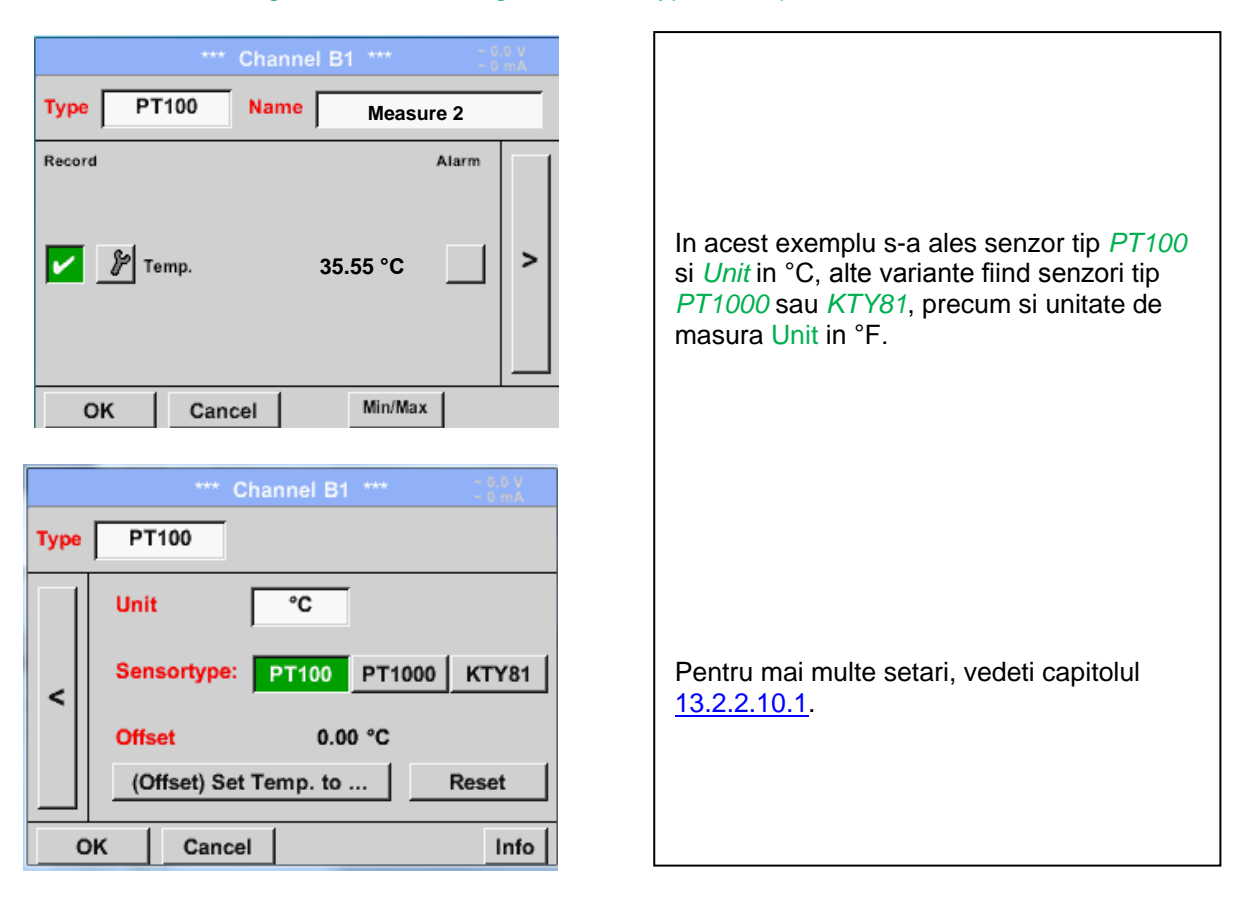

# *13.2.2.10.3Type Pulse (Pulse ration)*

Main menu  $\rightarrow$  Settings  $\rightarrow$  Sensor settings  $\rightarrow$  B1  $\rightarrow$  Type description field  $\rightarrow$  Type description field  $\rightarrow$ Pulse

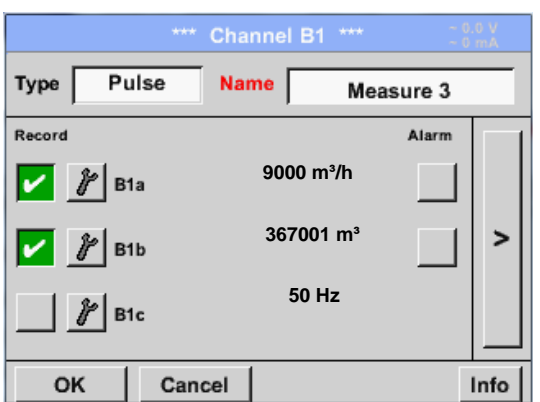

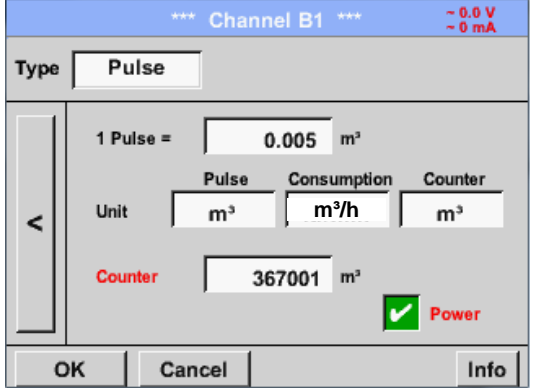

Valoarea tipica pentru semnificatia unitatii de masura **1 Pulse** este data de tipul senzorului si poate fi introdusa direct in campul de descriere *1 Pulse =* .

#### **Observatie:**

In acest exemplu, toate campurile cu descrieri sunt deja atribuite sau ocupate.

# Main menu  $\rightarrow$  Settings  $\rightarrow$  Sensor settings  $\rightarrow$  B1  $\rightarrow$  arrow right (2.page)  $\rightarrow$  Unit Pulses

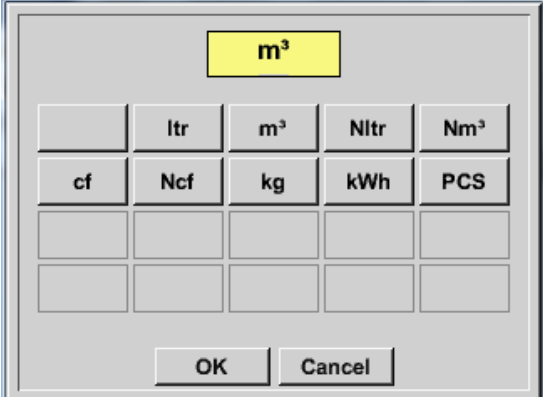

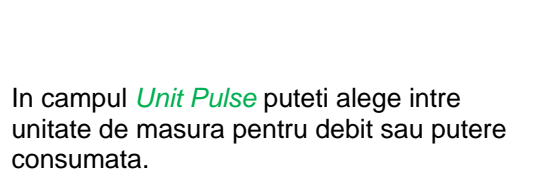

Main menu  $\rightarrow$  Settings  $\rightarrow$  Sensor settings  $\rightarrow$  B1  $\rightarrow$  arrow right (2.page)  $\rightarrow$  Unit Consumption

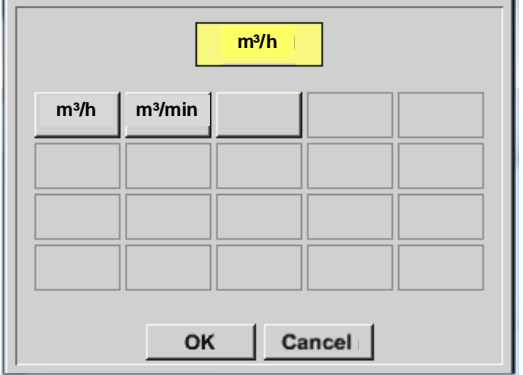

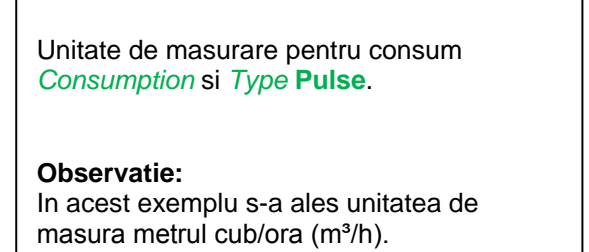

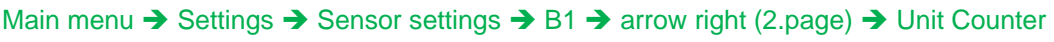

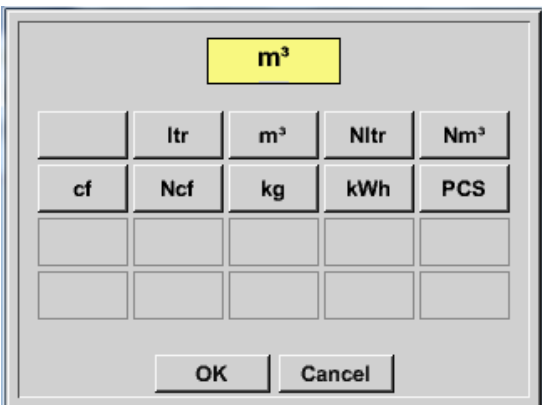

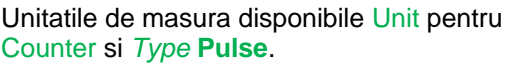

Campul **counter** poate fi setat oricand, la orice valoare doriti.

Pentru mai multe optiuni, vedeti capitolul 13.2.2.10.1 Type 0 - [1/10/30 Volt and 0/4 -](#page-54-0) 20 mA!

# *13.2.2.10.4Tip fara senzor (No Sensor)*

Main menu  $\rightarrow$  Settings  $\rightarrow$  Sensor settings  $\rightarrow$  A2  $\rightarrow$  Type description field  $\rightarrow$  No Sensor

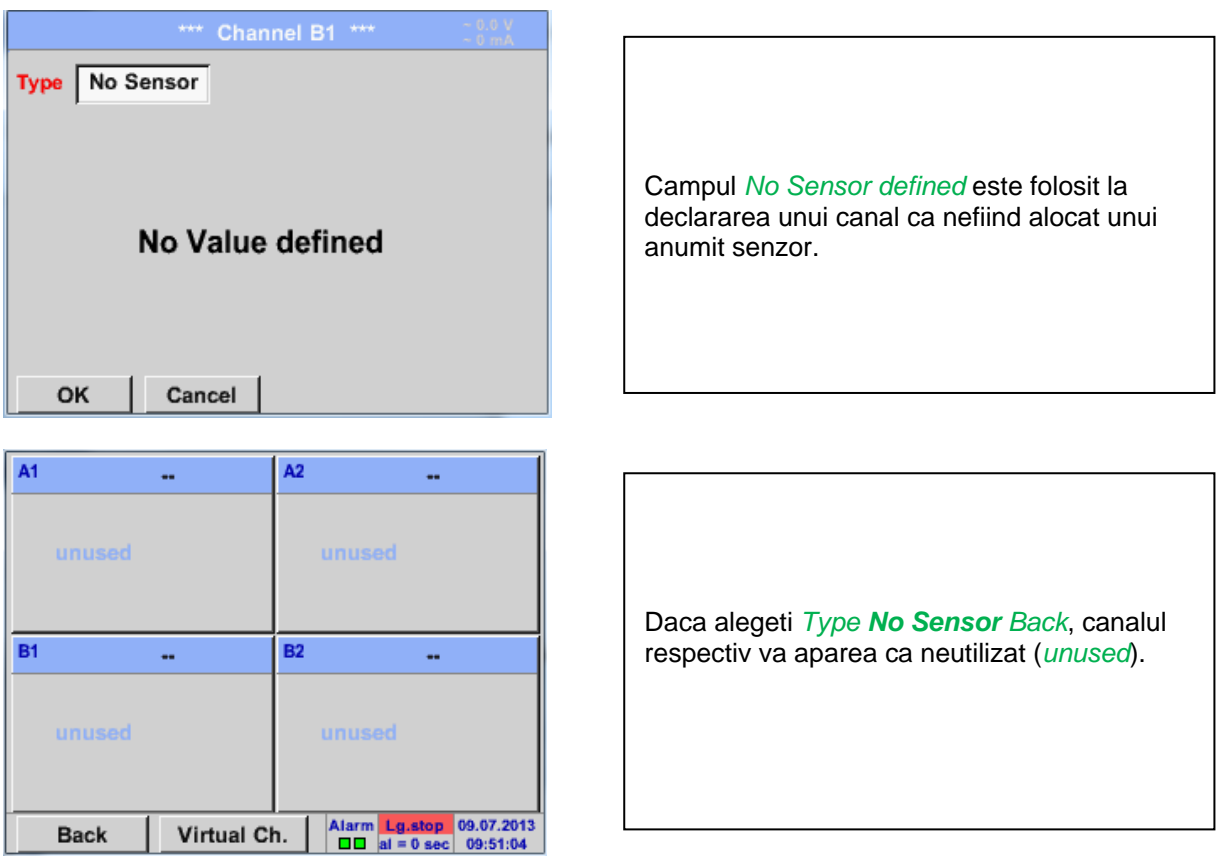

# <span id="page-60-0"></span>**13.2.2.11Tip Modbus**

# *13.2.2.11.1Selectie si activare senzor tip Modbus*

**Primul pas:** alegeti un canal neutilizat. Main menu  $\rightarrow$  Settings  $\rightarrow$  Sensor settings  $\rightarrow$  A1

**Al doilea pas:** alegeti tip Modbus. Main menu  $\rightarrow$  Settings  $\rightarrow$  Sensor settings  $\rightarrow$  A1  $\rightarrow$  Type description field  $\rightarrow$  Modbus

**Al treilea pas:** confirmati cu *OK* .

#### Main menu  $\rightarrow$  Settings  $\rightarrow$  Sensor settings  $\rightarrow$  A1  $\rightarrow$  arrow right (2.page)  $\rightarrow$  Va  $\rightarrow$  use

Main menu  $\rightarrow$  Settings  $\rightarrow$  Sensor settings  $\rightarrow$  A1  $\rightarrow$  arrow right (2.page)  $\rightarrow$  Modbus Settings  $\rightarrow$ 

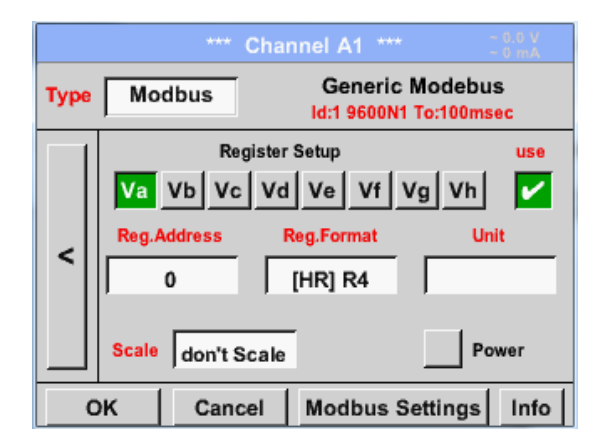

Cu interfata Modbus este posibila citirea pana la 8 Register-Values (din Input sau Holding Register) ale senzorului.

Alegerea se face din Register Tabs *Va –Vh*  si activarea prin apasarea butonului *Use* corespunzator.

# *13.2.2.11.2 Setari Modbus*

ID -Textfield **Modbus Settings Modbus ID**  $\overline{1}$ **Baudrate** 2400 4800 9600  $19.2$ 38.4 1200 Parity **Stopbits Bias Term** none even odd  $\mathbf 2$ V Response Timeout | 100 msec OK Cancel **Set to Default** 

Introduceti in campul *Modbus ID* numarul de identificare al senzorului, valorile permise fiind *1 -247*, (in acest exemplu *Modbus ID = 22*).

Pentru setarea Modbus ID, va rugam sa vedeti fisa tehnica a senzorului.

In acest meniu sunt definiti parametrii transmisiei seriale *Baudrate, Stopbit, Parity*  si *Timeout*.

Pentru aceste setari, va rugam sa vedeti fisa tehnica a senzorului.

Confirmati setarile apasand butonul *OK*.

Pentru revenirea la valorile initiale, apasati butonul *Set to Default*.

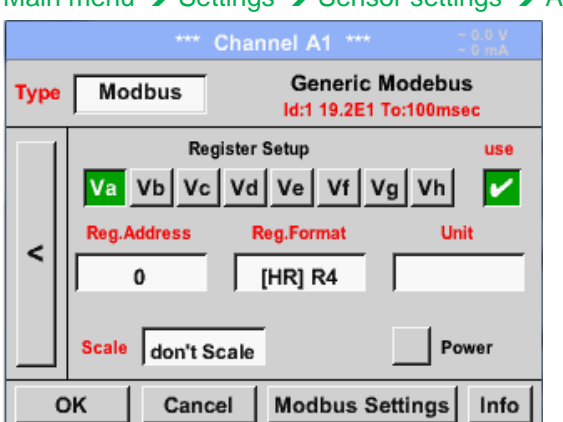

### Main menu  $\rightarrow$  Settings  $\rightarrow$  Sensor settings  $\rightarrow$  A1  $\rightarrow$  Reg. Address description field

Valorile masurate sunt memorate in registrii senzorului care pot fi adresati via Modbus si cititi de DS 400. Pentru aceasta trebuie setata in DS 400 adresa registrului dorit.

Numarul pentru register / data address este cuprins intre 0 si 65535.

**Important:** 

**Introduceti o valoare corecta pentru** *register-address***. Aveti in vedere ca este posibil ca numarul registrului sa fie diferit de adresa registrului (Offset). Va rugam sa consultati fisa tehnica a senzorului.**

# Main menu  $\rightarrow$  Settings  $\rightarrow$  Sensor settings  $\rightarrow$  A1  $\rightarrow$  Reg. Format description field

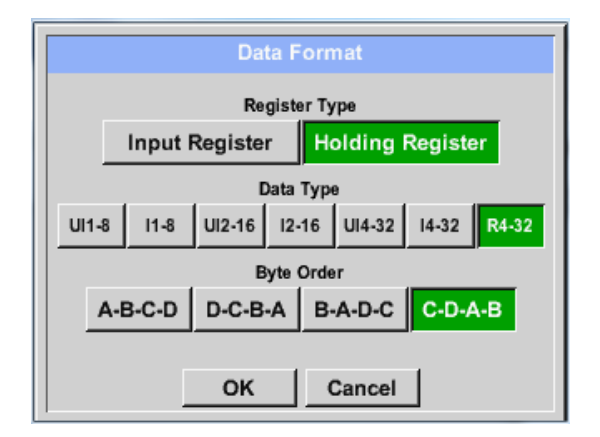

# Din butoanele *Input Register* si *Holding Register* se alege tipul corespunzator al registrului Modbus.

Formatul numarului si ordinea de transmitere ale fiecarei valori trebuie definite in *Data Type* si *Byte Order.* Ambele trebuie sa fie intr-o combinatie corecta. .

# **Tipuri de date suportate:**

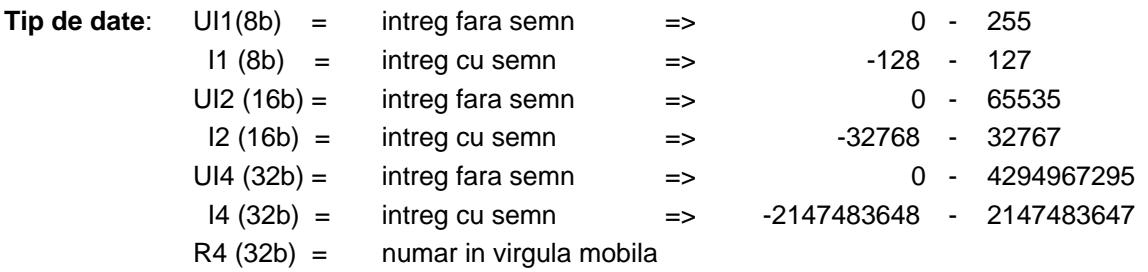

# **Ordine Byte (Byte Order)**:

Dimensiunea fiecarui registru Modbus este de 2 Byte. Pentru o valoare de 32 bit, DS 400 trebuie sa citeasca doua registre Modbus DS 400. Pentru o valoare de 16 bit se va citi un singur registru. In documentatia pentru Modbus secventa de transmitere a bytes nu este clar definita. Pentru acoperirea tuturor cazurilor posibile, secventa de bytes in DS 400 este reglabila si trebuie adaptata la senzorul respectiv.Consultati fisa tehnica a senzorului.

De exemplu: High byte inainte de Low Byte, High Word inainte de Low Word, etc.

Din acest motiv, setarile trebuie sa tina cont de tipul senzorului.

# **Exemplu:**

Holding Register - UI1(8b) - valoare: 18

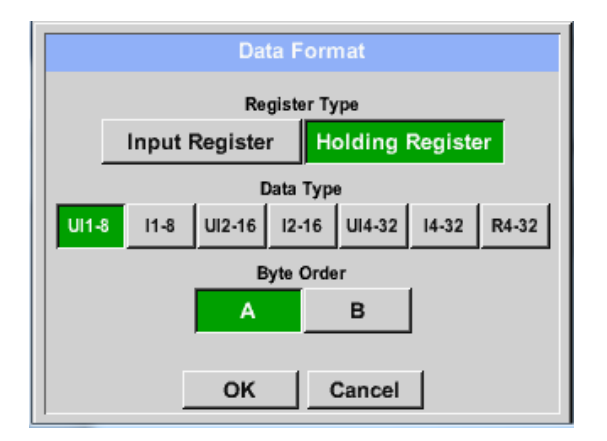

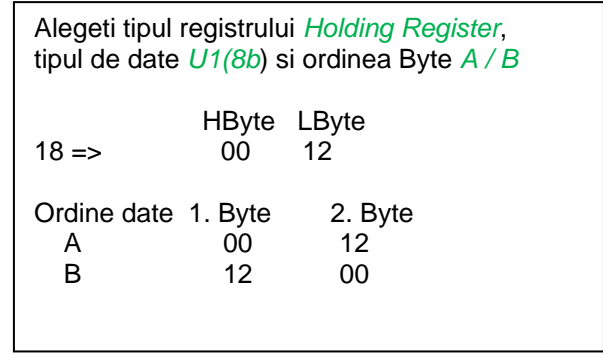

Holding Register – UI4(32) - Valoare: 29235175522 AE41 5652

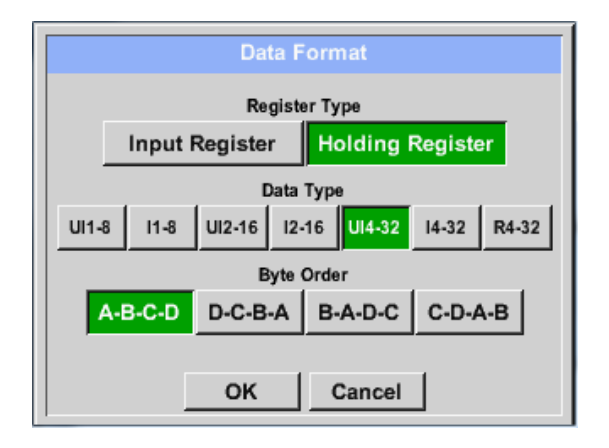

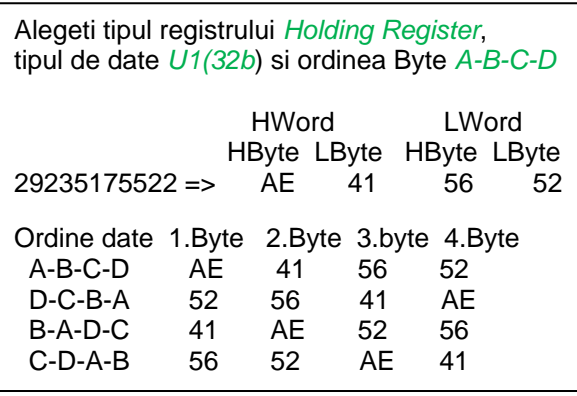

Main menu  $\rightarrow$  Settings  $\rightarrow$  Sensor settings  $\rightarrow$  A1  $\rightarrow$  Unit- description field

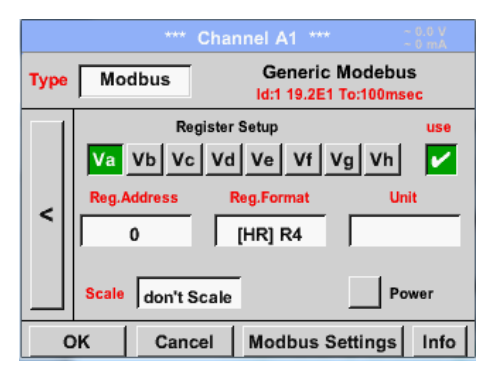

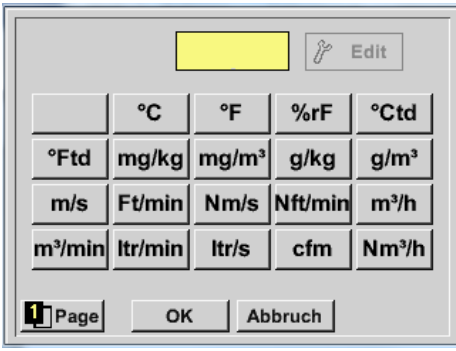

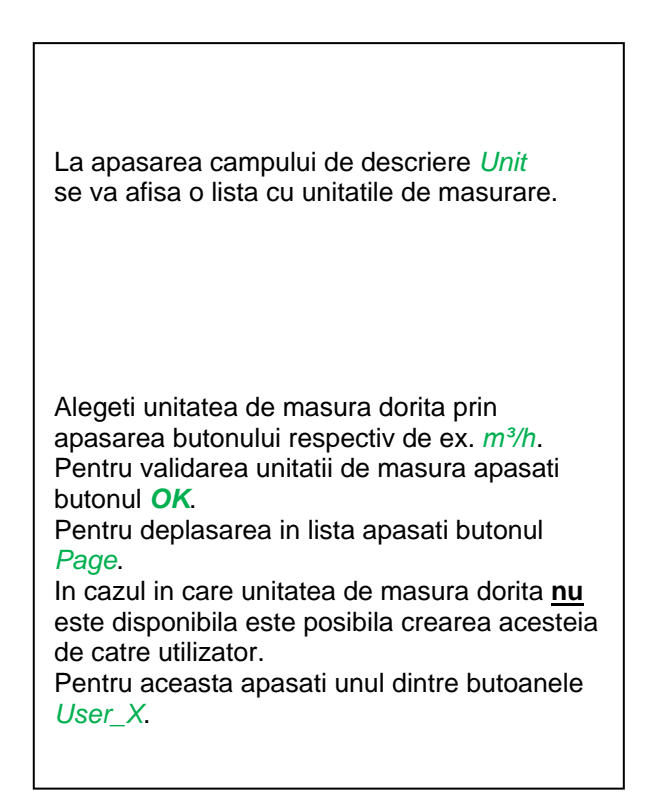

Main menu  $\rightarrow$  Settings  $\rightarrow$  Sensor settings  $\rightarrow$  A1  $\rightarrow$  Scale- description field

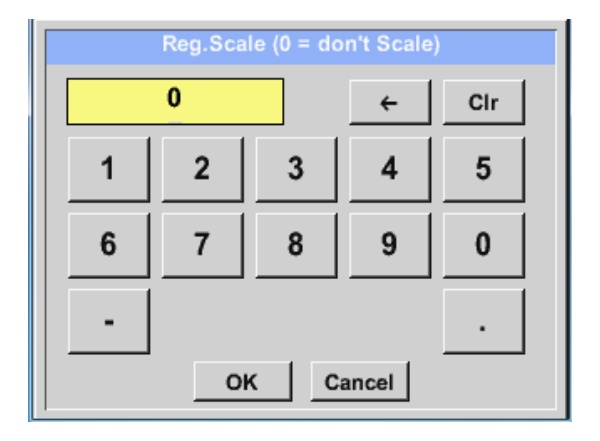

Utilizarea acestui factor permite ajustarea scalei valorii de iesire.

Implicit nu este aplicata nici o corectie si se afiseaza in acest camp mesajul *don't scale*. Introducerea value = 0 va avea acelasi efect.

# Main menu  $\rightarrow$  Settings  $\rightarrow$  Sensor settings  $\rightarrow$  A1  $\rightarrow$  OK

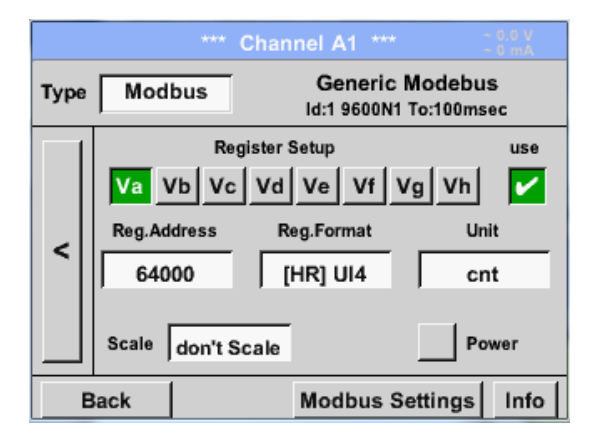

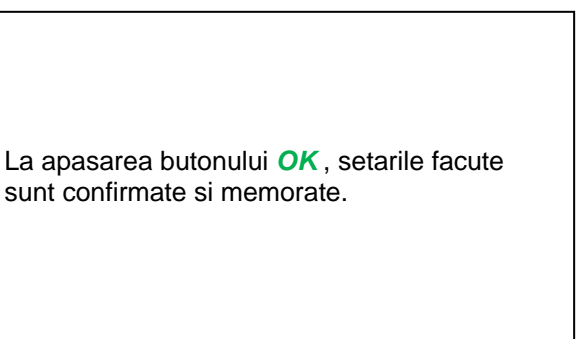

#### **13.2.2.12Senzor client**

Daca diferiti senzori sunt utilizati in mod frecvent, atunci este posibila memorarea si citirea setarilor acestora, pe baza asa-ziselor setari predefinite ale senzorilor (Custom Sensor).

Sunt memorate toate setarile senzorului cu exceptia inregistrarilor si a setarii alarmelor.

#### **Atentie!**

La aplicarea setarilor diferitelor canale, numele, denumirea si numele prescurtat sunt introduse de mai multe ori. Din pacate va trebui sa verificati acest lucru si sa efectuati modificarile manual.

Main menu  $\rightarrow$  Settings  $\rightarrow$  Sensor Settings

Setarile pentru senzorii de baza trebuie efectuate conform capitolelor de la [13.2.2.1](#page-31-0) la [13.2.2.11.](#page-60-0)

#### *13.2.2.12.1Salvare setari senzor*

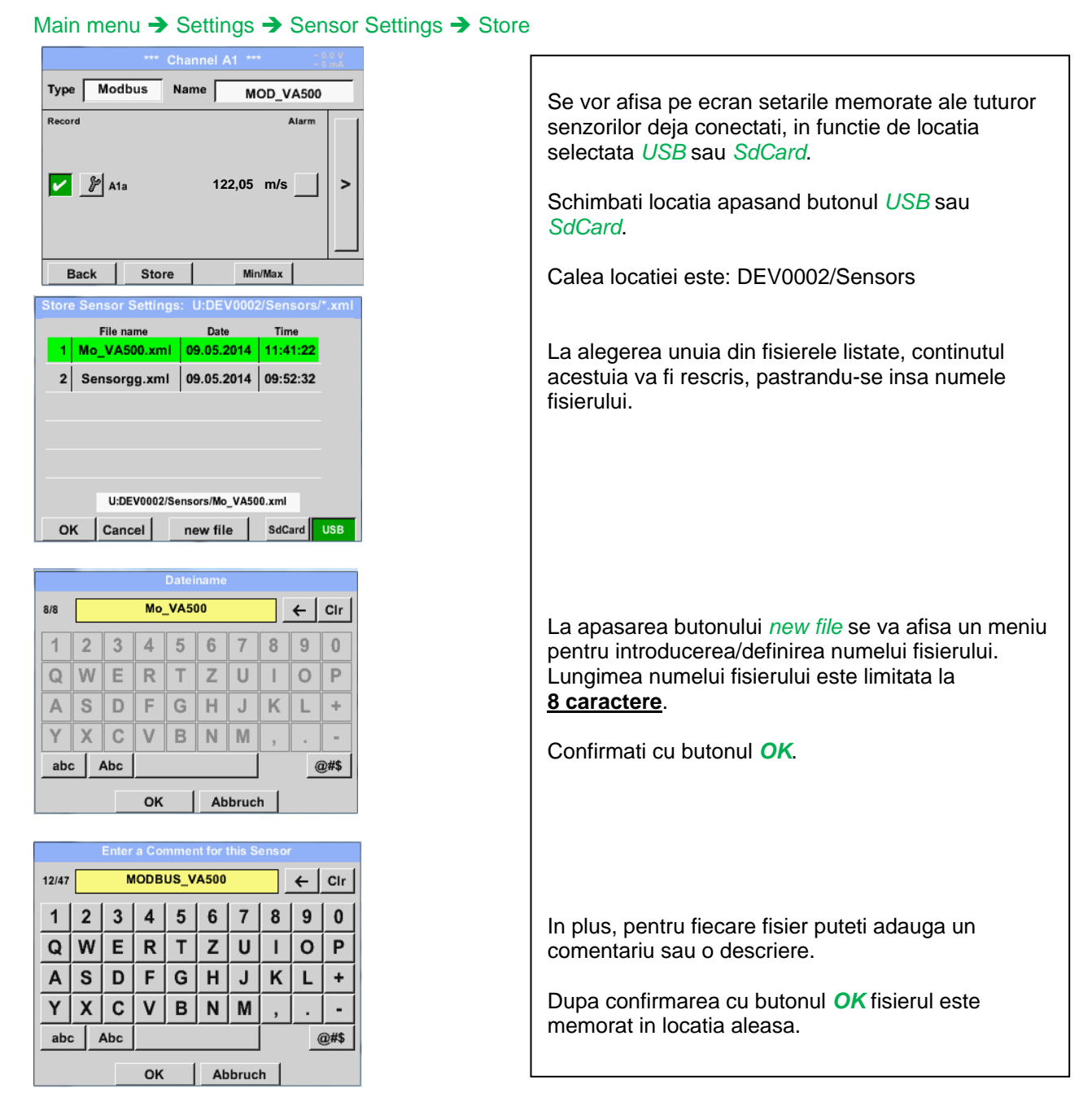

# *13.2.2.12.2Import setari senzor*

#### Main menu  $\rightarrow$  Settings  $\rightarrow$  Sensor Settings  $\rightarrow$  A1  $\rightarrow$  Type Textfield  $\rightarrow$  Custom Sensor

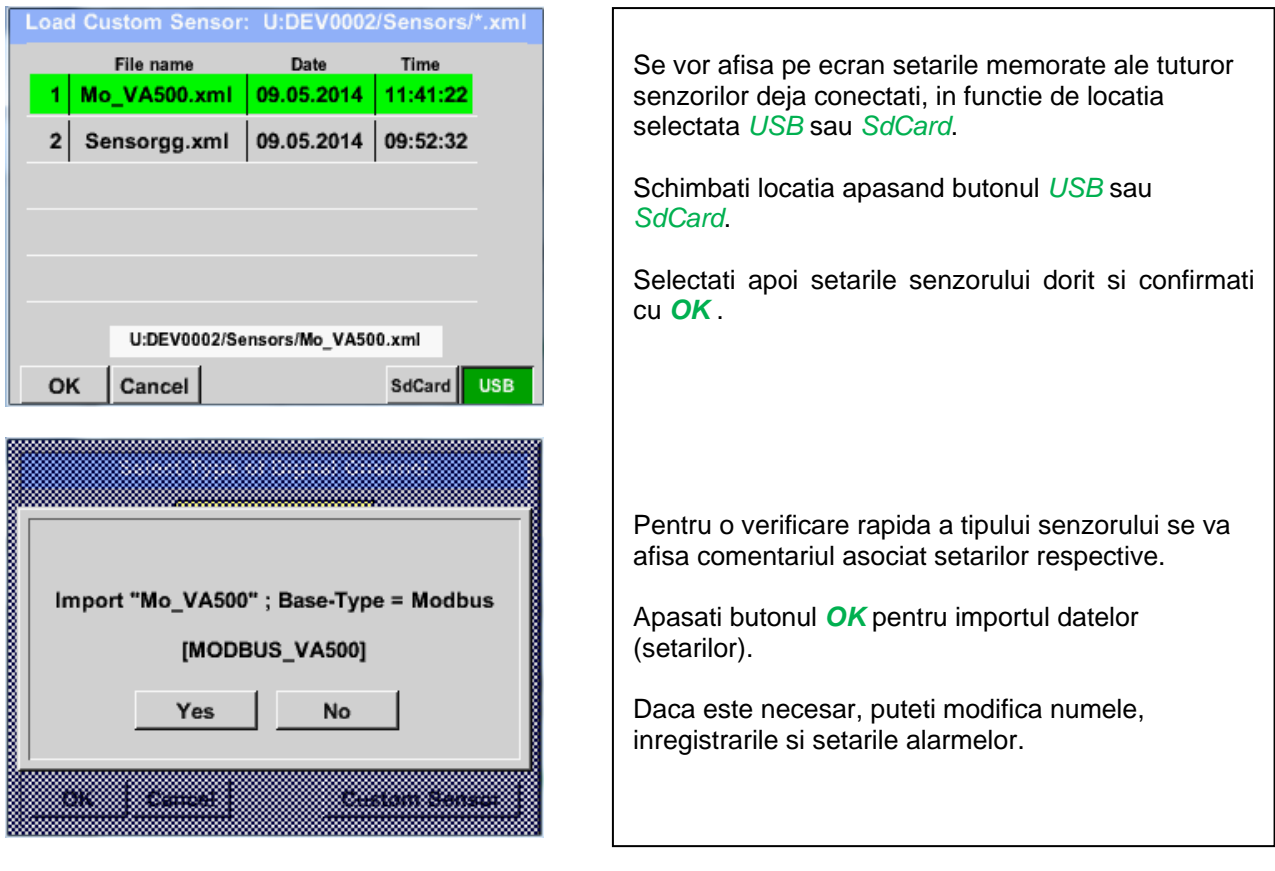

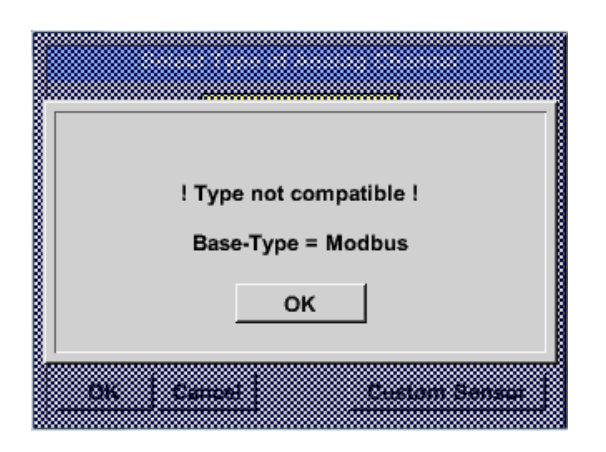

In cazul unui senzor gresit (incompatibil) sau a alegerii gresite a tipului senzorului (analog / digital), se va afisa pe ecran un mesaj de eroare.

# **13.2.3 Setari instrument (Device Settings)**

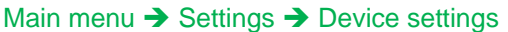

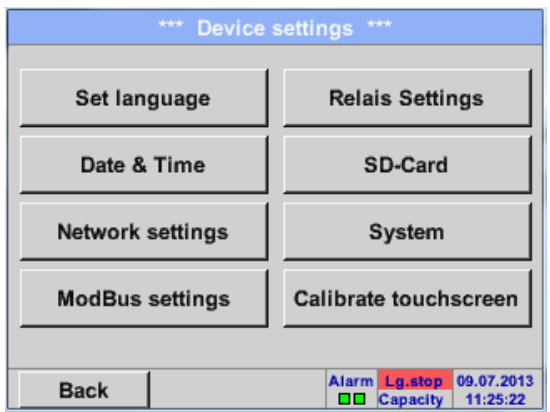

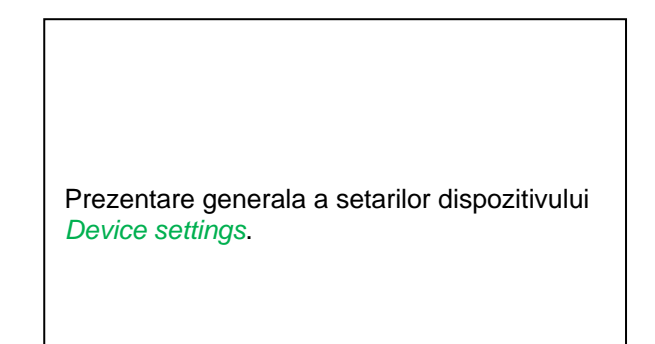

# **13.2.3.1 Limba (Language)**

# Main menu  $\rightarrow$  Settings  $\rightarrow$  Device settings  $\rightarrow$  Set language

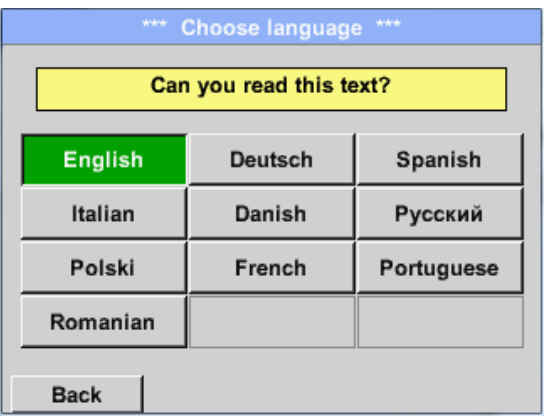

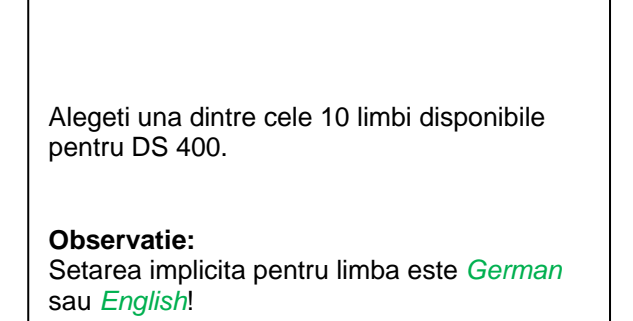

# **13.2.3.2 Data si ora (Date & Time)**

#### Main menu  $\rightarrow$  Settings  $\rightarrow$  Device settings  $\rightarrow$  Date & Time

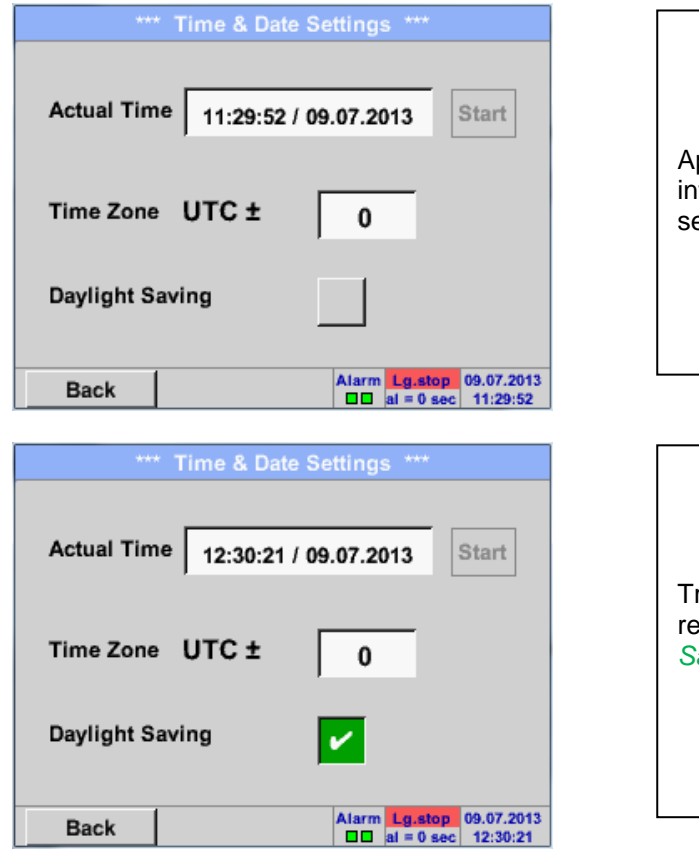

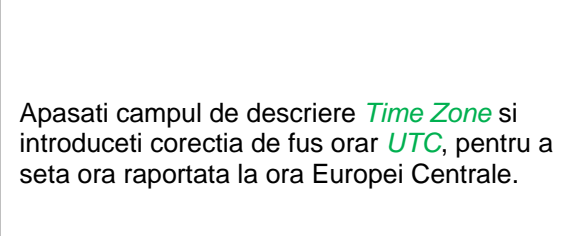

Trecerea de la ora de vara la cea de iarna se realizeaza prin apasarea butonului *Daylight Saving*.

# **13.2.3.3 Setari retea (Network-Settings)**

#### Main menu  $\rightarrow$  Settings  $\rightarrow$  Device settings  $\rightarrow$  Network-Settings

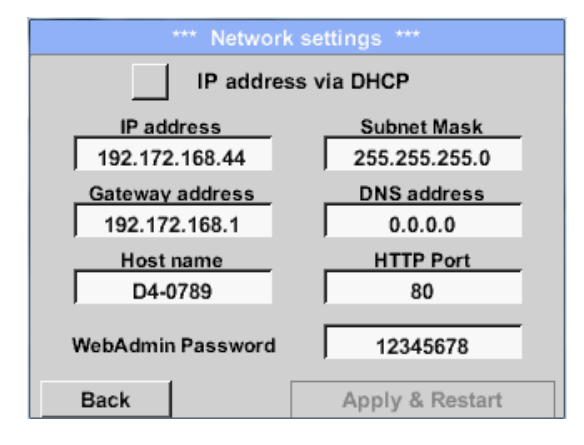

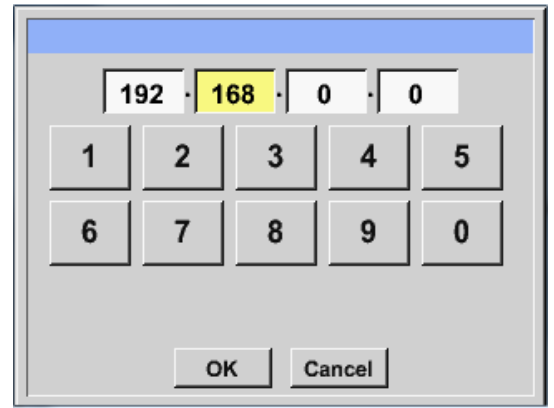

In acest camp se fac setarile pentru realizarea unei conexiuni la un calculator, cu sau fara *DHCP*.

#### **Observatie:**

Cu DHCP activat (bifa verde) este posibila integrarea lui DS 400 intr-o retea existenta, fara a fi necesara o configurare manuala.

De exemplu, dupa apasarea campului de descriere *IP address*, se deschide o fereastra de comanda, unde puteti introduce manual in campul marcat cu galben, adresa IP alocata pentru instrument.

Puteti efectua modificari si in campul de descriere *Host name*.

#### **Valorile pentru Subnet Mask si Gateway address se introduc in acelasi mod!**

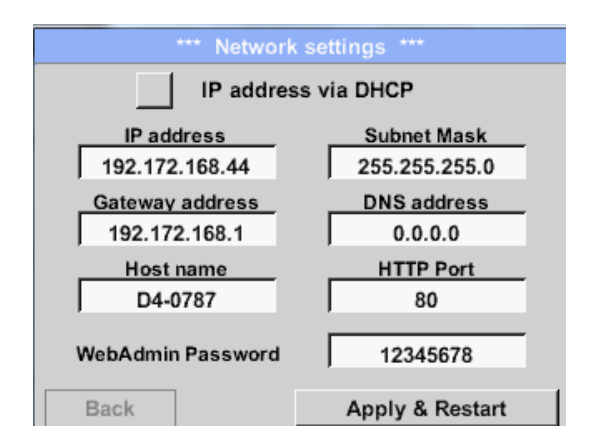

In acest exemplu campul *IP-Address* contine o adresa in afara clasei C.

#### **Observatie:**

Adrese private in domenii din clasa A: de la 10.0.0.0 pana la 10.255.255.255 Adrese private in domenii din clasa B: de la 72.16.0.0 pana la 172.31.255.255 Adrese private in domenii din clasa C: de la 192.168.0.0 pana la 192.168.255.255 *Subnet Mask*: de ex.: 255.255.255.0

Pentru definirea parolei pentru Administrator, vedeti capitolul [13.2.10.](#page-88-0)

# **13.2.3.4 Setari ModBus (Slave)**

Cu ajutorul interfetei *RS485 ModBus*, DS 400 se poate conecta la sisteme existente (GLT, SPS, Scada).

Main menu  $\rightarrow$  Settings  $\rightarrow$  Device settings  $\rightarrow$  ModBus settings

B-A-D-C C-D-A-B

Cancel

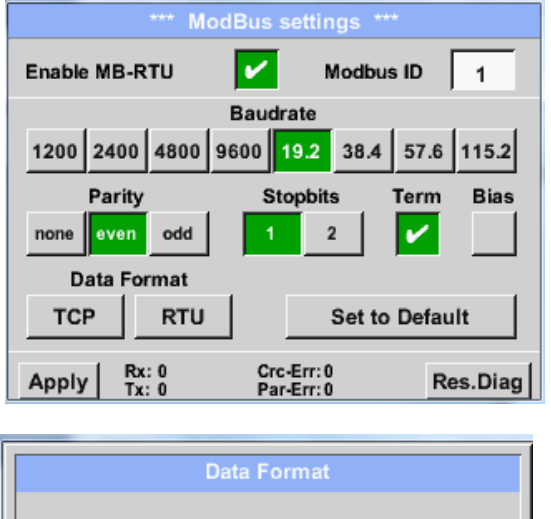

 $A-B-C-D$  D-C-B-A

OK

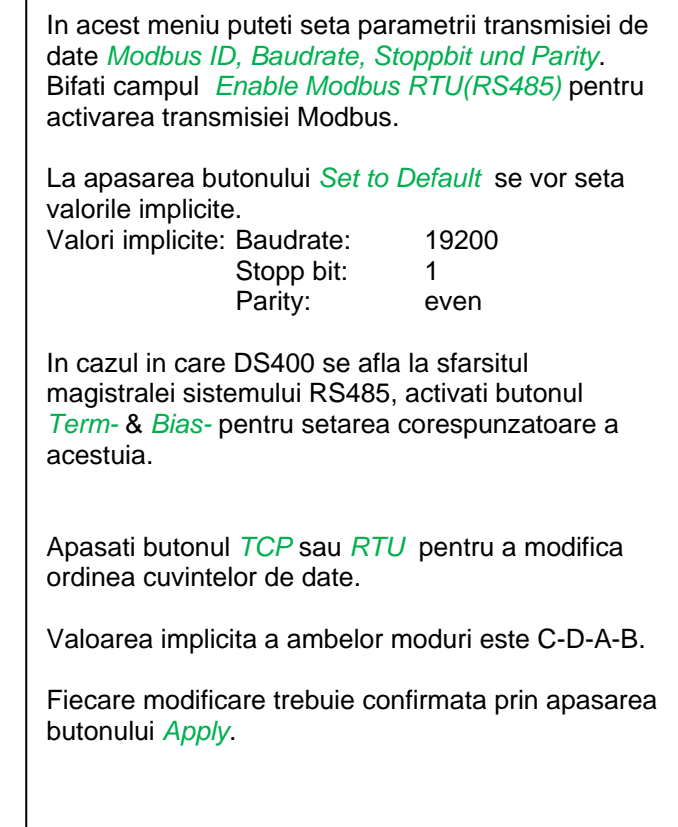

# **13.2.3.5 Setari releu (Relay Settings)**

# Main menu → Settings → Device settings → Relais-Settings

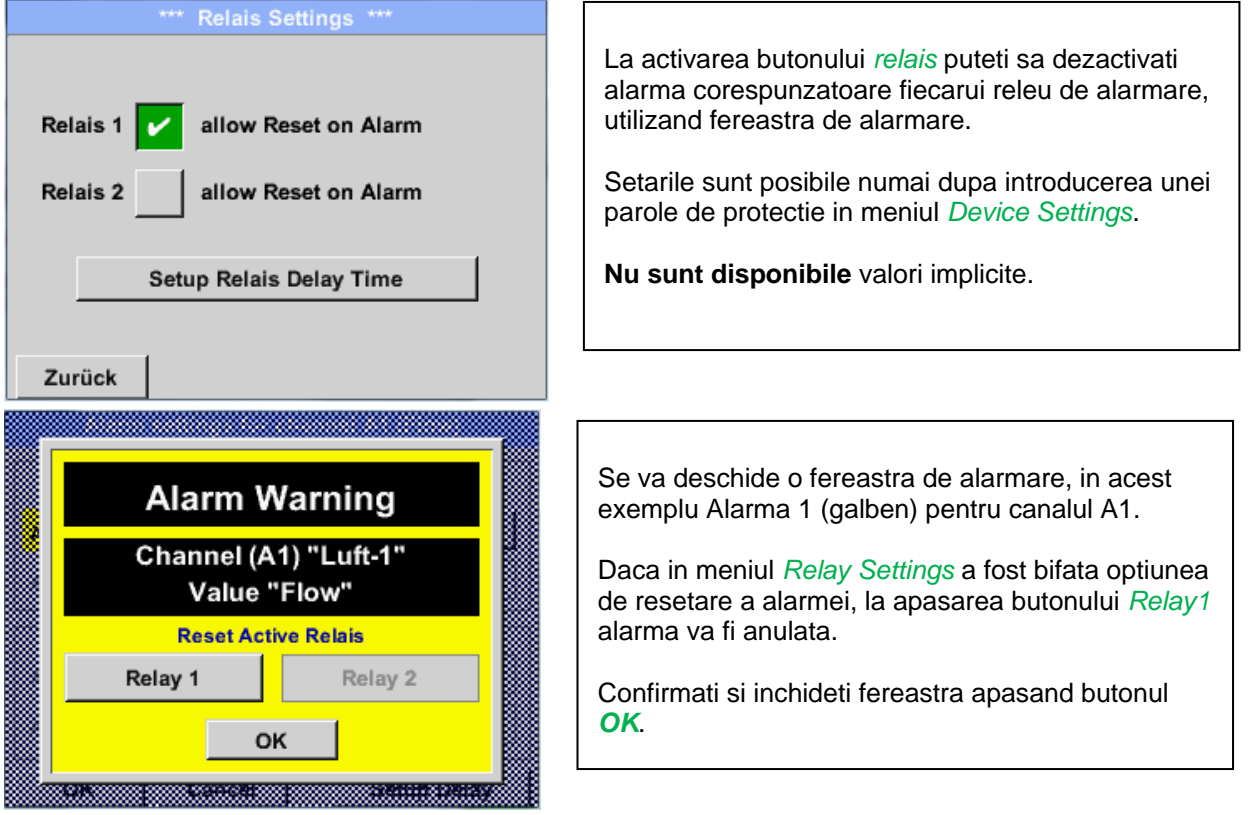

# **13.2.3.6 Card SD (SD-Card)**

Main menu → Settings → Device settings → SD-Card → Reset Logger Database

Main menu  $\rightarrow$  Settings  $\rightarrow$  Device settings  $\rightarrow$  SD-Card  $\rightarrow$  Erase SdCard

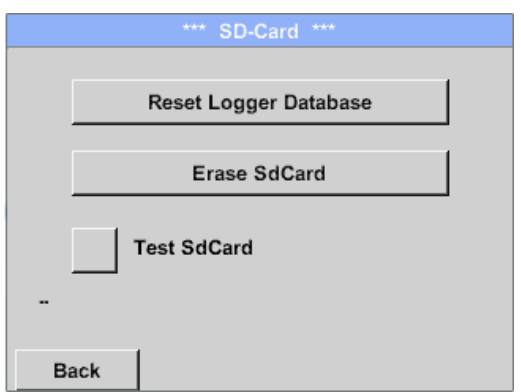

La apasarea butonului *Reset Logger Database*  toate valori memorate in cardul SD vor fi blocate in DS 400. Cu toate acestea toate datele raman memorate si sunt disponibile numai pentru o utilizare externa.

La apasarea butonului *Erase SdCard* vor fi sterse toate datele memorate in cardul SD.

#### Main menu  $\rightarrow$  Settings  $\rightarrow$  Device settings  $\rightarrow$  SD-Card  $\rightarrow$  Test SdCard

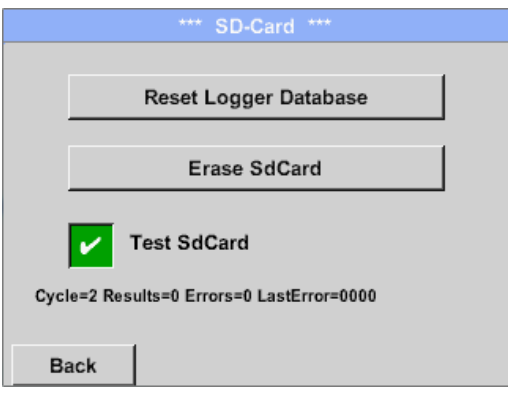

La activarea functiei *Test SdCard* datele sunt scrise si citite catre sau din cardul SD.

Numarul ciclurilor de test, precum si erorile posibile si codurile de eroare, sunt afisate mai jos, in linia de stare.

Reveniti la meniul principal apasand butonul *"Back"*.
## **13.2.3.7 Sistem (System)**

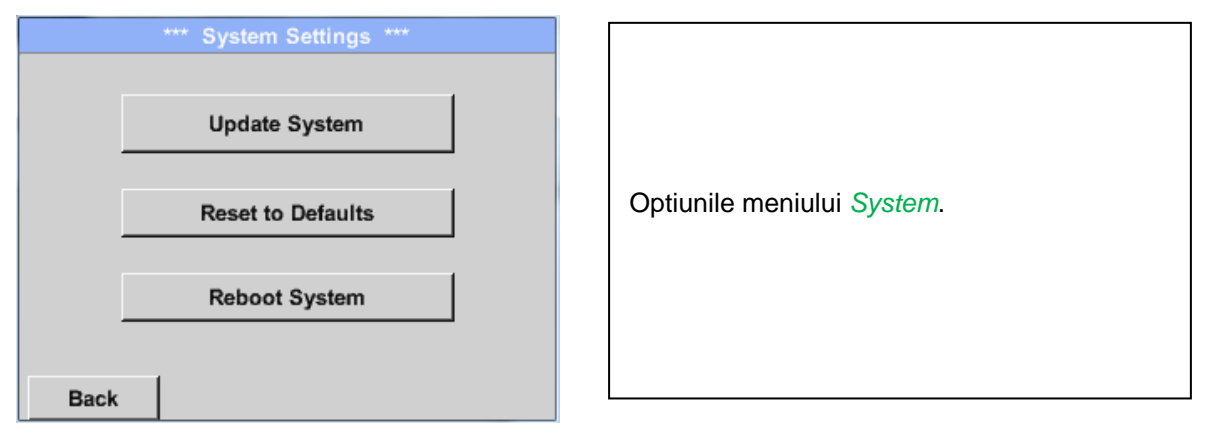

## *13.2.3.7.1 Salvare setari sistem (Save system settings)*

#### **Important:**

**Inainte de actualizarea setarilor lui DS 400, salvati fisierul** *System setting* **pe un stick USB sau pe cardul intern SD!**

## Home → Import / Export → Export System Settings

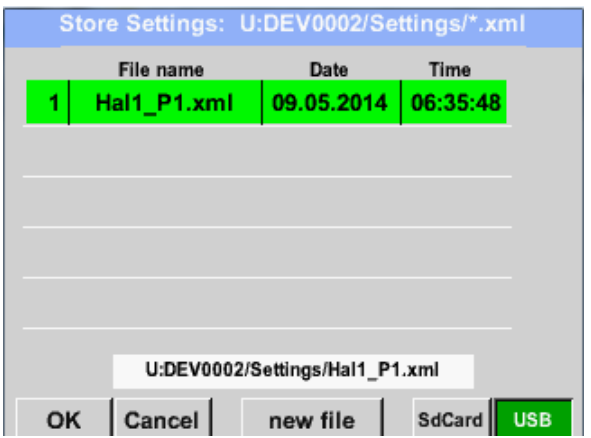

In meniul *Export system settings* se salveaza pe un stick USB sau pe cardul intern SD, toate setarile senzorilor existenti. Sunt salvate setarile senzorilor, inclusiv inregistrarile, alarmele, graficele, valorile masurate si numele canalelor. Locatia in care vor fi salvate setarile poate fi aleasa utilizand tastele *SD card* sau *USB*.

Creati un fisier nou apasand butonul *"new file"* sau rescrieti un fisier existent alegand un nume din lista afisata.

Datele sunt memorate dupa confirmarea cu butonul *OK*.

## *13.2.3.7.2 Actualizare sistem (System update)*

Home → Settings → Device settings → System-Update

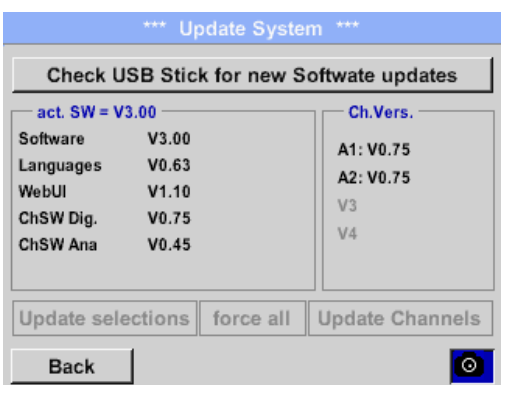

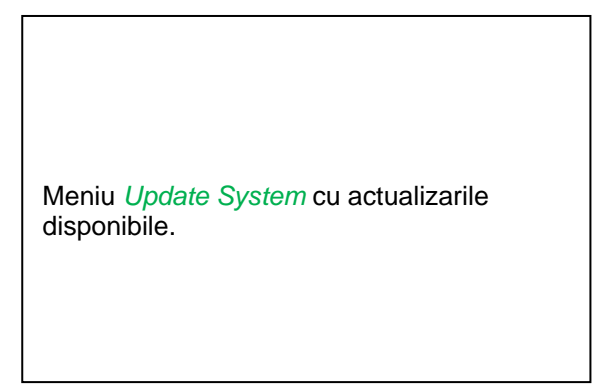

## *13.2.3.7.3 Verificare actualizare (Check for Updates)*

Home  $\rightarrow$  Settings  $\rightarrow$  Device settings  $\rightarrow$  System-Update  $\rightarrow$  check USB-Stick for new Updates

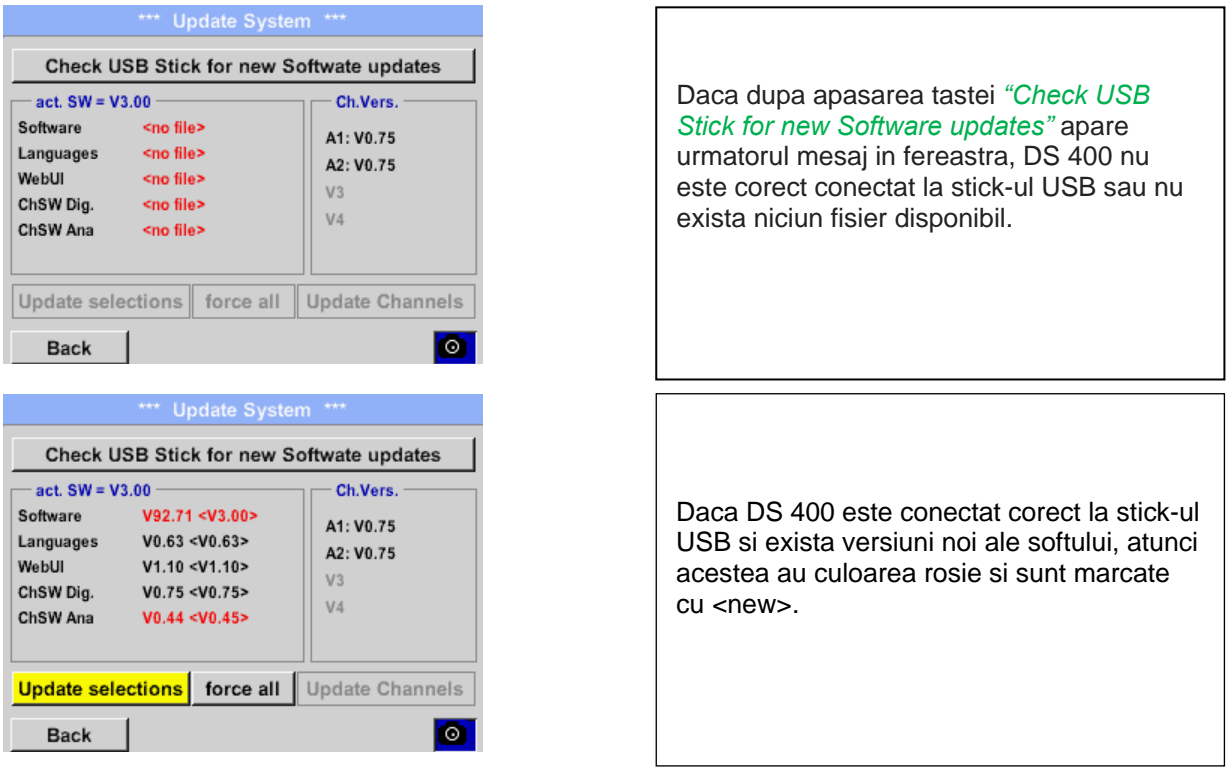

Daca este necesara instalarea unei versiuni mai vechi a softului, apasati butonul "Force all ".

## *13.2.3.7.4 Actualizare firmware (Update Firmware )*

## Home → Settings → Device settings → System-Update → Update-Firmware

Porneste actualizarea lui DS 400 pentru toate optiunile noi.

#### **Important:**

Daca dupa actualizare apare butonul *Reboot system*, trebuie apasat pentru a reporni DS 400!

#### *13.2.3.7.5 Actualizare canale (Update Channels )*

Home → Settings → Device settings → System-Update → Update-Channels

Porneste actualizarea canalelor lui DS 400.

#### **Important:**

Daca dupa actualizare apare butonul *Reboot system*, trebuie apasat pentru a reporni DS 400!

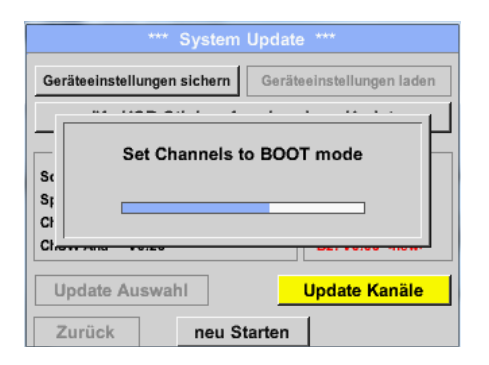

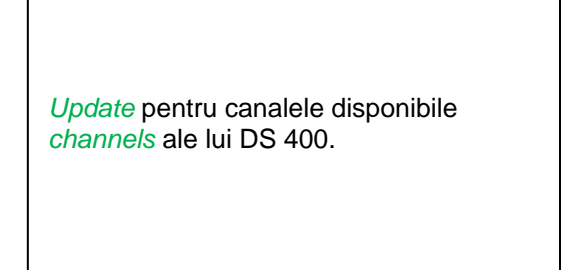

# *13.2.3.7.6 Resetare implicita (Factory Reset)*

Main menu  $\rightarrow$  Settings  $\rightarrow$  Device settings  $\rightarrow$  System  $\rightarrow$  Reset to Defaults

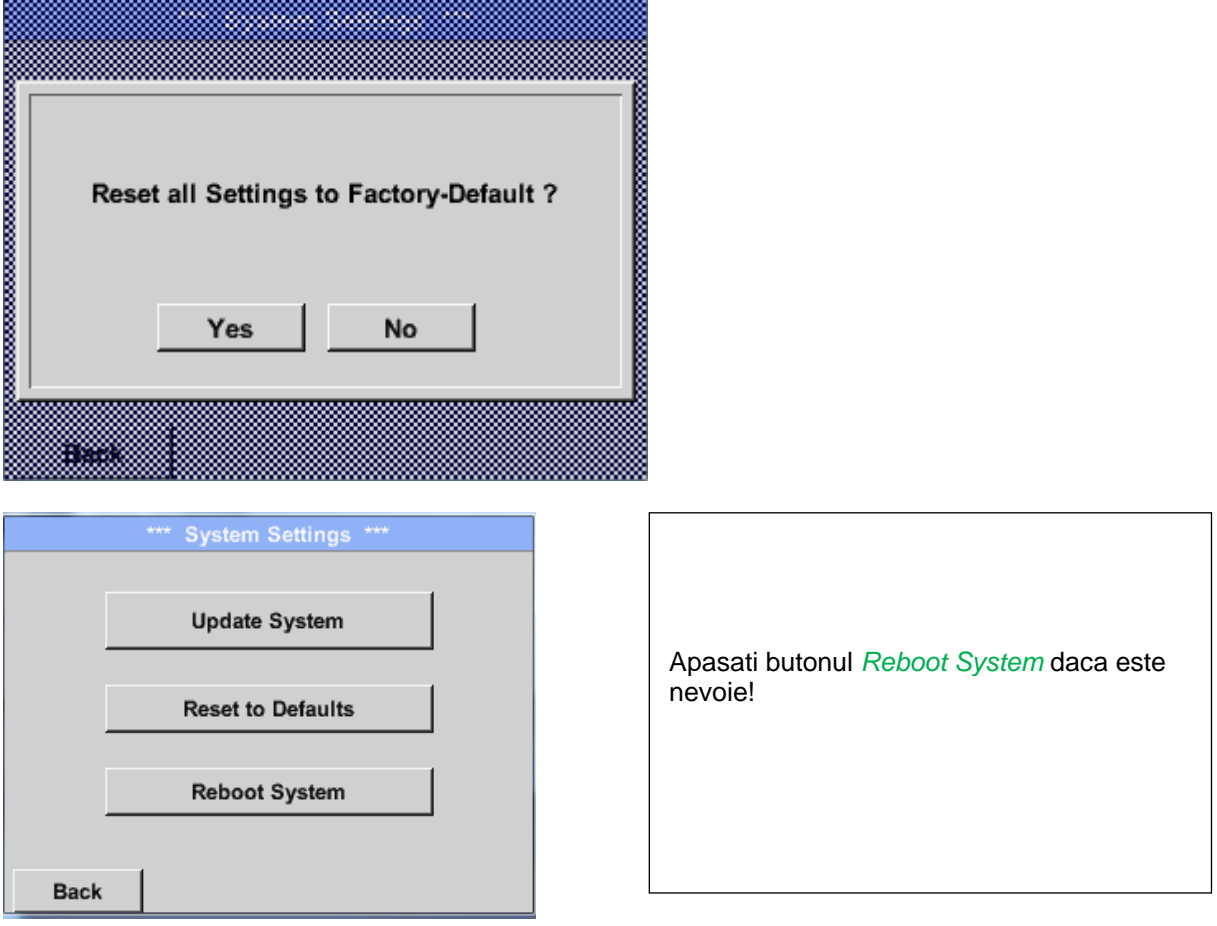

## **13.2.3.8 Calibrare ecran cu atingere (Calibrate touch-screen)**

Main menu  $\rightarrow$  Settings  $\rightarrow$  Device settings  $\rightarrow$  Calibrate touchscreen

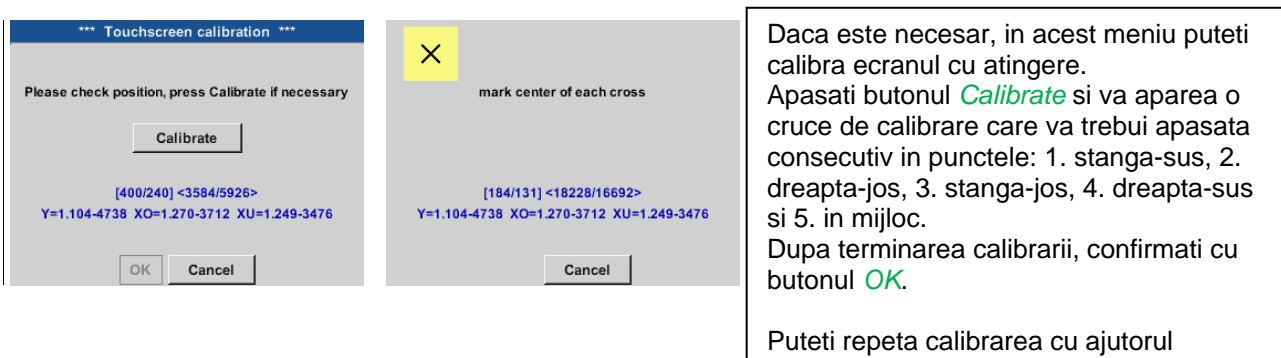

butoanelor *Cancel* si *Calibrate*.

## **13.2.4 Setare iluminare ecran (Set backlight)**

Main menu → Settings → Backlight settings

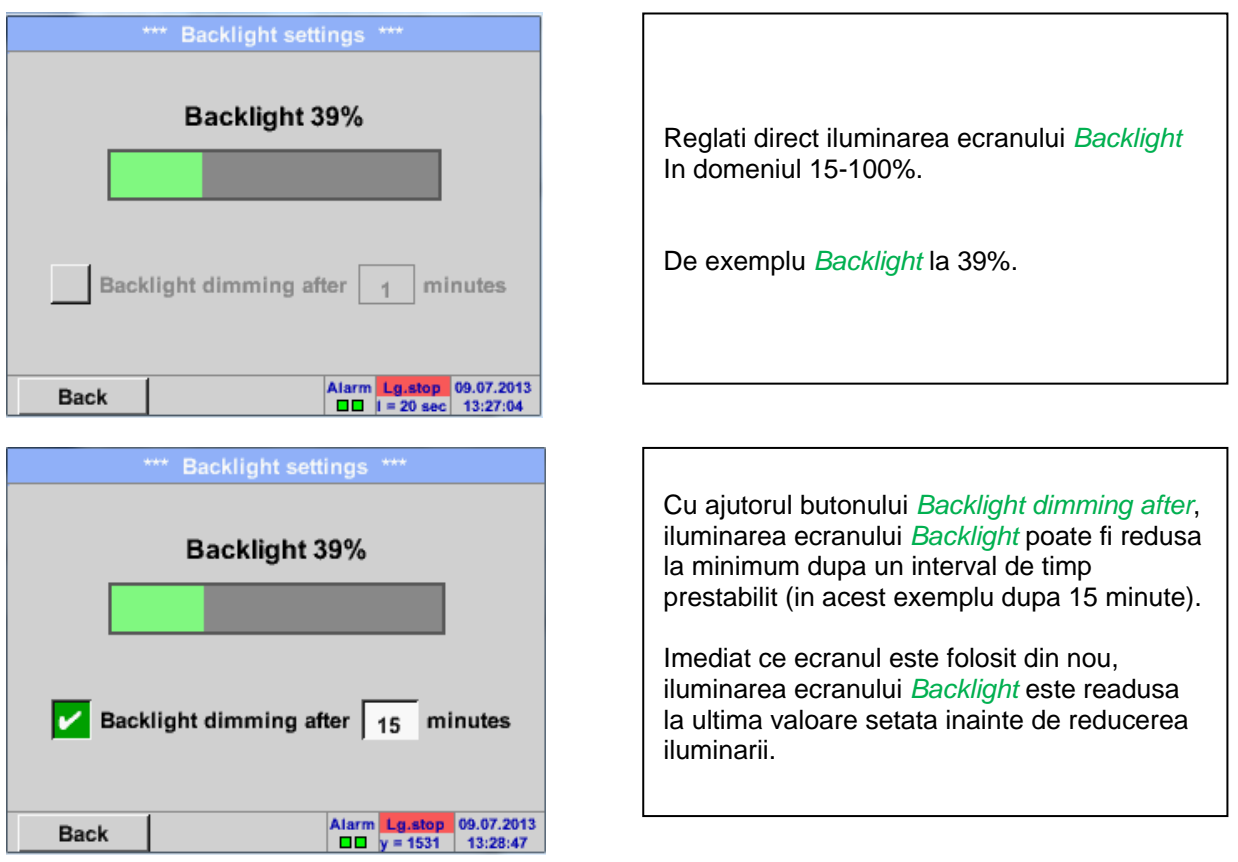

#### **Observatie:**

In acest exemplu, la prima atingere iluminarea *Backlight* este resetata la 50%, dupa aceea fiind posibila o operare "normala".

#### **Important:**

**Daca butonul** *Backlight dimming after* **nu este activat, atunci iluminarea** *Backlight* **este activa in permanenta la valoarea setata anterior.**

## **13.2.5 Curatare ecran (Cleaning)**

#### Main menu  $\rightarrow$  Settings  $\rightarrow$  Cleaning

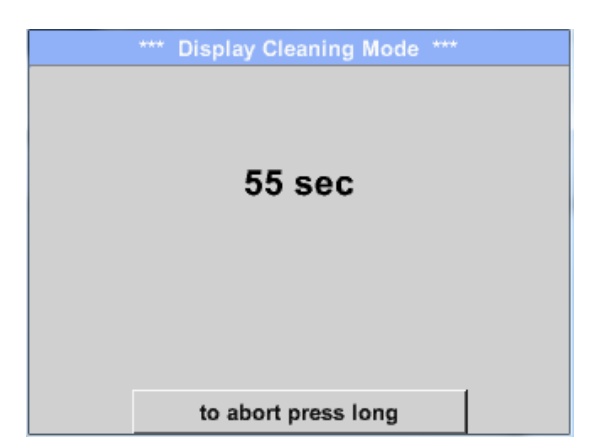

Aceasta functie se poate folosi pentru curatarea ecranului cu atingere in timpul derularii unei masurari.

Daca un minut nu este suficient pentru curatarea ecranului, puteti repeta procedura.

Daca curatarea ecranului s-a efectuat mai rapid, apasati butonul *to abort press long* (pentru una sau doua secunde) pentru anularea ei.

## <span id="page-76-0"></span>**13.2.6 Stare sistem (System-Status)**

Main menu  $\rightarrow$  Settings  $\rightarrow$  System-Status

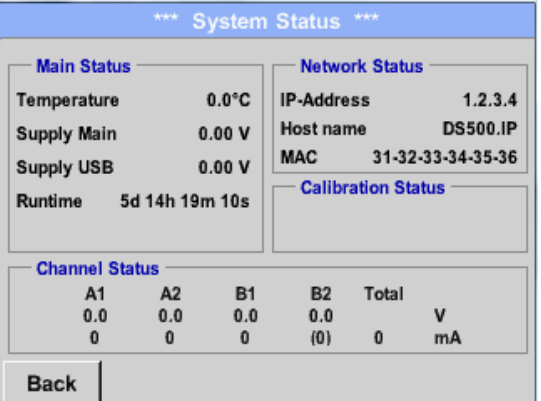

Functia *System Status* va ofera o imagine generala, tensiunile si curentii fiecarui canal in parte, precum si tensiunile de alimentare interne.

In plus, va ofera si informatii importante despre reteaua locala cum ar fi: *IP*, *host name* si *MAC*.

In campul *Runtime* va fi afisat timpul total de functionare a instrumentului DS 400.

# **13.2.7 Despre DS 400 (About DS 400)**

#### Main menu  $\rightarrow$  Settings  $\rightarrow$  About DS 400

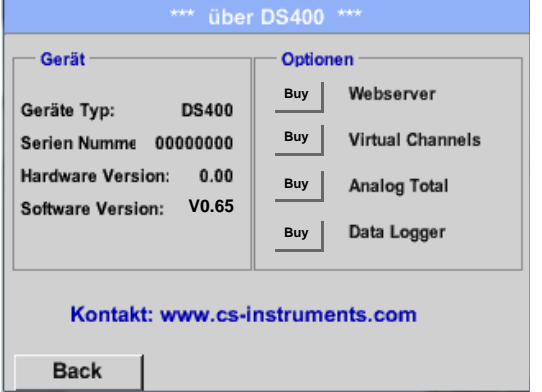

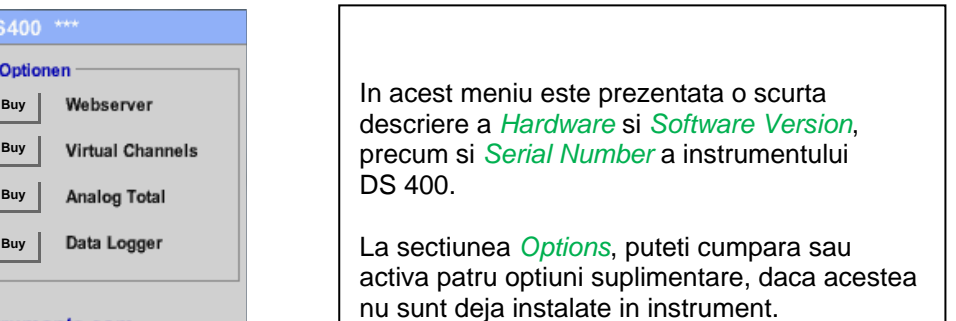

# **13.2.8 Setari canale virtuale (Virtual Channels) - optional**

Optiunea "Virtual Channels" ofera 4 canale suplimentare (no HW Channels) care va ofera posibilitatea sa afisati calculele fiecarui canal individual HW-Channel, canal virtual si constante definite de utilizator.

Pentru fiecare "Virtual Channel" sunt posibile 8 tipuri de calcule, fiecare cu 3 operanzi si 2 operatii.

Calculele posibile sunt urmatoarele:

- Performantele specifice ale unui compresor
- Consumul total al unui compresor sau totalizarea consumurilor mai multor compresoare
- Costurile cu energia, etc.

Un exemplu cu calcularea unor performante ale sistemului gasiti in capitolu[l 13.2.8.6.](#page-84-0)

### **13.2.8.1** Activare optiune canale virtuale ("Virtual Channels")

Dupa cumpararea optiunii canale virtuale ("Virtual Channels"), aceasta trebuie activata mai intai pentru a deveni functionala.

## Main menu  $\rightarrow$  Settings  $\rightarrow$  About DS 400

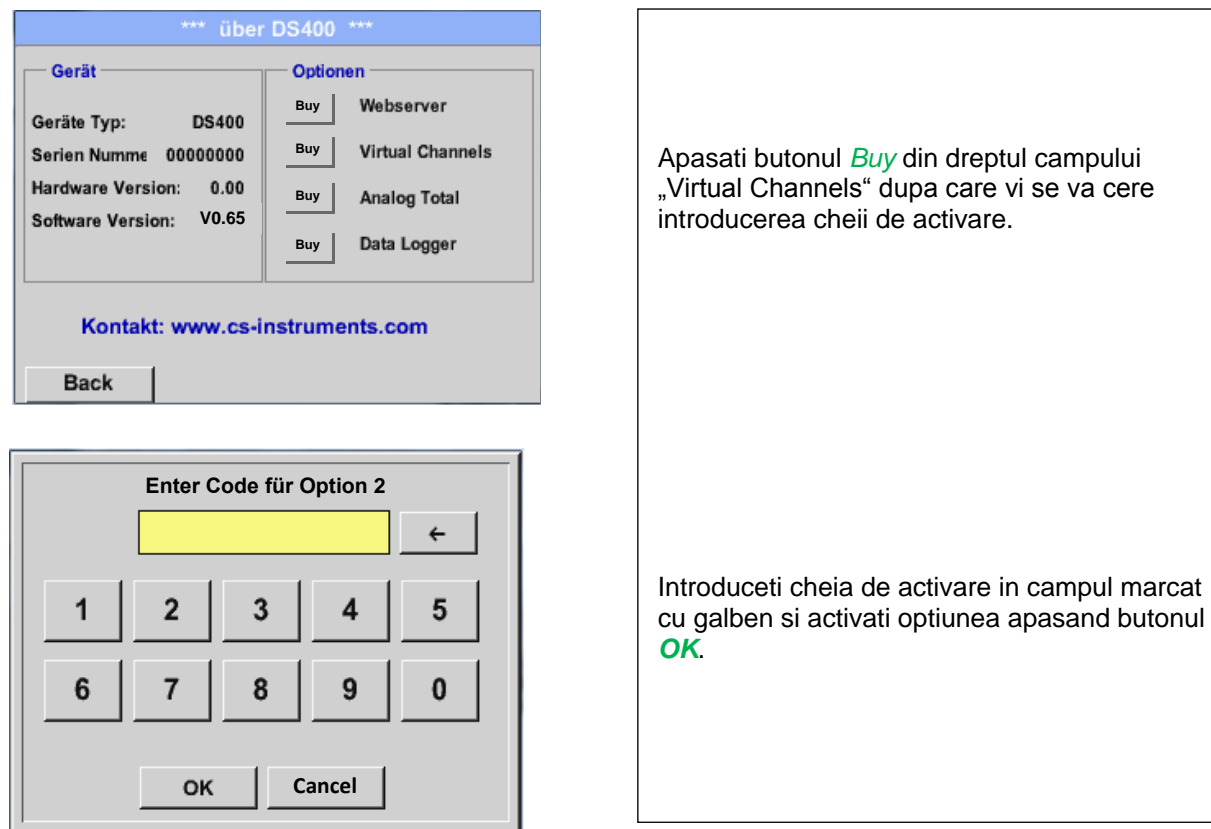

## **13.2.8.2 Setari canale virtuale (Virtual Channel Settings)**

Main menu  $\rightarrow$  Settings  $\rightarrow$  Sensor Settings  $\rightarrow$  Virtual Channels

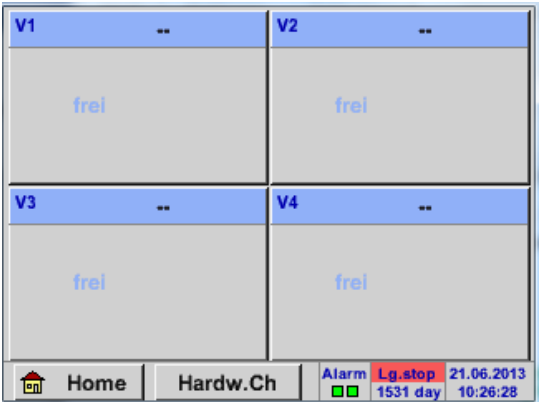

Dupa apasarea butonului "*Virtual Channels*" in meniul Sensor Settings, este afisata o fereastra cu cele 4 canale virtuale disponibile "*Virtual Channels*".

**Observatie:** Implicit, canalele virtuale sunt fara setari.

#### **13.2.8.3 Selectie tip senzor (Selection of Sensor-type)**

Main menu → Settings → Sensor Settings → Virtual Channels → V1

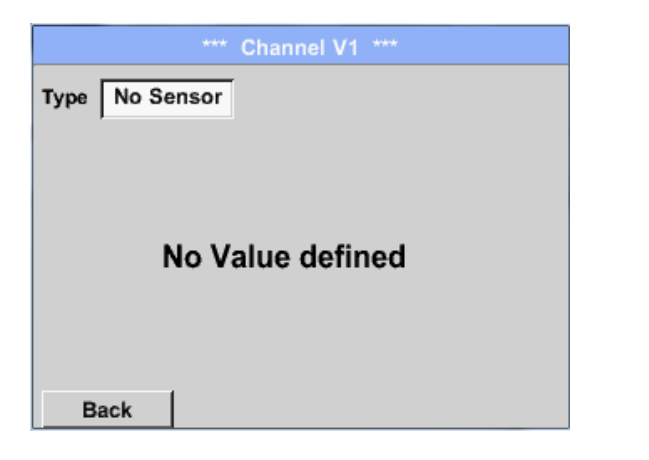

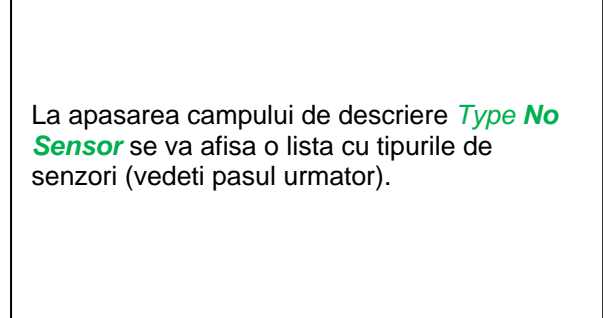

Main menu  $\rightarrow$  Settings  $\rightarrow$  Sensor Settings  $\rightarrow$  Virtual Channels  $\rightarrow$  V1  $\rightarrow$  Type description field

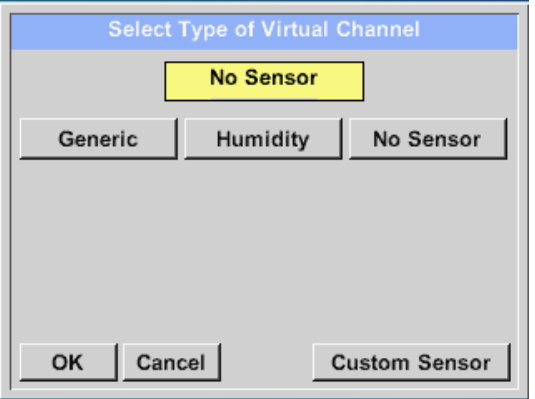

Daca nu a fost configurat nici un senzor, se afiseaza mesajul *Type No Sensor*. La apasarea butonului Generic se va selecta canalul virtual. Puteti incarca setarile unui senzor predefinit apasand butonul *Custom Sensor*, vedeti si capitolul [12.2.2.12](#page-64-0) Apasati butonul *No Sensor* pentru a reseta canalul virtual. Confirmati selectiile facute apasand butonul *OK*.

Main menu  $\rightarrow$  Settings  $\rightarrow$  Sensor Settings  $\rightarrow$  Virtual Channels  $\rightarrow$  V1  $\rightarrow$  Name description field

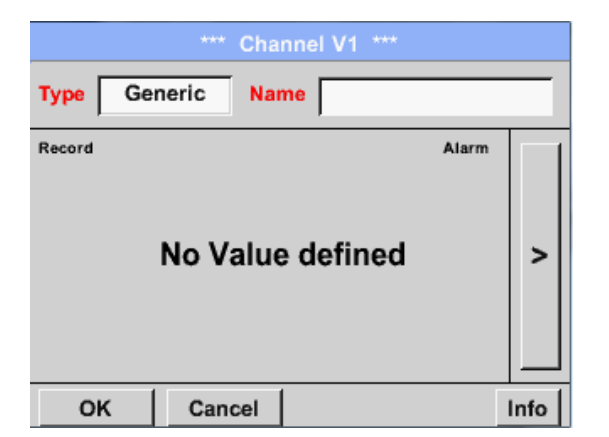

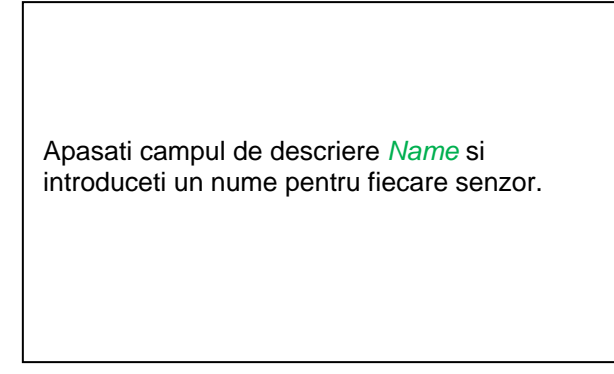

### **13.2.8.4 Configurare valoare virtuala individuala (Configuration of each virtual value)**

Fiecare canal virtual include 8 valori individuale calculate, fiecare valoare trebuind a fi activata separat.

### *13.2.8.4.1 Activare valoare virtuala individuala (Activation of a single virtual value)*

Main menu  $\rightarrow$  Settings  $\rightarrow$  Sensor Settings  $\rightarrow$  Virtual Channels  $\rightarrow$  V1  $\rightarrow$  arrow right(2.page)  $\rightarrow$  $V1a \rightarrow Use$ 

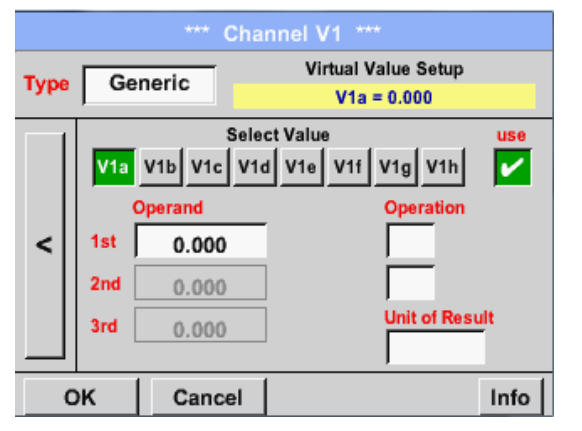

Fiecare valoare virtuala trebuie activata prin apasarea butonului *Value-Button* respectiv, de exemplu: *V1a*, urmata de apasarea butonului *Use*.

#### <span id="page-79-0"></span>*13.2.8.4.2 Definire operanzi (Definition of Operands)*

Main menu  $\rightarrow$  Settings $\rightarrow$  Sensor Settings  $\rightarrow$  Virtual Channels  $\rightarrow$  V1  $\rightarrow$  arrow right(2.page)  $\rightarrow$ 1<sup>st</sup> Operand

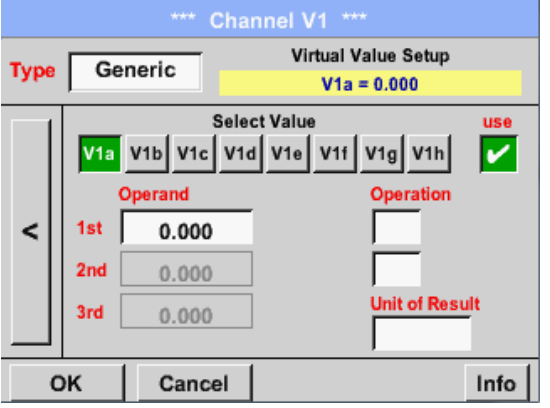

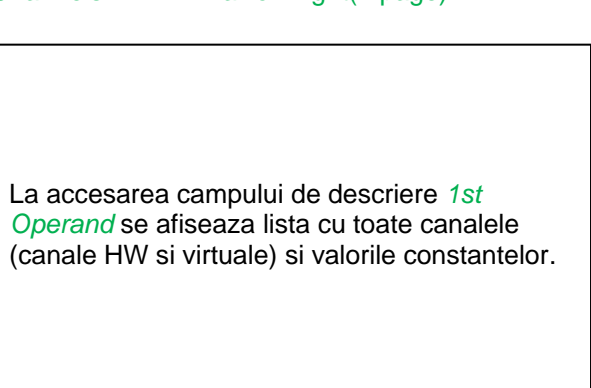

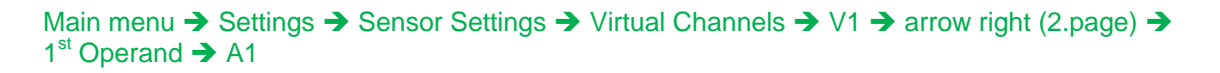

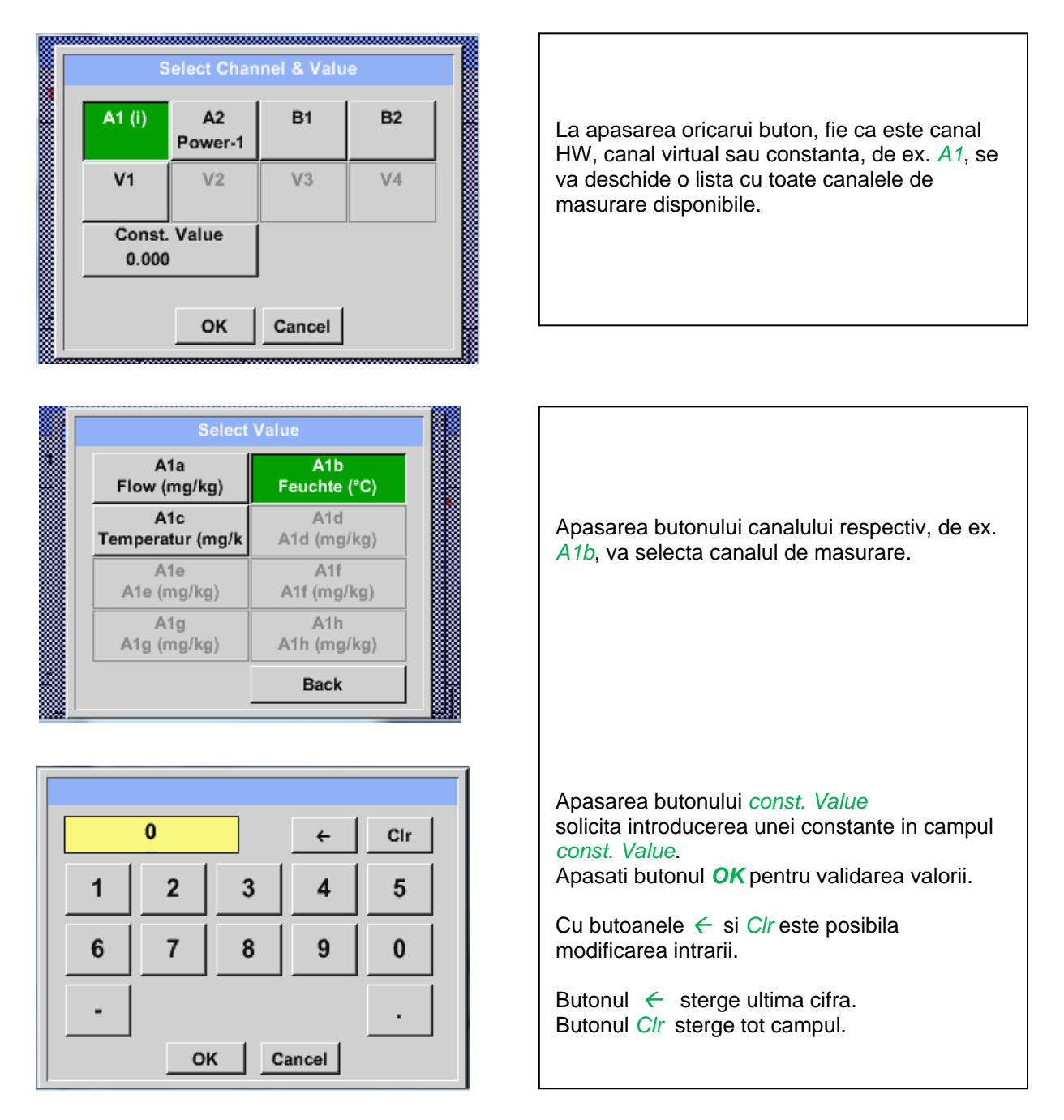

Aceste reguli se aplica si celorlalti operanzi (1st Operand, 2nd Operand si 3rd Operand).

## <span id="page-81-0"></span>*13.2.8.4.3 Definire operatii (Definition of Operations)*

Main menu  $\rightarrow$  Settings  $\rightarrow$  Sensor Settings  $\rightarrow$  Virtual Channels  $\rightarrow$  V1  $\rightarrow$  arrow right (2.page)  $\rightarrow$ 1st Operation

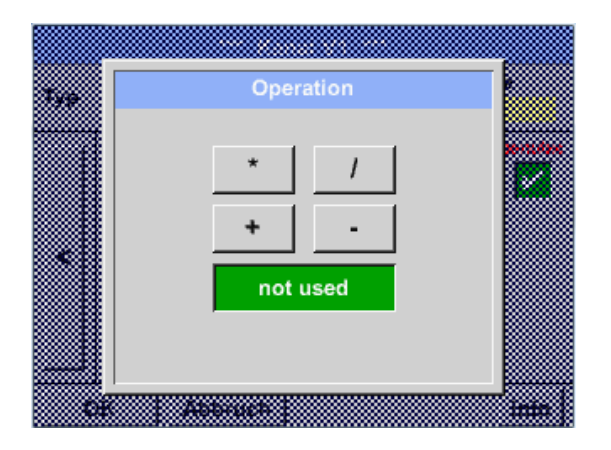

La accesarea campului *1st Operation*  se va afisa o lista cu toate operatiile disponibile.

Alegeti si validati operatia prin apasarea tastei respectivei operatii.

Apasarea butonului *not used* dezactiveaza operatia asociata operandului respectiv.

Aceste reguli se aplica ambelor operatii (1st Operation si 2nd Operation).

## *13.2.8.4.4 Definire unitate de masura (Definition of Unit)*

Main menu  $\rightarrow$  Settings  $\rightarrow$  Sensor Settings  $\rightarrow$  Virtual Channels  $\rightarrow$  V1  $\rightarrow$  arrow right (2.page)  $\rightarrow$  Unit

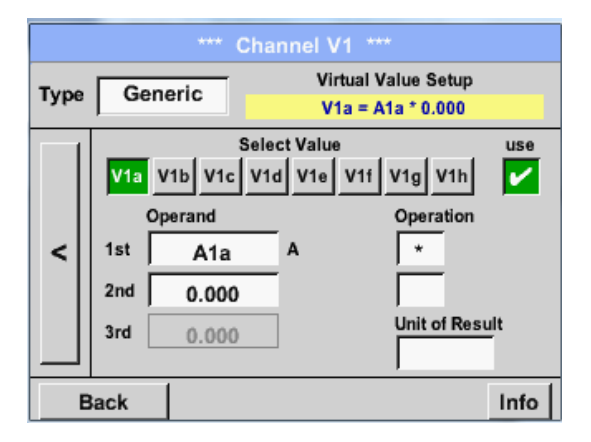

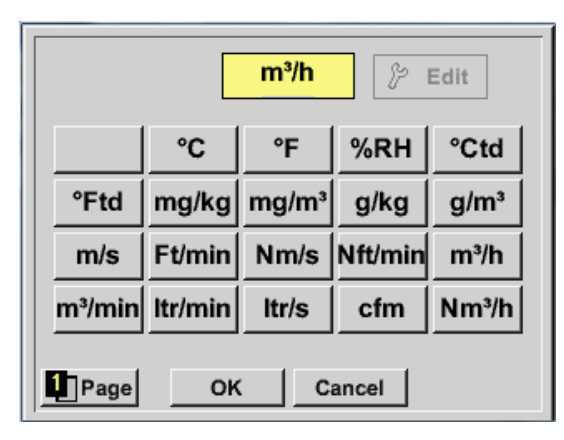

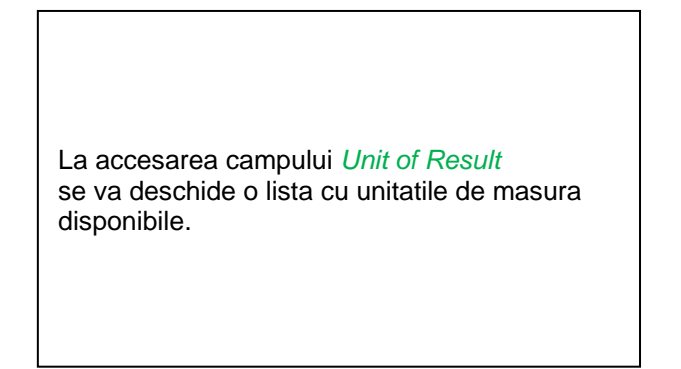

Alegeti unitatea de masura prin apasarea butonului respectiv, de exemplu *m³/h*. Pentru validarea unitatii de masura apasati butonul *OK*.

Pentru a va deplasa prin lista apasati butonul *Page*.

In cazul in care unitatea de masura **nu** este disponibila, este posibil sa creati o unitate de masura utilizator.

Pentru aceasta, apasati unul din butoanele *User\_X*.

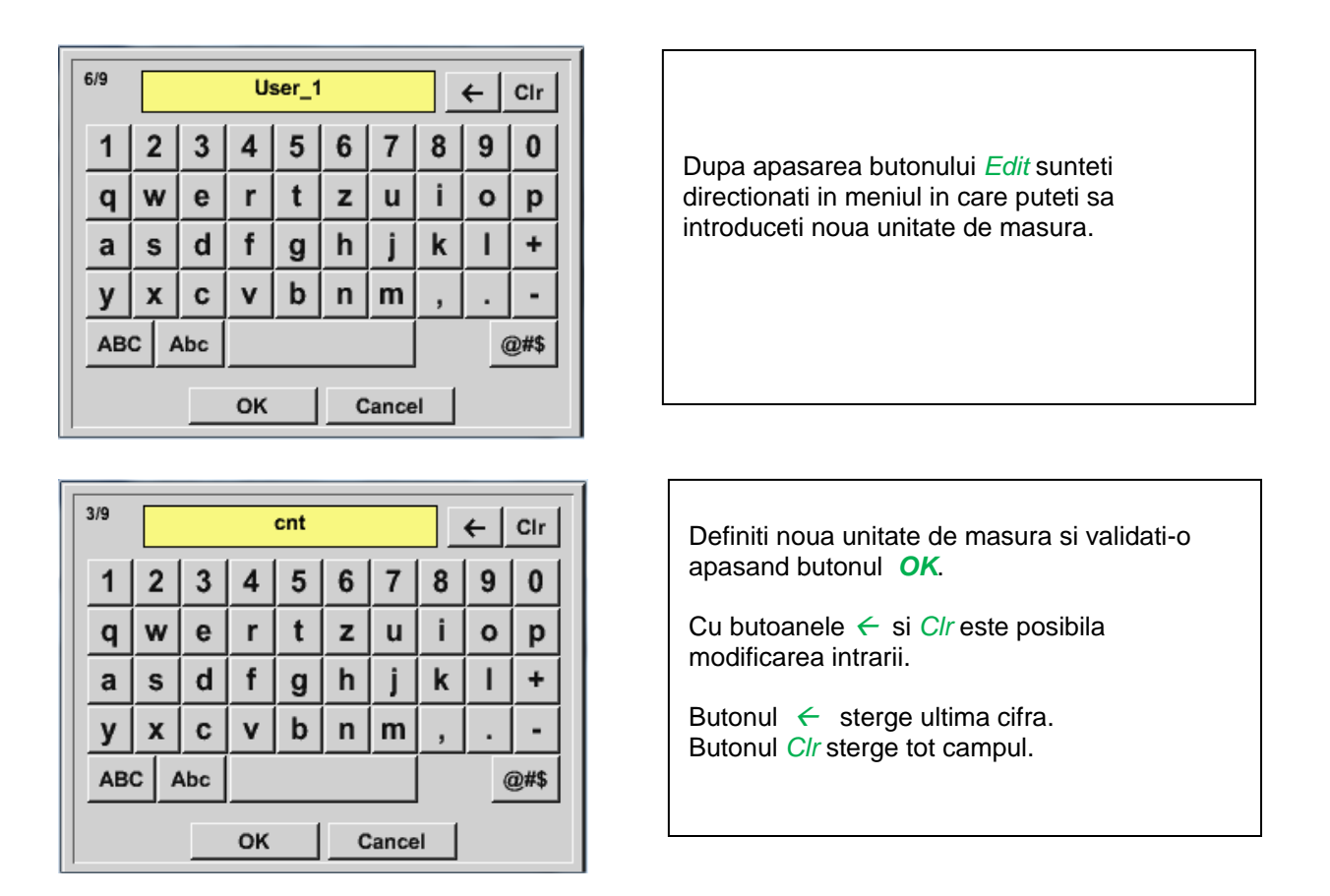

## **Important**

Fiecare calcul va permite utilizarea a maxim 3 operanzi si 2 operatii.

Calculul se bazeaza pe urmatoarea formula:

**Exemplu: V1a = (1st Operand 1st operation 2nd Operand) 2nd operation 3rd Operand V1a = (A1c – A2a) \* 4.6**

### **13.2.8.5 Nume valoare, rezolutie cifre zecimale si inregistrare valoare**

Main menu → Settings → Sensor Settings → Virtual Channels → V1 → Tool-Button

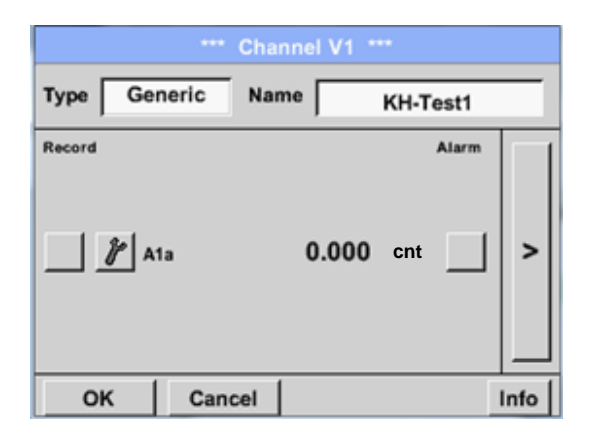

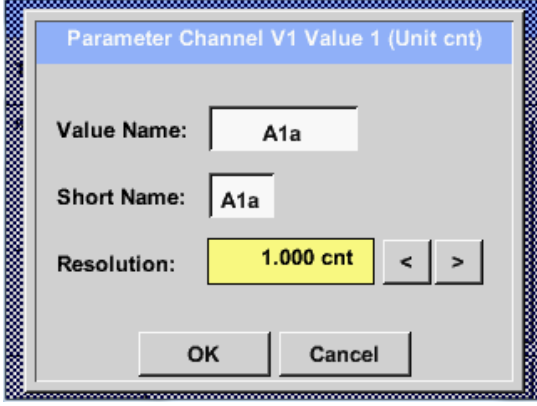

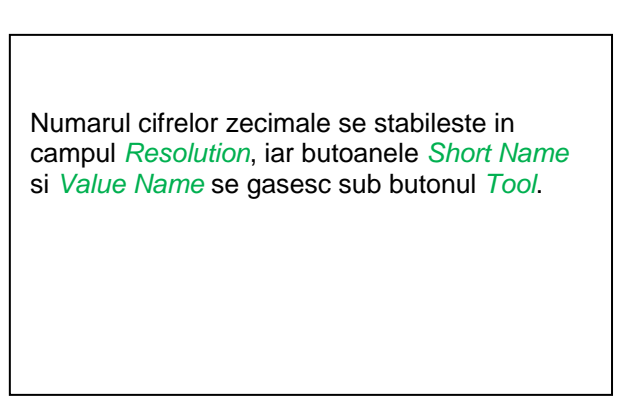

Pentru a fi identificata usor in meniul *Graphics/Real time values*, fiecarei valori inregistrate (*Value*) i se poate atribui in campul *Name* un nume cu maxim 10 caractere.

Nume implicite sunt de exemplu *V1a*. *V1* este numele canalului, *a* este prima valoare masurata a canalului V1, *b* este cea de a doua valoare masurata, *c* este cea de a treia, etc.

Numarul cifrelor zecimale *Resolution* se poate modifica usor apasand sagetile stanga si dreapta (0 pana la 5 cifre zecimale).

## Main menu → Settings → Sensor Settings → Virtual Channels → V1 → Record Button

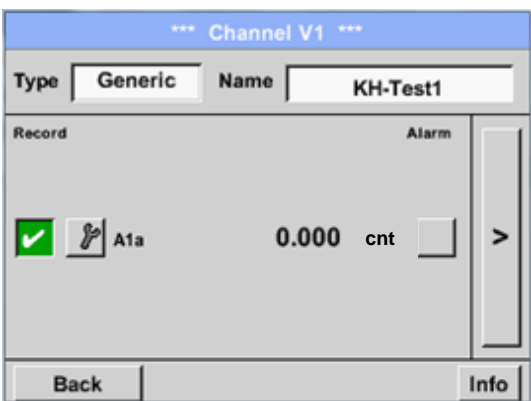

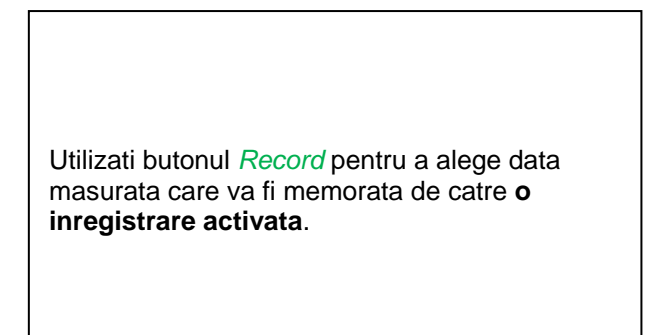

#### **Atentie:**

**Inainte de inregistrarea unor date, inregistratorul trebuie activat dupa efectuarea setarilor**  (vedeti capitolul 13.2.11 [Logger settings \(data logger\)](#page-97-0) **.** Vedeti si capitolele [13.2.2.2 Name the measurement](#page-33-0) si [13.2.2.3 Recording measurement data.](#page-33-1)

## <span id="page-84-0"></span>13.2.8.6 Exemplu de calcul "Performante specifice"

Sa presupunem de exemplu, un sistem de aer comprimat cu 3 compresoare individuale.. Masurarea consumurilor se face cu senzori pentru consum VA400 la intrarile A1 - B1 si un contor electric la intrarea B2.

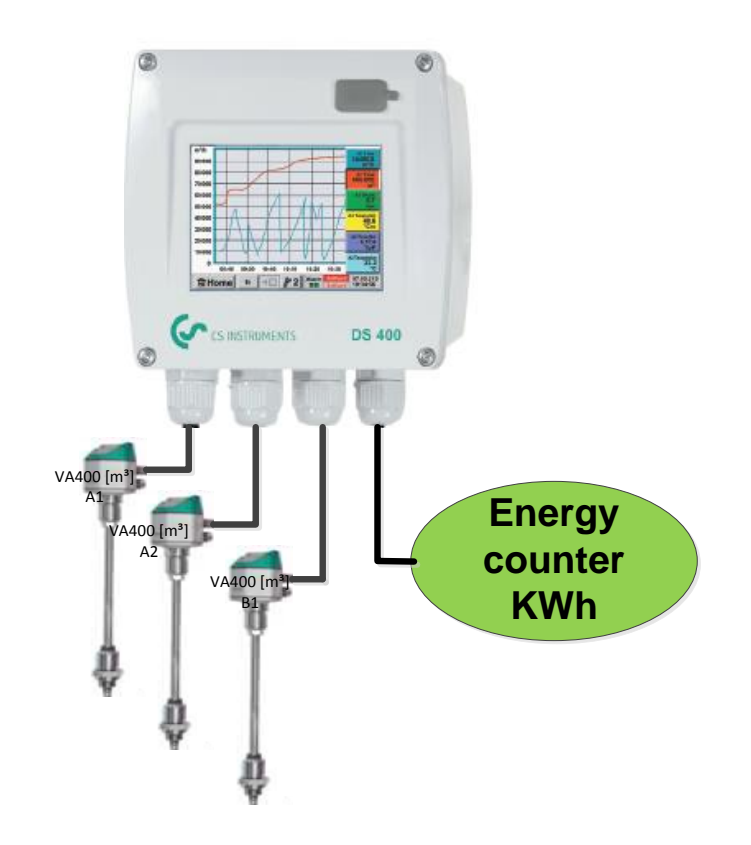

Se calculeaza consumul total de aer si energie precum si "performantele specifice" ale intregului sistem.

## Main menu  $\rightarrow$  Settings  $\rightarrow$  Sensor Settings  $\rightarrow$  Virtual Channels  $\rightarrow$  V1  $\rightarrow$  arrow right (2.page)  $\rightarrow$  V1a  $\rightarrow$  Use

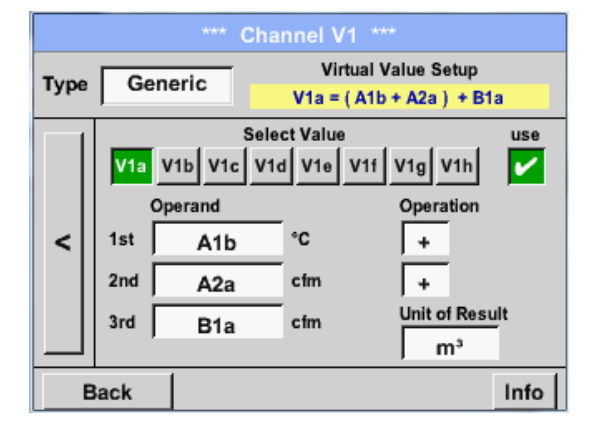

Alegeti si introduceti operanzii si operatiile conform celor descrise in capitolele [13.2.8.4.2](#page-79-0) si [13.2.8.4.3.](#page-81-0)

Rezultatul pentru *V1a* este suma consumurilor masurate cu senzorii *A1* + *A2* + *B1* vedeti zona "result".

In acest exemplu valoarea este *66090,2 m³*.

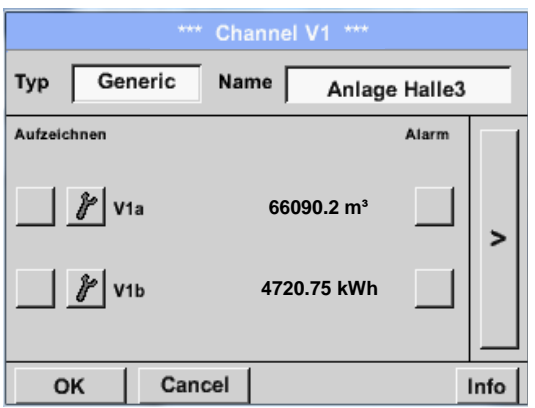

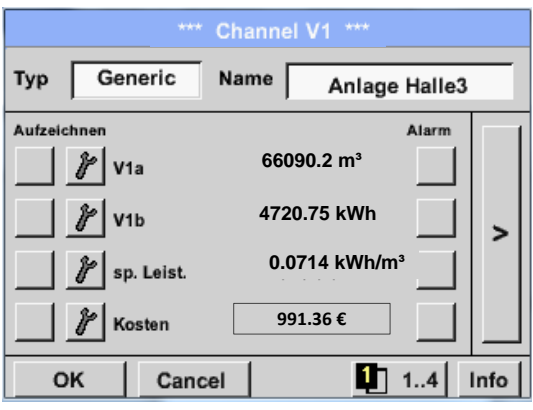

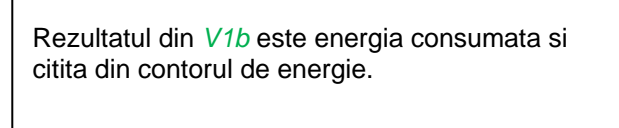

V1a  $\rightarrow$  consumul total de aer  $V1b \rightarrow$  consumul de energie

Calcularea *specific. Perfor.* este facuta in *V1c* cu formula *V1c* = *V1b* / *V1a*. In acest exemplu este 0,072 KWh/m<sup>3</sup>.

Calcularea costurilor cu energia se face in *V1d* cu formula *V1d* = *B2* \* *0.21*. In acest exemplu valoarea este 991,36 €.

Costul cu energia pentru producerea unui m<sup>3</sup> de aer produs este facut in *V1e* cu formula *V1e* = *V1c* \* *0.21*.

Deoarece sunt mai mult de 4 valori utilizate in canalul virtual V1, rezultatele din zona "record" sunt impartite in 2 pagini. Apasati *page button* pentru a accesa aceste pagini.

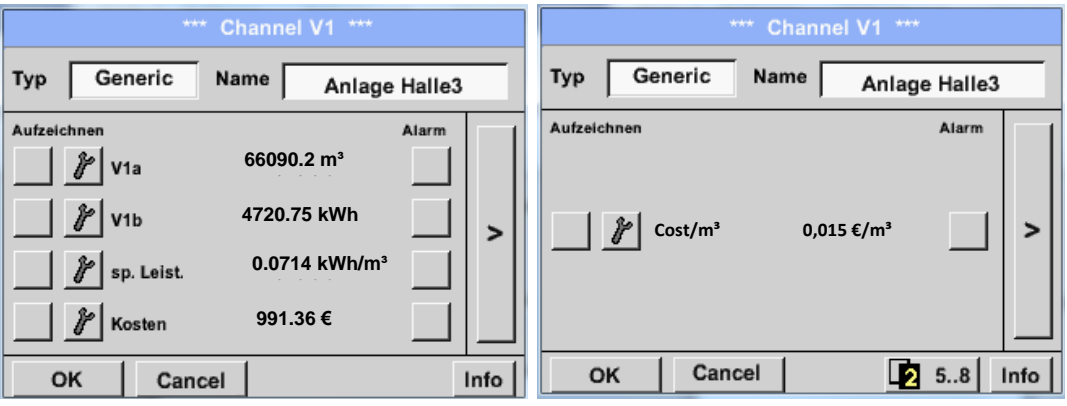

# **13.2.9 Analog Total (optional)**

Optiunea "Analog Total" ofera posibilitatea de a masura consumul si pentru senzorii cu iesire analogica, de exemplu: 0-1/10/30 V si 0/4 – 20 mA.

## **13.2.9.1 Option "Analog Total" activation**

Dupa achizitia optiunii "Analog Total", aceasta trebuie mai intai activata.

## Main menu  $\rightarrow$  Settings  $\rightarrow$  About DS 400

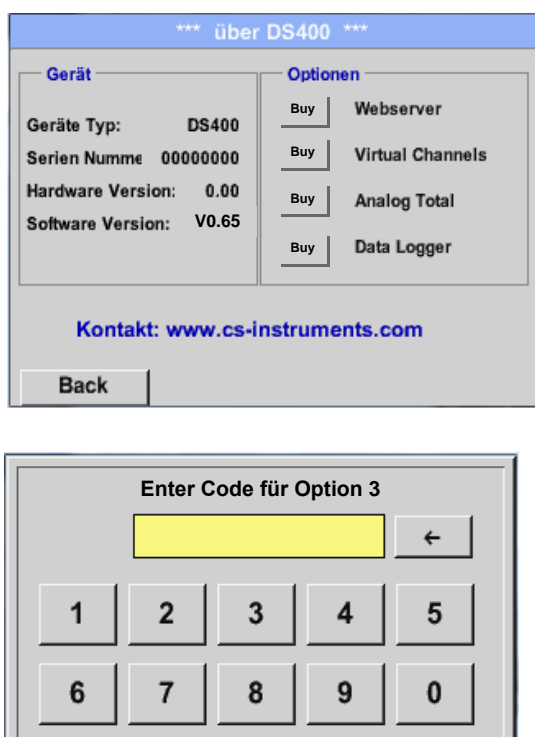

**Cancel**

OK

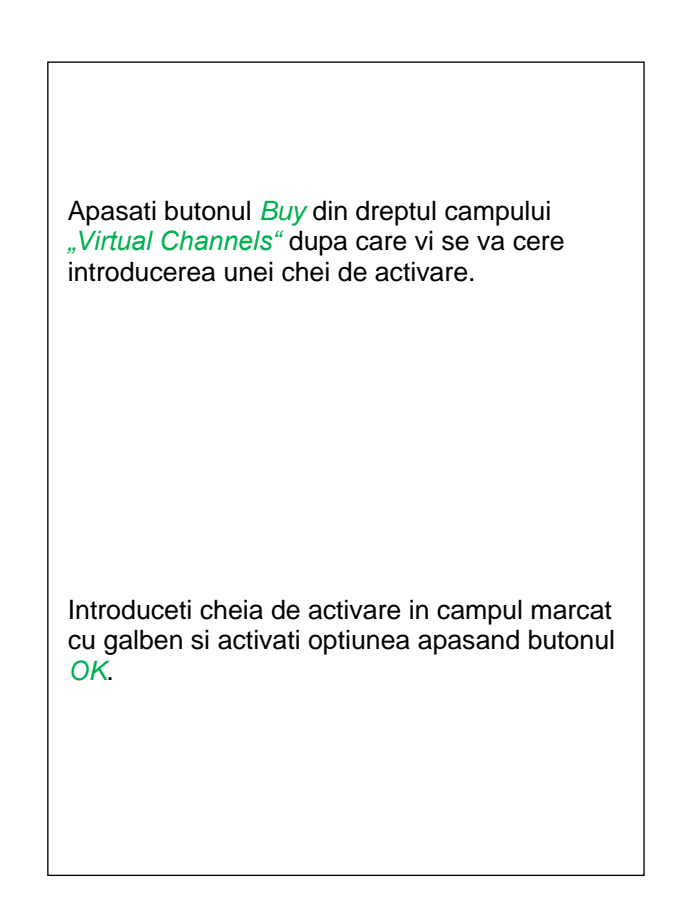

## **13.2.9.2 Alegere tip senzor (Selection of sensor type)**

Vedeti si capitolul [13.2.2.10 Configuration of analog sensors.](#page-54-0)

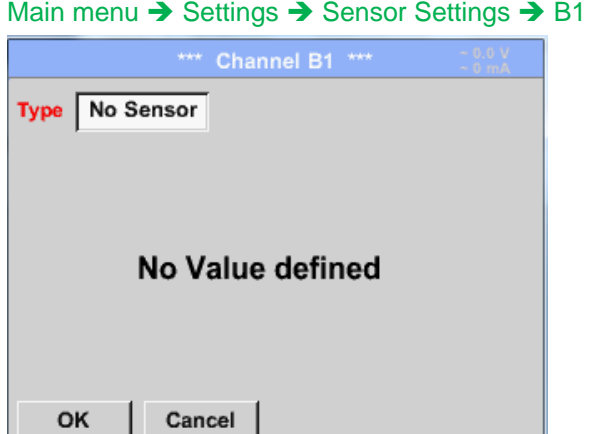

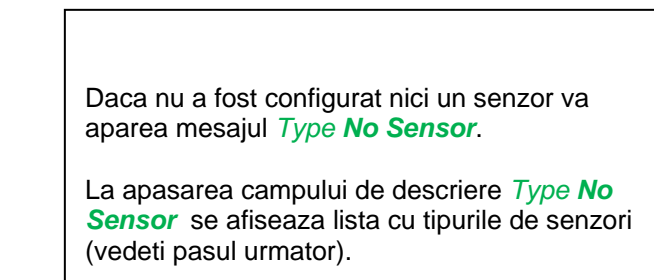

Main menu  $\rightarrow$  Settings  $\rightarrow$  Sensor Settings  $\rightarrow$  B1 $\rightarrow$  Type description field

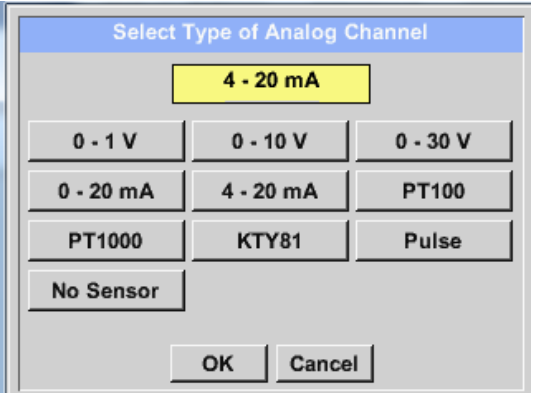

Apasati butonul corespunzator senzorului conectat, de ex.: 4 – 20 mA pentru a-l selecta. La apasarea butonului **No Sensor** selectia facuta va fi anulata.

Confirmati alegerea facuta prin apasarea butonului *OK*.

## Main menu  $\rightarrow$  Settings  $\rightarrow$  Sensor Settings  $\rightarrow$  B1 $\rightarrow$  arrow right (2.page)

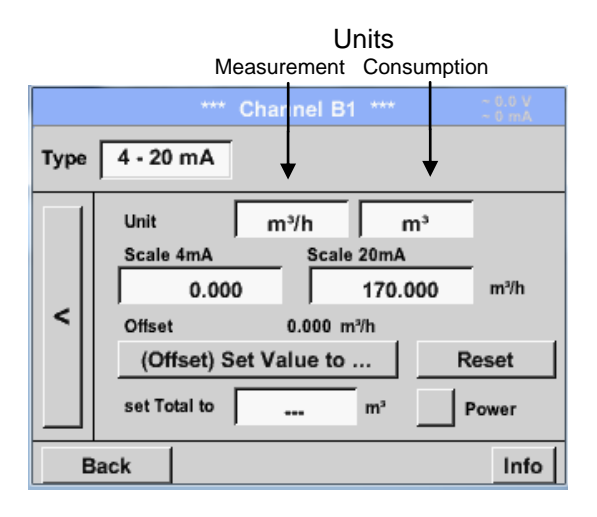

Alegeti unitatea de masura prin apasarea campului corespunzator unitatilor de masura si consum. In plus, apasati butonul *scale buttons* pentru scalarea valorilor min. si max. si alegeti domeniul de masurare. In acest exemplu avem *0 m³/h* pentru 4 mA si *170m³/h* pentru 20 mA. In plus, este posibila introducerea unei valori initiale a consumului in campul *set Total to* , de exemplu pentru preluarea consumului de la un contor mai vechi. Confirmati setarile facute apasand butonul *OK*.

## **Observatie:**

Campul "Unit-Consumption" este editabil numai in cazul unitatilor de masura (Units) cu volum per timp si care permit calcularea consumului.

## **13.2.10 Webserver (optional)**

Cu optiunea web server puteti accesa de oriunde informatiile sistemului DS 400, valorile masurate si aveti posibilitatea pornirii inregistrarii si trimiterea unui mesaj pe e-mail in cazul depasirii limitelor prestabilite (alarme).

Functiile individuale sunt disponibile in functie de mai multe niveluri de utilizator, fiecare nivel fiind protejat.

Alocarea drepturilor utilizatorilor este facuta de administratorul sistemului . Drepturile de acces sunt prezentate in capitolul [13.2.10.4](#page-90-0) .

Dupa achizitia optiunii "Webserver", aceasta trebuie mai intai activata.

## 13.2.10.1 Activare optiune "Webserver"

### Main menu  $\rightarrow$  Settings  $\rightarrow$  About DS 400

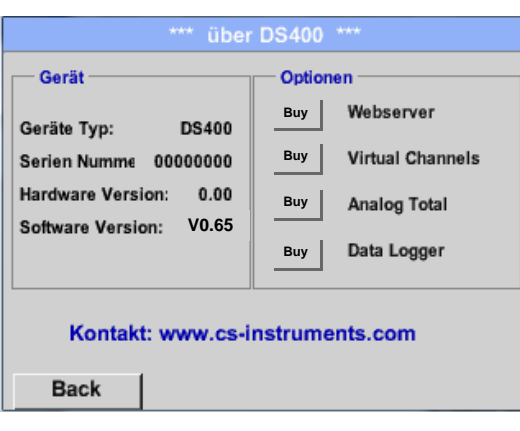

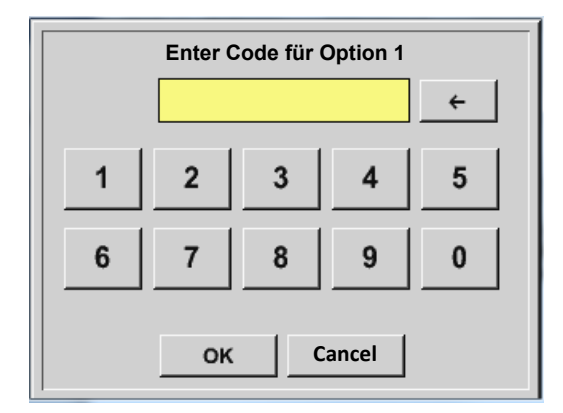

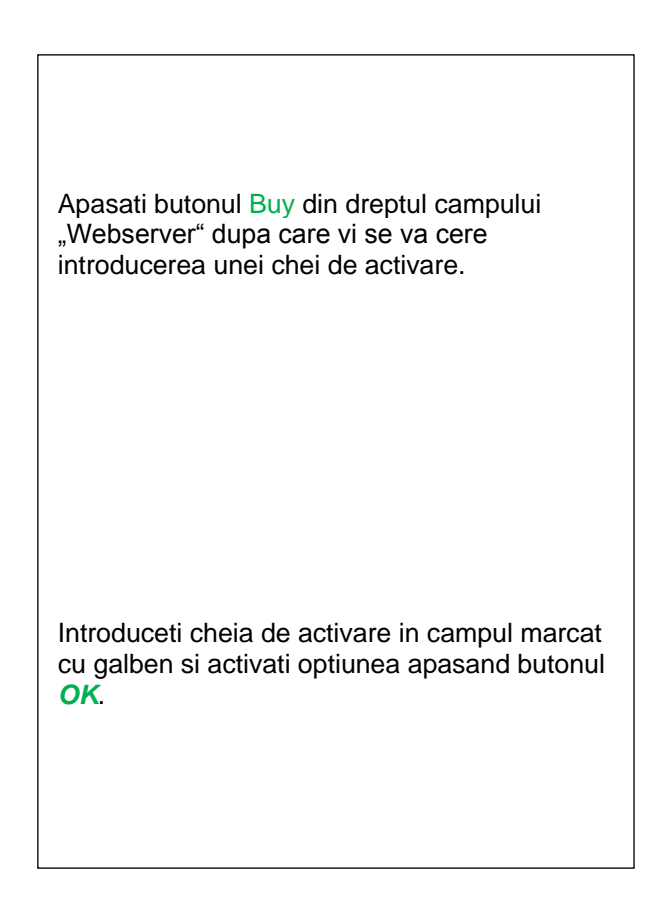

## <span id="page-89-0"></span>**13.2.10.2 Setare parola administrator (Setup the Webserver Admin Password)**

Pentru setarea parolei de administrator efectuati secventa: Home → Settings → Device Settings → Network Settings

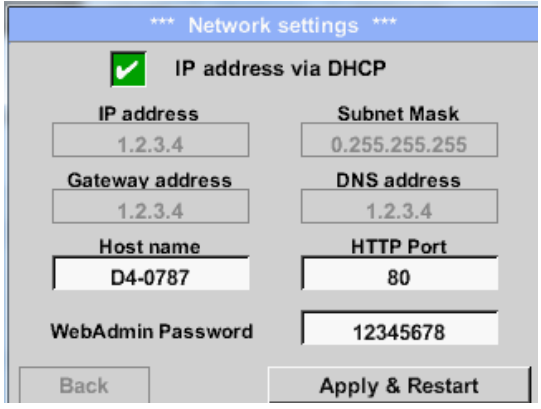

Introduceti in campul *WebAdmin Password* parola dorita. Parola trebuie sa contina maxim 8 caractere.

Activati parola apasand butonul *Apply & Restart*.

### **13.2.10.3 Pornire webserver (Webserver start)**

Cu ajutorul Internet-Explorer, Firefox sau Chrome si a adresei IP a instrumentului DS 400, puteti verifica de oriunde valorile masurate, astfel:

http:// <IP-address of the DS 400>

#### **Observatie:**

Adresa IP a instrumentului DS 400 o puteti vedea in capitolele [13.2.6 System Status](#page-76-0) si [13.2.3.3 Network settings.](#page-68-0)

### **Aplicatia Webserver se deschide cu fereastra Informatii (Info):**

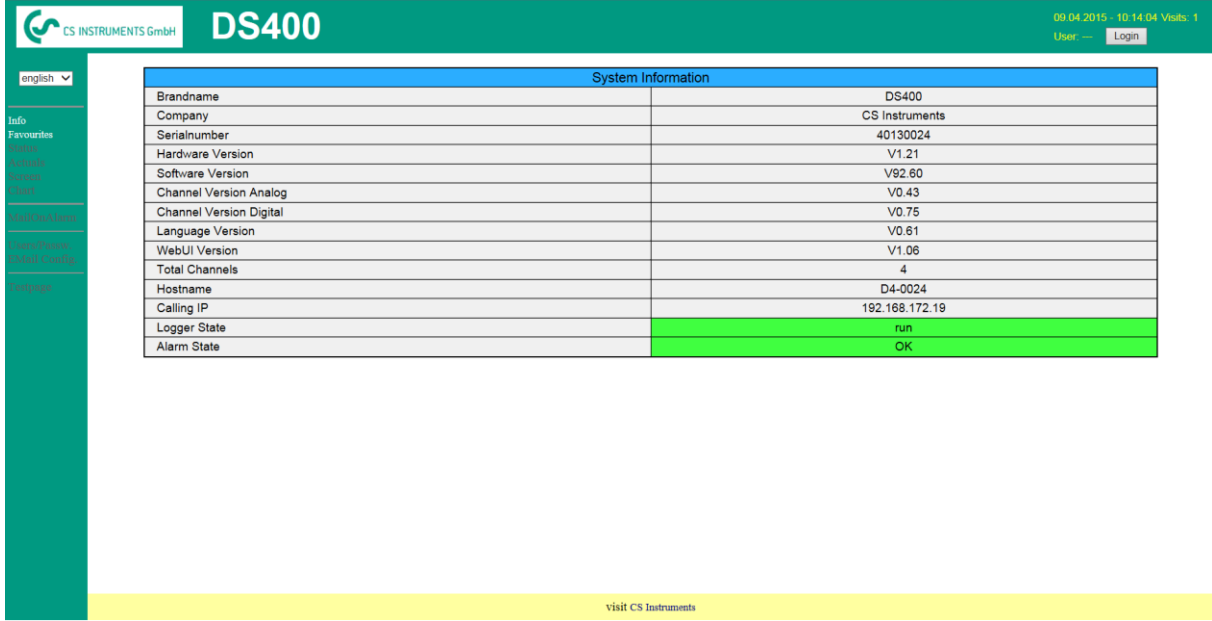

Nu este necesar niciun drept de acces, vedeti capitolul [13.2.10.4.](#page-90-1)

## <span id="page-90-0"></span>**13.2.10.4Stabilire drepturi de acces administrator (Webserver assignment of rights)**

## <span id="page-90-1"></span>*13.2.10.4.1 Drepturi de acces webserver (Access rights Webserver)*

Pentru functii individuale sunt necesare anumite privilegii, vedeti tabelul "drepturi de acces".

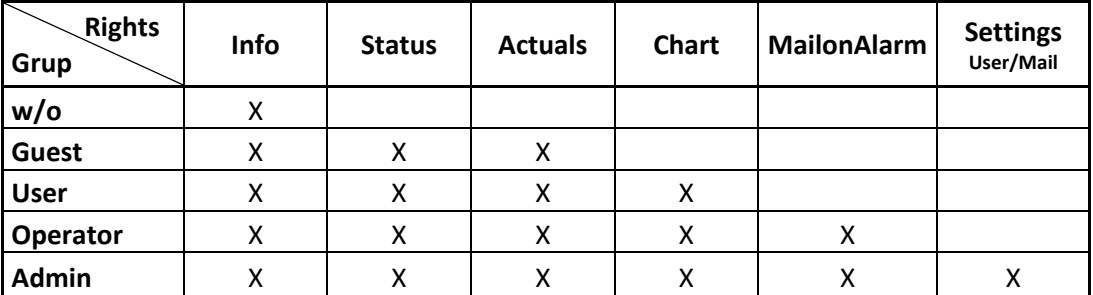

**Tabel cu drepturile de acces**

### <span id="page-90-2"></span>**13.2.10.5 Logare webserver (Webserver Login)**

Dupa apasarea tastei « Login » se afiseaza fereastra de mai jos.

Logarea ca Administrator cu nume utilizator (Username) « Admin » si parola (WebAdmin Password). Setarea parolei pentru WebAdmin este descrisa in capitolul [13.2.10.2.](#page-89-0)

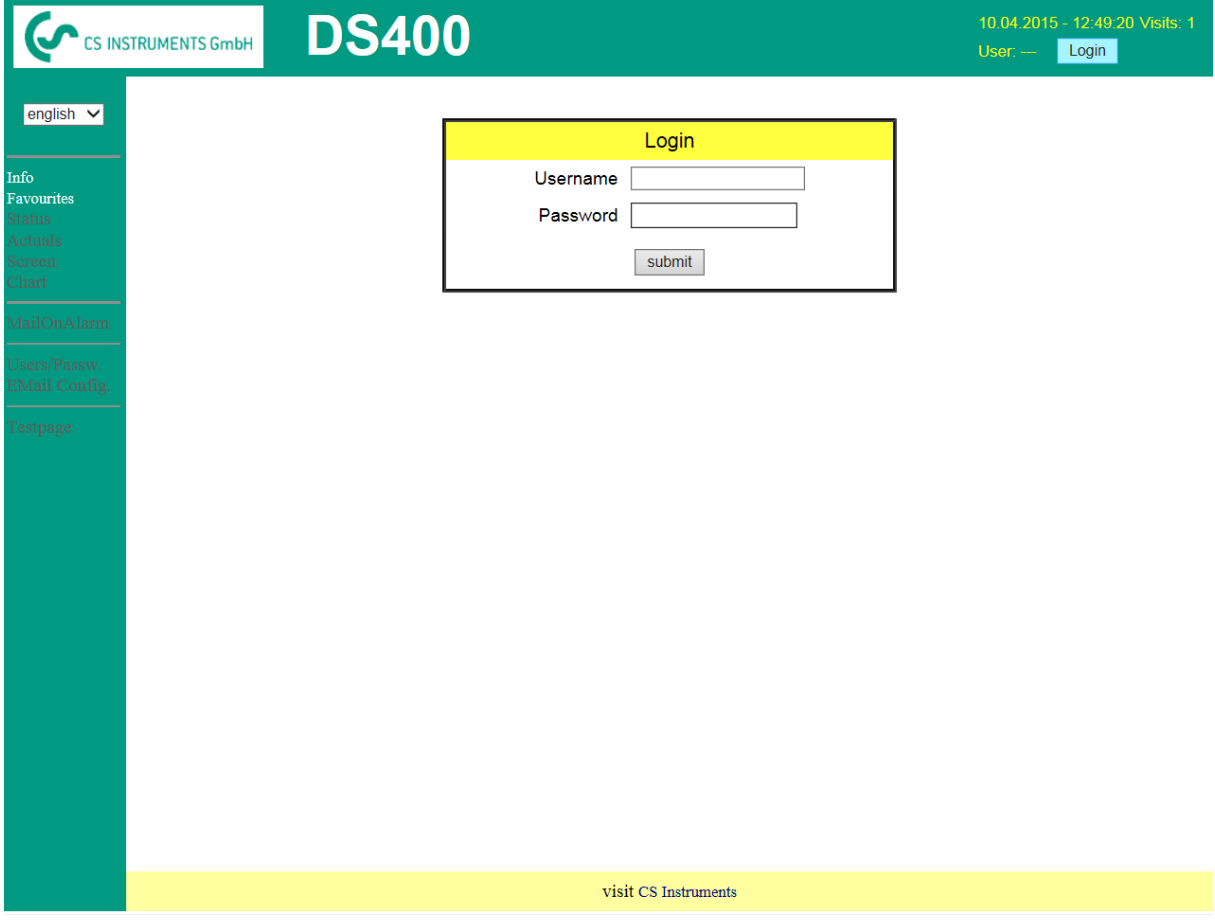

Dupa logarea cu drepturi de Administrator, sunt activate toate functiile din partea stanga.

# **13.2.10.6 Utilizatori noi si parola (New users and password)**

Alegerea functiei « **User/Passw.** » (numai pentru drepturi Administrator).

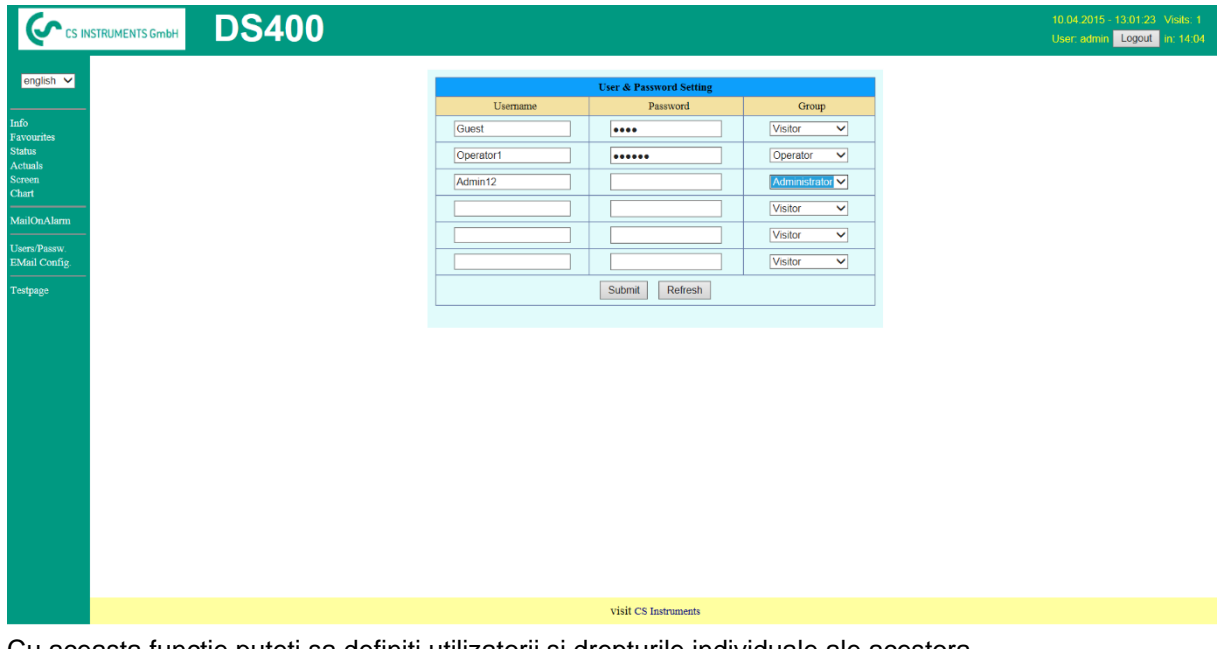

Cu aceasta functie puteti sa definiti utilizatorii si drepturile individuale ale acestora.

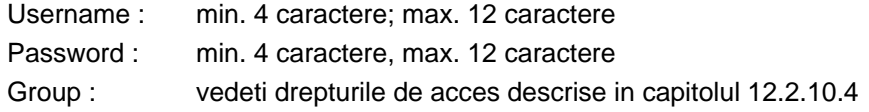

Toate setarile sunt salvate la apasarea tastei « **Submit** ».

## **13.2.10.7 Configurare e-mail - Webserver E-Mail Configuration (Administrator)**

Accesul la functia « **EMail** » este numai pentru Administrator. In cazul in care nu sunteti logat ca Administrator, vedeti capitolul [13.2.10.5](#page-90-2) .

La prima configurare nu exista nicio intrare.

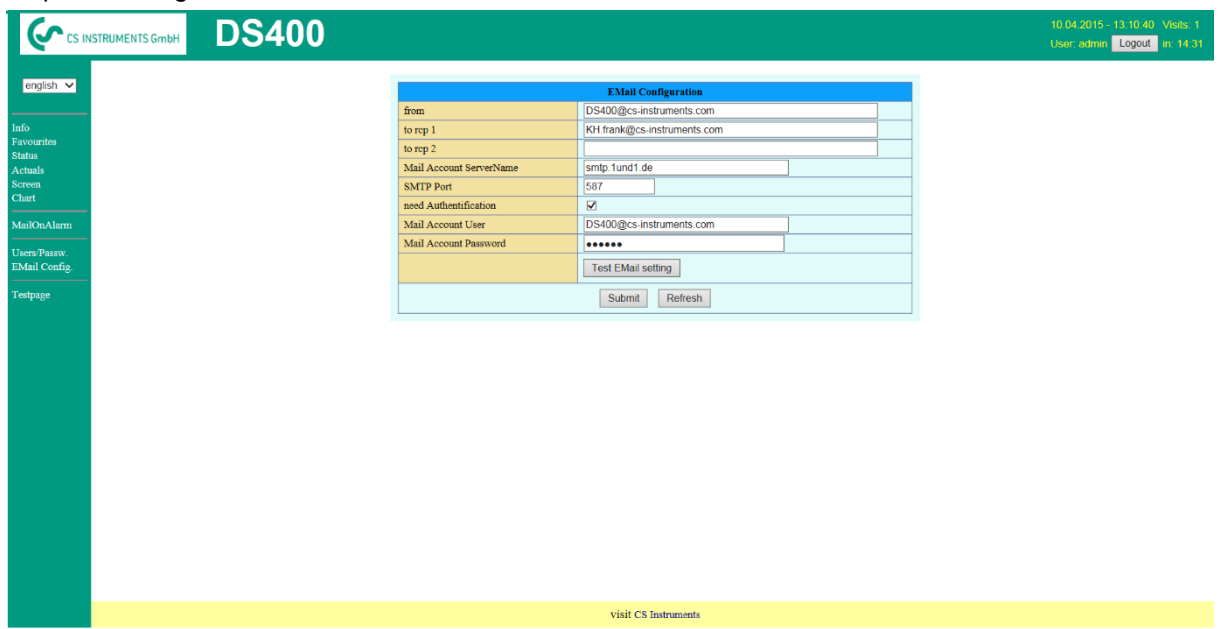

Pentru finalizarea configurarii este necesar un cont de e-mail si completarea tuturor campurilor de mai jos.

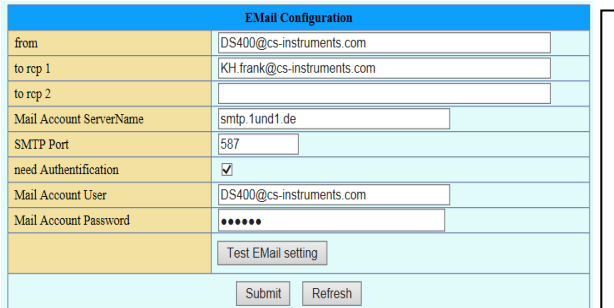

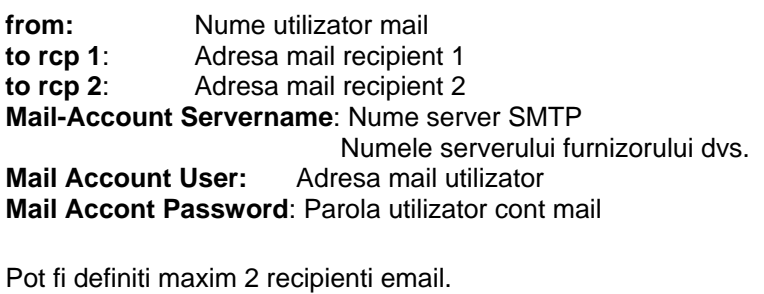

Toate setarile sunt salvate la apasarea tastei « **Submit** ».

Verificarea corectitudinii setarilor facute poate fi facuta prin trimiterea unui mesaj de test. Pentru aceasta apasati butonul « **Test EMail setting**».

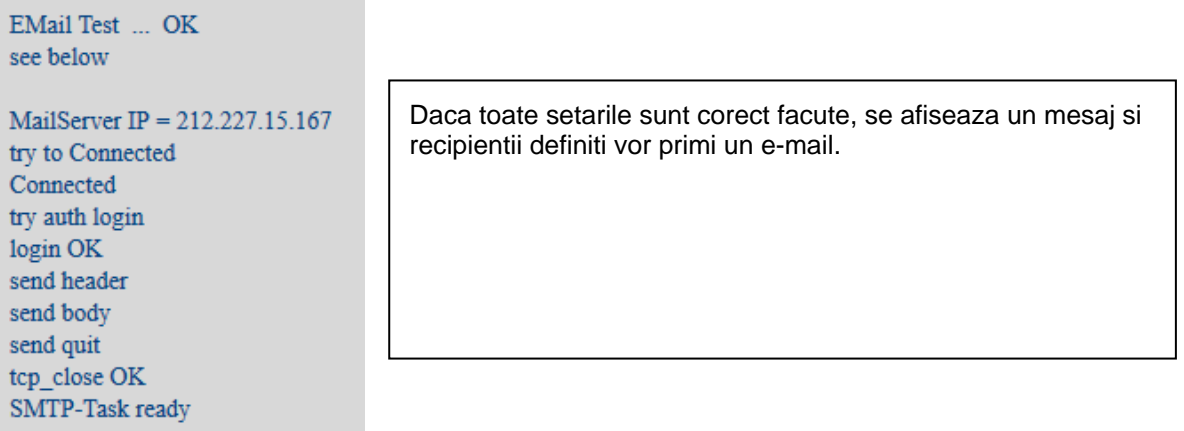

## **13.2.10.8 Mesaj alarmare Email Webserver (Administrator & Operator)**

Aceasta functie permite trimiterea unui mesaj la recipientul definit in campul Email, in momentul depasirii limitelor de alarmare. Trimiterea mesajelor se face pe baza setarilor releelor de alarmare, atunci cand limitele sunt depasite si releele sunt active.

Continutul mesajului este fix, putandu-se adauga un scurt comentariu.

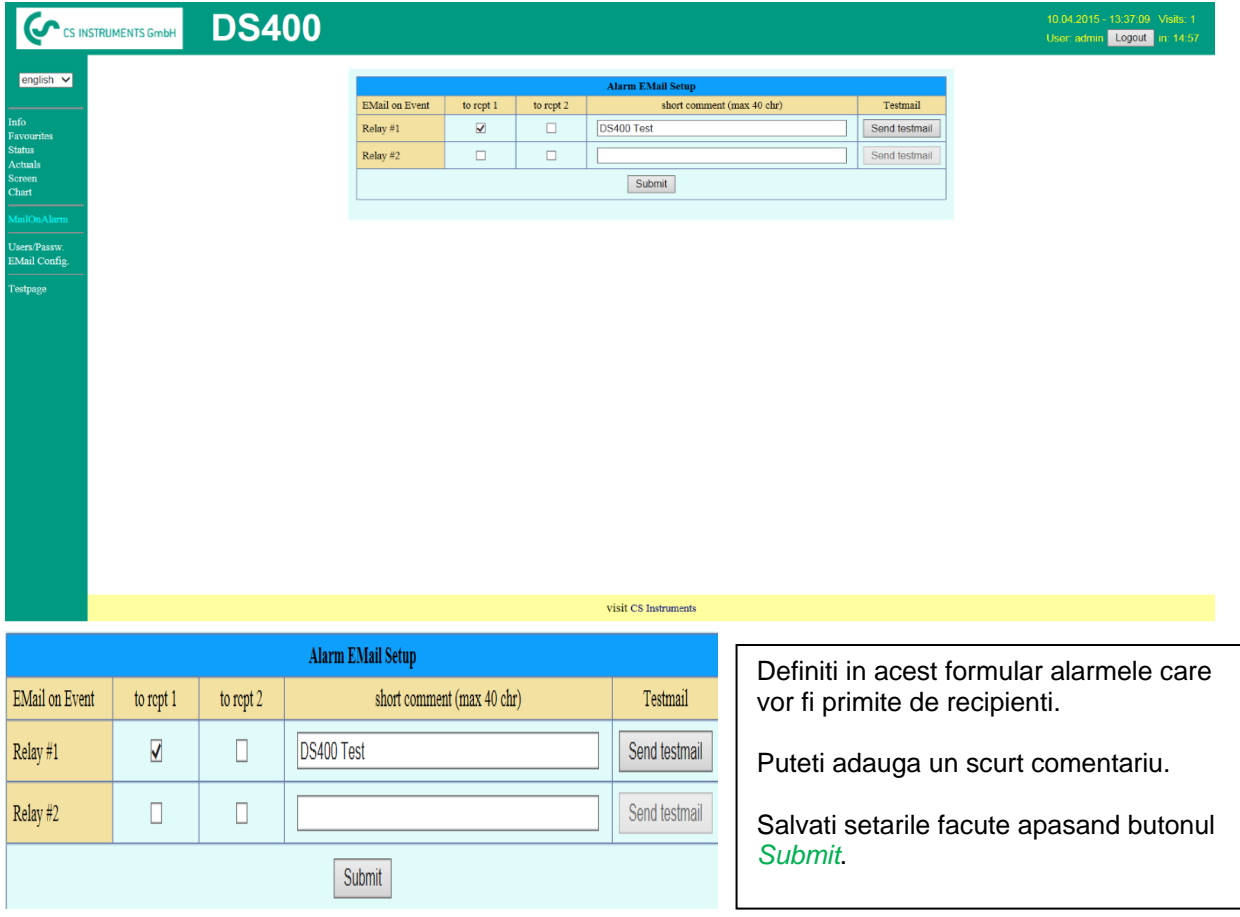

**Continut mesaj alarma:**

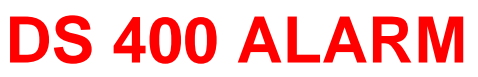

**Event: 15.01.2015 13:49:20 IP: 192.168.172.39 Hostname: DE-0529**

- Alarm for Relais\_1 Level\_1 Comment: *Test1*
	- o Channel (A2) "**Ch-A2**" Value "**Temp.**"
		- o Actual =  $30.33^{\circ}$ C >  $30.000^{\circ}$ C (Limit ± Hyst.)

Sfarsit mesaj.

## **13.2.10.9 Grafic Webserver (Administrator, Operator & Utilizator)**

Aceasta functie permite trimiterea unui mesaj la recipientul definit in campul Email, in momentul depasirii limitelor de alarmare. Trimiterea mesajelor se face pe baza setarilor releelor de alarmare, atunci cand limitele sunt depasite si releele sunt active.

Continutul mesajului este fix, putandu-se adauga un scurt comentariu.

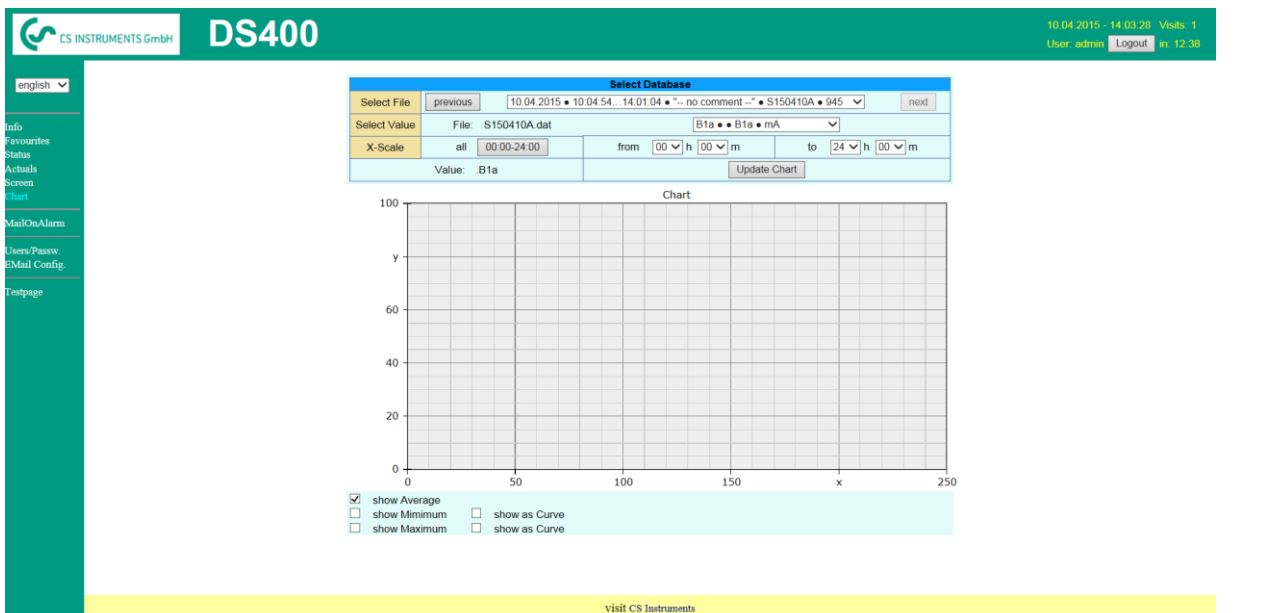

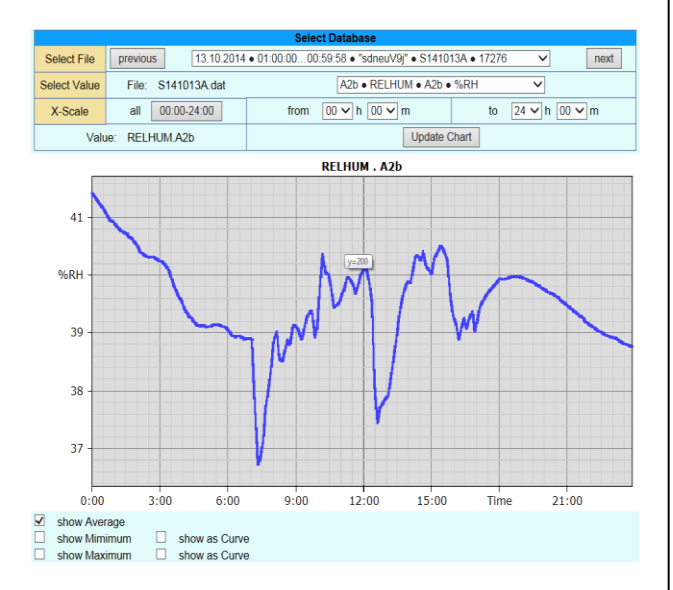

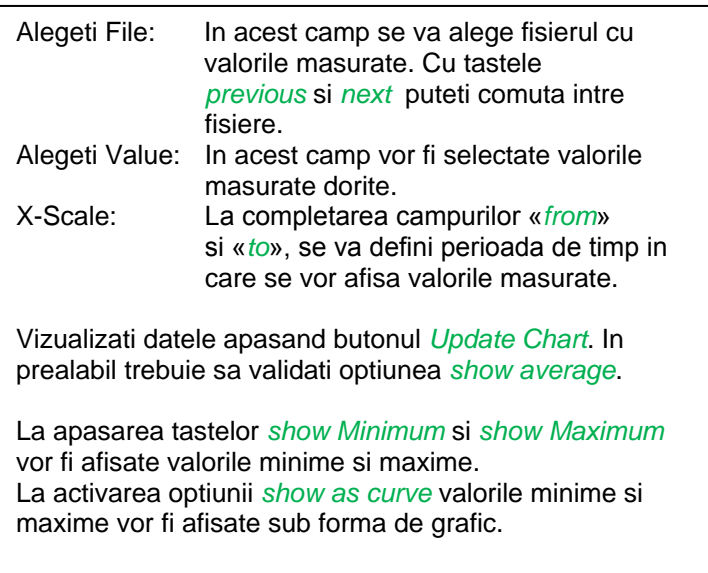

## **13.2.10.10 Ecran Webserver**

Cu aceasta functie este posibil sa faceti o copie a ecranul lui DS400 pentru meniurile Home, Chart/RT, Channels, Realtime values, Alarm and Settings (Systemstatus, about DS 400).

#### **Observatie:**

Orice modificare efectuata cu serviciul webserver este transferata in DS 400. In cazul accesarii simultane a lui DS 400 prin webserver si direct de catre un operator, prioritate are operatorul. Accesarea simultana prin webserver depinde de drepturile alocate utilizatorilor.

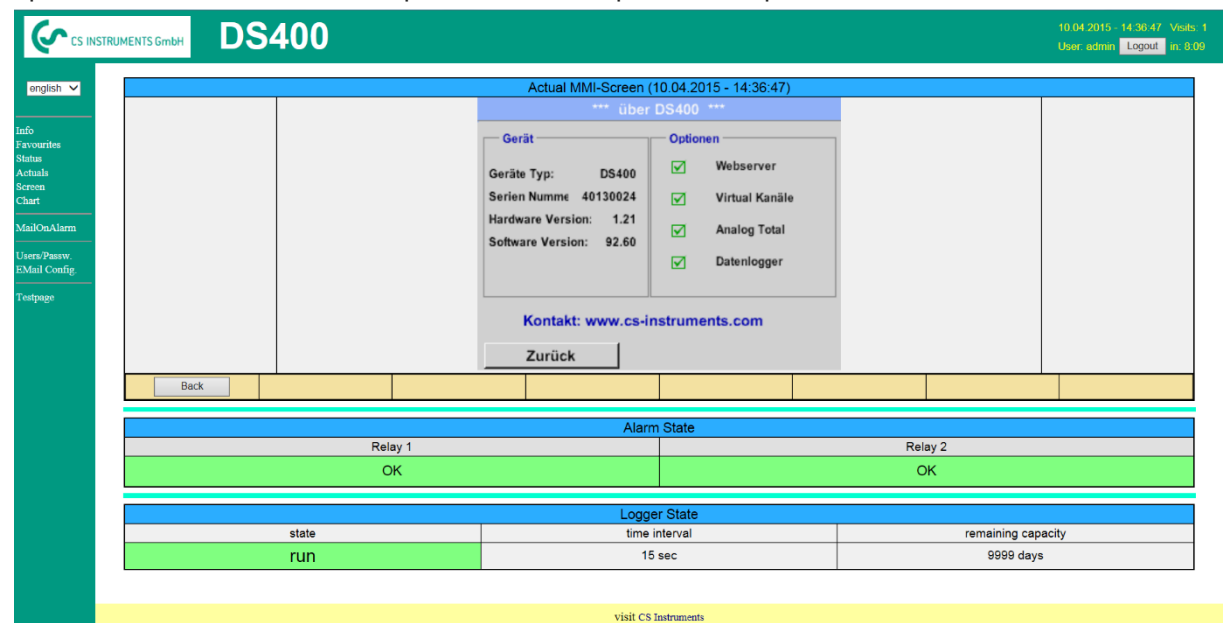

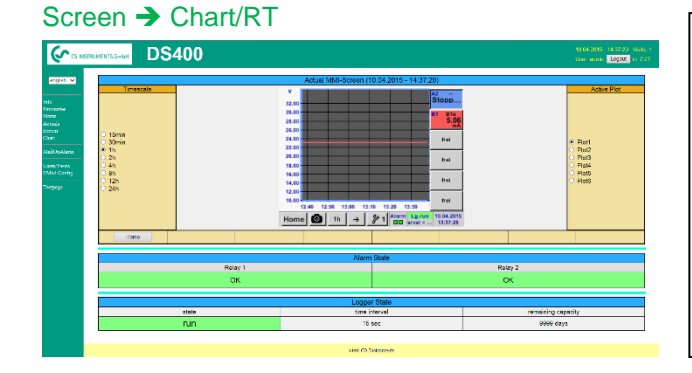

Scala timp: Alegeti intervalul de timp dorit. Activare grafic: Se va afisa scala Y a unuia din graficele selectate . Dati dublu clic pentru afisarea sau nu a graficului selectat.

Ambele functii sunt similare cu setarile descrise pentru DS400. La apasarea tastei *Home* ecranul revine la meniul principal.

Select channels: Alegerea unuingur canal.

urmatoare. HW/VirtCh.: Comutati la *Virtual Channel*

Setarile sunt similare cu cele descrise pentru

La apasarea tastei *Back* ecranul revine la meniul

Page: Daca senzorul are mai mult de

4 canale, la apasarea acestei taste se va trece la pagina

## Screen → Channels

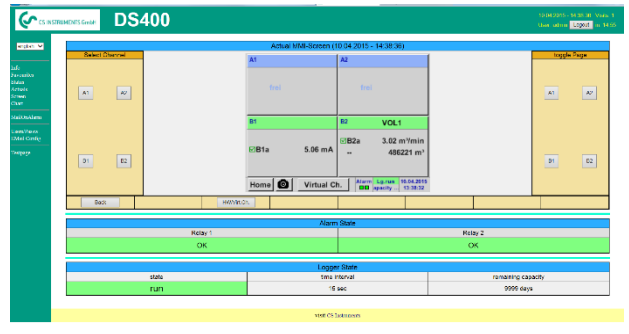

Alegerea tipului ecranului Timp real (Realtime)  $S$ creen  $\rightarrow$  Realtime Alarmare (Alarm) Screen → Alarm Setari (Settings) Screen → Settings

DS400.

principal.

se face conform celor descrise mai sus.

## **13.2.10.11 Actualizare Webserver**

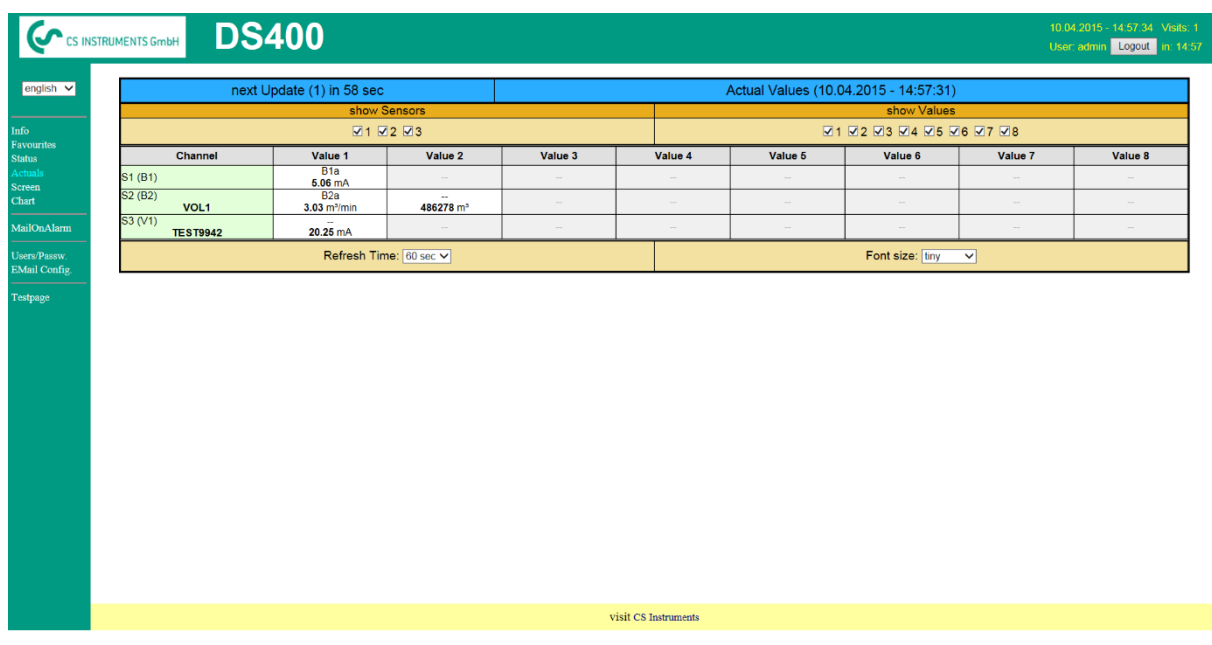

show Sensor: activeaza / dezactiveaza vizualizarea senzorului selectat. show Values: activeaza / dezactiveaza vizualizarea valorilor masurate de senzorul selectat.<br>Refresh time: alegerea intervalului de timp la care se face actualizarea (60s, 30s, 10s, 5s, 2 Refresh time: alegerea intervalului de timp la care se face actualizarea (60s, 30s, 10s, 5s, 2s, 1s).<br>Font size: dimensiunea caracterelor (4 dimensiuni diferite). dimensiunea caracterelor (4 dimensiuni diferite).

#### **13.2.10.12 Stare Webserver**

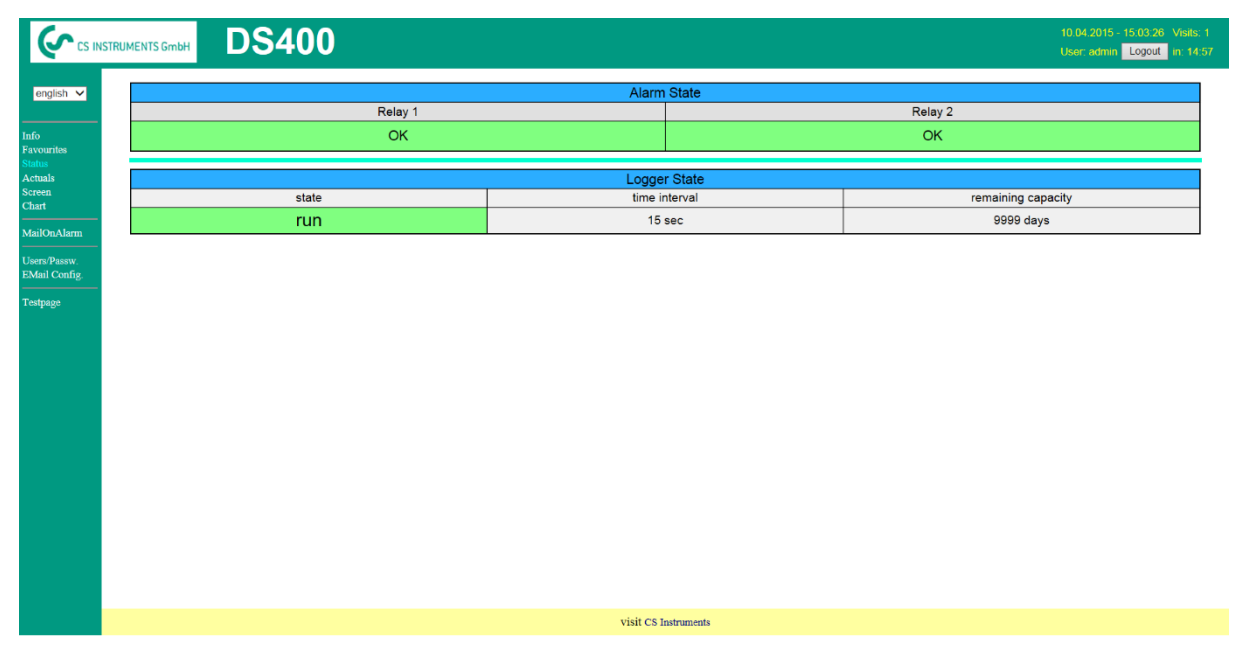

In acest meniu puteti vizualiza starea releelor si a inregistratorului.

#### **Observatie:**

In cazul in care inregistratorul este oprit, utilizatorul cu drepturi de administrator sau operatorul direct au posibilitatea de a porni inregistrarea. Oprirea inregistrarii se poate face numai direct din DS 400.

# <span id="page-97-0"></span>**13.2.11 Inregistrator (Data Logger) - optional**

Dupa achizitia optiunii " Data logger ", aceasta trebuie mai intai activata.

## 13.2.11.1 Activare optiune "Data Logger"

### Main menu  $\rightarrow$  Settings  $\rightarrow$  About DS 400

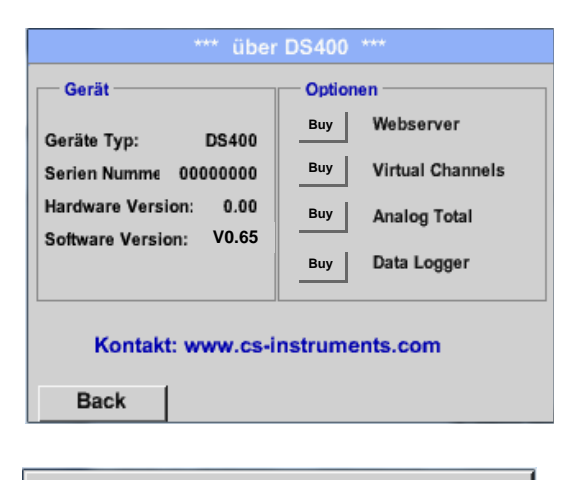

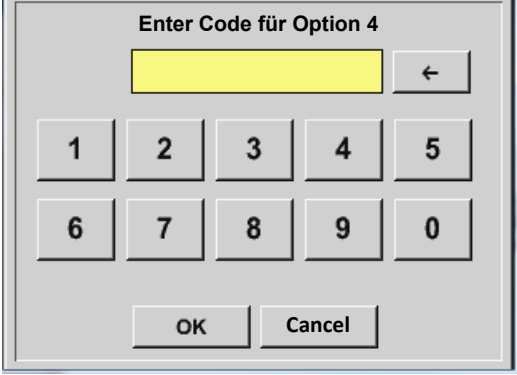

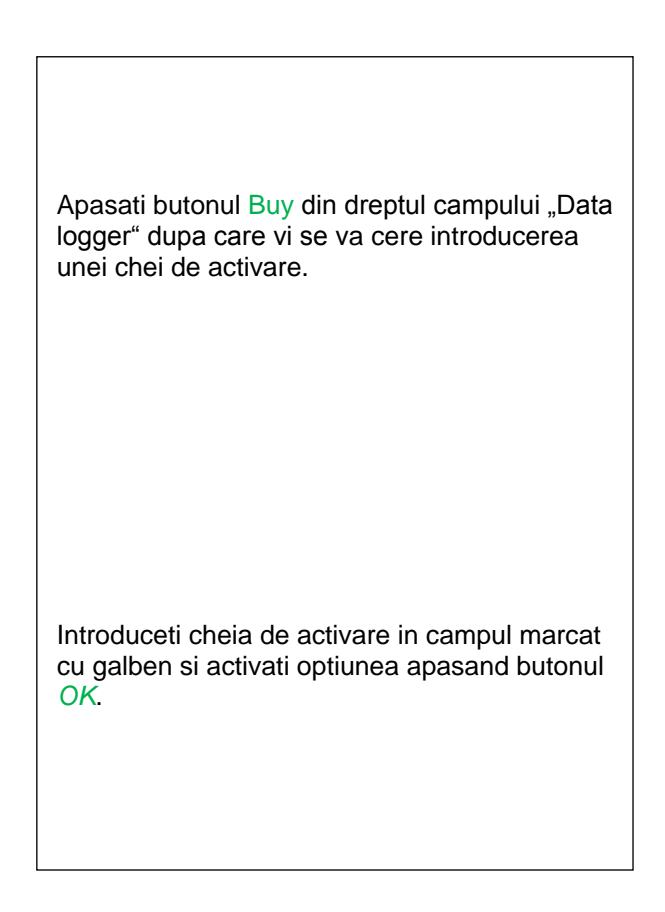

## **13.2.11.2Setari inregistrator (Data Logger Settings)**

## Main menu  $\rightarrow$  Settings  $\rightarrow$  Logger settings

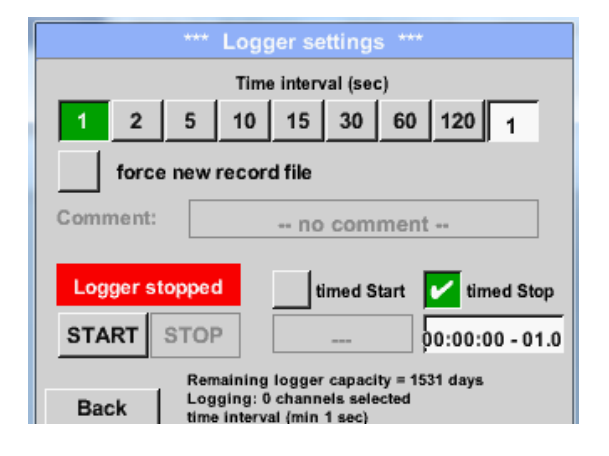

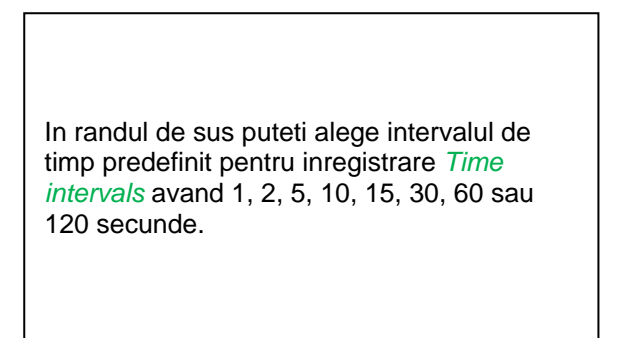

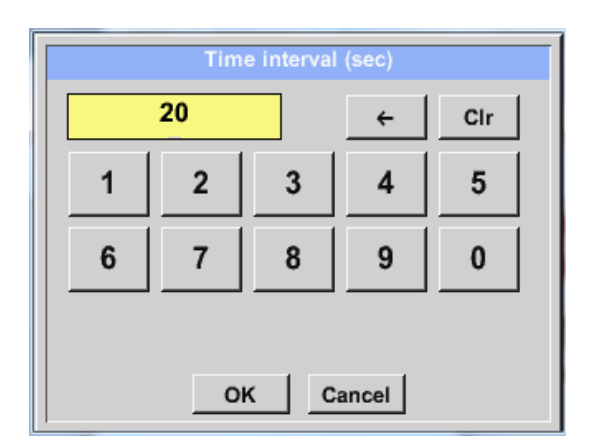

In campul *Time interval* din dreapta si marcat cu alb, poate fi introdus un interval individual la alegerea utilizatorului.

**Observatie:** Durata maxima a campului *Time interval* este 300 secunde.

#### **Observatie:**

**Daca sunt inregistrate mai mult de 12 valori masurate in acelasi timp, cel mai mic interval de masurare al inregistratorului este de 2 secunde.**

**Daca sunt inregistrate mai mult de 25 valori masurate in acelasi timp, cel mai mic interval de masurare al inregistratorului este de 5 secunde.**

#### Main menu  $\rightarrow$  Settings  $\rightarrow$  Logger settings  $\rightarrow$  force new Record File button **sau**

Main menu  $\rightarrow$  Settings  $\rightarrow$  Logger settings  $\rightarrow$  force new Record File button  $\rightarrow$  Comment description field

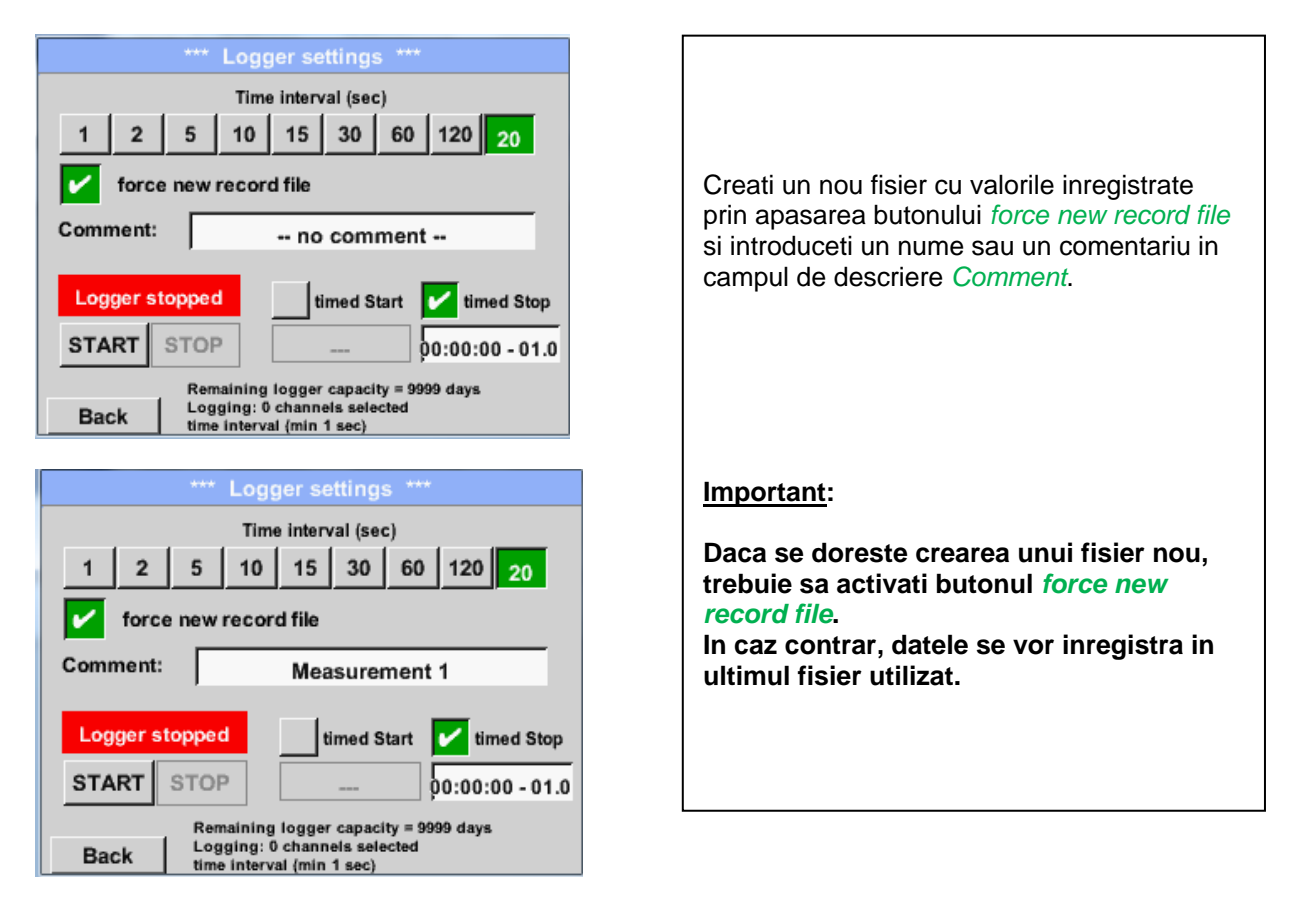

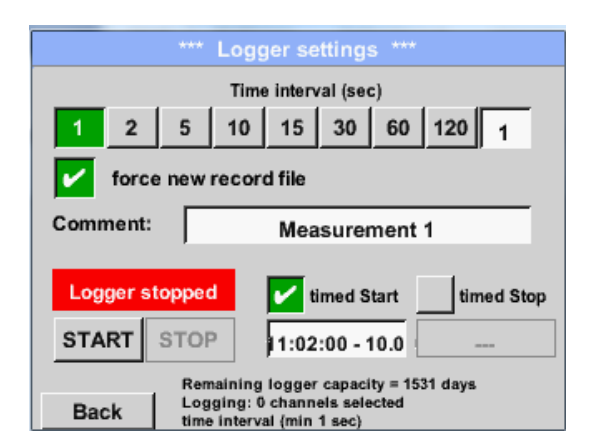

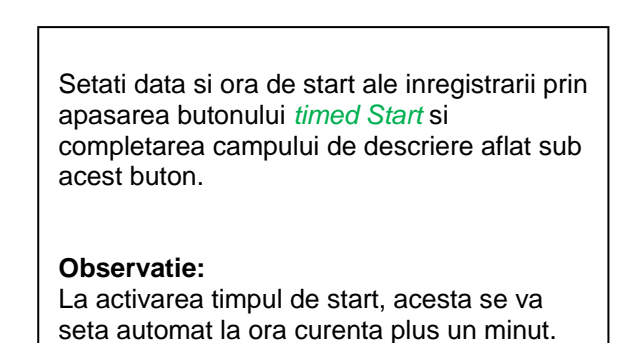

## Main menu  $\rightarrow$  Settings  $\rightarrow$  Logger settings  $\rightarrow$  timed Stop button

Main menu  $\rightarrow$  Settings  $\rightarrow$  Logger settings  $\rightarrow$  timed Start button

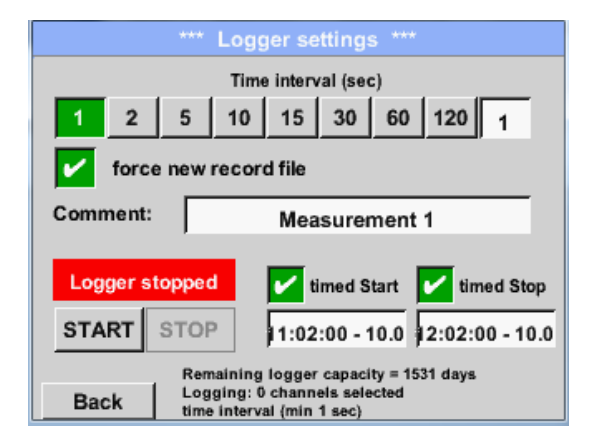

Setati data si ora de oprire ale inregistrarii prin apasarea butonului *timed Stop* si completarea campului de descriere aflat sub acest buton.

#### **Observatie:**

La activarea timpul de oprire, acesta se va seta automat la ora curenta plus o ora.

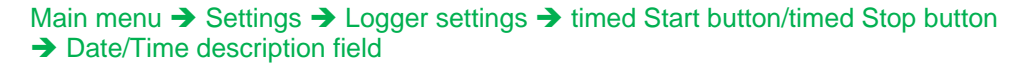

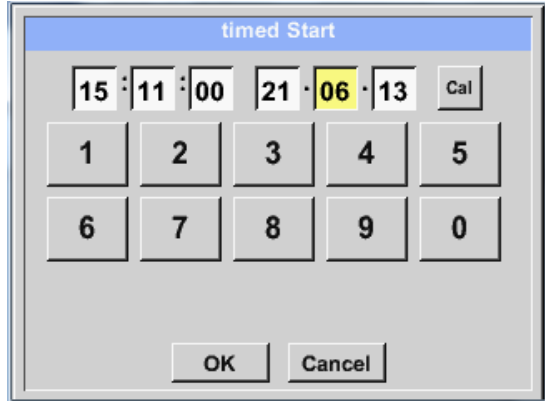

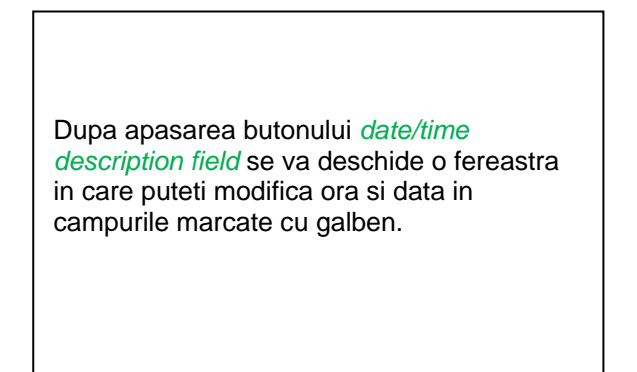

### Main menu  $\rightarrow$  Settings  $\rightarrow$  Logger settings  $\rightarrow$  timed Start button/timed Stop button  $\rightarrow$  Date/Time description field  $\rightarrow$  Cal button

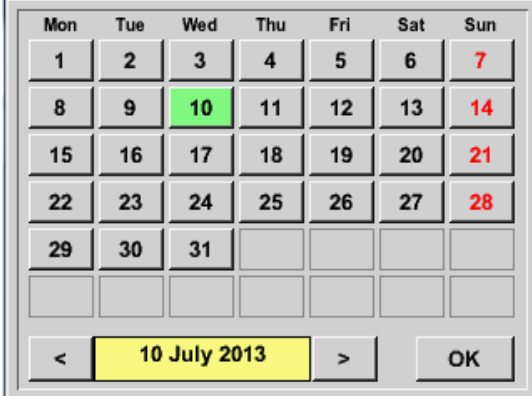

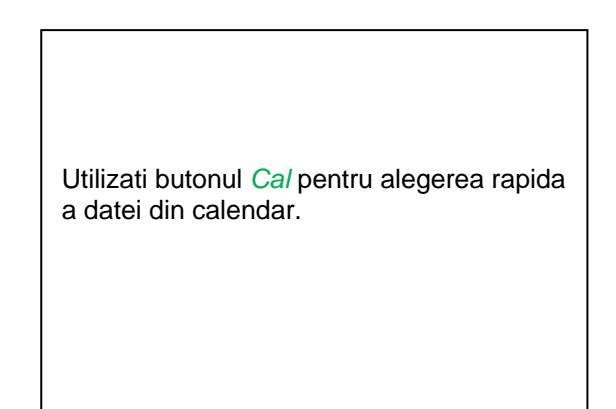

## Main menu  $\rightarrow$  Settings  $\rightarrow$  Logger settings  $\rightarrow$  Start button

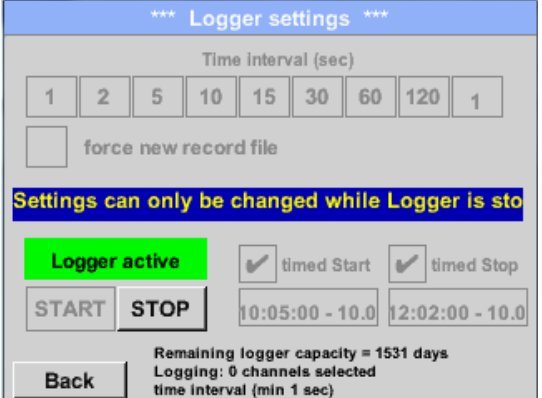

Dupa activarea timpului de start si oprire, apasati butonul *Start* pentru pornirea inregistratorului.

Inregistrarea va porni automat la ora stabilita!

## Main menu  $\rightarrow$  Settings  $\rightarrow$  Logger settings  $\rightarrow$  Start button/Stop button

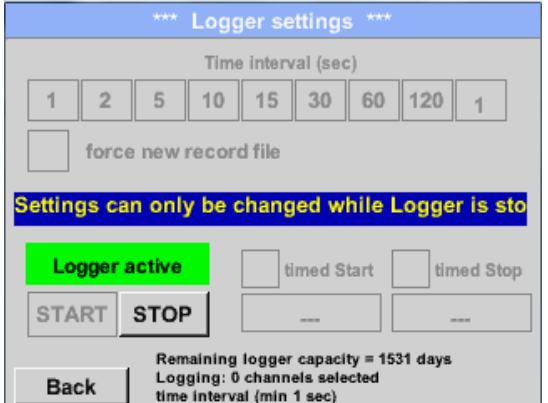

Inregistratorul poate fi pornit si fara setarea timpului de start si stop, daca utilizati butoanele *Start* si *Stop* pentru activare si dezactivare. In partea din stanga-jos se va afisa numarul valorilor inregistrate si al celor ce se pot inregistra in continuare.

#### **Observatie:**

Setarile nu pot fi modificate daca inregistrarea este in desfasurare.

#### **Important:**

Daca doriti crearea unui fisier nou cu valorile masurate, trebuie sa activati butonul *force new record file***.**

**In caz contrar, se va utiliza ultimul fisier accesat.**

# **13.3 Grafic (Chart)**

### Main menu  $\rightarrow$  Chart

# **Atentie:**

### **In meniul** *Chart* **pot fi reprezentate numai inregistrarile care au fost deja finalizate!**

Inregistrarile curente pot fi vazute in *Chart/Real time values*. *(Vedeti capitolul* [13.4 Chart/Real time values\)](#page-105-0).

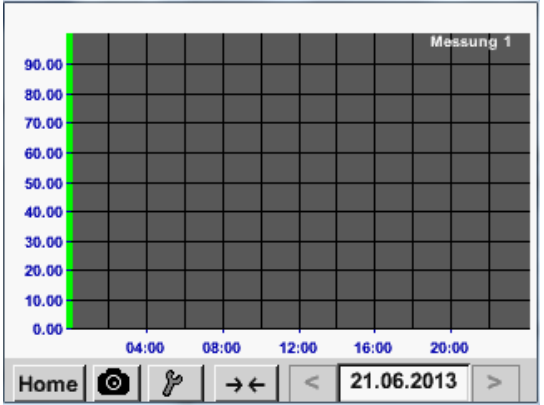

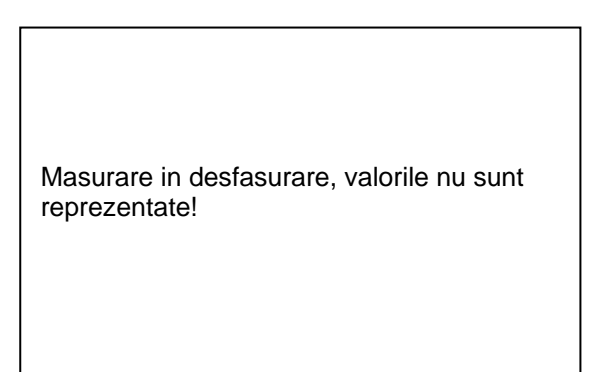

Optiuni de marire (zoom) si derulare (scroll) in domeniul de timp al graficului *Chart*:

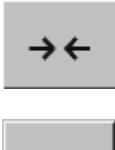

Se poate reprezenta maxim o zi (24h).

Cel mai mic interval de timp reprezentat, in functie de durata inregistrarii.

Optiuni suplimentare de marire (zoom) si derulare (scroll) in *Chart* si *Chart/Real time values*:

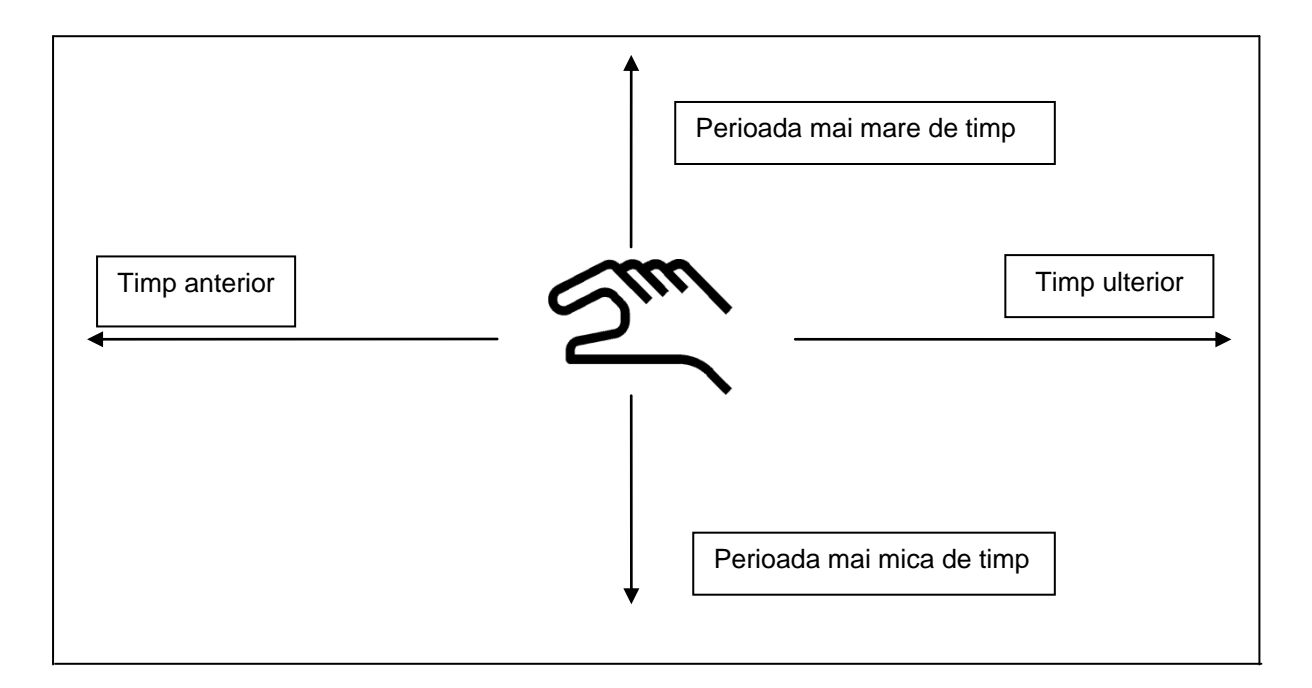

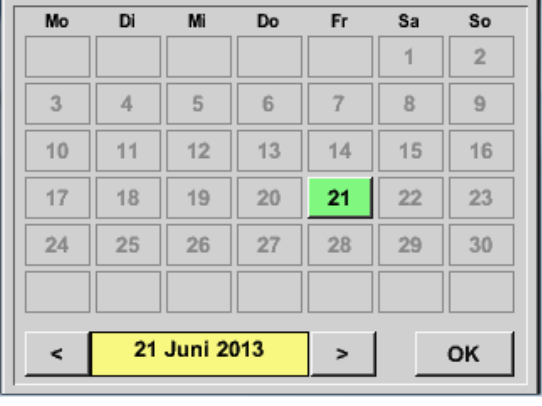

## Main menu  $\rightarrow$  Chart  $\rightarrow$  Date description field

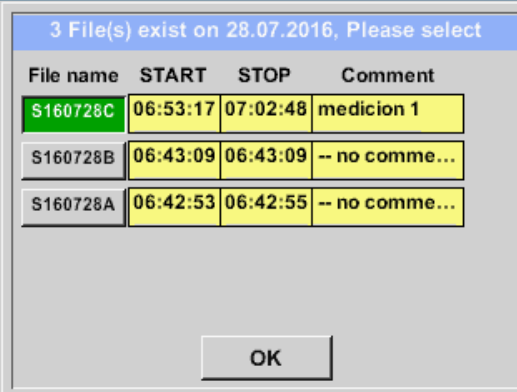

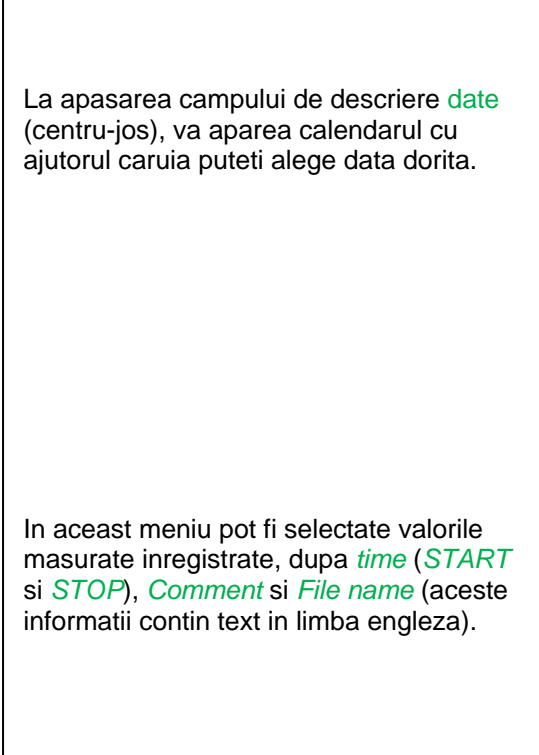

## Main menu  $\rightarrow$  Chart  $\rightarrow$  Setup

In meniul *Setup,* puteti defini etichetele a maxim patru axe-y diferite, iar pentru fiecare dintre ele puteti alege unitatea de masura *Unit*, grila (*min*, *max*, *step*), canalul (*Plots*) si culoarea *Colour*.

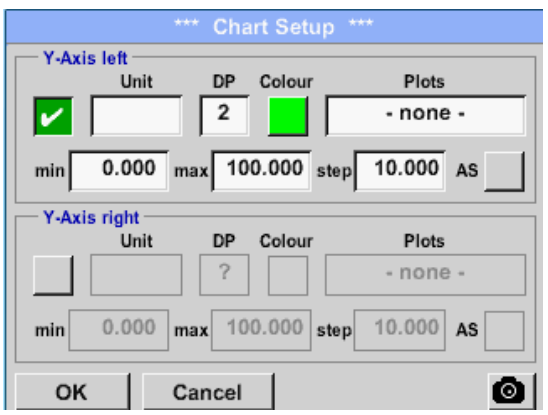

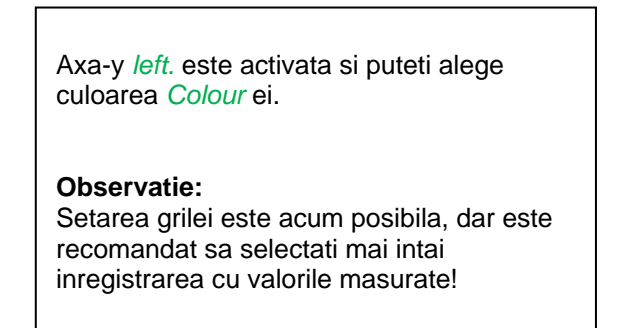

## Main menu  $\rightarrow$  Chart  $\rightarrow$  Setup  $\rightarrow$  Unit description field

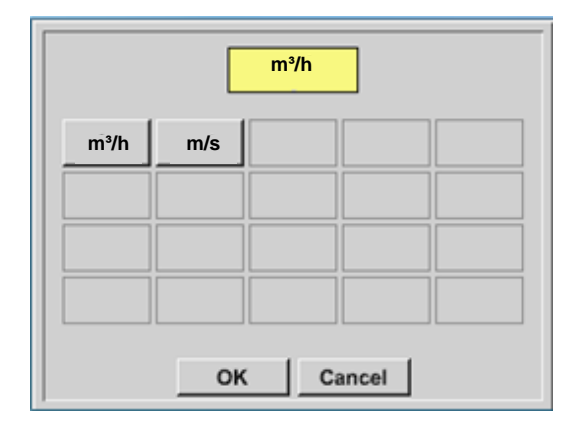

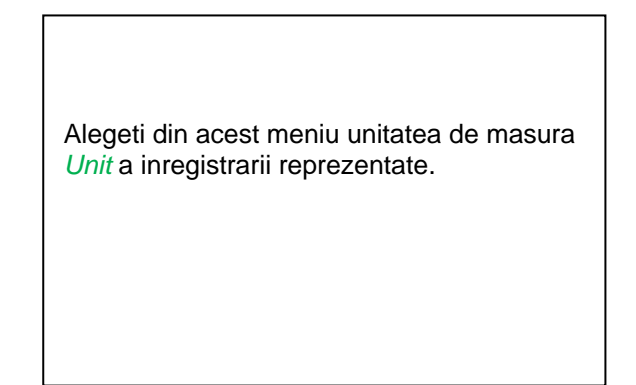

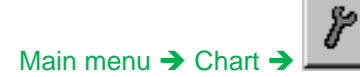

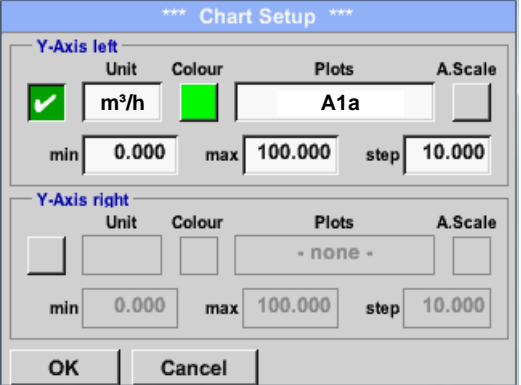

Setati acum grila, definind parametrii *min*, *max* si *step*.

Apasati butonul *A.Scale* pentru a defini o scala calculata automat.

#### **Procedati in acelasi mod pentru setarea axelor Y ramase!**

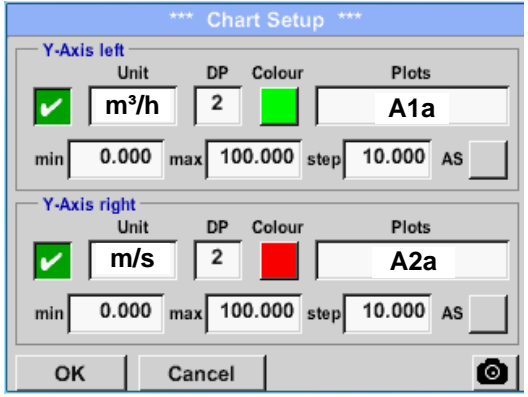

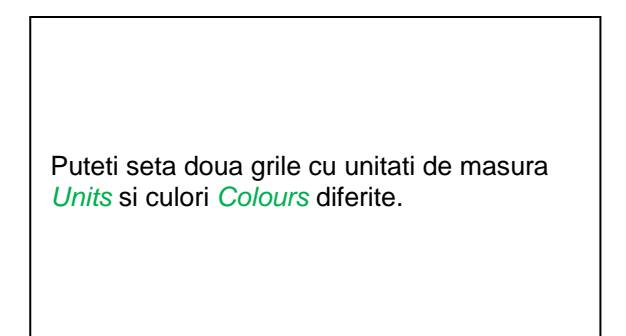

Main menu > Chart

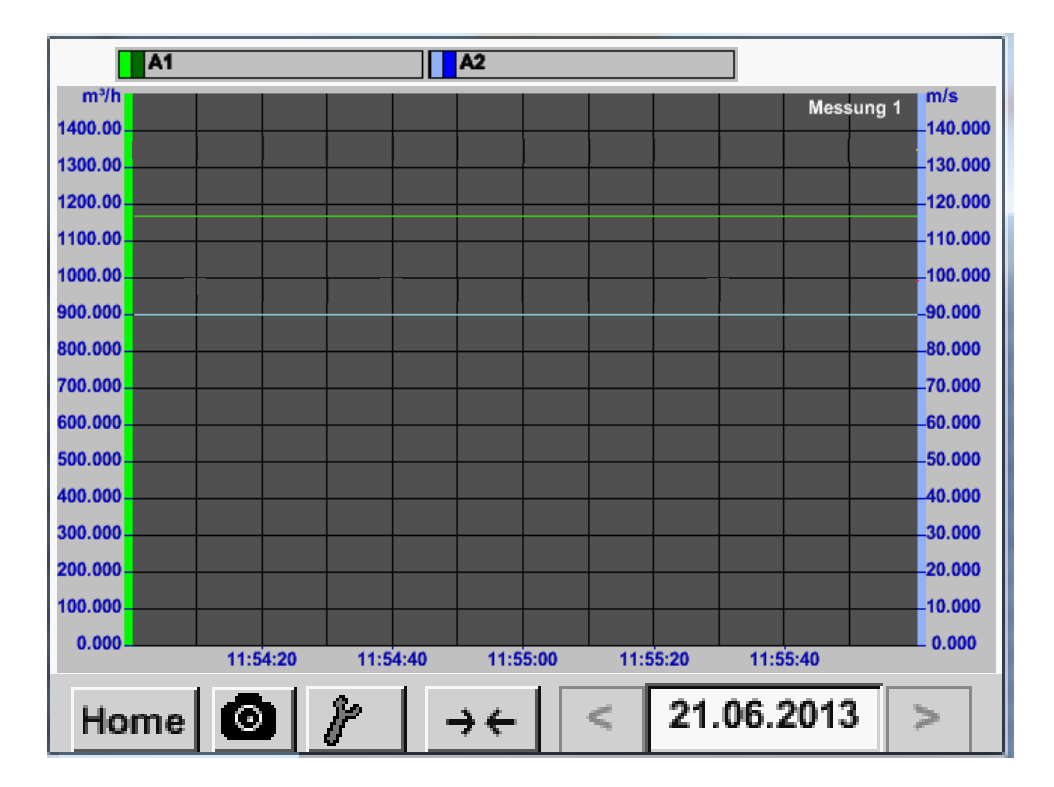

## <span id="page-105-0"></span>**13.4 Grafic / Valori in timp real**

#### Main menu  $\rightarrow$  Chart/Real time values

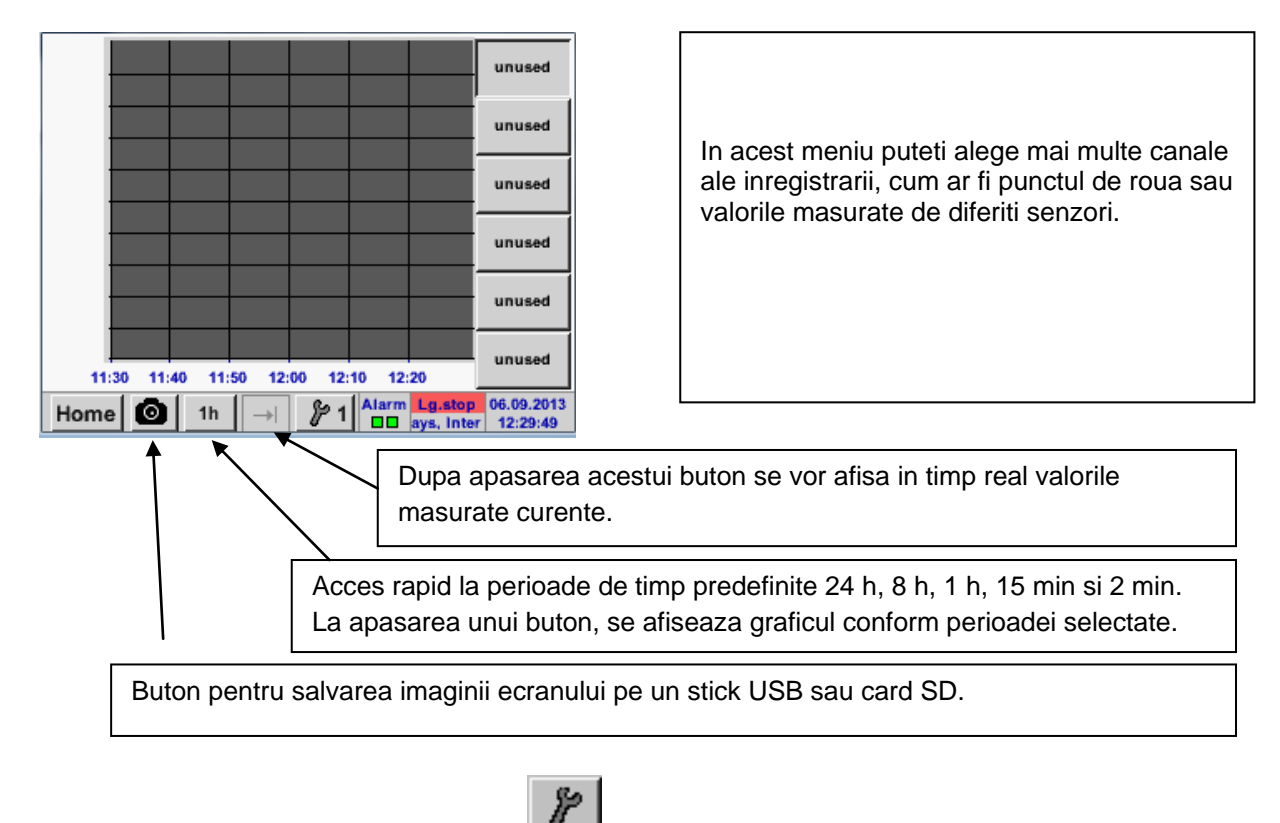

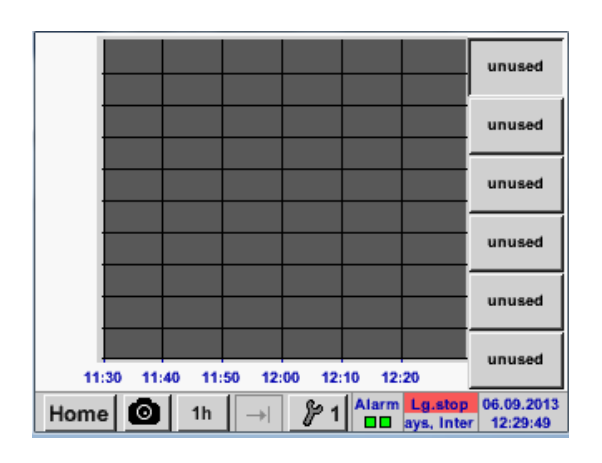

Main menu  $\rightarrow$  Chart/Real time values  $\rightarrow$   $\frac{1}{2}$  #1- #6

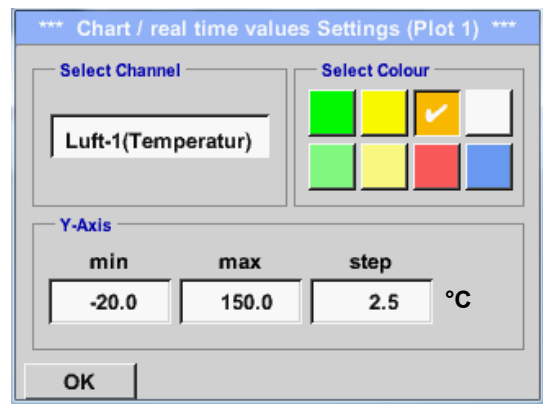

In meniul *Main Chart/Real time values* se pot activa si vizualiza in acelasi timp pana la 12 canale (in functie de versiunea instrumentului DS 400).

In acest exemplu s-a ales canalul A1.

Pentru fiecare canal, puteti selecta o valoare care sa fie reprezentata in grafic *Chart* si una care sa fie afisata (2. values).

In plus, ca si in meniul *Main Chart*, puteti face setarea culorii (*colour*) si a grilei (*min*, *max*, *step*) axei-y.

### Main menu  $\rightarrow$  Chart/Real time values

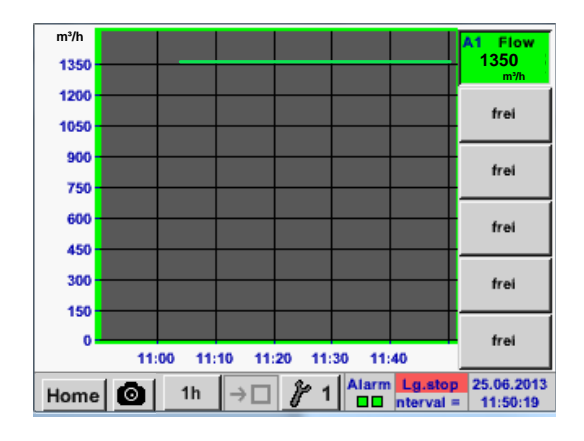

**Canal A1:** Alegeti debitul pentru reprezentare grafica *Chart*. Daca sunt selectate mai multe canale, vor fi reprezentate toate graficele, dar va exista o singura axa-y pentru toate canalele reprezentate.

Daca nu a fost setata nici o grila, valorile implicite vor fi *min* 0, *max* 100 si *step* 10.

### **Procedati in acelasi mod pentru setarile ramase!**

# **13.5 Canale (Channels)**

#### Main menu  $\rightarrow$  Channels

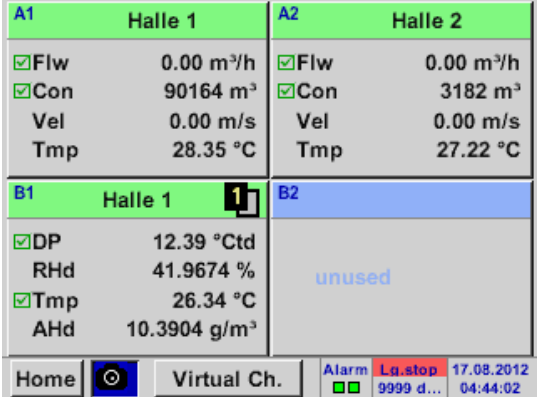

## Main menu  $\rightarrow$  Channels  $\rightarrow$  A1

 $\begin{array}{c} \sim 0.0 \text{ V} \\ \sim 0 \text{ mA} \end{array}$ Channel A1<sup>\*\*\*</sup> VA<sub>5</sub>xx Name Halle 1 Type Record **Alarm m³/h 0.00** Flow 0.00<br>Comsumpt. 4589<br>Velocity 0.00<br>Temp. 25.70 **Comsumpt. m³ 4589**  $\geq$ **Velocity m/s 0.00** 25.70 °C **Temp.** Min/Max Store **Back** 

Imaginea generala *Real time values* arata valorile masurate curente ale tuturor senzorilor conectati.

Depasirile sau neatingerile limitelor de alarmare setate pentru o anumita valoare masurata, palpaie in culoarea galbena (*alarm 1*) sau rosie (*alarm 2*).

Puteti selecta si verifica setarile pentru fiecare canal, dar nu puteti face nici o modificare in acest meniu.

**Observatie:**

Modificarile se pot face doar in meniul *Settings*!
## **13.6 Valori in timp real (Real time values)**

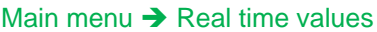

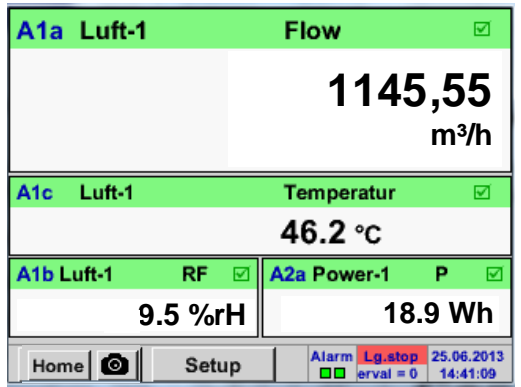

Imaginea generala *Real time values* permite afisarea a 1 pana la 5 valori masurate ale senzorilor conectati.

Depasirile sau neatingerile limitelor de alarmare setate pentru o anumita valoare masurata, palpaie in culoarea galbena (*Alarm 1*) sau rosie (*Alarm 2*).

## **Observatie:**

Modificarile se pot face doar in meniul *Setup*!

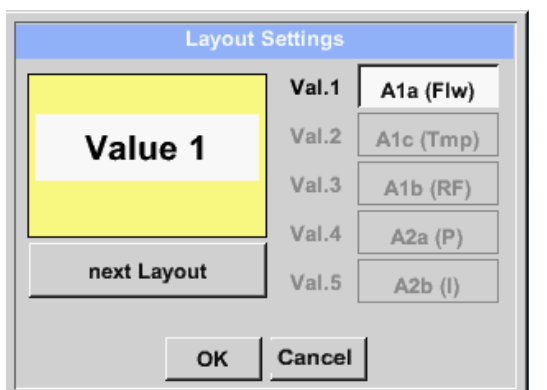

Main menu  $\rightarrow$  Real time values  $\rightarrow$  Setup  $\rightarrow$  next Layout

Prin apasarea butonului *next Layout* este posibila alegerea ferestrei dorite.

Puteti alege intre 6 ferestre diferite, care sa afiseze 1 pana la 5 valori masurate (vedeti imaginile de mai jos).

Valorile pe care doriti sa le afisati pot fi selectate in campurile *Val.1* pana la *Val.5*.

Diferite variante:

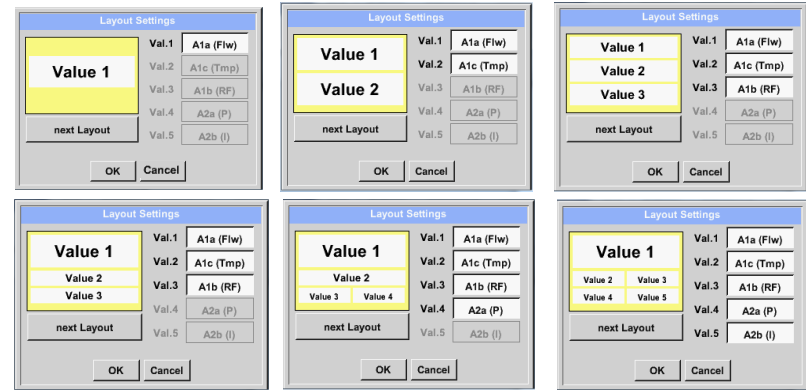

## **13.7 Vizualizare alarme (Alarm-Overview)**

#### Main menu  $\rightarrow$  Alarm-Overview

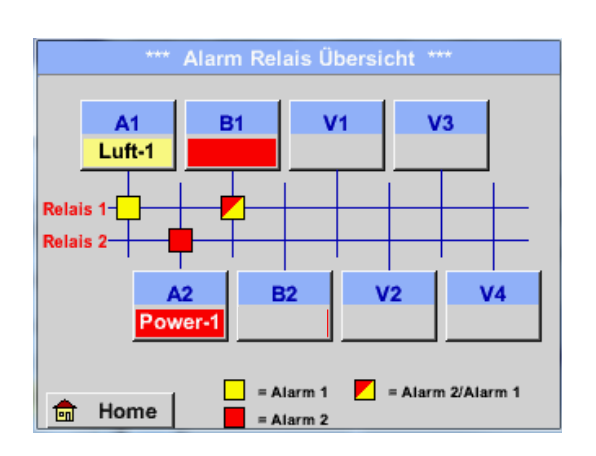

In meniul vizualizare alarme, puteti vedea imediat daca a fost activata *alarm 1* sau *alarm 2*. Acestea pot fi vizualizate si in alte meniuri: *Main →* Real time values si *Main → Settings → Sensor settings.* Numele canalului va aparea pe fond galben (*alarm 1*) sau rosu (*alarm 2*). In plus, puteti vedea pentru fiecare canal care relee au fost setate pentru *alarm 1* sau *alarm 2*. Acest lucru este aratat prin patratele galbene si rosii sau rosu/galben, amplasate la intersectiile dintre canalele masurate si relee.

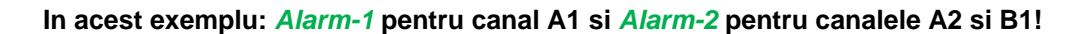

### Main menu  $\rightarrow$  Alarm-Overview  $\rightarrow$  A1

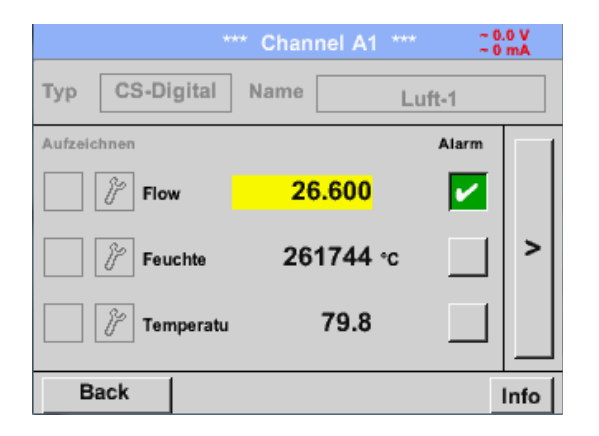

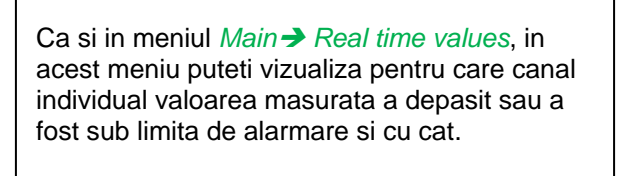

## **Observatie:**

Parametrii alarmelor pot fi setati si/sau modificati in acest meniu.

## **13.8 Export / Import date**

Recorded data can be transferred to a USB stick, by using *Export/ Import.*

#### Main menu  $\rightarrow$  Export / Import

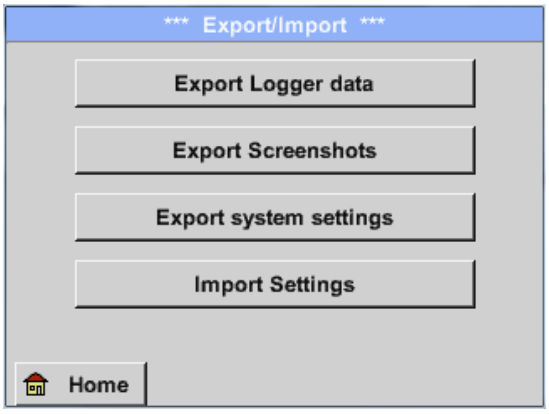

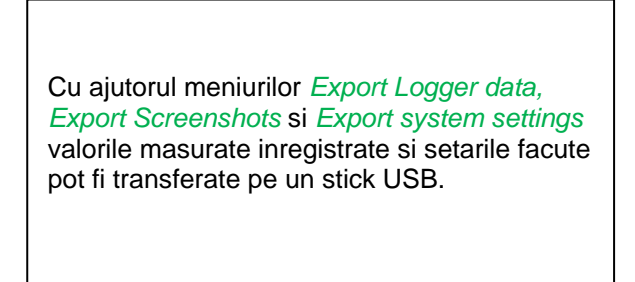

## **13.8.1 Export date inregistrate (Export Logger data)**

Main menu → Export data → Export Logger data

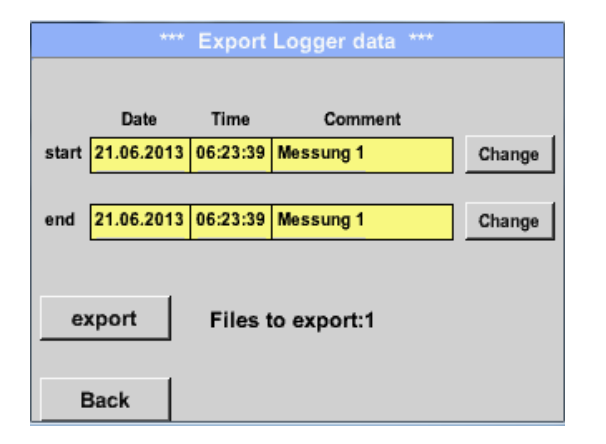

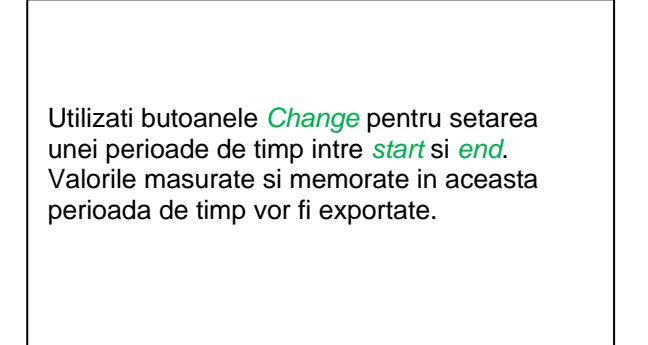

### Main menu → Export data → Export Logger data → Change

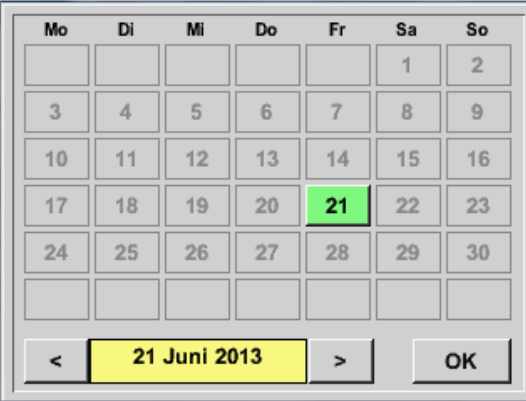

Data selectata este intotdeauna de culoare verde si Duminicile sunt de culoare rosie, ca in calendar.

Zilele in care s-au inregistrat valori masurate, sunt marcate in mod special.

## **Export / Import date**

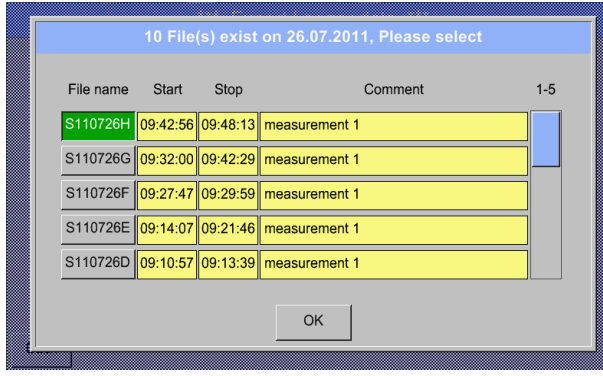

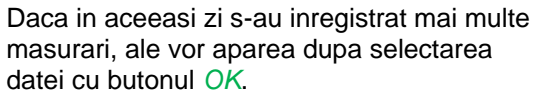

Dupa aceea puteti alege foarte usor inregistrarea dorita.

## Main menu  $\rightarrow$  Export data  $\rightarrow$  Export Logger data  $\rightarrow$  export

Valorile masurate in perioada de timp selectata vor fi exportate pe un stick USB.

## **13.8.2 Export setari sistem (Export System Settings)**

Utilizand aceasta functie, toate setarile existente pentru senzori si sistem pot fi exportate pe un stick USB sau pe un card SD. Sunt memorate toate setarile senzorilor, inclusiv valorile inregistrate, alarmele, rezolutia masurarii, valorile curente si numele acestora.

### Main menu  $\rightarrow$  Export/Import  $\rightarrow$  Export system settings

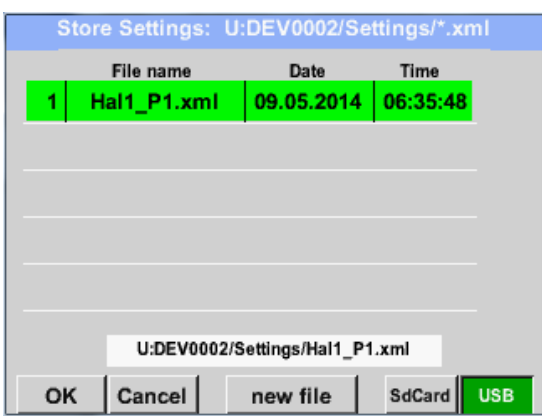

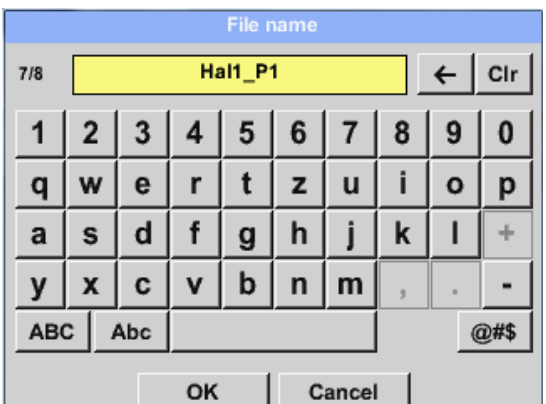

Se vor afisa pe ecran setarile memorate ale tuturor senzorilor deja conectati, in functie de locatia selectata *USB* sau *SdCard*.

Calea locatiei este: DEV0002/Settings

La alegerea unuia din fisierele listate, continutul acestuia va fi rescris cu noile setari dupa confirmarea cu butonul *OK*.

Memorarea noului fisier:

Schimbati locatia dorita apasand butonul *USB* sau *SdCard*.

La apasarea butonului *new file* se va afisa un meniu pentru introducerea/definirea numelui fisierului.

Lungimea numelui fisierului este limitata la **8 caractere**.

Confirmati salvarea fisierului apasand: **OK OK**.

## **13.8.3 Import setari sistem (Import System Settings)**

Utilizand aceasta functie, pot fi restaurate toate setarile sistemului. Sunt restaurate toate setarile senzorilor, inclusiv valorile inregistrate, alarmele, rezolutia masurarii, valorile curente si numele acestora.

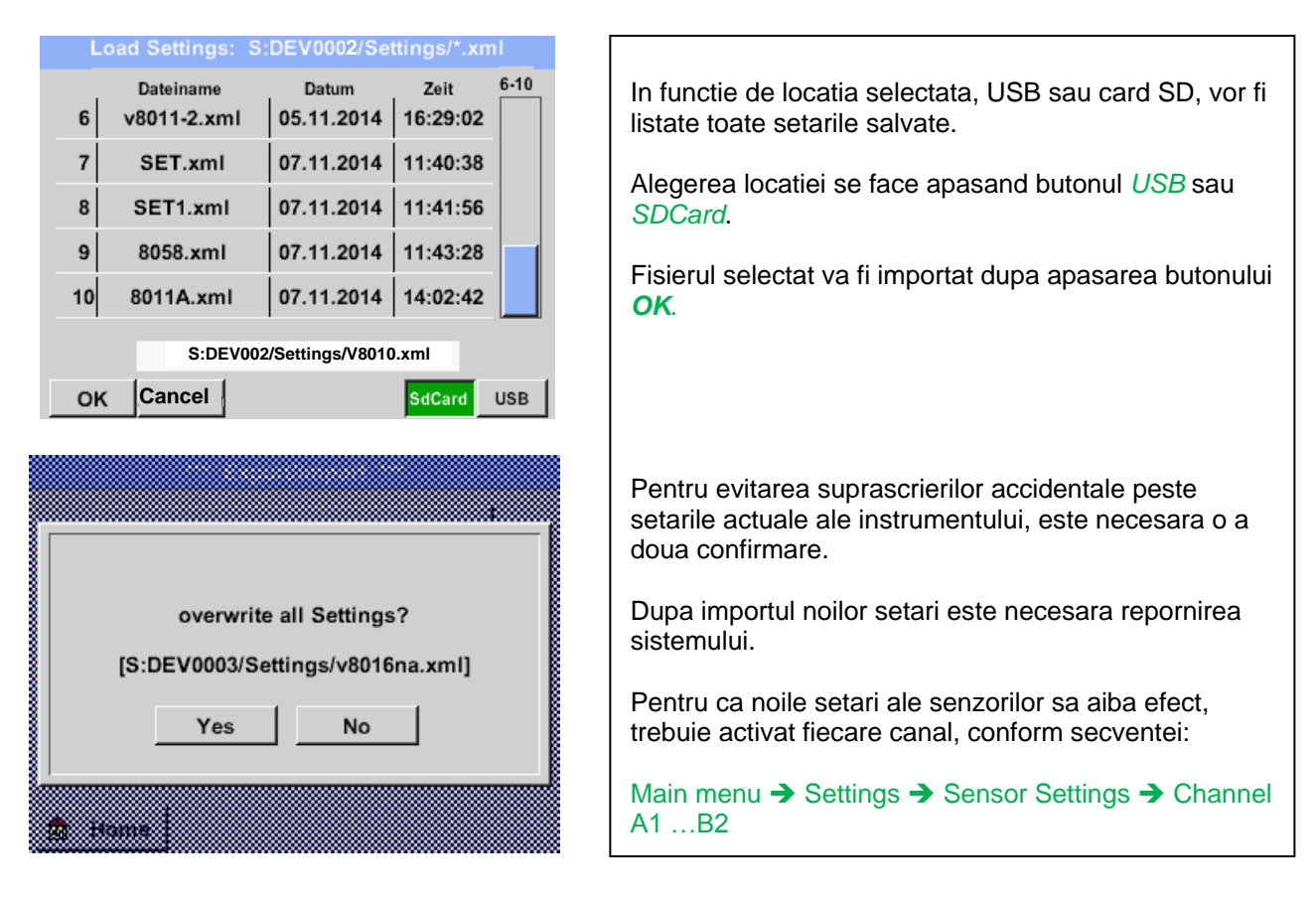

#### Main menu  $\rightarrow$  Export/Import  $\rightarrow$  Import system settings

## **13.9 Functie salvare ecran (Screenshot function)**

Aceasta functie va permite sa salvati o copie a ecranului in meniurile Chart, Chart / Real time Values, Channels si Real time Values pe un stick USB sau card SD. Functia este foarte utila daca nu doriti sa salvati datele masurate.

Ō.

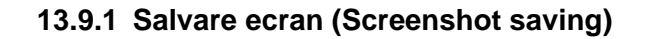

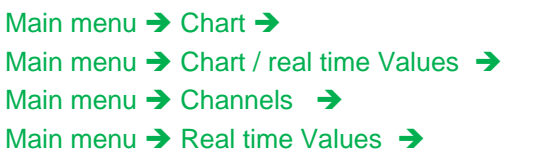

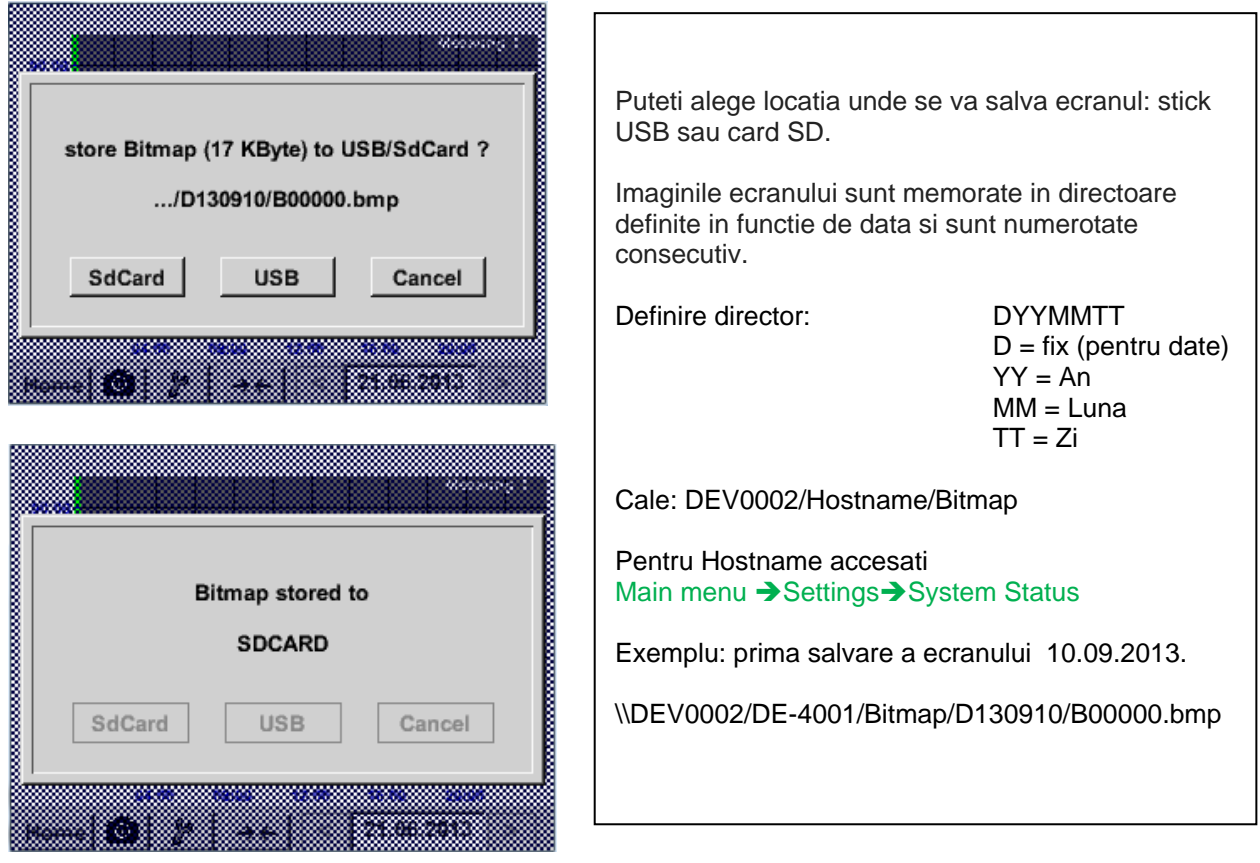

## **13.9.2 Export salvare imagine ecran (Screenshots export)**

Imaginile ecranelor salvate pe cardul SD pot fi exportate pe un stick USB.

#### Main menu  $\rightarrow$  Export Data

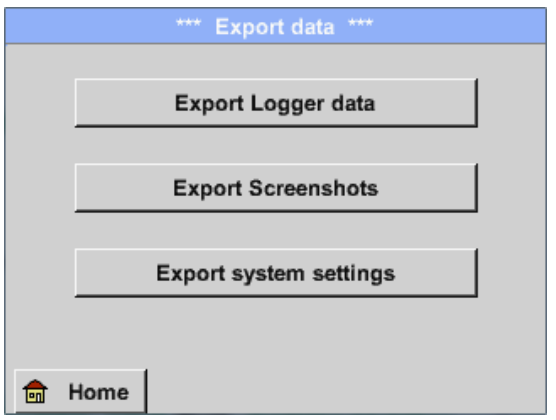

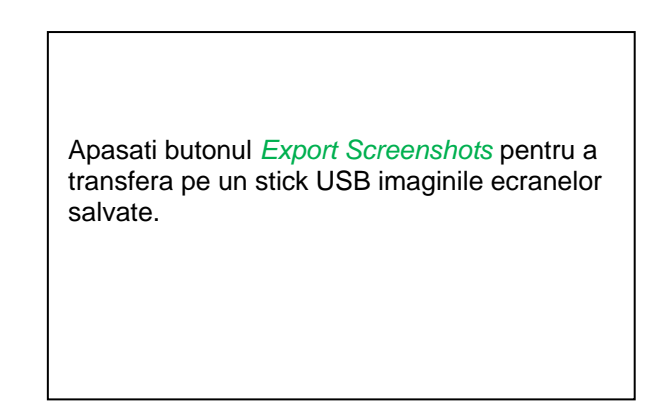

#### Main menu → Export Data → Export Screenshots

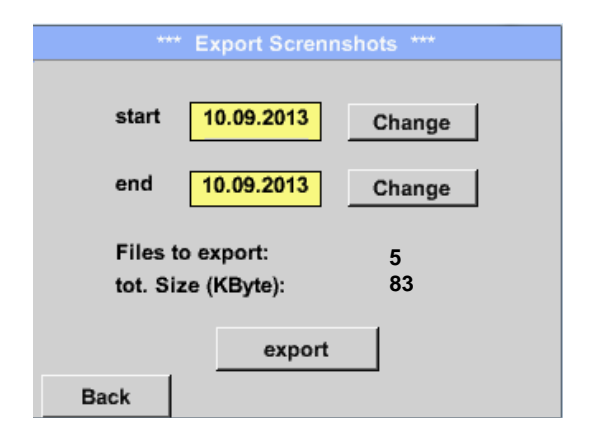

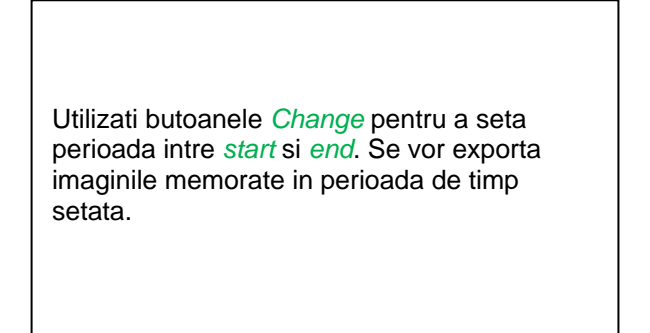

### Main menu  $\rightarrow$  Export Data  $\rightarrow$  Export Screenshots  $\rightarrow$  Change

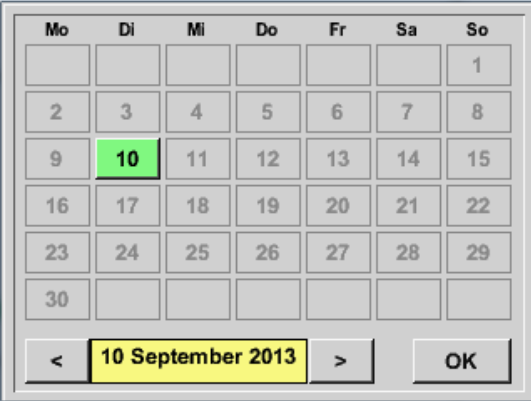

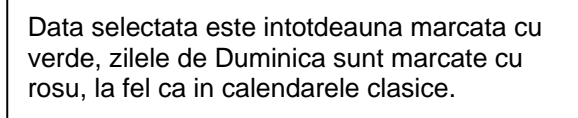

Zilele in care s-au inregistrat imagini sunt marcate in mod special.

Main menu → Export Data → Export Screenshots → Export

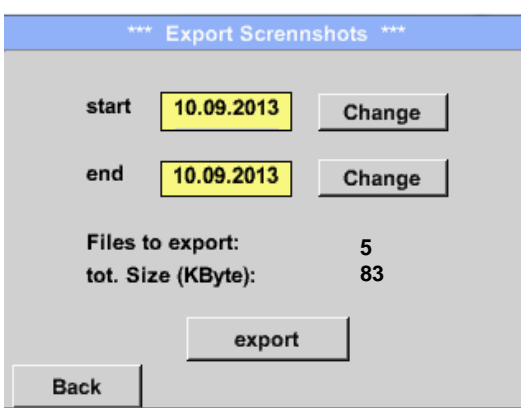

Se vor exporta pe un stick USB, imaginile memorate in perioada de timp setata.

# **14 Curatare ecran (Cleaning)**

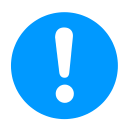

#### **Nota:**

Instrumentul DS 400 are o functie speciala pentru curatarea ecranului, care protejeaza ecranul impotriva operarii neintentionate in cazul procedurii de curatare a acestuia. Pentru informatii suplimentare vedeti si capitolul [13.2.5.](#page-76-0)

Curatarea instrumentului DS 400 trebuie efectuata utilizand o laveta uscata si moale din bumbac sau o laveta de unica folosinta impreuna cu un sapun sau o solutie de curatare.

Pentru dezinfectare, pulverizati solutia de curatare si tamponati ecranul utilizand o laveta de bumbac sau una de unica folosinta. Dupa aceea, stergeti ecranul cu o laveta uscata sau cu un jet de aer. Respectati normele de igiena impuse de aplicatia dvs.

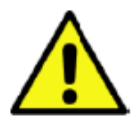

## **Atentie!**

#### **Defectiuni posibile ale DS 400!**

Un nivel prea mare al umiditatii si utilizarea unor obiecte dure sau ascutite, precum si utilizarea unor detergenti agresivi, pot cauza deteriorarea instrumentului DS 400 sau a componentelor electronice integrate.

#### **Masuri de precautie**

- **•** Nu utilizati pentru curatare o laveta aspra.
- Nu utilizati pentru curatare solutii agresive.
- Nu utilizati pentru curatare obiecte ascutite sau dure.

**Data: 25.03.2017 Versiune: V1.31**

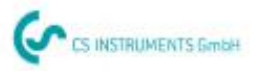

# KONFORMITÄTSERKLÄRUNG

DECLARATION OF CONFORMITY

Wir  $W<sub>0</sub>$ 

CS Instruments GmbH<br>Am Oxer 28c, 24955 Harrislee

Erklären in alleiniger Verantwortung, dass das Produkt Declare under our sole responsibility that the product

Multi-Messgerät DS400

DS 400 Multifunction measuring instrument

den Anforderungen folgender Richtlinien entsprechen: We hereby declare that above mentioned components comply with requirements of the following EU directives:

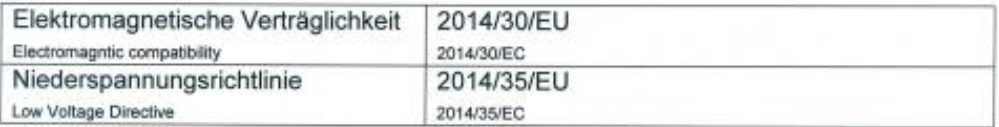

Angewandte harmonisierte Normen:

Harmonised standards applied:

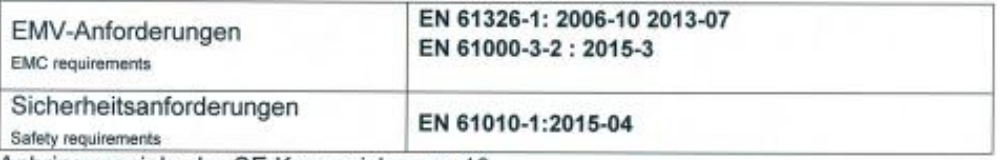

Anbringungsjahr der CE Kennzeichnung: 13

Year of first marking with CE Label: 13

Das Produkt ist mit dem abgebildeten Zeichen gekennzeichnet. The product is labled with the indicated mark.

CE

Harrislee, den 19.04.2016

Wolfgang Blessing Geschäftsfül